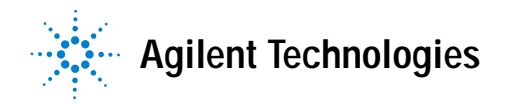

## **Anwenderinformationen für das 6850 Series Steuermodul**

### **Inhalt**

### **[Einführung](#page-3-0)**

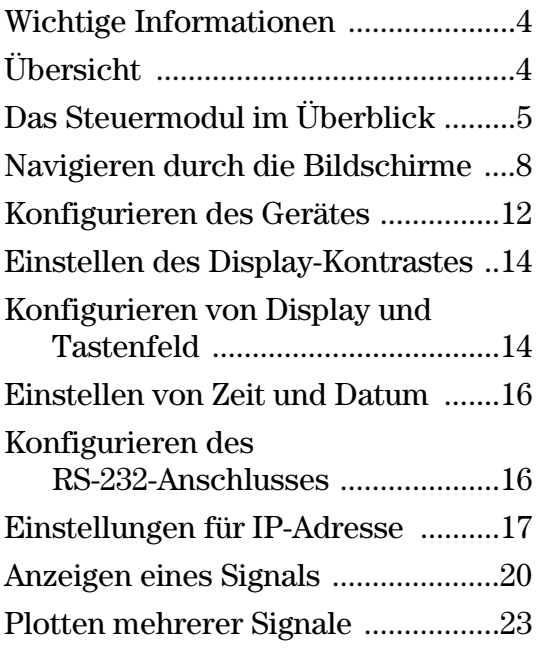

### **[Methoden](#page-25-0)**

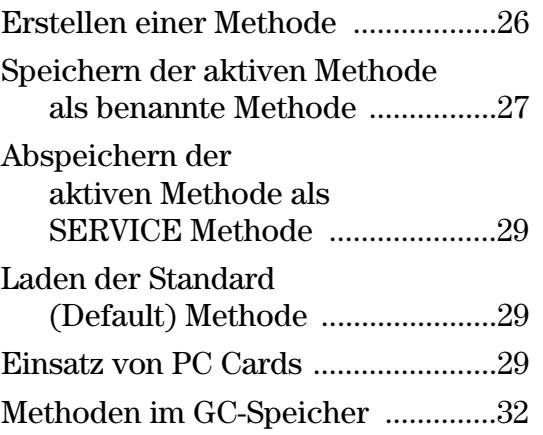

### **[Fluss- und Drucksteuerung](#page-33-0)**

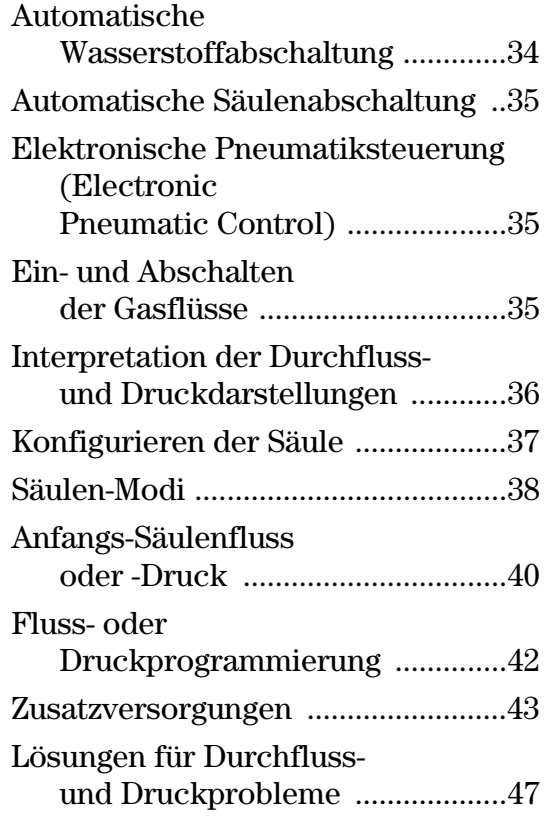

### **[Automatisierung](#page-49-0)**

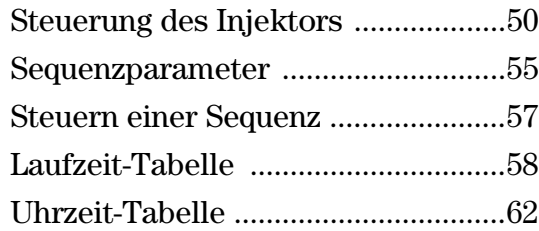

## **Inhalt**

### **[Split/Splitlos-Einlass](#page-63-0)**

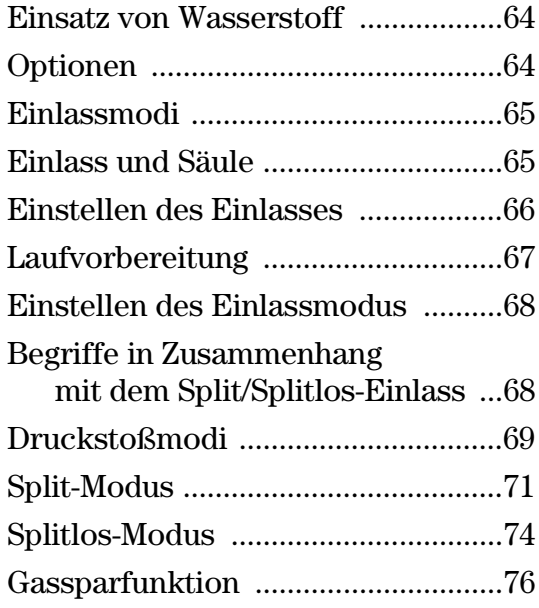

### **[Purged Packed-Einlass](#page-78-0)**

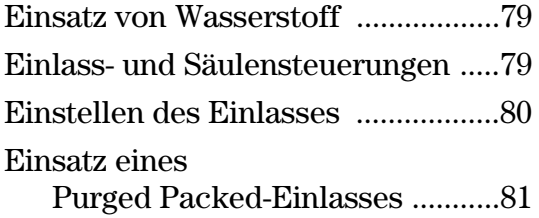

### **Der Verdampfungseinlass mit [programmierbarer Temperatur](#page-82-0)**

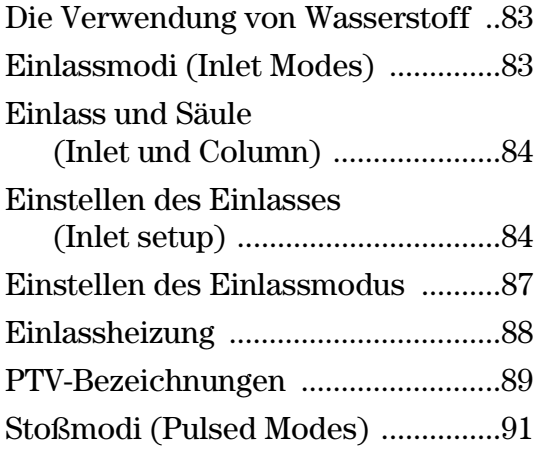

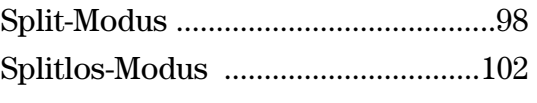

Lösungsmittel-Entlüftungs-[Modus \(Solvent Vent Mode\) ....110](#page-109-0)

### **[Der gekühlte Säuleneinlass](#page-123-0)**

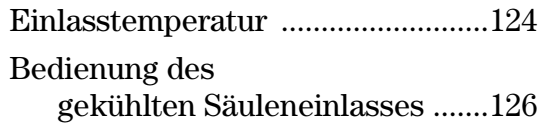

### **[Wärmeleitfähigkeits-Detektor](#page-126-0)  (TCD)**

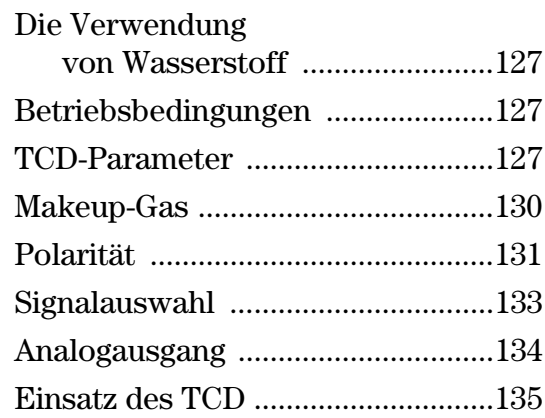

### **[Flammenionisations-Detektor](#page-136-0)  (FID)**

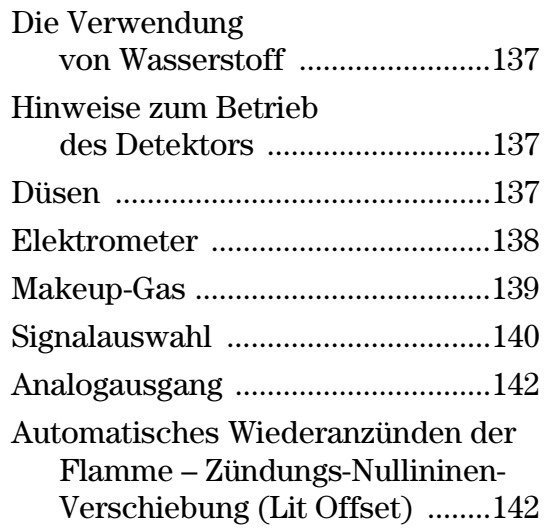

### **Inhalt**

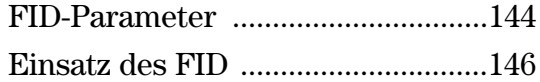

### **Mikrozellen-[Elektronenanlagerungs-](#page-147-0)Detektor**

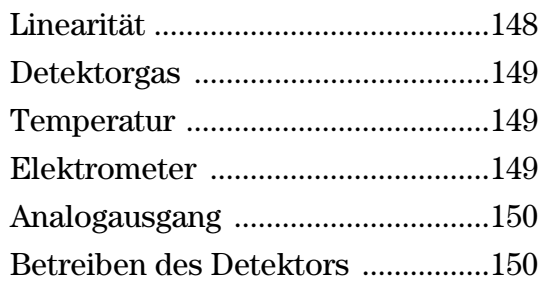

### **[Säulenofen \(Column Oven\)](#page-152-0)**

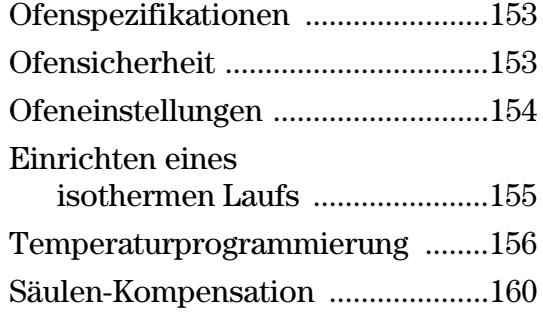

### **[Flammenfotometer-Detektor](#page-162-0)  (FPD)**

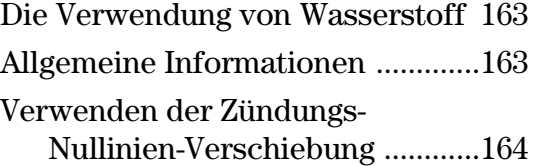

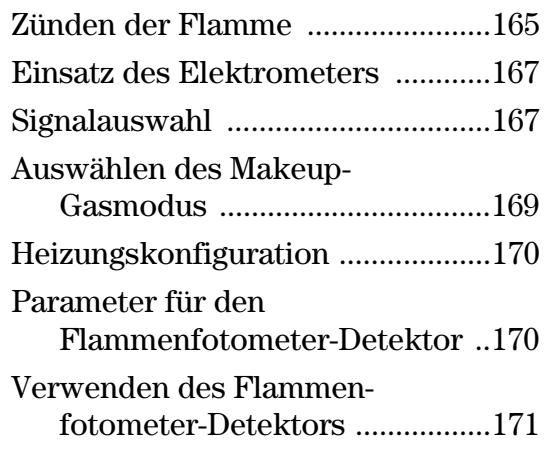

### **[Ventile](#page-172-0)**

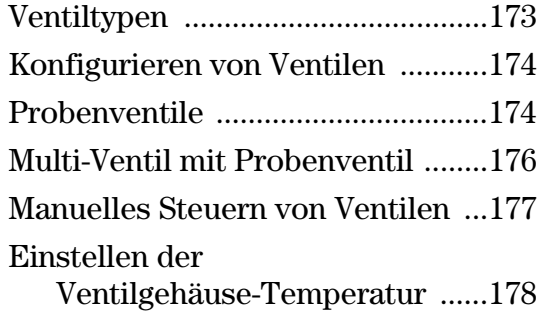

### **[Service-Modus \(Service Mode\)](#page-178-0)**

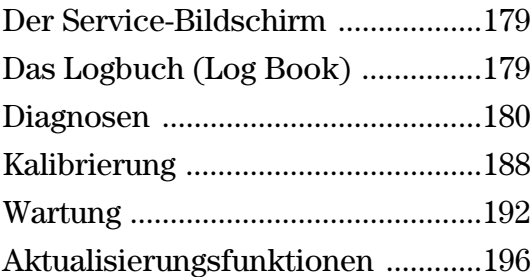

# <span id="page-3-1"></span><span id="page-3-0"></span>**Einführung**

### **Wichtige Informationen**

© Agilent Technologies 1998, 1999, 2000, 2002, 2004

Alle Rechte vorbehalten. Die Reproduktion, Anpassung oder Übersetzung in eine andere Sprache ist ohne vorherige schriftliche Genehmigung unzulässig und strafbar, es sei denn, diese erfolgen innerhalb der Grenzen des Urheberrechts.

Vespel® ist ein registriertes Warenzeichen von E.I. duPont der Nemours Co., Inc.

Swagelok® ist ein registriertes Warenzeichen der Swagelok Company.

Bestellnummer G2629-92329

Erste Ausgabe März 2004

Ersetzt die Bestellnummern G2629-92327, G2629-92328, *Control Module User Information (Anwenderinformationen für das Steuermodul)*

Printed in USA

### <span id="page-3-2"></span>**Übersicht**

Das Steuermodul ermöglicht die vollständige Programmierung und Steuerung des 6850-Gas-Chromatographen (GC), des automatischen Injektors 6850 und der Ventile.

Mit einem 6850-GC verbunden kann das Steuermodul:

- Analytische Methoden laufen lassen
- Analytische Methoden erstellen, bearbeiten und zwischen GCs über eine PC-Speicher-Karte transferieren
- GC-Temperaturen und -Gasflüsse einstellen und die GC-Komponenten (Säulen, Einlass, Detektor usw.) konfigurieren
- Signale in Echtzeit anzeigen (z.B.Ofentemperatur oder Detektorsignal)
- Diagnosetests ausführen
- Kontextsensitive Information für Meldungen, Sollwerte, erforderliche Aktionen usw. ausgeben
- Eine Anzahl weiterer Funktionen ausführen

<span id="page-4-0"></span>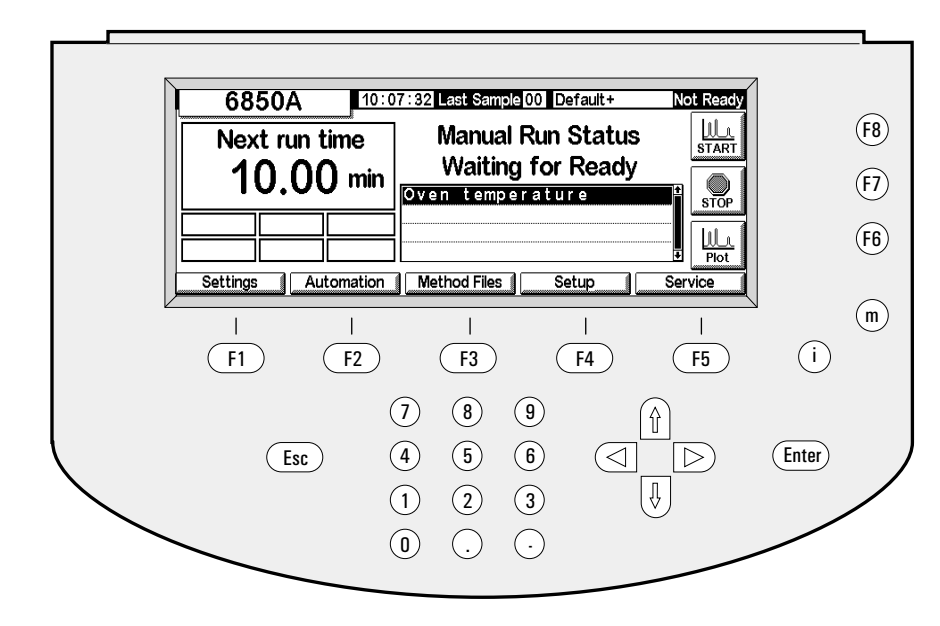

### **Das Steuermodul im Überblick**

#### <span id="page-4-1"></span>**Abbildung 1. Das Steuermodul**

Das Steuermodul besteht aus einer Anzeige, einem Tastenfeld und einem Anschlusskabel zu einem 6850-GC. Ein Schlitz auf der linken Seite (in der Abbildung nicht dargestellt) kann eine PCMCIA Flash Memory Card (im Weiteren PC-Karte genannt) aufnehmen.

Das Steuermodul wird durch Eingabe von Anweisungen über das Tastenfeld in eine Reihe von Bildschirmfenstern (Screens; im Weiteren Bildschirme genannt) auf dem Display bedient. Diese Anweisungen können dann als eine mit einem Namen versehene Methode gespeichert werden.

### **Bildschirmfenster (Screens)**

[Abbildung 1](#page-4-1) zeigt einen typischen Status-Bildschirm. Dieser ist der Ausgangspunkt für alle bildschirmbasierenden Operationen. Die fünf Bezeichnungen längs der Unterseite des Bildschirms entsprechen den fünf Tastenäquivalenten (F1 bis F5) direkt darunter. Die drei Bezeichnungen auf der rechten Seite entsprechen den drei Tasten (F6 bis F8) rechts daneben. Die Funktionen dieser Tasten wechseln von Bildschirm zu Bildschirm.

Eine vollständige Liste der Bildschirme können Sie [Tabelle 2 auf Seite 11](#page-10-0)  entnehmen.

### **Tastenfeld**

Das Tastenfeld dient der Navigation durch die Bildschirme und der Eingabe von Anweisungen und Daten.

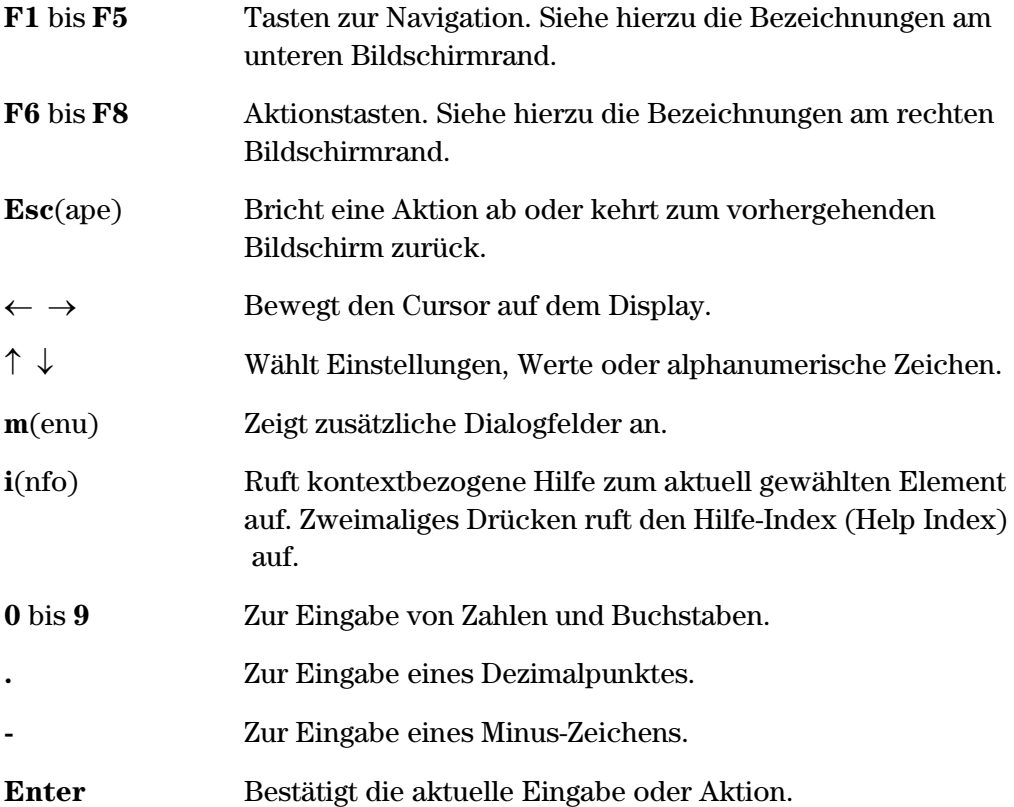

Die Tasten **0** bis **9** dienen zusammen mit den Tasten **.** und **-** auch zur Eingabe alphanumerischer Zeichen. Nähere Informationen hierzu finden Sie weiter unten in diesem Kapitel.

### **Status-Bildschirm (Status Screen)**

Alle Operationen beginnen mit dem nachfolgend abgebildeten Status-Bildschirm. Wenn Sie von einem beliebigen anderen Bildschirm wieder zum Status-Bildschirm wechseln wollen, drücken Sie mehrfach die Taste Esc.

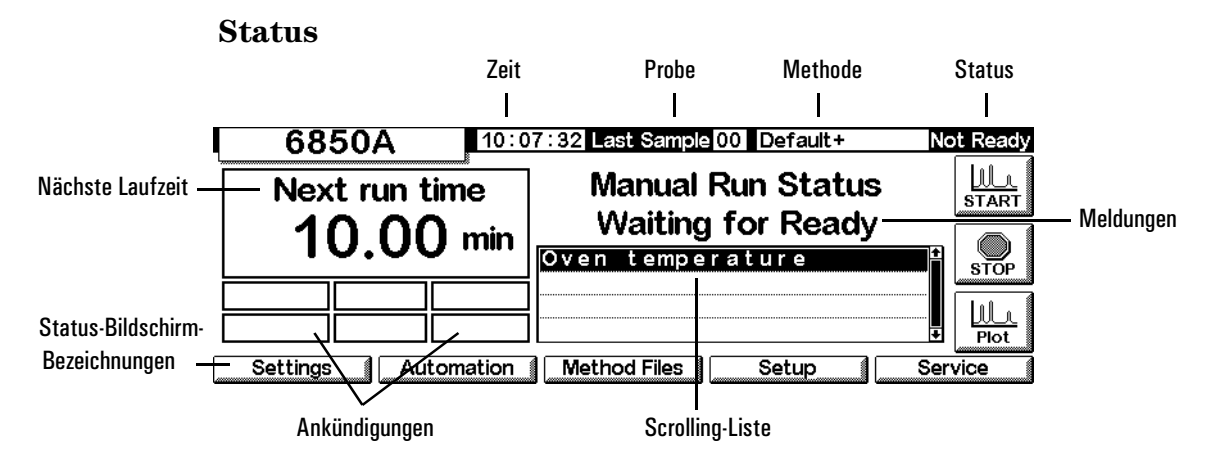

Die Elemente des Status-Bildschirms sind:

- *Zeit* Die Uhrzeit im 24-Stunden-Format.
- *Probe* Der letzte Probenlauf oder der aktuelle Lauf.
- *Methode* Der Name der aktiven Methode. Wenn diese nach dem Laden modifiziert wurde, folgt dem Namen ein Plus-Zeichen.
- *Status* Die aktuell gültigen Bedingungen des GC.
- *Meldungen* Aktuelle Bedingungen, die den GC daran hindern, eine Analyse zu starten, oder die möglicherweise die Ergebnisse beeinflussen.

Die Warnungs- (Warning), Fehler- (Faults), Herunterfahren- (Shutdown) und Methoden- (Method) Meldungen weisen Sie auf potentielle Probleme hin. Die Run Log-Ankündigung blinkt zum Hinweis, in das Run Logbuch zu schauen. Die StrtLock-Ankündigung blinkt, wenn Start über das Steuermodul, die Agilent ChemStation oder das Agilent Cerity Networked Data System for Chemical QA/QC blockiert wurde (Locked out).

*Keyboard Locked* wird längs der Unterseite des Steuermodul-Bildschirms angezeigt, wenn auf das Tastenfeld zugegriffen wird, während die Strt-Lock-Ankündigung aktiv ist.

- *Scrolling-Liste* Zeigt Probleme mit dem GC oder der aktiven Methode an. In obigem Beispiel wird mitgeteilt, dass der GC nicht bereit ist, weil sich die Ofentemperatur noch nicht stabilisiert hat.
- *Meldungen* Informieren über Geräte-Bedingungen. Die Meldungen beschreiben die Art des Analysenlaufs oder der Sequenz, auf den/die der GC vorbereitet wird, und ob er bereit ist oder nicht.
- *Nächste Laufzeit* Die Zeit, die die aktive Methode noch benötigt, um den Analysenlauf zu beenden.

• *Status-Bildschirm-Bezeichnungen* – Geben die Funktionen der Tasten F1 bis F5 (unten) und der Tasten F6 bis F8 (rechts) wieder. Siehe [Tabelle 1.](#page-7-1)

| <b>Taste</b>   | <b>Bezeichnung</b>  | <b>Funktion</b>                                                                                                    |
|----------------|---------------------|----------------------------------------------------------------------------------------------------|
| F1             | <b>Settings</b>     | Einstellungen, die Sie häufig ändern, wie etwa Ofentemperatur,<br>Haltezeiten, Einlasstemperatur usw.                         |
| F <sub>2</sub> | Automation          | Ventil- und Injektorsteuerung, die Uhrzeit- und Lauftabellen                                                                  |
| F3             | <b>Method Files</b> | Erstellen und Speichern von Methoden                                                                                          |
| F4             | Setup               | Grundeinstellungen, die selten geändert werden, wie etwa die<br>maximale Ofentemperatur, die Auswahl der Druck-Einheiten usw. |
| F5             | <b>Service</b>      | Log-Dateien, Tests, Temperatur- und Druck-Kalibrierungen usw.                                                                 |
| F6             | Plot                | Zeigt ein Signal in Echtzeit auf dem Display an                                                                               |
| F7             | Stop                | Stoppt einen Analysenlauf oder eine Sequenz                                                                                   |
| F8             | Start               | Startet einen Analysenlauf oder eine Sequenz                                                                                  |

<span id="page-7-1"></span>**Tabelle 1. Status-Bildschirm-Bezeichnungen**

### <span id="page-7-0"></span>**Navigieren durch die Bildschirme**

Das folgende Beispiel zeigt den Einsatz des Steuermoduls zum Einstellen der Säulenparameter (z.B. Länge, Anschlussart), so dass das Gerät die Flussraten in Drücke umrechnen kann und umgekehrt.

### **Beispiel: Eingabe der Säulenparameter (Column Setup)**

1. Beginnen Sie mit dem Status-Bildschirm. Von einem anderen Bildschirm aus drücken Sie wiederholt Esc, bis dieser Bildschirm erscheint.

#### **Status**

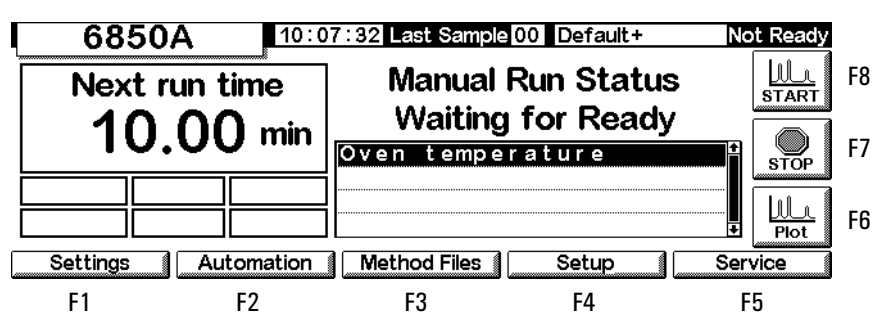

2. Drücken Sie Setup (F4), um den nächsten Bildschirm anzuzeigen. In dieser Anweisung erscheint vor den meisten Bildschirmen, ausgehend vom Status-Bildschirm, der Aufrufweg (in diesem Fall Status/Setup).

#### **Status / Setup**

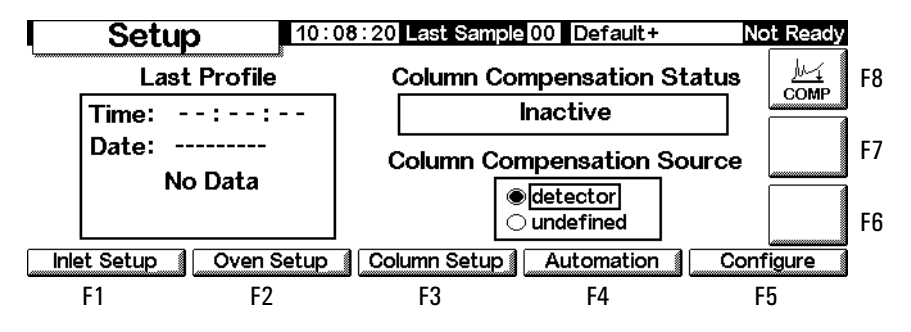

3. Drücken Sie Column Setup, um den nächsten Bildschirm anzuzeigen. Die zweite nachfolgende Bildschirm-Version wird für Auxiliary EPC-GCs angezeigt. Für alle anderen GCs erscheint der erste abgebildete Bildschirm.

### **Status / Setup / Column Setup**

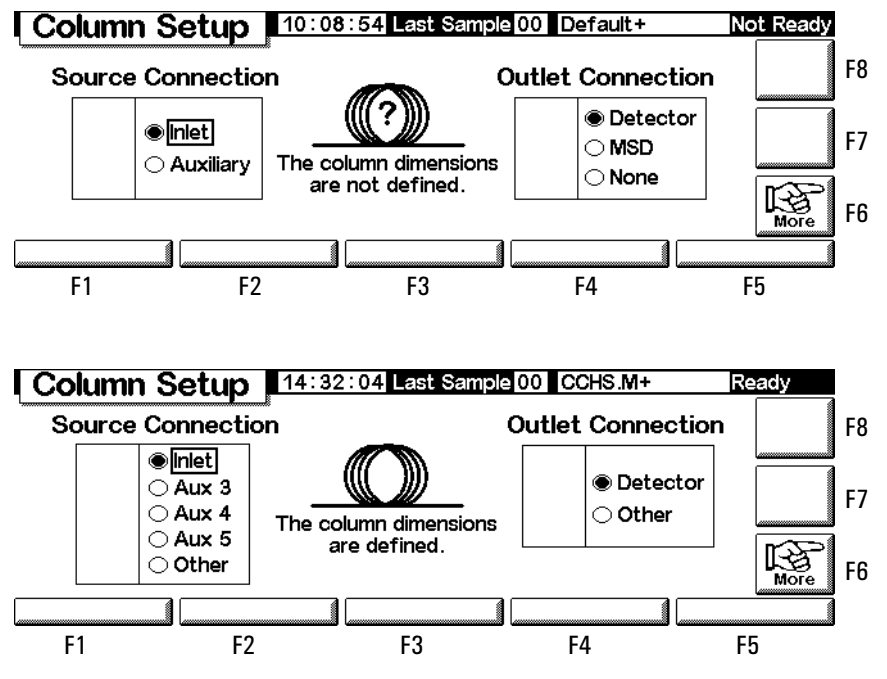

- 4. Überprüfen Sie die Anschlusseinstellungen zu Quelle (Source Connection) und Auslass (Outlet Connection). Korrigieren sie gegebenenfalls mit Hilfe der Tasten ← und → bzw. ↑ und ↓ die Einstellungen. Drücken Sie Enter.
- 5. Das Fragezeichen ? und die in der Mitte angezeigte Meldung besagen, dass die Säule nicht konfiguriert ist. Drücken Sie daher More (F6), um das zugehörige Popup-Menü einzublenden.

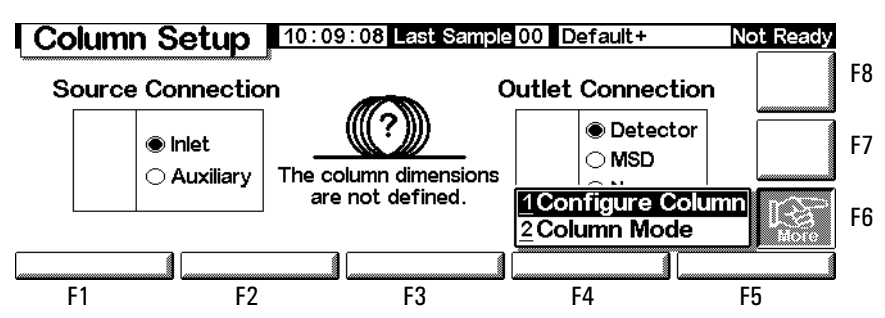

#### **Status / Setup / Column Setup / More**

6. Wählen Sie mit Hilfe von ↑ und ↓ die Option Configure Column, und drücken Sie Enter oder die Zahlentaste 1.

### **Status / Setup / Column Setup / More / Configure Column / Enter**

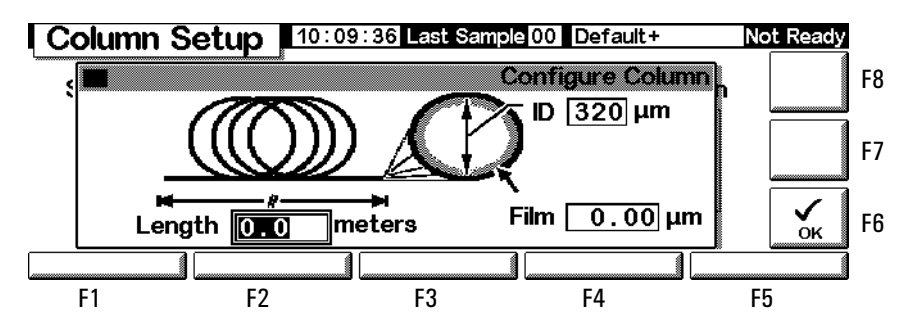

7. Steuern Sie mit Hilfe von  $\leftarrow$  und  $\rightarrow$  die drei Felder an, geben Sie unter Verwendung der angezeigten Einheiten die numerischen Werte ein, und drücken Sie dann OK (F6). Die Werte werden übernommen, der vorherige Bildschirm wird wieder angezeigt.

### **Status / Setup / Column Setup**

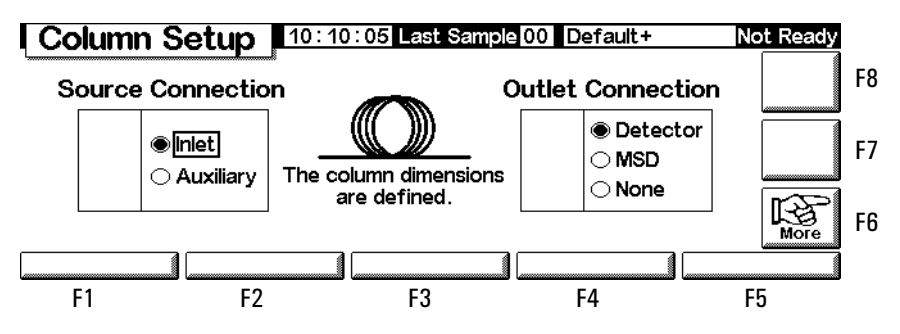

8. Beachten Sie, dass nach der Konfiguration der Säule das ?-Zeichen verschwunden ist.

Um zum Ausgangsbildschirm zurückzukehren, drücken Sie wiederholt Esc. Im weiteren Verlauf werden Bildschirme ohne die F-Tastennummern abgebildet.

| <b>F1 Settings (Einstellungen)</b>                                                                                                    |                                                                                                    |                                                                |                                                                                 |                                                                                                    |
|----------------------------------------------------------------------------------------------------|----------------------------------------------------------------------------------------------------|----------------------------------------------------------------|---------------------------------------------------------------------------------|----------------------------------------------------------------------------------------------------|
| F1 Inlet (Einlass)                                                                                                    | F2 Oven (Ofen)                                                                                              | F3 Column (Säule)                                              | <b>F4 Detector</b>                                                              | <b>F5 Auxiliary</b><br>(Hilfszone)                                                                                                    |
| Temperatur, Rampen,<br>Temperaturmodus,<br>Druck, Flüsse,<br>Modi (Einlass-*,<br>Puls-*, Gasspar-*,<br>Puls-/Split-*,<br>Lösungsmittel-<br>Entlüftungs-*),<br>Trägergas*,<br>Einheiten*,<br>Kühlmittel-Info | Temperatur,<br>Programme                                                                                    | Fluss- und Druck-<br>Programm, Säulen-<br>Modus, Konfiguration | Temperatur, Flüsse,<br>Signal, Ausgänge<br>Gasart                               | Temperatur- und<br>Druckprogramme, Aux<br><b>EPC-Einstellungen</b>                                                                                                    |
|                                                                                                    | F2 Automation (Sequenztyp, verwendete Proben, Sequenzwiederholung, Sequenzsteuerung)                        |                                                                |                                                                                 |                                                                                                    |
| <b>F1 Injector</b>                                                                                                    | <b>F2 Valves (Ventile)</b>                                                                                  |                                                                | <b>F4 Clock Table</b><br>(Uhrzeit-Tabelle)                                      | <b>F5 Run Table</b><br>(Laufzeit-Tabelle)                                                                                                    |
| Volumen, Pumpen,<br>Spülungen, Tiefe,<br>Verweilzeiten,<br>Viskosität, langsamer<br>Kolbenhub                                                                                                    | Kippventile                                                                                                 |                                                                | Events hinzufügen<br>und löschen                                                | Events hinzufügen<br>und löschen                                                                                                    |
| <b>F3 Method Files (Methoden-Dateien)</b>                                                                                                    | (aktive Ansicht, Speichern der aktiven Methode, Speichern der Service-Werte, Rückstellen auf Standardwerte) |                                                                |                                                                                 |                                                                                                    |
|                                                                                                    |                                                                                                    | <b>F3 Save Listing</b>                                         | F4 PC Card                                                                      | <b>F5 GC Methods</b>                                                                                                    |
|                                                                                                    |                                                                                                    |                                                                | Speichern,<br>Laden und Löschen                                                 | Laden und Löschen                                                                                                    |
| F4 Setup (Säulen-Kompensation)                                                                                                    |                                                                                                    |                                                                |                                                                                 |                                                                                                    |
| <b>F1 Inlet Setup</b><br>(Einstellen<br>des Einlasses)                                                                                                    | F2 Oven Setup<br>(Einstellen<br>des Ofens)                                                                  | <b>F3 Column Setup</b><br>(Einstellen<br>der Säule)            | <b>F4 Automation</b>                                                            | <b>F5 Configure</b><br>(Konfigurieren)                                                                                                    |
| Trägergas,<br>Druckeinheiten,<br>Vakuumkorrektur,<br>Kryo-Steuerung                                                                                                    | Gleichgewichtseinstell Anschlüsse für<br>ungszeit, maximale<br>Temperatur, Kryo-<br>Steuerung               | Quelle und Auslass,<br>Konfigurieren, Modus                    | Injektor,<br>Probenventil, Multi-<br>Ventil, automatischer<br>Vorbereitungslauf | Ofen, Serien-Nr.,<br>mfg-Datum, Uhr,<br>serielle und LAN-<br>Spalte, lokale UI,<br>Anzeige, Detektortyp,<br><b>Ventile 1 &amp; 2,</b><br>Temperatur &<br>Druck für Hilfszone,<br>Injektionsmodel<br>und Kapazität,<br>Säulendimensionen |

<span id="page-10-0"></span>**Tabelle 2. Control Module Screens (Bildschirme des Steuer-Moduls)**

#### **F5 Service (Run-Log, Start-Service, Exit-Service)**

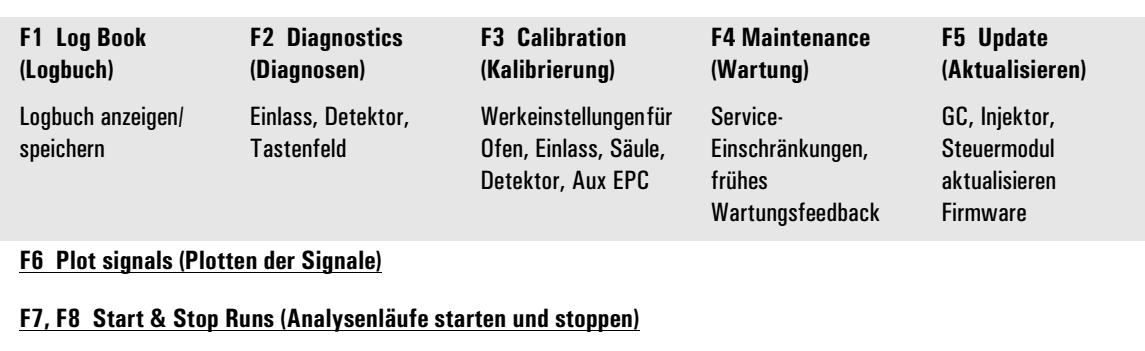

<span id="page-11-0"></span>\* nur Split/Splitless- und PTV-Einlässe

### **Konfigurieren des Gerätes**

Das Gerät muss konfiguriert werden

- vor der ersten Verwendung
- wenn Hardware geändert wird oder neu hinzukommt

Beim Konfigurieren des Gerätes werden allgemeine Parameter, wie Datum und Uhrzeit, eingestellt. Außerdem wird angegeben, welche Vorrichtungen darin installiert sind, so dass diese ordnungsgemäß gesteuert werden können.

Beachten Sie, dass die Konfigurationseinstellungen eine direkte Auswirkung auf Ihre Methoden haben. Nicht konfigurierte Geräte werden möglicherweise nicht auf der Anzeige dargestellt, oder sie haben unveränderbare Werte. Darüber hinaus steuern diese Einstellungen die Ausführung bestimmter Aufgaben, beispielsweise das Beladen der Probenschleife eines Gasproben-Ventils.

Bevor Sie den GC zum ersten Mal einsetzen, konfigurieren Sie die folgenden Punkte/Funktionen:

- Kontrast des Displays (siehe [Einstellen des Display-Kontrastes auf](#page-13-0)  [Seite 14\)](#page-13-0)
- Anzeige und Tastenfeld (siehe [Konfigurieren von Display und Tastenfeld](#page-13-1) [auf Seite 14\)](#page-13-1)
- Zeit und Datum (siehe [Einstellen von Zeit und Datum auf Seite 16\)](#page-15-0)
- Einstellungen für IP-Adresse (siehe [Einstellungen für IP-Adresse auf](#page-16-0)  [Seite 17\)](#page-16-0)
- Kommunikationseinstellungen (siehe [Konfigurieren des RS-232-Anschlus](#page-15-1)[ses auf Seite 16](#page-15-1) und [Einstellungen für IP-Adresse auf Seite 17](#page-16-0))
- Säule (siehe [Navigieren durch die Bildschirme auf Seite 8](#page-7-0) und [Konfigurie](#page-36-1)[ren der Säule auf Seite 37](#page-36-1))
- Automatisierungsparameter, wie Injektor-Informationen (siehe [Automati](#page-49-2)[sierung auf Seite 50\)](#page-49-2)
- Einlass (siehe Kapitel zum jeweiligen Einlasstyp)
- Detektor (siehe Kapitel zum jeweiligen Detektortyp)
- Automatischer Vorbereitungslauf (Auto Prep Run) (siehe [Laufvorberei](#page-66-1)[tung auf Seite 67\)](#page-66-1)
- Ofen (siehe [Ofeneinstellungen auf Seite 154](#page-153-1))
- Ventile (siehe [Konfigurieren von Ventilen auf Seite 174\)](#page-173-2)

#### <span id="page-12-0"></span>**Anzeigen der aktuellen Konfiguration**

Sie können eine Liste anzeigen, in der die installierten Komponenten des GC aufgeführt werden. Die Liste beschreibt den GC und liefert Informationen zu Seriennummer, Injektormodus (falls installiert) usw. Nachfogend wird ein Beispiel dieses Bildschirms dargestellt. Drücken Sie ↑ und ↓, um in der Liste nach oben und nach unten zu blättern.

#### **Status / Setup / Configure**

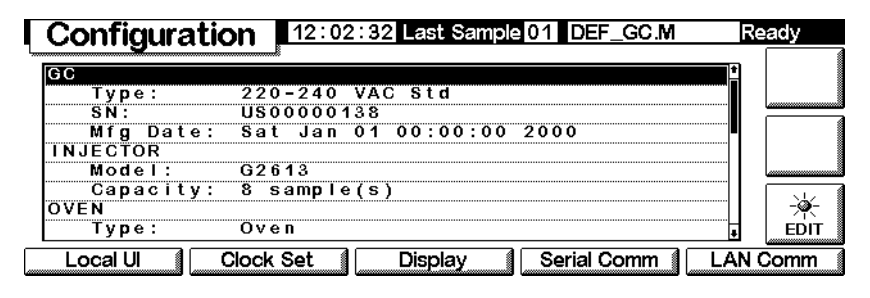

### <span id="page-13-0"></span>**Einstellen des Display-Kontrastes**

1. Rufen Sie diesen Bildschirm auf.

#### **Status / Setup / Configure / Display**

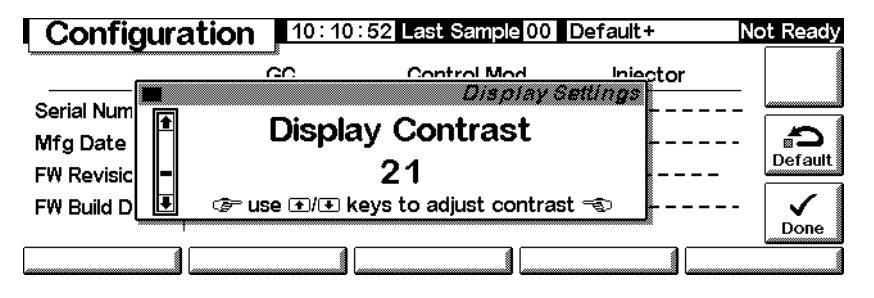

2. Passen Sie mit Hilfe der Tasten ↑ und ↓ den Kontrast an. Drücken Sie abschließend Done.

### <span id="page-13-1"></span>**Konfigurieren von Display und Tastenfeld**

Das Steuermodul kann die Funktionen definieren, die auf dem GC-Tastenfeld und dem -Display verfügbar sind. Dies ist sinnvoll, wenn der GC beispielsweise für bestimmte Analysen verwendet oder über eine externe ChemStation oder Cerity Chemical bedient wird.

Sie konfigurieren das GC-Tastenfeld und das -Display wie folgt:

1. Rufen Sie diesen Bildschirm auf.

### **Status / Setup / Configure / Local UI**

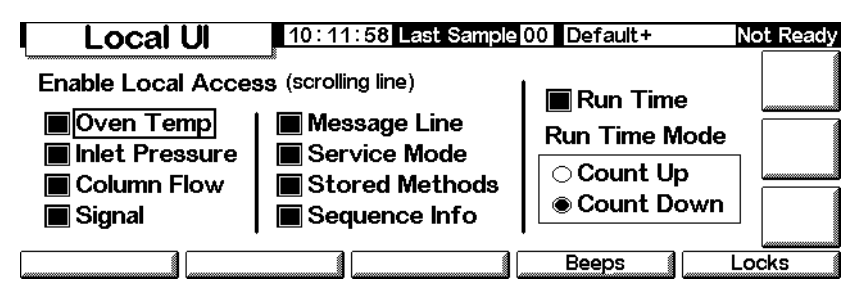

- *Oven Temp, Message Line, Inlet Pressure, Column Flow, Signal und Run Time* sind Parameter, die nur angezeigt werden – zum Ändern dieser Werte ist ein Steuermodul oder eine ChemStation erforderlich.
- *Service Mode* Ermöglicht das Laden der SERVICE-Methode über das Tastenfeld (siehe [Service-Modus \(Service Mode\) auf Seite 179](#page-178-3)).
- *Stored Methods* Lädt die Liste der im GC gespeicherten Methoden in das Bildlauffeld, so dass Sie diese auswählen und über das Tastenfeld laden können.
- *Run Time Mode* Bestimmt, ob die Laufzeit (Run Time), wenn sie angezeigt wird, hochgezählt (Zeit, die seit dem Start verstrichen ist) oder heruntergezählt (Zeit bis zum Ende des Laufs) wird. Diese Auswahl beeinflusst nicht die Laufzeit-Tabelle (Run Table).
- 2. Wählen Sie die Elemente für die Anzeige auf dem GC-Display aus, desgleichen die Aktionen, die Sie auf dem Tastenfeld ausführen wollen, und, wenn Run Time gewählt ist, auch den Modus (Run Time Mode).
- 3. Drücken Sie Beeps, um den nächsten Bildschirm anzuzeigen.

### **Status / Setup / Configure / Local UI / Beeps**

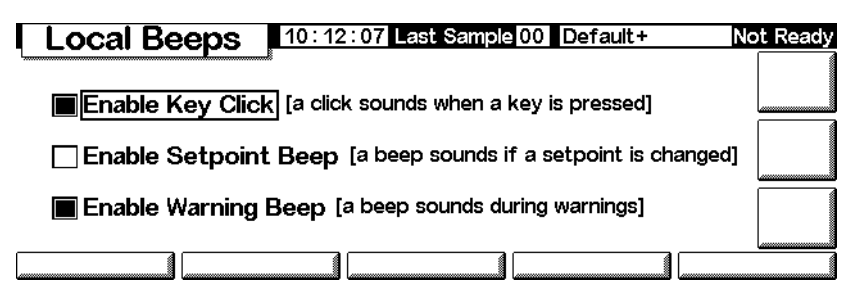

- 4. Wählen Sie die gewünschten Beep-Funktionen.
- 5. Drücken Sie Esc, um wieder zum Local UI-Bildschirm zu wechseln. Drücken Sie dann Locks, um den nächsten Bildschirm anzuzeigen.

### **Status / Setup / Configure / Local UI / Locks**

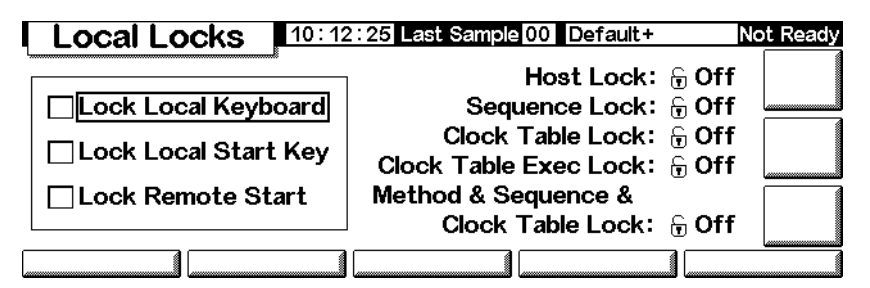

- *Lock Local Keyboard* Blockiert alle Parameteränderungen vom Steuermodul.
- *Lock Local Start Key* Blockiert die Start-Taste auf dem GC-Tastenfeld.
- *Lock Remote Start* Bockiert die Start-Funktion des REMOTE-Steckers auf der Rückseite des GC. Sie können jedoch weiterhin einen Analysenlauf starten, wenn Sie ein Steuermodul einsetzen.
- *Host Lock* Ein nur angezeigter Wert. On bedeutet, dass eine Chem-Station oder ein anderer Computer den GC steuert, und dass Sie die Sollwerte nicht vom Steuermodul aus ändern können.
- *Sequence Lock* Blockiert die Ausführung einer Sequenz vom GC aus.
- *Clock Table Lock* Blockiert den Zugang zur Uhrzeit-Tabelle.
- *Clock Table Exec Lock* Blockiert die Ausführung eines Uhrzeit-Tabellen-Ereignisses.
- *Method & Sequence & Clock Table Lock* Blockiert das Laden einer Methode vom GC-Tastenfeld oder dem Steuermodul aus, desgleichen einer Sequenz und der Uhrzeit-Tabelle.

### <span id="page-15-0"></span>**Einstellen von Zeit und Datum**

Der GC verfügt über eine interne Uhr zur Angabe von Zeit und Datum bei Aufgaben wie dem Protokollieren von Methoden und Fehlern. Zeit und Datum werden wie folgt eingestellt:

1. Rufen Sie diesen Bildschirm auf.

### **Status / Setup / Configure / Clock Set**

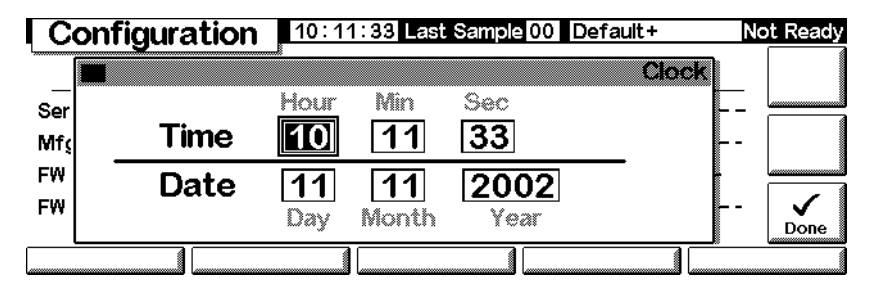

2. Stellen Sie Datum und Uhrzeit ein, und drücken Sie Done.

### <span id="page-15-1"></span>**Konfigurieren des RS-232-Anschlusses**

Das Folgende betrifft den Anschluss mit der Bezeichnung RS-232 auf der Rückseite des GC. Es ist irrelevant für das Steuermodul und die GC-Kommunikation.

In der Regel wird der 6850 ab Werk für die ordnungsgemäße Kommunikation konfiguriert. Wenn Sie jedoch die Kommunikationseinstellungen überprüfen oder ändern wollen, gehen Sie wie folgt vor:

1. Rufen Sie diesen Bildschirm auf.

#### **Status / Setup / Configure / Serial Comm**

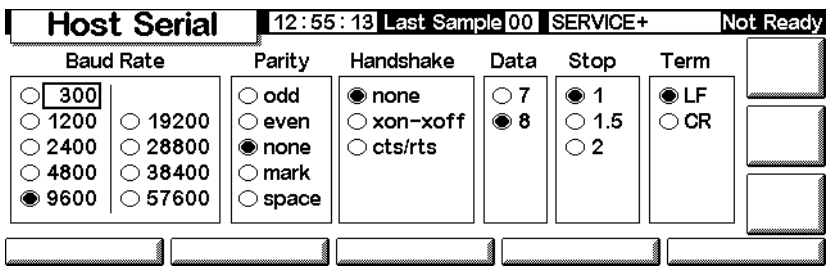

- 2. Stellen Sie die Steuerungen so ein, dass sie den Anforderungen der externen Vorrichtung entsprechen. Drücken Sie abschließend Esc.
- 3. Stellen Sie Zeit und Datum ein. Die Uhr wird zurückgesetzt, wenn Sie Done drücken.

### <span id="page-16-0"></span>**Einstellungen für IP-Adresse**

Die Methode für das Einstellen der IP-Adresse hängt vom Typ der in Ihrem GC installierten LAN-Karte ab.

Um die aktuellen Einstellungen anzuzeigen, rufen Sie den folgenden Bildschirm auf.

### **Status / Setup / Configure / LAN Comm**  $1 \overline{\text{AMC}_{\text{atim}}}$

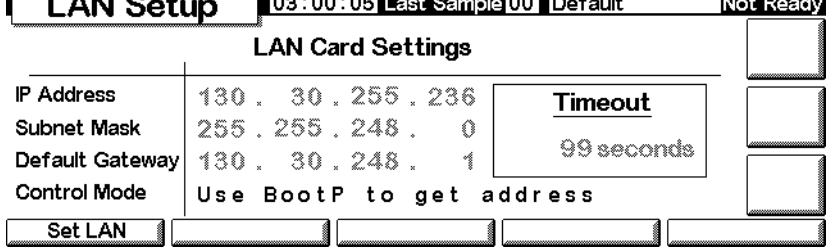

Wenn eine LAN-Karte installiert ist, werden die aktuell gültigen Einstellungen für die LAN-Karte zu Referenzzwecken angezeigt. Die Werte für die IP-Adresse, die Teilnetzmaske und den Standard-Gateway sowie für Auszeiten werden bei der Installation von LAN-Karte/GC festgelegt. Die Steuermodi werden im Folgenden erläutert.

### **Steuermodi**

Der Steuermodus in der LAN-Konfigurationsanzeige gibt an, wie die LAN-Konfigurationseinstellungen aktuell zustande kommen. Welche Steuermodi jeweils verfügbar sind, hängt davon ab, welche LAN-Karte installiert ist (siehe [Tabelle 3](#page-17-0)). Wie Sie feststellen können, welche LAN-Karte in Ihrem GC installiert ist, erfahren Sie im Abschnitt [Anzeigen der aktuellen Konfiguration auf](#page-12-0)  [Seite 13](#page-12-0).

<span id="page-17-0"></span>**Tabelle 3. Verfügbare Steuermodi**

| <b>LAN-Karte</b> | Verfügbare Steuermodi                  | <b>Einstellungen</b>          |
|------------------|----------------------------------------|-------------------------------|
| J2552B           | <b>BootP</b>                           | NIA                           |
| J4100A           | BootP, lokal eingegebene Einstellungen | am GC-Bedienfeld              |
| Lantronics       | DHCP, lokal eingegebene Einstellungen  | am GC-Bedienfeld, Steuermodul |

- Falls bei Ihrem Gerät eine J2552B- oder eine J4100A-LAN-Karte installiert ist, wird die Meldung "Supports BootP Control Mode Only" angezeigt. Wenngleich prinzipiell möglich, ist es *nicht empfehlenswert*, die LAN-Adresse über das Steuermodul festzulegen. Eine auf diese Weise hergestellte Verbindung wäre sehr langsam.
- *Verwenden Sie Bootp/DHCP zum Festlegen der Adresse:* Der GC kann eine LAN-Adresse über das Programm Bootp oder Windows NT® DHCP erhalten.
- *Verwenden Sie lokal eingegebene Einstellungen:* Der GC verwendet die Werte für die IP-Adresse, die Teilnetzmaske und den Standard-Gateway, die Sie über das Steuermodul oder das GC-Bedienfeld eingeben.

Um die Einstellungen anzupassen, rufen Sie den folgenden Bildschirm auf:

#### **Status / Setup / Configure / LAN Comm / Set IP**

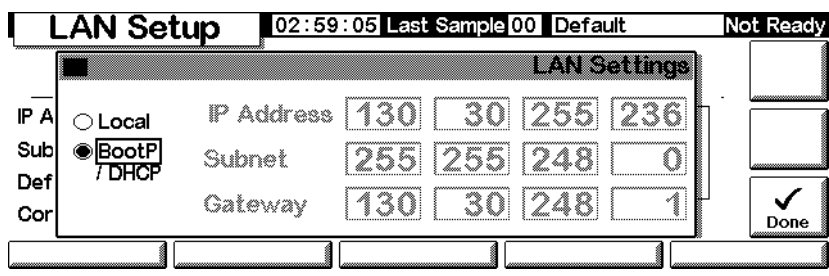

#### **Automatisch zugewiesene Adresseinstellungen**

- 1. Wählen Sie BootP/DHCP, um über das Programm BootP oder DHCP die LAN-Karte des GC zu konfigurieren. Es wird dann automatisch die jeweils geeignete Methode verwendet.
- 2. Drücken Sie Done. Die neuen Einstellungen werden erst wirksam, wenn Sie den GC neu starten. Um einen sofortigen Neustart vorzunehmen, wählen Sie Yes, sobald das nachfolgend abgebildete Fenster angezeigt wird.

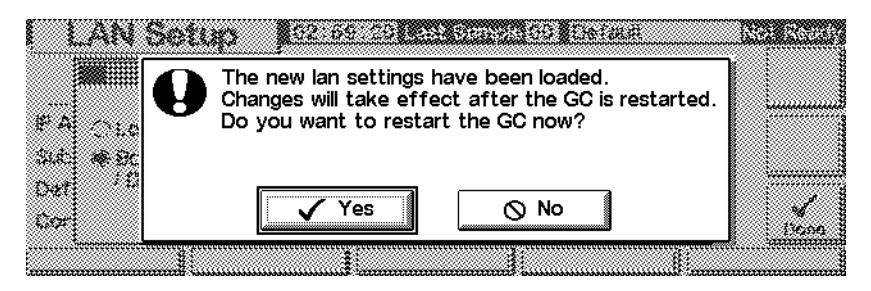

#### **Spezielle Einstellungen für IP-Adresse**

Über das Steuermodul können die LAN-Einstellungen für 6850-GCs angepasst werden, bei denen eine Lantronics-LAN-Karte installiert ist. Wie Sie feststellen können, welche LAN-Karte in Ihrem GC installiert ist, erfahren Sie im Abschnitt [Anzeigen der aktuellen Konfiguration auf Seite 13](#page-12-0).

1. Rufen Sie diesen Bildschirm auf.

#### **Status / Setup / Configure / LAN Comm / Set LAN**

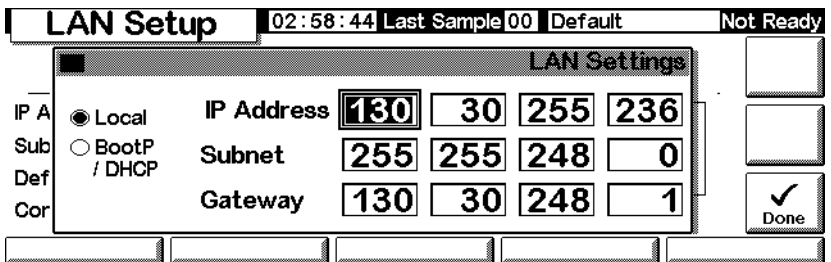

- 2. Wählen Sie Local, damit die von Ihnen spezifizierten Werte für die IP-Adresse, die Teilnetzmaske und den Gateway verwendet werden.
- 3. Wechseln Sie mit den Pfeiltasten ← und → zwischen den Feldern, und legen Sie über die numerischen Tasten die gewünschten Werte fest.
- 4. Überprüfen Sie die Einstellungen, und drücken Sie abschließend Done. Die neuen Einstellungen werden erst wirksam, wenn Sie den GC neu star-

ten. Um einen sofortigen Neustart vorzunehmen, wählen Sie Yes, sobald das nachfolgend abgebildete Fenster angezeigt wird.

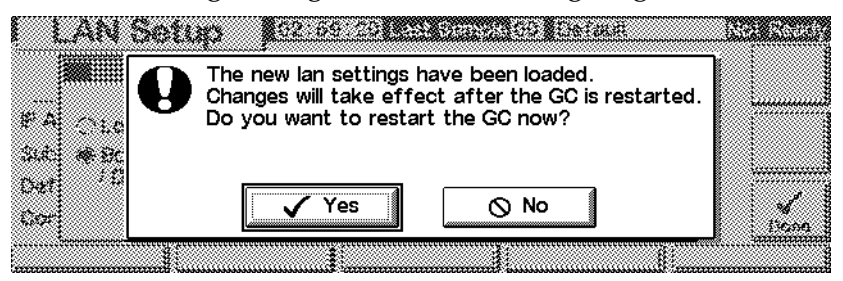

### <span id="page-19-0"></span>**Anzeigen eines Signals**

Der Steuermodul-Bildschirm kann bis zu drei Echtzeit-Plots gleichzeitig anzeigen. Das Plotten läßt sich am besten anhand von Beispielen erläutern.

#### **Plotten eines einzelnen Signals**

1. Rufen Sie diesen Bildschirm auf.

#### **Status / Plot**

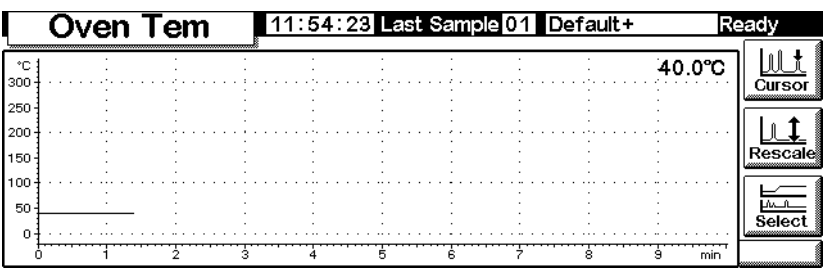

2. Es wird aktuell die Ofentemperatur (Oven Tem) geplottet. Drücken Sie Select, um eine Liste der möglichen Signale anzuzeigen.

#### **Status / Plot / Select**

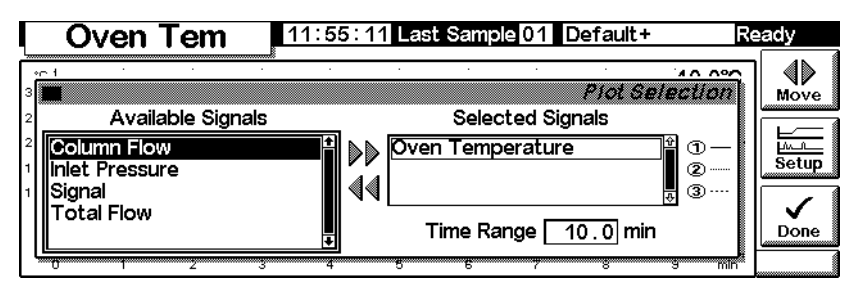

Signal in der Liste Available Signals ist das Signal, das auf dem Detektor-Bildschirm ausgewählt wurde.

Es kann eines der folgenden sein:

- Detector (Detektor)
- Column Comp (Säule)
- Detector Col Comp
- Test Chromatogram (Test-Chromatogramm)
- Other (Andere)

Näheres hierzu finden Sie bei den Ausführungen zu Detektoren.

- 3. Um ein Signal von der einen Liste in die andere zu verschieben, wählen Sie dieses und drücken Move. Obwohl Sie bis zu drei Signale gleichzeitig auswählen können, soll hier zunächst der Ein-Signal-Fall betrachtet werden.
- 4. In diesem Beispiel wird angenommen, dass Sie Oven Temperature zurück ins Feld Available Signals verlagert haben und dann Signal zu Selected Signals.
- 5. Danach sieht der Bildschirm wie folgt aus:

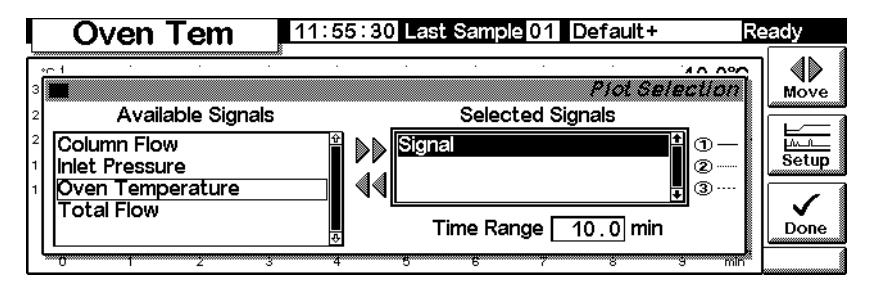

- 6. Geben Sie neben Time Range einen Zeitbereich ein. Dies ist die Breite der Darstellung in Minuten. Wenn der Analysenlauf länger als diese Zeitvorgabe dauert, wird der Plot während der Analyse nach links verschoben.
- 7. Sie haben jetzt die Möglichkeit, Setup zu drücken, um die vertikale Skala (Y Range) einzurichten. Das ist nicht zwingend erforderlich, da Sie den Plot auch später neu skalieren können.

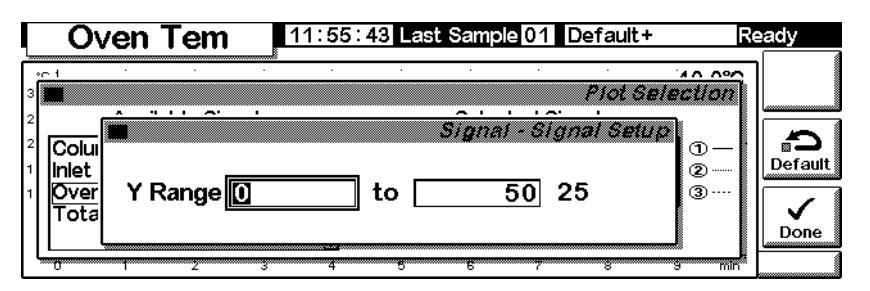

8. Drücken Sie Done, um wieder zum Bildschirm für die Signalauswahl zu wechseln. Drücken Sie erneut Done, um den Plot anzuzeigen. Wenn Sie

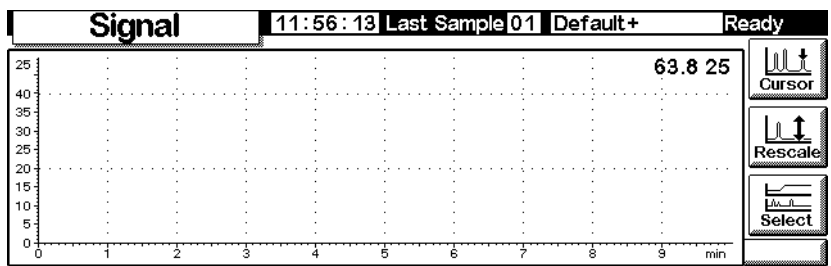

den Y-Bereich noch nicht festgelegt oder zu groß gewählt haben, sieht der Plot möglicherweise wie folgt aus.

9. Drücken Sie Rescale. Das ändert den Y-Bereich so, dass die Darstellung das Fenster ausfüllt.

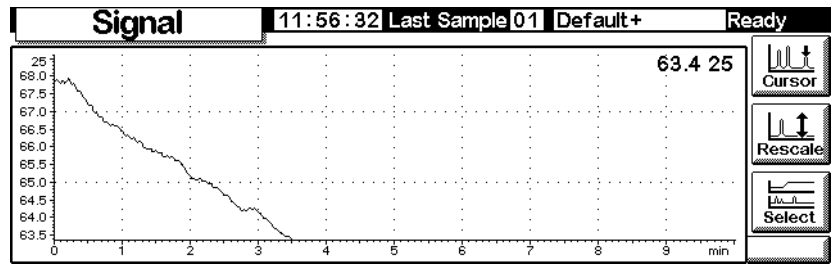

10. Um die Skalierung zu optimieren, stellen Sie mit Hilfe von ← und → zuerst die horizontale Achse und mit ↑ und ↓ die vertikale Achse nach. In diesem Beispiel ist die vertikale Achse zu empfindlich eingestellt und benötigt eine Nachjustierung.

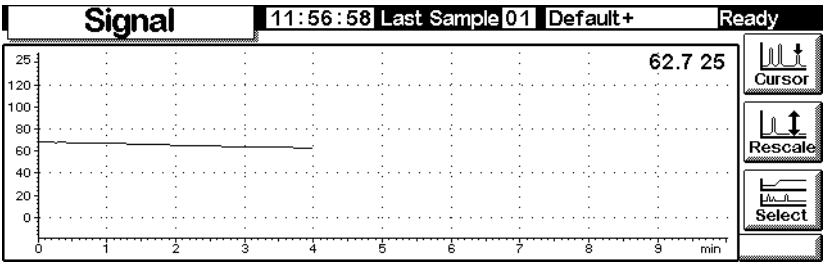

11. Injizieren Sie eine Probe – hier war Luft verwendet worden – und drücken Sie Start. Eine vertikale Linie zeigt den Start der Analyse an.

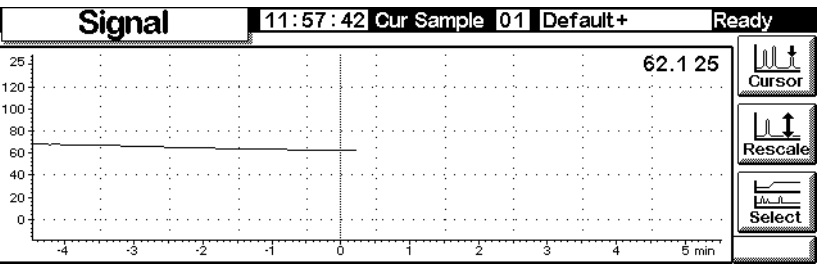

12. Wenn der Peak erscheint, läuft er aus der Skala heraus. Warten Sie, bis die abfallende Flanke erscheint, und drücken Sie dann Rescale, um die Peakspitze in die Skala zu bringen. Drücken Sie einmal ↓.

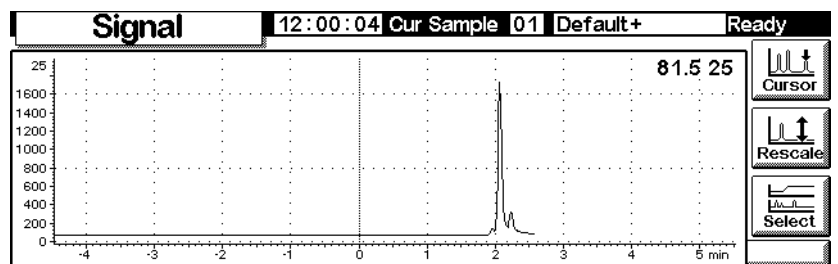

13. Um den Plot genauer zu untersuchen, drücken Sie auf Cursor. Auf dem Bildschirm erscheint ein Pfeil, die Werte für Zeit und Signal werden in der rechten oberen Bildschirmecke angezeigt.

Steuern Sie den Cursor mit Hilfe der Tasten ← und → . Der nächste Bildschirm zeigt die Retentionszeit und die Peakhöhe des kleineren Peaks an.

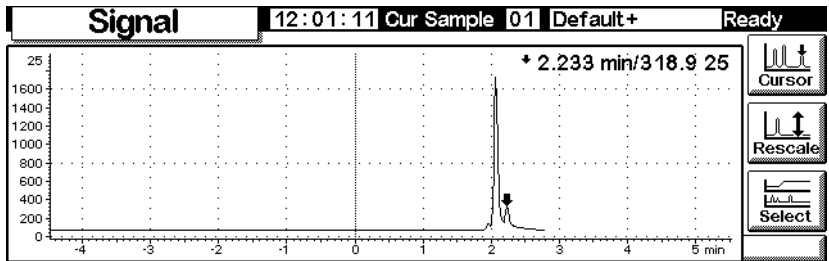

14. Um den Cursor wieder zu entfernen, drücken Sie erneut Cursor.

### <span id="page-22-0"></span>**Plotten mehrerer Signale**

Dies ist der neuskalierte Plot des Detektorsignals, der auf den vorhergehenden Seiten beschrieben wurde. Jetzt soll ein Plot der Ofentemperatur hinzugefügt werden.

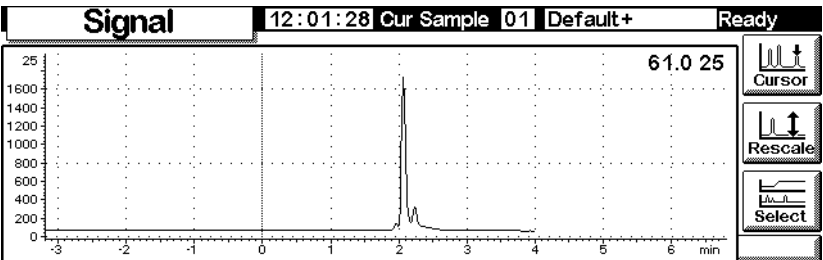

1. Rufen Sie diesen Bildschirm auf.

#### **Status / Plot**

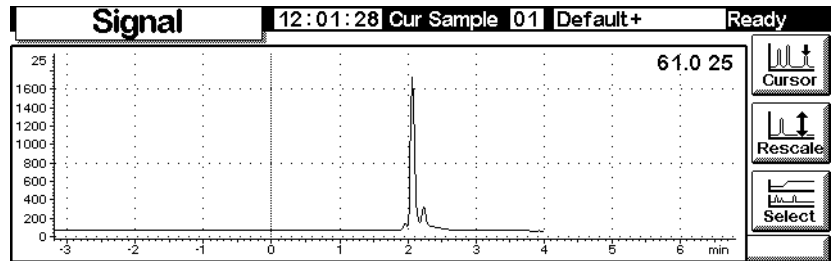

2. Drücken Sie Select, um eine Liste der möglichen Signale anzuzeigen. Wählen Sie Oven Temperature (Ofentemperatur), und drücken Sie Move. Der folgende Bildschirm wird angezeigt:

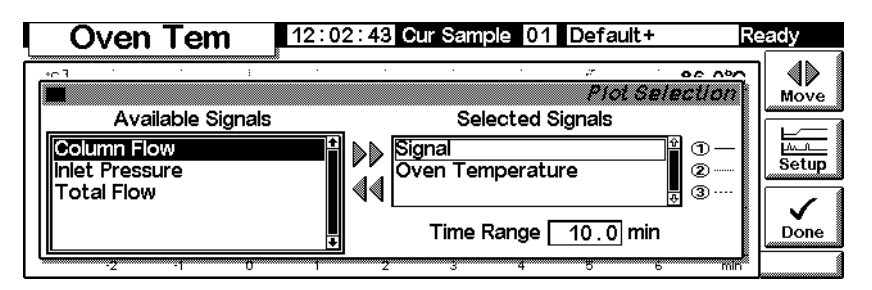

- 3. Verwenden Sie die Tasten ↑ und ↓ , oder drücken Sie 2, um Oven Temperature zu markieren. Drücken Sie Setup, um den Y-Bereich (Y Range) für dieses Signal einzustellen. Ein Bereich von 0°C bis 150°C wird empfohlen.
- 4. Drücken Sie Done, um zur Plot-Auswahl zurückzukehren. Drücken Sie erneut Done, um beide Plots anzuzeigen.

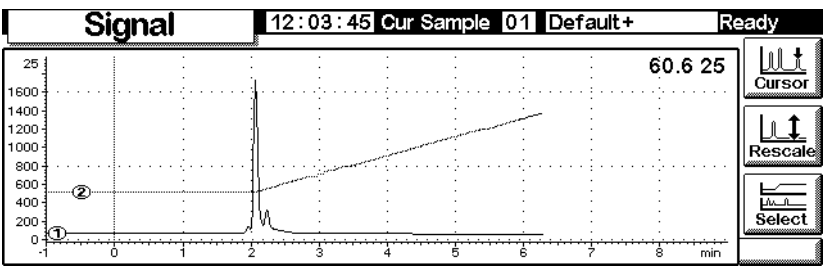

Die beiden Plots sind übereinander gelegt, haben aber unabhängige Y-Skalen. Beachten Sie die kleinen ➀ und ➁, die die beiden Plots identifizieren. Wählen Sie die Plots mit Hilfe der Tasten 1 und 2 aus. Dabei ändert sich die Y-Skala auf den Wert des jeweils ausgewählten Plots.

Um beispielsweise die Oven Temperature-Darstellung neu zu skalieren, drücken Sie auf 2, um den Plot auszuwählen, und drücken anschließend Rescale. Die Skalierungs-Tasten  $\leftarrow$  ,  $\rightarrow$  ,  $\uparrow$  und  $\downarrow$  arbeiten für beide Plots unabhängig.

## <span id="page-25-0"></span>**Methoden**

Im GC-Speicher befindet sich immer eine aktive Methode. Dies ist ein Satz von Parametern, die zur Zeit den GC steuern, einschließlich der Run Table-Events und der Automatic Injector Controls.

Die aktive Methode wird verändert, wenn Sie Bedingungen neu einstellen, um Ihre Analyse optimal auszuführen. Um diese Veränderungen abzuspeichern und eine Permanent Method (Bleibende Methode) zu erstellen:

- 1. Modifizieren Sie die aktive Methode, so dass diese Ihren Vorstellungen entspricht.
- 2. Geben Sie der Methode einen Namen und speichern Sie sie im GC Memory ab. Es können fünf mit Namen versehene Methoden und eine unter der Bezeichnung SERVICE gespeichert werden.

Dieses Kapitel beschreibt, wie die aktive Methode abzuspeichern ist, entweder als Named Method oder als die SERVICE Method.

Es wird auch beschrieben, wie man eine PC Card einsetzen kann, um Named Methoden von einem GC zu kopieren und sie auf einen anderen GC umzuladen.

Der *Content (Inhalt)* der Methode – die Details aller Dinge, die man steuern kann – wird in den folgenden Abschnitten beschrieben.

### <span id="page-25-1"></span>**Erstellen einer Methode**

Eine Methode ist ein Satz von Parametern, die bestimmen, was der GC ausführen soll. Methoden werden mit Hilfe eines Steuermoduls oder der ChemStation erstellt und auf dem GC ausgeführt.

- Der Inhalt vieler Bildschirme hängt von der vorhandenen Hardware ab. Viele seiner Bestandteile kann der GC selbst erkennen, aber einige Informationen (wie z. B. das verwendete Trägergas) müssen vom Anwender eingegeben werden. Denken Sie immer daran, alle Gerätekomponenten zu konfigurieren (definieren), bevor Sie sie einsetzen.
- Beim Erstellen einer Methode sollten Sie immer zuerst das Trägergas konfigurieren, dann die Säule und schließlich den Einlass. Die Einstellung der Detektorparamter kann jederzeit erfolgen.
- Die i-Taste auf dem Steuermodul liefert Information über den aktuellen Bildschirm. Drücken Sie sie noch einmal, um zum Information System Index zu kommen.

<span id="page-26-0"></span>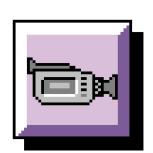

### **Speichern der aktiven Methode als benannte Methode**

Zum Benennen und Abspeichern der aktiven Methode:

1. Rufen Sie diesen Bildschirm auf.

### **Status / Method Files**

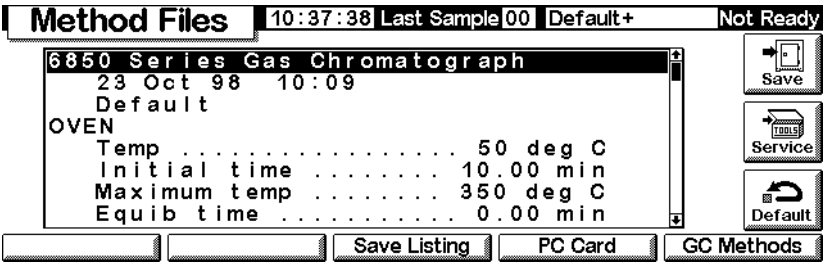

- 2. Dieser Bildschirm zeigt den Beginn der aktiven Methode an. Setzen Sie die ↑ und ↓ -Tasten ein, um sie zu überprüfen und sicherzustellen, dass alle Werte richtig sind.
- 3. Geben Sie Save ein, um diesen Bildschirm anzuzeigen.

#### **Status / Method Files / Save**

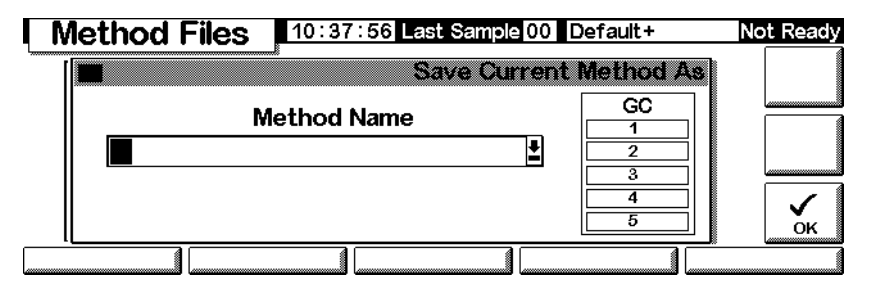

- 4. Die Tasten des Steuermoduls haben sowohl gekennzeichnete als auch verborgene Werte (siehe [Tabelle 4](#page-27-0)). Die verborgenen Werte beziehen sich *nur* auf die Eingabe von Text in ein alphanumerisches Feld, wie etwa das Method Name-Feld auf diesem Bildschirm.
- 5. Bewegen Sie den Cursor zum linken Ende des Name Field. Mit Hilfe des Tastenfeldes geben Sie nun einen Method Name ein.
	- a. Setzen Sie die Tasten ← und → ein, um den Cursor zu bewegen.
	- b. Drücken Sie mehrmals auf eine beschriftete Taste (Labeled Key), um zu den verborgenen Werten zu kommen. Wenn Sie zu weit gegangen sind, drücken Sie einfach weiter, da sich die Werte in einer Schleife befinden.
	- c. Fügen Sie *keine* Extension (Erweiterung) an einen Method Name an.

| <b>Tasten-Bezeichnung</b> | <b>Verborgene Werte</b> |              |                          |
|---------------------------|-------------------------|--------------|--------------------------|
| 1                         | A                       | B C          |                          |
| 2                         |                         | D E F        |                          |
| 3                         |                         | G H          | $\overline{\phantom{a}}$ |
| 4                         |                         | J K L        |                          |
| 5                         | M                       |              | $N$ 0                    |
| 6                         | P                       | $\mathbf{0}$ | ${\sf R}$                |
| 7                         |                         | S T          | U                        |
| 8                         | V                       | W            | $\mathsf{X}$             |
| 9                         | Y                       | $\mathbf{Z}$ |                          |
| 0                         | none (keine)            |              |                          |
|                           | $\mathbf{r}$            | $\lambda$    |                          |
|                           |                         | ∗            |                          |

<span id="page-27-0"></span>**Tabelle 4. Tasten-Bezeichnungen und verborgene Werte**

6. Drücken Sie auf OK, wenn Sie mit dem Abspeichern der Methode in den GC Langzeitspeicher fertig sind. Siehe [Tabelle 5.](#page-27-1)

<span id="page-27-1"></span>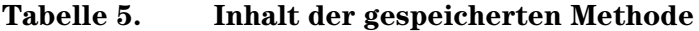

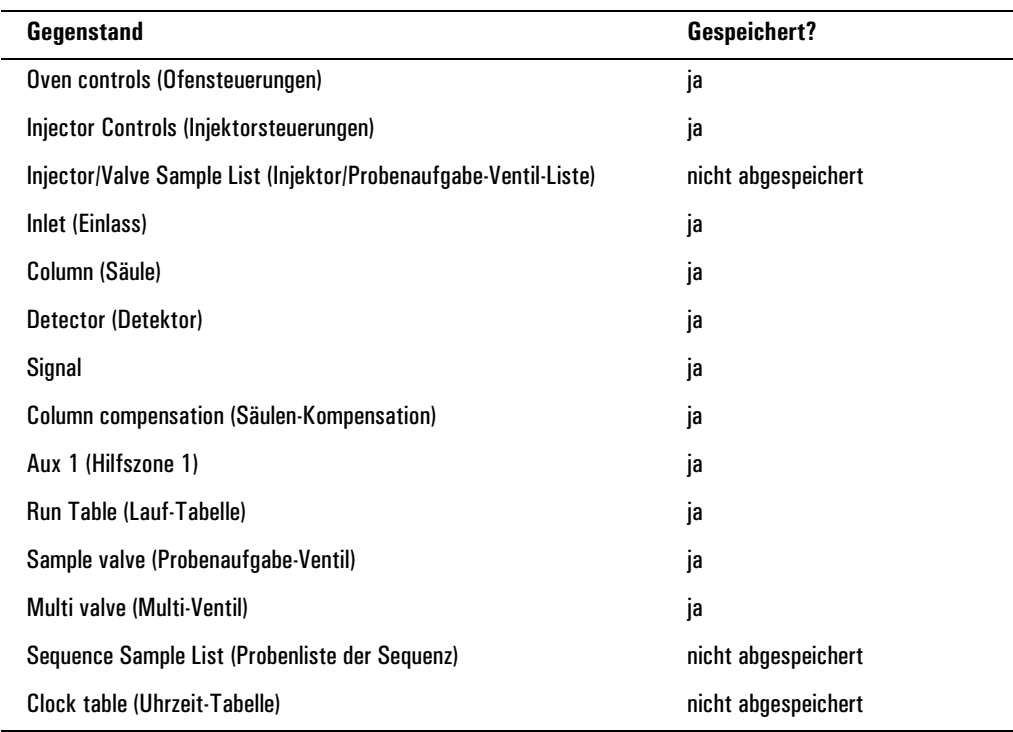

### <span id="page-28-0"></span>**Abspeichern der aktiven Methode als SERVICE Methode**

- 1. Anzeige der Methode über Status / Method Files.
- 2. Drücken Sie Service, um die aktive Methode als die SERVICE-Methode abzuspeichern. Dadurch wird die vorhandene SERVICE-Methode mit dem Inhalt der aktiven Methode überschrieben.

### <span id="page-28-1"></span>**Laden der Standard (Default) Methode**

Die Standard (Default) Methode, die vom Werk geladen ist, enthält Parameter, die als allgemeiner Ausgangspunkt für viele Analysen geeignet sind. Diese Methode kann bearbeitet (editiert) werden, um Ihren Wünschen besser zu entsprechen.

Um die Originaleinstellung vom Werk wieder aufzurufen, drücken Sie einfach Default. Dann erscheint der folgende Bildschirm:

### **Status / Method Files / Default**

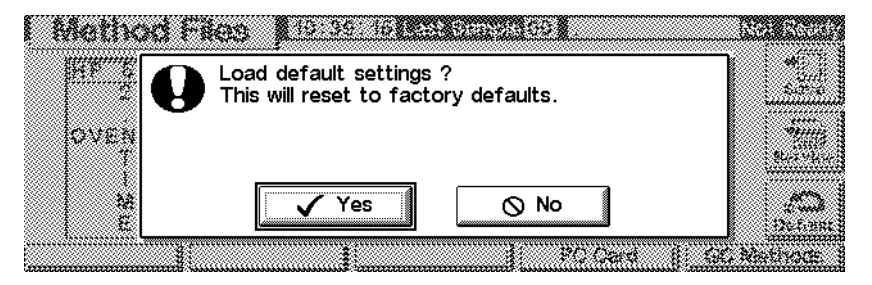

- Geben Sie dann Yes ein, um die Default-Methode zu laden. Diese wird dann die neue aktive Methode. Die vorige aktive Methode ist verloren, es sei denn, sie wäre vorher abgespeichert worden.
- Geben Sie No ein, um die Ladeoperation zu unterbinden. Dadurch bleibt die aktive Methode intakt.

### <span id="page-28-2"></span>**Einsatz von PC Cards**

Methoden können im GC oder auf einer PC Card im Steuermodul gespeichert werden. Wenn man mehrere PC Cards verwendet, kann man eine umfassende Methodenbibliothek für jeden GC anlegen. Sie können auch eine Auflistung für jede Methode speichern. Eine Auflistung ist ein Text-File der Sollwerte der Methode, und zwar genau so, wie sie auf dem Steuermodul erscheinen.

Wenn Sie eine PC Card verwenden möchten, müssen Sie diese in das Steuermodul einsetzen, *bevor* Sie eine Verbindung zum GC herstellen. Möchten Sie eine andere PC Card verwenden, so trennen Sie zuerst die Verbindung zum Steuermodul und tauschen Sie dann die Cards aus.

PC Cards sind mit unterschiedlichen Speicherkapazitäten in den meisten Computer Stores erhältlich. Mit dem Steuermodul wird keine PC-Card geliefert.

### **Zum Kopieren einer Methode von einem GC auf eine PC Card**

1. Rufen Sie diesen Bildschirm auf.

#### **Status / Method Files / PC Card**

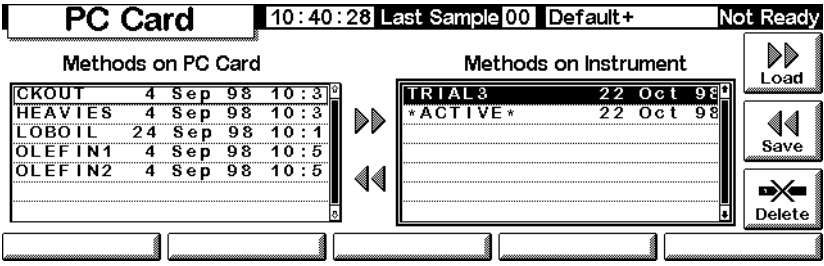

- 2. Wählen Sie eine Methode aus der rechts stehenden Liste aus.
- 3. Drücken Sie Save, um sie auf die PC Card zu kopieren.

#### **Zum Kopieren einer Methode von einer PC Card auf einen GC**

Methoden, die auf einer PC Card gespeichert sind, können auf denselben oder einen anderen GC heruntergeladen werden.

1. Rufen Sie diesen Bildschirm auf.

#### **Status / Method Files / PC Card**

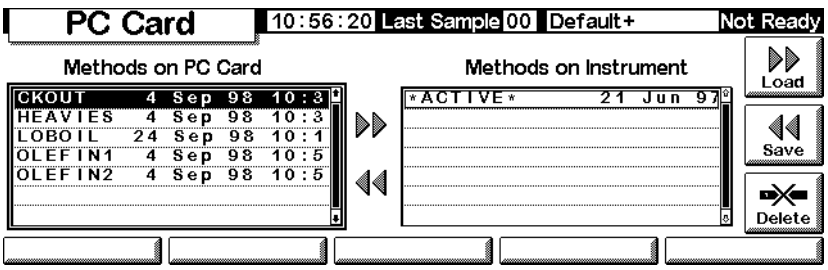

- 2. Wählen Sie eine Methodenbezeichnung aus der links stehenden Liste aus.
- 3. Drücken Sie Load. Die ausgewählte Methode wird die *aktive Methode* auf dem GC.
- 4. Drücken Sie Save auf dem Status / Method Files-Bildschirm und geben Sie eine Bezeichnung ein, um die Methode in den Langzeitspeicher des GC abzuspeichern.

#### **Zum Löschen von Methoden einer PC Card**

1. Rufen Sie diesen Bildschirm auf.

#### **PC Card** 10:56:20 Last Sample 00 Default+ Not Ready DD Methods on PC Card Methods on Instrument Load CKOUT 4 Sep 98 10:3  $\overline{ATIVF}$ 21 Jun 97 **HEAVIES** 4 Sep 98 10:3<br>24 Sep 98 10:1 DD 44  $0001$ Save **OLEFIN1**  $-\frac{6}{9}$   $\frac{6}{9}$  $s_{ep}$  $10:5$ **OLEFIN2** 4  $s$ ep 98  $10:5$ 44 ਿ≫ Delete

### **Status / Method Files / PC Card**

- 2. Wählen Sie eine Methode aus der links stehenden Liste aus.
- 3. Drücken Sie Delete (Löschen). Dann erscheint ein Popup-Menü.

### **Status / Method Files / PC Card**

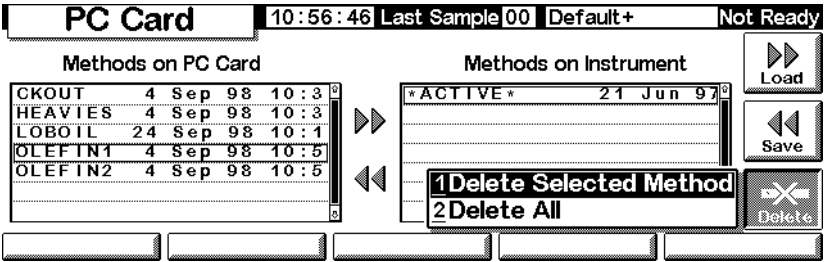

- 4. Wählen Sie die Deletion Mode an und drücken Sie Enter.
- 5. Ein Confirmation-(Bestätigungs-)Bildschirm wird angezeigt. Wählen Sie Yes oder No an und drücken Sie Enter.

#### **Zum Speichern einer Methodenauflistung auf einer PC Card**

Wenn Sie Zugang zu Daten auf einer PC Card haben, (indem Sie z. B. einen tragbaren Computer einsetzen), die eine Methodenauflistung enthält, dann sind dort alle Methoden-Parameter praktisch in einem Text-File-Format zu finden.

**Status / Method Files**

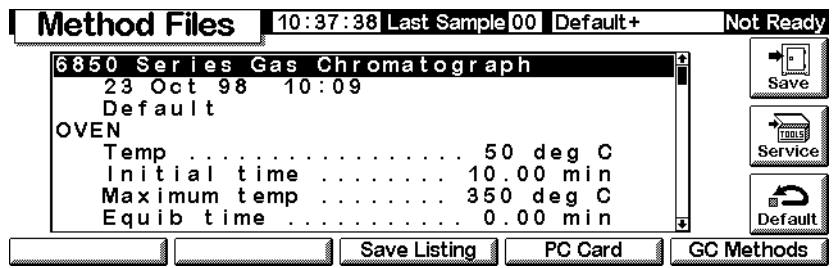

Klicken Sie auf Save Listing. Ein Text-File, genannt *methodname.lst,* wird dann auf den Method Files-Bildschirm gespeichert. Beachten Sie, dass das Steuermodul automatisch alle vorherigen Versionen der Auflistung überschreibt.

### <span id="page-31-0"></span>**Methoden im GC-Speicher**

#### **Zum Ansehen der Liste der gespeicherten Methoden im GC**

Rufen Sie diesen Bildschirm auf.

### **Status / Method Files / GC Methods**

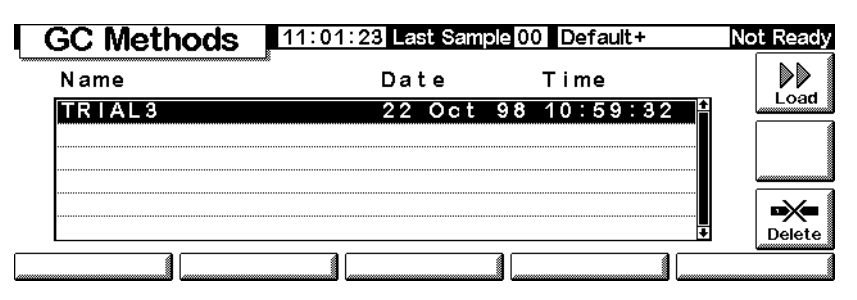

#### **Zum Laden einer gespeicherten Methode**

Wählen Sie die gewünschte Methode aus und drücken Sie Load. Die ausgewählte Methode wird die aktive Methode.

#### **Zum Löschen von Methoden-Files (Dateien) aus dem Langzeitspeicher des GC**

1. Wählen Sie eine Methode an und drücken Sie Delete. Dann erscheint ein Popup-Menü.

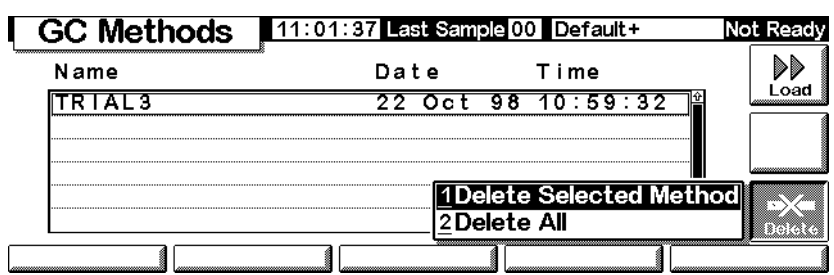

### **Status / Method Files / GC Methods / Delete**

- 2. Wählen Sie die Deletion Mode an und drücken Sie Enter.
- 3. Es erscheint ein Bestätigungs-Bildschirm (Confirmation Screen). Wählen Sie Yes oder No an und drücken Sie Enter.

# <span id="page-33-1"></span><span id="page-33-0"></span>**Fluss- und Drucksteuerung**

### **Automatische Wasserstoffabschaltung**

Wasserstoff kann für einige Detektoren sowohl als Trägergas als auch als Brenngas eingesetzt werden.

**Warnung** Denken Sie bei Verwendung von Wasserstoff (H<sub>2</sub>) als Träger- oder Brenngas daran, dass das Gas in den Ofen strömen und so eine Explosionsgefahr herbeiführen kann. Stellen Sie sicher dass die Wasserstoffversorgung unterbrochen ist, bis alle Anschlüsse eingerichtet sind. Vergewissern Sie sich auch, dass die Säulenfittings zum Einlass und Detektor entweder richtig angeschlossen oder mit Kappen versehen sind, sobald Wasserstoffgas zum Gerät strömt.

> Wasserstoff ist brennbar. Leckagen, bei denen das Gas in einen abgeschlossenen Raum austritt, können eine Feuer- oder Explosionsgefahr herbeiführen. Überprüfen Sie bei allen Applikationen, bei denen Sie Wasserstoff verwenden, vor der Inbetriebnahme sämtliche Verbindungen, Leitungen und Ventile auf Lecks hin. Schalten Sie die Wasserstoffzufuhr unbedingt ab, bevor Sie an dem Gerät arbeiten.

> Der GC überwacht ständig die Flussraten und Drücke. Wird ein Fluss abgeschaltet, weil er nicht den eingestellten Sollwert für den Durchfluss oder den Druck erreicht, und dieser Fluss als Wasserstoff konfiguriert ist, nimmt der GC an, dass ein Leck aufgetreten ist, und bewirkt eine *Wasserstoff-Sicherheitsabschaltung* (Hydrogen Safety Shutdown). Dies hat die folgenden Auswirkungen:

- Das Ventil für die Trägergasversorgung am Einlass wird geschlossen.
- Das Split-Ventil (Split Valve) im Split/Splitlos-Einlass öffnet sich.
- Die Ofenheizung wird ausgeschaltet. Die Ofenklappen werden voll geöffnet.
- Der Einlass, der Detektor und die geheizten Hilfszonen werden abgeschaltet.

Um das Problem zu beheben, müssen Sie zunächst die Ursache der Abschaltung ermitteln (Gaszylinder-Ventil geschlossen, Leckage usw.). Schalten Sie das Gerät ab und anschließend wieder ein.

### <span id="page-34-0"></span>**Automatische Säulenabschaltung**

Wenn die Trägergasversorgung unterbrochen wird, schaltet sich die Ofenheizung ab, um eine Beschädigung der Säule zu vermeiden. Die Ofenklappen werden halb geöffnet.

Um dieses Problem zu beheben, müssen Sie zunächst die Ursache der Abschaltung ermitteln (Gaszylinder-Ventil geschlossen, Leckage usw.). Schalten Sie den Ofen und den betroffenen Einlass oder die Zusatzversorgung wieder ein.

### <span id="page-34-1"></span>**Elektronische Pneumatiksteuerung (Electronic Pneumatic Control)**

Beim GC werden alle Gasflüsse und Drücke elektronisch gesteuert. Im Einzelnen sind dies:

- Fluss- und/oder Drucksteuerung für den Einlass, einschließlich Flussoder Druck-Programmierung für das Trägergas durch die Säule.
- Flusssteuerung über Druckregelung durch feste Restriktoren für alle Detektorgase.
- Drucksteuerung für drei Zuatzversorgungen über die Druckregelung durch feste Restriktoren.
- Eine Gassparschaltung, um den Trägergasverbrauch zwischen den Analysenläufen zu vermindern (Split/Splitlos-Einlass).
- Direkte Eingabe der Split-Verhältnisse bei konfigurierter Säule (Split/Splitlos-Einlass)

Geben Sie die jeweiligen Sollwerte in den Bildschirmen für Einlass, Detektor oder Hilfszonen ein.

### <span id="page-34-2"></span>**Ein- und Abschalten der Gasflüsse**

Alle Gasflüsse haben eine OFF-Stellung (Aus), so dass sie ein- oder ausgeschaltet werden können, ohne die Sollwerte für den Fluss oder den Druck zu beeinträchtigen. Wenn Sie einen Fluss abstellen wollen, wählen Sie den Sollwert und drücken entweder die Taste ↑ oder ↓ .

Die Ventile in den Gas-Steuermodulen sind mehr für die Gas-Durchflussregulierung als für die ON/OFF-Funktion ausgelegt. Wenn solche Ventile auf OFF gestellt werden, können immer noch geringe Flüsse (um 0,2 ml/Min) auftreten.

### <span id="page-35-0"></span>**Interpretation der Durchfluss- und Druckdarstellungen**

Der GC misst den Atmosphärendruck und die Umgebungstemperatur, um Änderungen der Umgebungsbedingungen als Ursachen für Retentionszeit-Variationen auszuschließen.

Alle Fluss- und Druckanzeigen sind auf einen Satz definierter Bedingungen bezogen. Diese Bedingungen werden als Normaltemperatur und Normaldruck (NTP) bezeichnet und liegen bei 25°C und 1 Atmosphäre. Entsprechend werden die Sollwerte den Umgebungsbedingungen angepasst.

Daher können der vom Gerät angezeigte und der mit Hilfe eines Blasenzählers gemessene Durchfluss nicht genau übereinstimmen, da der Blasenzähler die lokalen Bedingungen misst, nicht aber die NTP-Bedingungen. Allerdings sind die Retentionszeiten von den örtlichen Gegebenheiten unabhängig.

Um die mit dem Blasen-Flussmeter bestimmte Flussrate auf NTP (25°C und 1 atm) umzurechnen, müssen Sie den gegebenen Atmosphärendruck und die Temperatur des Blasenzählers zum Zeitpunkt der Messung kennen.

Die Umrechnung erfolgt über:

$$
\text{Flussrate bei NTP} = \frac{\text{Flussrate}_{\text{lokal}} \times 298 \times \text{Druck}_{\text{lokal}}}{\text{Temperature}_{\text{lokal}}}
$$

wobei:

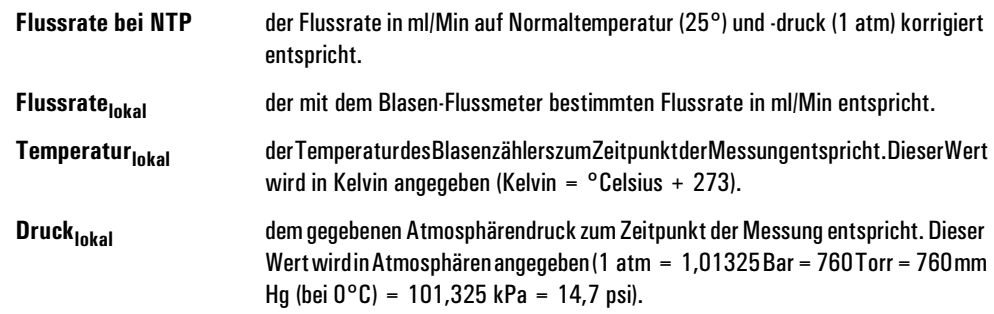

Einige elektronische Flussmessgeräte sind auf andere Temperaturen als 25°C oder andere Drücke als 1 atm kalibriert. Hieraus resultieren Messergebnisse, die nicht mit den Anzeigen übereinstimmen, es sei denn, sie werden vorher auf NTP korrigiert.
# <span id="page-36-0"></span>**Konfigurieren der Säule**

Um eine Kapillarsäule zu konfigurieren, legen Sie deren Länge, Durchmesser und Filmdicke fest. Anhand dieser Informationen kann der Durchfluss durch die Säule berechnet werden.

Dies bietet beim Einsatz von Kapillarsäulen mit einem Split/Splitlos-Einlass große Vorteile, da dadurch Folgendes ermöglicht wird:

- Sie können die Split-Verhältnisse direkt eingeben und die entsprechenden Flussraten durch das Gerät berechnen und einstellen lassen.
- Sie können die Flussrate oder den Eingangsdruck (Head Pressure) direkt eingeben. Das Gerät berechnet den Druck, der benötigt wird, um die Flussrate zu erzielen, stellt ihn ein und zeigt beide Werte an.
- Sie können Splitlos-Injektionen ausführen, ohne dass die Gasflüsse gemessen werden müssen.
- Sie können jede der vier Säulen-Betriebsarten (Column Modes ) auswählen (siehe hierzu [Säulen-Modi auf Seite 38\)](#page-37-0). Wenn die Säule nicht konfiguriert ist, sind die Auswahlmöglichkeiten begrenzt.

#### **Konfigurieren der Säule**

1. Rufen Sie diesen Bildschirm auf.

#### **Status / Settings / Column**

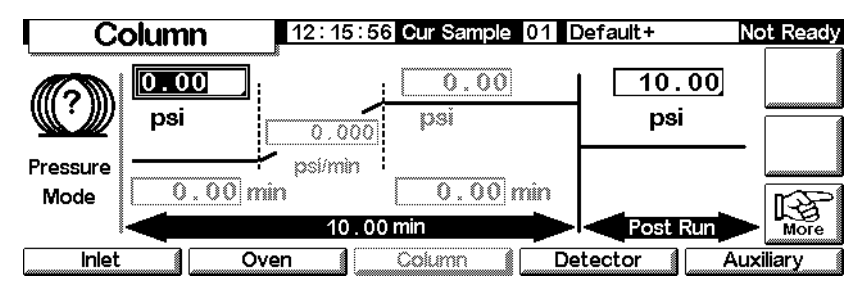

2. Beachten Sie das Fragezeichen auf der linken Seite, das anzeigt, dass die Säule nicht konfiguriert ist. Um die Säule zu konfigurieren, drücken Sie More und wählen Configure Column. Drücken Sie dann Enter, um den nächsten Bildschirm anzuzeigen.

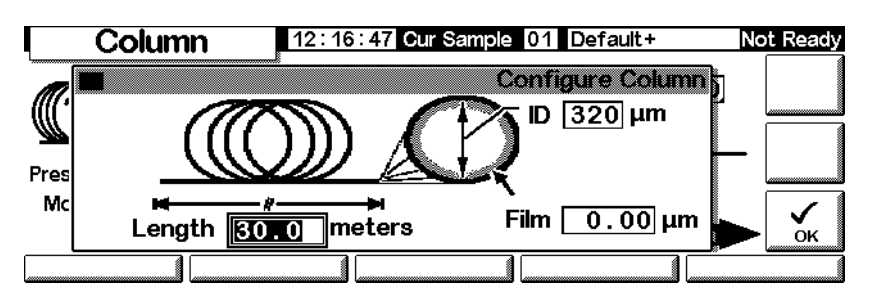

### **Status / Settings / Column / More / Configure Column / Enter**

- 3. Geben Sie Werte für die Länge (Length), den internen Durchmesser (ID) und die Filmdicke (Film) ein.
- 4. Drücken Sie OK.

Wenn Sie die Säulendimensionen nicht kennen (sie werden in der Regel mit der Säule mitgeliefert) oder die Berechnungsfunktionen des GC nicht einsetzen wollen, geben Sie sowohl für die Länge als auch für den Durchmesser 0 ein. Die Säule ist dann *nicht definiert*, und Sie können bei einem Split/Splitlos-Einlass nur die Sollwerte für den Druck oder den Gesamtfluss mit einem gespülten Gepacktsäuleneinlass verwenden.

# <span id="page-37-1"></span><span id="page-37-0"></span>**Säulen-Modi**

#### **Durchfluss-Modi**

Flussraten werden auf NTP (Normaltemperatur und -druck, 25°C und 1 atm) korrigiert.

- *Constant flow* (Konstante Flussrate) Es wird über den gesamten Analysenlauf eine konstante Massenflussrate des Trägergases in der Säule beibehalten. Wenn sich der Säulenwiderstand aufgrund des Temperaturprogramms ändert, wird der Säulenvordruck so angepasst, dass die Flussrate konstant bleibt. Dies kann Analysenläufe erheblich verkürzen.
- *Ramped flow* (Fluss-Rampen) Die Massenflussrate wird während des Analysenlaufs entsprechend einem von Ihnen definierten Programm erhöht.

# **Druckmodi (Pressure Modes)**

Alle Drücke sind gemessene Drücke, also die Differenz zwischen dem absoluten Druck und dem örtlichen Atmosphärendruck. Da die meisten Detektoren gegenüber dem Säulenfluss nur einen geringen Widerstand aufweisen, entspricht der gemessene Druck gewöhnlich der Druckdifferenz zwischen Säuleneinlass und -ausgang. Dabei bilden der massenselektive Detektor (Mass Selective Detector) und der Atom-Emissions-Detektor (Atomic Emission Detector) zwei Ausnahmen.

- *Constant pressure* (Konstanter Druck) Behält über den ganzen Lauf einen konstanten gemessenen Säulenvordruck bei. Wenn sich der Säulenwiderstand verändert, wird nicht nicht der Säulenvordruck sondern die Massenflussrate modifiziert.
- *Ramped pressure* (Druck-Rampen) Erhöht den gemessenen Säulenvordruck im Lauf der Analyse entsprechend einem von Ihnen definierten Programm.

#### **Säulen- vs. Einlassmodi**

Die verfügbaren Einlassmodi richten sich nach dem ausgewählten Säulenmodus. Wenn Sie beispielsweise einen Druckmodus für die Säule verwenden, sind für die meisten Einlasstypen nur Druckmodi verfügbar.

#### **Auswählen eines Säulenmodus**

Rufen Sie diesen Bildschirm auf.

#### **Status / Settings / Column / More**

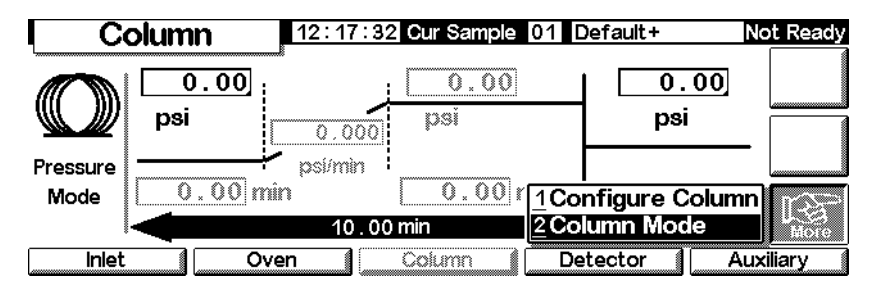

1. Wählen Sie Column Mode, und drücken Sie Enter, um den nächsten Bildschirm anzuzeigen.

#### **Status / Settings / Column / More / Column Mode / Enter**

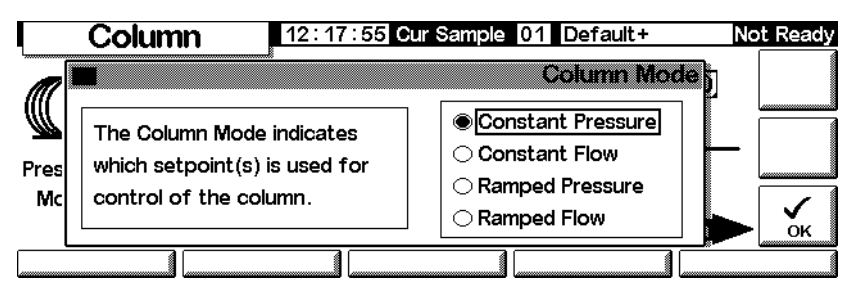

2. Wählen Sie den gewünschten Säulenmodus. Drücken Sie OK.

Damit ist die Auswahl des Säulenmodus abgeschlossen.

**Warnung** Stellen Sie die Säulenparameter auf Basis der Ofen-Anfangstemperatur (Initial Temperature) ein.

> Einige pneumatische Sollwerte ändern sich mit der Ofentemperatur, weil sich der Widerstand der Säule und die Viskosität des Gases ändern. Das könnte Anlass für Verwirrung (oder Besorgnis) sein. Die Flussbedingungen in der Säule bleiben jedoch an den Einstellungen ausgerichtet, die über den Säulenmodus (konstanter Fluss oder Druck; Fluss- oder Druck-Rampen) und die Anfangssollwerte festgelegt wurden.

# **Anfangs-Säulenfluss oder -Druck**

#### **Empfohlene Anfangs-Flussraten und -Drücke**

In den Tabellen [Tabelle 6](#page-39-0) und [Tabelle 7](#page-40-0) finden Sie die empfohlenen Flussraten und Drücke für die unterschiedlichen Säulengrößen. Sie sind für eine Vielzahl von Substanzen optimiert.

<span id="page-39-0"></span>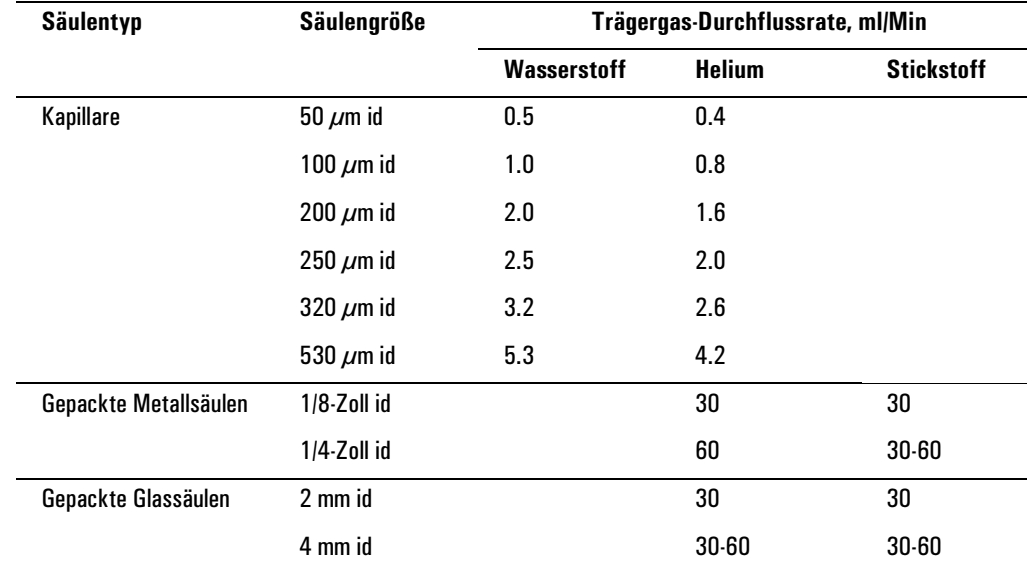

#### **Tabelle 6. Säulenabmessung und Trägergas-Flussraten**

Diese Flussraten (in ml/Min bei 25°C und 1 atm) werden für alle Säulentemperaturen empfohlen.

Bei Kapillarsäulen sind die Flussraten proportional den Säulendurchmessern und liegen für Helium 20% niedriger als für Wasserstoff.

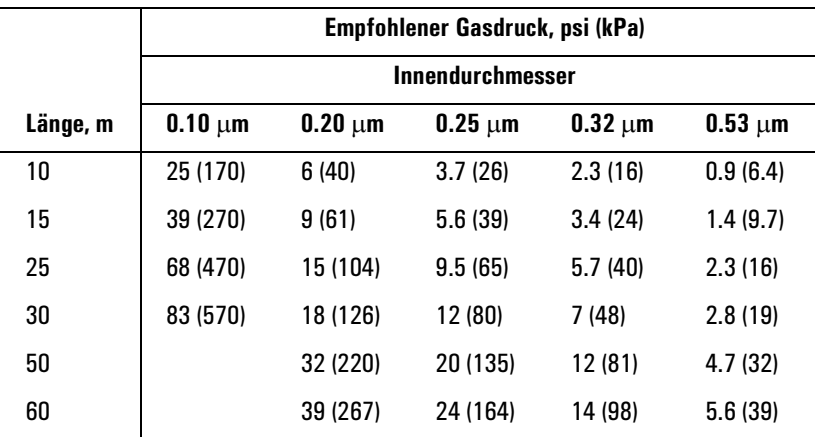

#### <span id="page-40-0"></span>**Tabelle 7. Empfohlene Gasdrücke für Kapillarsäulen**

#### **Split/Splitlos-Einlass (Split/Splitless Inlet)**

Wenn die Säule *konfiguriert* ist (siehe [Konfigurieren der Säule auf Seite 37](#page-36-0)), können Sie je nach gewähltem Säulenmodus entweder Fluss oder Druck festlegen.

Wenn die Säule *nicht konfiguriert* ist, kann nur der Druck spezifiziert werden.

#### **Gespülter Gepacktsäuleneinlass (Purged Packed Inlet)**

Wenn Sie eine *konfigurierte* Kapillarsäule verwenden (siehe [Konfigurieren der](#page-36-0)  [Säule auf Seite 37](#page-36-0)), können Sie nur den Säulenvordruck (Column Head Pressure) eingeben.

Wenn die Säule *nicht konfiguriert* ist, können Sie nur die Gesamtflussrate eingeben.

#### **Einstellen von Anfangs-Flussrate oder -Druck**

Rufen Sie diesen Bildschirm auf.

#### **Status / Settings / Column**

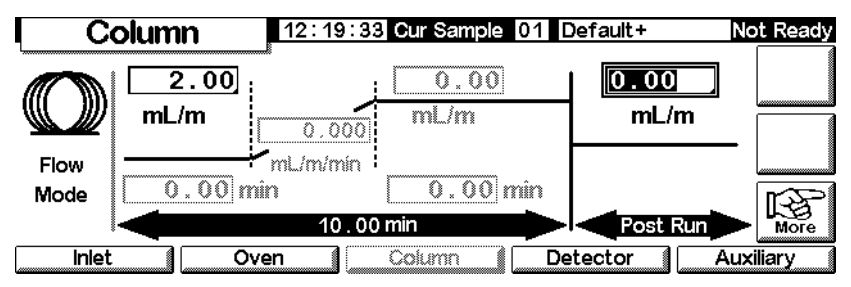

- 1. Wählen Sie das Feld psi (Druckmodus) oder mL/min (Flussmodus).
- 2. Geben Sie den gewünschen Anfangswert ein, und drücken Sie Enter.

# <span id="page-41-0"></span>**Fluss- oder Druckprogrammierung**

Wenn Sie den Säulenmodus Druck-Rampen oder Fluss-Rampen (Ramped Pressure oder Ramped Flow Column Mode) gewählt haben, enthält der Säulen-Bildschirm Eingabefelder zum Erstellen eines Einzel-Rampen-Programms (Single-Ramp Program).

Sie beginnen mit dem Anfangswert, entweder Pressure (Druck) oder Flow (Fluss), und einer Initial Time (Anfangszeit). Am Ende dieser Zeit beginnt die Druck- oder Fluss-Rampe und läuft bis zum Erreichen des Schlusswertes. Dieser Wert wird während eines festgelegten Zeitraumes konstant beibehalten.

Das Ofenprogramm bestimmt die Länge des Analysenlaufes. Wenn ein Flussoder Druck-programm endet, bevor die Analyse abgeschlossen ist, bleibt der Fluss (bzw. Druck) auf dem letzten Endwert. Enthält das Ofenprogramm eine Nachlaufzeit (Post-Run Period), dann können Sie auch einen Nachlauf-Druck oder -Fluss für die Säule angeben.

#### **Erstellen eines Fluss- oder Druckprogramms**

Rufen Sie diesen Bildschirm auf.

#### **Status / Settings / Column**

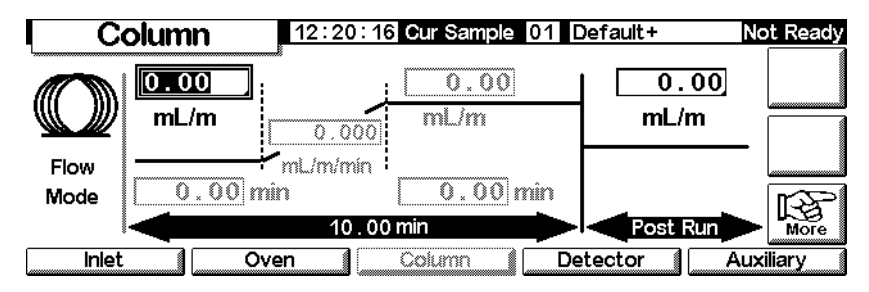

1. Die Säule befindet sich im konstanten Flussmodus. Daher erscheinen die Sollwerte für die Rampe inaktiv (grau). Drücken Sie More, und wechseln Sie im Column Mode-Bildschirm (siehe [Säulen-Modi auf Seite 38\)](#page-37-0) in den Fluss-Rampen-Modus (Ramped Flow).

#### **Status / Settings / Column**

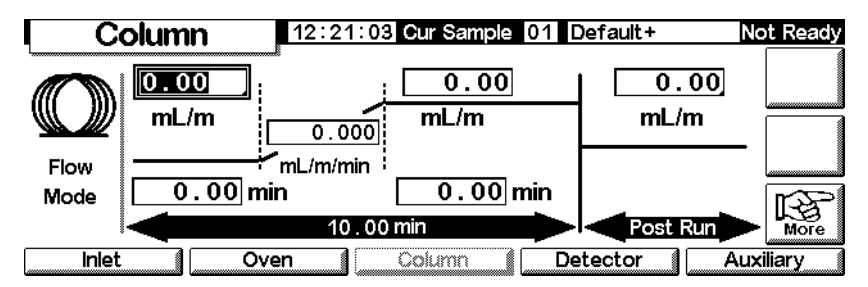

- 2. Geben Sie den Anfangswert in das mL/Min-Feld ein.
- 3. Geben Sie mit Hilfe der Tasten ← und → Werte in die verbleibenden Felder ein, um die Rampe vollständig zu definieren. Spezifizieren Sie gegebenenfalls einen Nachlauf-Wert (Post Run).
- 4. Mit dem gleichen Vorgehen können Sie auch ein Druck-Programm erstellen.

# **Zusatzversorgungen**

Als Option sind drei weitere Zusatzversorgungen für die Drucksteuerung verfügbar. Diese werden über die Einträge Aux 3, Aux 4 und Aux 5 im Bildschirm Auxiliary Settings gesteuert (Aux 1 und 2 steuern die Heizung).

Wenn eine Zusatzversorgung während der Säulenkonfiguration als Einlass (siehe [Konfigurieren der Säule auf Seite 37](#page-36-0)) spezifiziert wird, ermöglicht die Versorgung sowohl eine Laufzeitprogrammierung als auch eine Druckprogrammierung über drei Rampen. In der Regel wird diese Einstellung zusammen mit einem Gasproben-Aufgabeventil verwendet.

#### **Konfigurieren des Zusatzversorgungstyps Thermal**

Rufen Sie diesen Bildschirm auf.

#### **Status / Settings / Auxiliary / More**

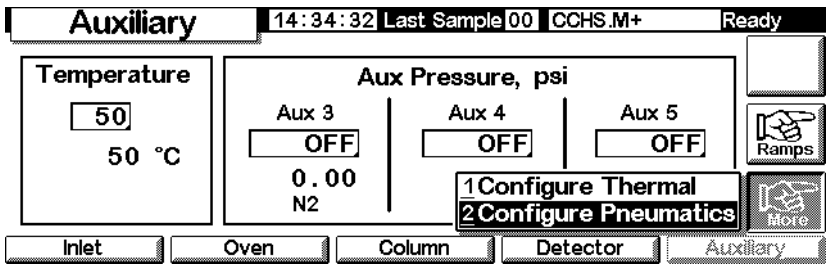

- 1. Wählen Sie Configure Thermal (Thermal konfigurieren).
- 2. Wählen Sie den installierten Vorrichtungstyp aus.

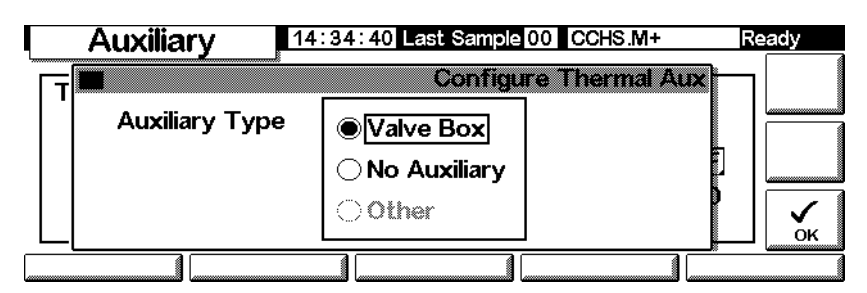

- Wählen Sie Other (Andere) als MSD.
- Wählen Sie No Auxiliary (Keine Zusatzversorgung) aus, um die Zone zu deaktivieren.
- 3. Drücken Sie OK.

#### **Konfigurieren der Gasführung (Pneumatics)**

Rufen Sie diesen Bildschirm auf.

#### **Status / Settings / Auxiliary / More**

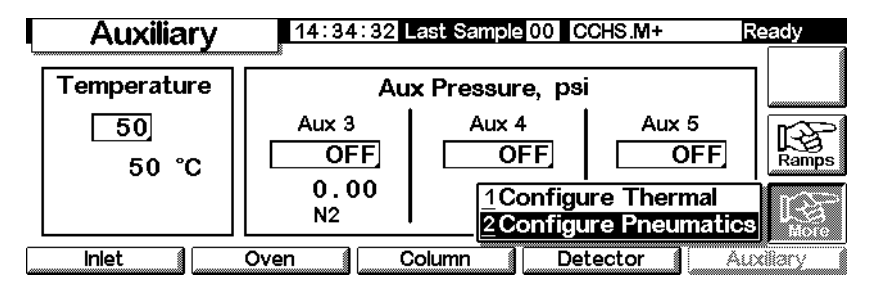

- 1. Wählen Sie Configure Pneumatics (Gasführung konfigurieren).
- 2. Wählen Sie das zu verwendende Gas und die Ausgleichszeit (die Zeit, in der sich der Druck stabilisieren kann, bevor ein Fehler auftritt) für die entsprechenden Versorgungen. Wählen Sie hierbei das Gas, das Sie tatsächlich an den GC angeschlossen haben.

**Verwenden und wählen Sie nicht** *Luft* **als Gas für die Säuleneinlass-Versorgung.**

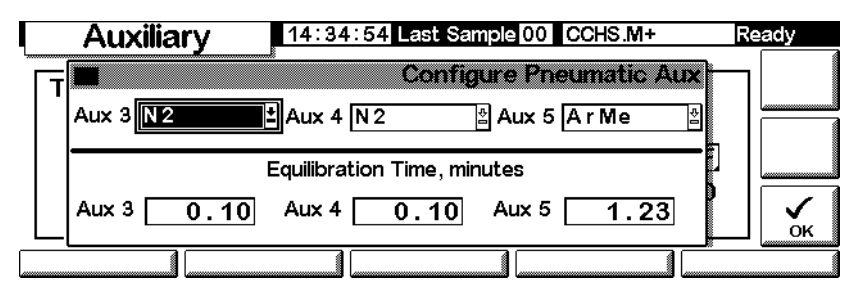

3. Drücken Sie OK.

**Warnung** Wenn Sie Wasserstoff verwenden, sind gefährlich hohe Flüsse möglich, wenn unterhalb des Vorsorgungsrohrs ein ungenügender Flusswiderstand gegeben ist.

#### **Einstellen von Temperatur und Druck für Zusatzversorgungen**

Rufen Sie diesen Bildschirm auf.

#### **Status / Settings / Auxiliary**

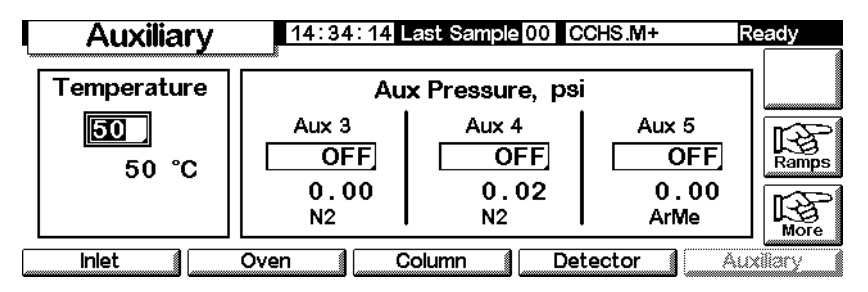

- 1. Stellen Sie Temperatur und Druck für die jeweiligen Zusatzversorgungen ein.
- 2. Drücken Sie Esc.

#### **Einstellen von Temperatur-Rampen für Zusatzversorgungen**

1. Rufen Sie diesen Bildschirm auf.

#### **Status / Settings / Auxiliary / Ramps**

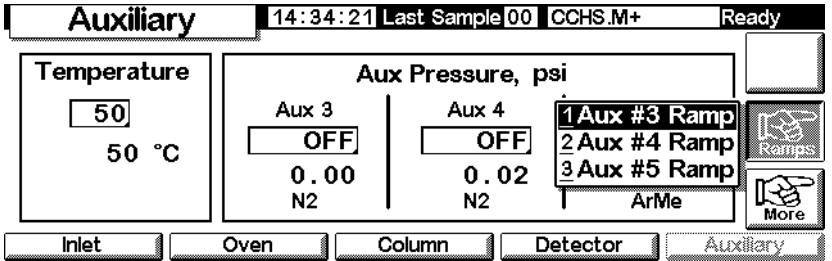

2. Wählen Sie die Rampe, die Sie einstellen wollen. Es wird eine Tabelle mit Druck-Rampen für die ausgewähle Zusatzversorgung angezeigt. Die unten abgebildete Tabelle führt die Rampen für die Zusatzversorgung Nr. 3 (Aux #3) auf. Die anderen Tabellen sind ähnlich. Während auf diesem Bildschirm die Druckwerte in psi-Einheiten angezeigt werden, geben Sie die Einheiten in den Inlet Setup-Bildschirm ein.

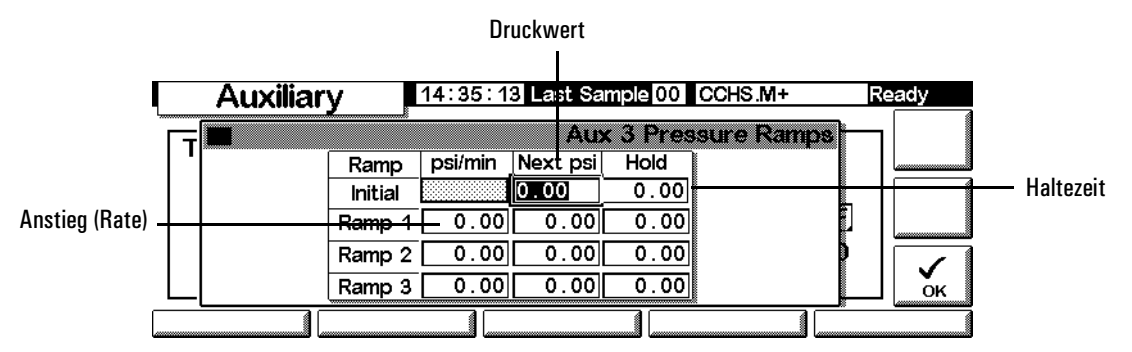

- 3. Definieren Sie bis zu drei Rampen, indem Sie Werte für jeweils einen Druck, eine Haltezeit für den betreffenden Druck und die Rate eingeben, mit der der Druck auf den nächsten Druckwert verändert werden soll.
	- Wenn Sie eine Rampe und allen nachfolgenden Rampen deaktivieren wollen, geben Sie 0,0 als Rate ein.
- 4. Drücken Sie OK.

# **Lösungen für Durchfluss- und Druckprobleme**

#### **Ein Gas erreicht nicht den Fluss- oder Drucksollwert**

Wenn der Zustand länger andauert als die für diesen Gasfluss festgelegte Zeit, wird der Einlass oder der Detektor ausgeschaltet. Die Zeit hängt von der betroffenen Vorrichtung ab. Mögliche Ursachen/Lösungen sind:

- Der Vordruck durch die Gasversorgung ist für den Sollwert zu niedrig. Der Druck an der Gasversorgung sollte mindestens 0,7 Bar (10 psi) höher sein als der gewünschte Sollwert.
- Das System weist eine erhebliche Leckage auf. Ermitteln Sie die Leckage mit Hilfe eines elektronischen Lecksensors, und beseitigen Sie diese. Vergessen Sie nicht, die Säule zu überprüfen. Eine zerbrochene Säule stellt ein erhebliches Leck dar.
- Wenn Sie die Gassparfunktion nutzen, müssen Sie darauf achten, dass die Flussrate immer hoch genug ist, um den höchsten Säulenvordruck zu halten, der während eines Analysenlaufs auftritt.
- Der Durchfluss ist für die eingesetzte Säule zu niedrig.
- Die Säule ist verstopft oder falsch eingebaut.
- Der Drucksensor für den Einlass oder den Detektor funktioniert nicht richtig. Wenden Sie sich an Ihren Agilent-Kundendienst.

*Wenn Sie einen Split/Splitlos-Einlass verwenden*

- Das Split-Verhältnis ist zu gering. Erhöhen Sie den Split-Fluss.
- Das Proportionalventil zur Einlasssteuerung ist verstopft oder defekt. Wenden Sie sich an Ihren Agilent-Kundendienst.

*Wenn Sie einen gespülten Gepacktsäuleneinlass (Purged Packed Inlet) verwenden*

• Das Ventil zur Einlasssteuerung ist verstopft oder defekt. Wenden Sie sich an Ihren Agilent-Kundendienst.

# **Ein Gas überschreitet den Fluss- oder Drucksollwert**

Mögliche Ursachen/Lösungen sind:

• Der Drucksensor für die betreffende Vorrichtung arbeitet nicht korrekt. Wenden Sie sich an Ihren Agilent-Kundendienst.

*Wenn Sie einen Split/Splitlos-Einlass verwenden*

- Das Split-Verhältnis ist zu hoch. Verringern Sie das Split-Verhältnis.
- Das proportionale Steuerventil öffnet nicht mehr. Wenden Sie sich an Ihren Agilent-Kundendienst.
- Der Filter der Split-Leitung ist verstopft. Wenden Sie sich an Ihren Agilent-Kundendienst.

*Wenn Sie einen gespülten Gepacktsäuleneinlass (Purged Packed Inlet) verwenden*

• Das proportionale Steuerventil schließt nicht mehr. Wenden Sie sich an Ihren Agilent-Kundendienst.

#### **Der Einlassdruck oder -fluss schwankt**

Schwankungen des Einlassdrucks verursachen unterschiedliche Flussraten und Retentionszeiten während einer Analyse. Mögliche Ursachen/Lösungen sind:

- Das Flusssystem weist eine kleinere Leckage auf. Ermitteln Sie die Leckage mit Hilfe eines elektronischen Lecksensors, und beseitigen Sie diese. Sie sollten auch auf Lecks in der Verrohrung der Gasversorgung prüfen.
- Im Split/Splitlos-Injektor treten erhebliche Restriktionen auf, wie beispielsweise eine Verstopfung des Liners oder des Split-Auslassfilters. Vergewissern Sie sich, dass Sie den richtigen Liner verwenden. Ersetzen Sie Liner, die aufgrund ihrer Bauweise oder der dichten Packung zu großen Druckabsenkungen führen können. Wenn der Liner nicht ursächlich für das Problem zu sein scheint, kann der Split-Auslassfilter verstopft sein. Wenden Sie sich an Ihren Agilent-Kundendienst.
- Es treten extreme Veränderungen der Raumtemperatur während der Analyseläufe auf. Beseitigen Sie das Temperaturproblem im Labor, oder stellen Sie das Gerät in einem temperaturstabilen Raum auf.
- In das System sind große Volumina aufgegeben worden (z.B. bei Einsatz eines Probenaufgabeventils). Reduzieren Sie das Probenvolumen.

#### **Der gemessene Fluss entspricht nicht dem angezeigten Fluss**

Sie haben den Fluss am Einlass mit einem Blasenzähler gemessen, die Messbedingungen an die NTP-Bedingnungen angepasst, und müssen feststellen, dass der Fluss nicht dem von Ihnen eingestellten Fluss entspricht. Mögliche Ursachen/Lösungen sind:

- Säulenlänge, interner Durchmesser oder Gasart sind falsch konfiguriert. Modifizieren Sie die Konfigurierung entsprechend. Wenn ein beträchtlicher Anteil der Kapillarsäule abgeschnitten wurde, dann stimmt ihre aktuelle Länge nicht mehr mit der Originallänge überein. Korrigieren Sie den Längenwert.
- Nach Auswahl des konstanten Flussmodus wurde kein neuer Drucksollwert eingegeben. Geben Sie bei jedem Aktivieren oder Deaktivieren des konstanten Flussmodus einen neuen Drucksollwert ein.
- Sie verwenden aktuell eine kurze (<15 m) 0,58 bis 0,75 µm id WCOT-Säule. Der Gesamtfuss ist auf eine hohe Flussrate gesetzt, die einigen Druck im Einlass erzeugt und so einen Säulenfluss verursacht, obwohl ein Drucksollwert von Null angegeben wurde. Mit kurzen 530 bis 750 µm-Säulen halten Sie die Gesamtflussrate so niedrig wie möglich (z.B. auf 20 bis 30 ml/ Min). Installieren Sie eine längere Säule mit höherem Widerstand (z.B. 15 bis 30 m).
- Der Split-Auslass kann teilweise verstopft sein, wodurch ein höherer tatsächlicher Einlassdruck entsteht, als durch den Sollwert vorgegeben ist. Siehe hierzu [Folgende Testergebnisse sind möglich: auf Seite 183.](#page-182-0)
- Es wird ein massenselektiver Detektor verwendet, und die Vakuumkompensation ist nicht aktiviert.

# **Automatisierung**

Dieser Abschnitt beschreibt, wie die automatischen Funktionen des GC mit Hilfe des Steuermoduls gesteuert werden. Die folgenden Themen werden behandelt:

- Steuerung des Injektors
- Sequenz
- Laufzeit-Tabelle (Run Table)
- Uhrzeit-Tabelle (Clock Table)

# **Steuerung des Injektors**

#### **Einstellen der Injektionsparameter**

1. Rufen Sie diesen Bildschirm auf.

#### **Status / Automation / Injector**

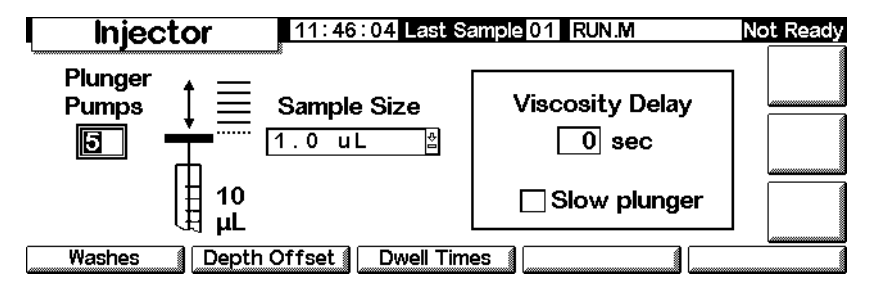

2. Geben Sie ein:

*Plunger Pumps* (Anzahl der Kolbenhübe) – Die Anzahl der Kolbenhübe der Spritze mit der Nadel in der Probe zur Entfernung der Luftblasen, bevor die abgemessene Probenmenge aufgezogen wird.

*Sample Size* (Probenmenge) – Die Menge, die injiziert werden soll. Diese Auswahl hängt von der Spritzengröße ab, die während des Setups spezifiziert wurde.

*Viscosity Delay* (Wartezeit aufgrund der Viskosität) – Die Zeit in Sekunden, die der Kolben nach dem Aufziehen warten soll, bevor die Injektion erfolgt. Während dieser Wartezeit können viskose Proben in das durch den Kolbenhub erzeugte Vakuum fließen.

<span id="page-50-0"></span>*Slow plunger* (Verlangsamen des Kolbens) – Vermindert die Kolbengeschwindigkeit während der Injektion von normal (zirka 100 µl/Sek. bei einer 10-µl-Spritze) auf zirka 5 µl/Sek.

#### **Spülparameter**

1. Rufen Sie diesen Bildschirm auf.

#### **Status / Automation / Injector / Washes**

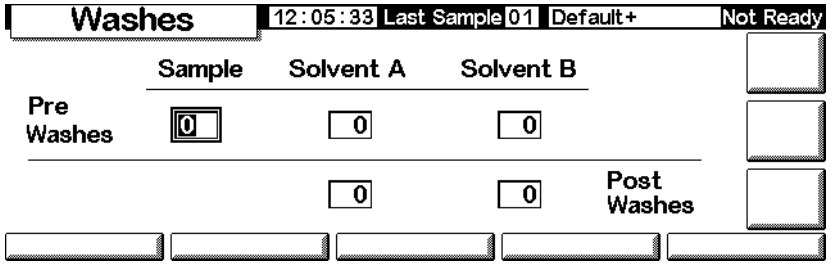

- 2. Die Spritze kann mit der Probe gespült werden, bevor die Menge aufgezogen wird, die injiziert werden soll. Es kann auch eine Spülung mit Lösungsmittel sowohl vor (Pre-Washes) als auch nach (Post-Washes) einer Injektion durchgeführt werden. Dabei ist folgende Reihenfolge einzuhalten:
	- Spülen der Spritze mit Lösungsmittel A Solvent-A-Pre-Washes mal
	- Spülen der Spritze mit Lösungsmittel B Solvent-B-Pre-Washes mal
	- Spülen der Spritze mit der Probe Sample-Pre-Washes mal
	- Aufziehen der Probe und Durchführen der Injektion
	- Spülen der Spritze mit Lösungsmittel A Solvent-A-Post-Washes mal
	- Spülen der Spritze mit Lösungsmittel B Solvent-B-Post-Washes mal
- 3. Treffen Sie Ihre Auswahl, und drücken Sie dann die Taste Esc, um wieder zum vorhergehenden Bildschirm zu wechseln.

### **Einstichtiefe der Nadel**

1. Rufen Sie diesen Bildschirm auf.

#### **Status / Automation / Injector / Depth Offset**

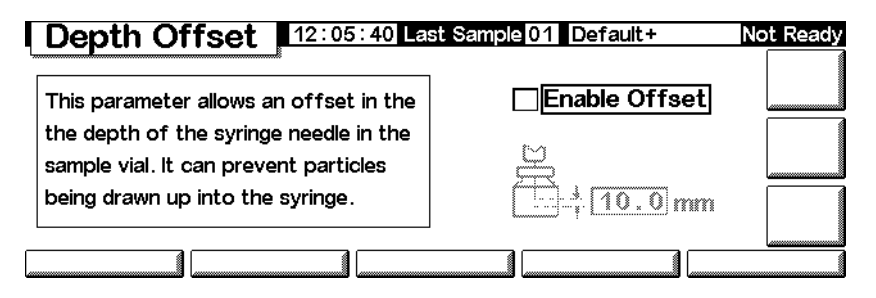

- 2. Der vorgegebene Wert von 0 mm enthält einen kleinen Sicherheitsabstand, um ein Berühren des Probengefäßbodens zu vermeiden. Dieser Parameter kann auch dazu verwendet werden, um von einer Probe anstelle der Flüssigkeit den Headspace zu nehmen oder eine feste Probe. Näheres hierzu finden Sie im Sampler-Handbuch (Manual).
- 3. Treffen Sie Ihre Auswahl, und drücken Sie dann die Taste Esc, um wieder zum vorhergehenden Bildschirm zu wechseln.

#### **Verweilzeiten**

1. Rufen Sie diesen Bildschirm auf.

#### **Status / Automation / Injector / Dwell Times**

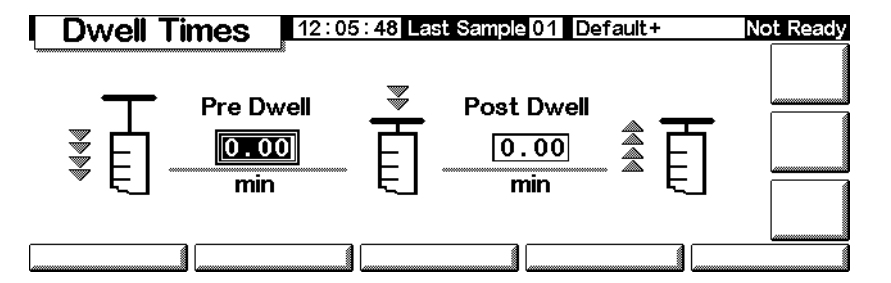

- 2. Geben Sie die gewünschten Werte ein. Bei den meisten Anwendungen werden beide Verweilzeiten (Pre Dwell, Post Dwell) Null sein. Dadurch wird eine schnelle Injektion mit einem Minimum an Ausgasung aus einer heißen Nadel erreicht.
- 3. Drücken Sie die Taste Esc, um wieder zum vorhergehenden Bildschirm zu wechseln.

#### **Lösungsmittelparameter**

Je nach GC-Firmware, Injektortyp und -Firmware sowie Turmgröße Ihres GC können Sie verschiedene Lösungsmittelparameter einstellen. Die Einstellungen nehmen Sie wie folgt vor:

1. Rufen Sie diesen Bildschirm auf.

#### **Status / Setup / Automation / Injector**

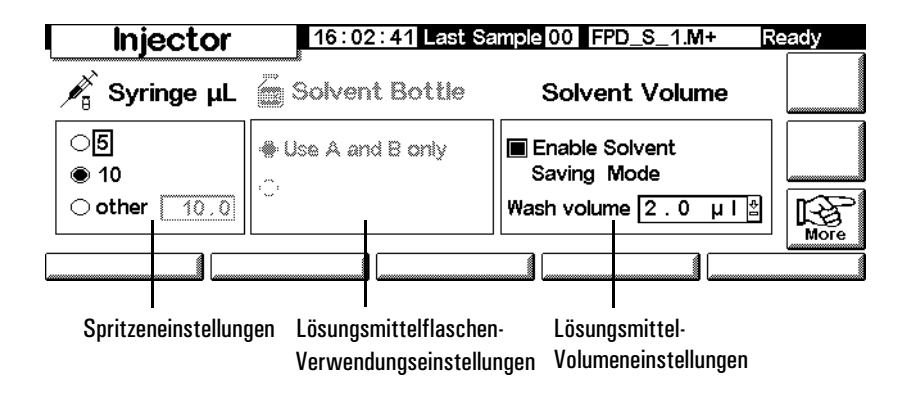

Die Abbildung zeigt eine mögliche Bildschirmdarstellung. Der jeweils angezeigte Bildschirm weist, je nach Ihrer GC-Konfiguration, hiervon abweichende Einstellungen auf.

- 2. Nehmen Sie die gewünschten Parametereinstellungen vor.
- 3. Drücken Sie die Taste Esc.

#### **Kapazität der Spritze**

Geben Sie die Kapazität der Spritze in Milliliter ein.

#### **Verwendung von Lösungsmittelflaschen**

Neuere Versionen des GC (Firmware A.05.00 und höher) unterstützen eine erweiterte Lösungsmittelkapazität, was bei Ausführung einer großen Zahl von Proben von Nutzen ist. Wenn die Methode die Verwendung von Lösungsmittel A oder B spezifiziert, kann die Lösungsmittelkapazität wie folgt erweitert werden:

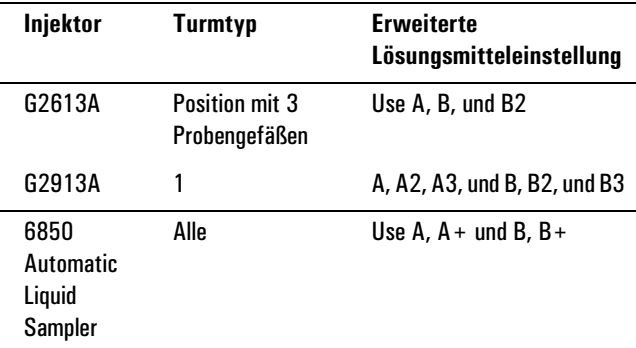

Bedenken Sie, dass die verwendeten Lösungsmittel (A und/oder B) innerhalb der Methode festgelegt werden. Siehe [Spülparameter auf Seite 51](#page-50-0). Die CD-ROM mit den GC-Benutzerinformationen (GC User Information) enthält weitere Informationen zu Positionen von Lösungsmittelflaschen im Autoinjektor- oder Autosampler-System.

#### **Verwendung von Abfallflaschen**

Werden die Steuerelemente für die Einstellung der Abfallflaschen nicht angezeigt, drücken Sie More (Mehr), um diese Option auszuwählen. Es können die Positionen mit Flaschen für Abfall angegeben werden (*A*, *B* oder *Alternate between A and B* (Abwechselnd A und B)).

#### **Lösungsmittelvolumen**

Mit der Einstellung Solvent Volume können Sie Lösungsmittel sparen, indem Sie die zur Spritzenspülung verwendete Menge anpassen.

Aktivieren oder deaktivieren Sie den Sparmodus, und geben Sie die Lösungsmittelmenge an, die bei jeder Spülung aufgezogen werden soll. Standardmäßig wird bei deaktiviertem Sparmodus 80% des Spritzenvolumens aufgezogen.

#### **Injektorventilator**

Werden die Ventilatorsteuerelemente nicht angezeigt, drücken Sie More (Mehr), um diese Option auszuwählen. In der Regel sollten Sie den Ventilator eingeschaltet lassen, damit der Injektor besser gekühlt werden kann und die Proben stabil bleiben. Beachten Sie, dass sich der Ventilator täglich einmal kurz abschaltet. Dadurch wird die Lebensdauer des Ventilators erhöht.

#### **Sequenzparameter**

Eine *Sequenz* ist eine Liste von Proben, die unter Anwendung der aktiven Methode analysiert werden sollen. Die Proben können entweder die Positionen der Probengefäße in einem Injektorturm oder Stellungen eines Strömungsauswahlventils sein. Die Sequenzliste wird nicht mit einer Methode gespeichert.

#### **Aufstellen einer Sequenz von zu analysierenden Proben**

Rufen Sie diesen Bildschirm auf.

#### **Status / Automation**

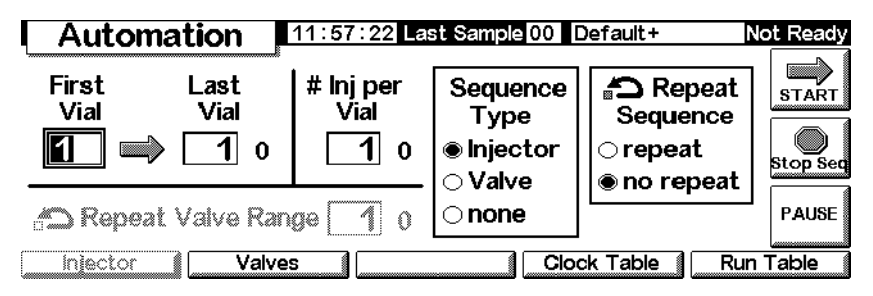

#### **Eingabe der Injektorparameter**

- 1. Wählen Sie als Sequenztyp Injector aus. Der oben dargestellte Bildschirm wird angezeigt.
- 2. Geben Sie die folgenden Parameter ein:
	- *First and Last Vial* (Erstes und letztes Probengefäß) Die Turmposition mit der niedrigsten und höchsten Zahl, die beprobt werden soll. In Ihrem Sampler Manual finden Sie das Nummerierungsschema.
	- *# Inj per Vial* (Injektionen pro Probengefäß) Die Anzahl der Injektionen für jede Probe, bevor zur nächsten Position gewechselt wird. Vorgegeben ist 1.
	- *Repeat Sequence* (Wiederholung der Sequenz) Wählen Sie repeat, wenn Sie die Sequenz wieder von vorn beginnen lassen wollen. Wählen Sie no repeat, wenn die Sequenz beendet werden soll, nachdem alle Proben analysiert worden sind.

#### **Eingabe der Ventilparameter**

1. Wählen Sie als Sequenztyp Valve (Ventil).

#### **Status / Automation**

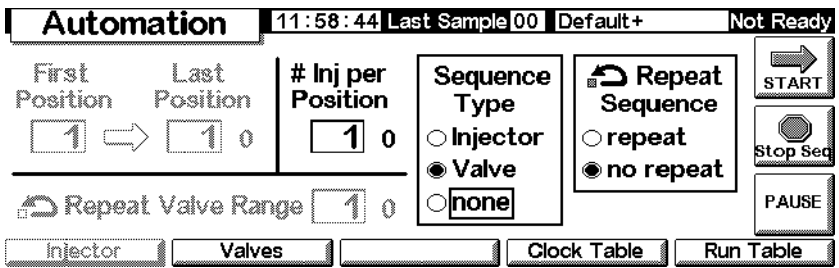

- 2. Geben Sie die folgenden Parameter ein:
	- *First Position und Last Position* (Erste und letzte Position) Die niedrigste und höchste Ventilposition, die beprobt werden soll.
	- *# Inj per Position* (Injektionen pro Position) Die Anzahl der Analysen für jede Ventilposition, bevor zur nächsten Position gewechselt wird. Vorgegeben ist 1.
	- *Repeat Valve Range* (Wiederholen des Ventilbereichs) Die Anzahl der zyklischen Durchläufe der Ventile, wobei Analysen von jeder Position durchgeführt werden (möglich sind auch mehrere Analysenläufe).
	- *Repeat Sequence* (Wiederholen der Sequenz) Wählen Sie repeat, um die Sequenz wieder von vorn beginnen zu lassen. Wählen Sie no repeat, wenn die Sequenz beendet werden soll, nachdem alle Ströme analysiert worden sind.

#### **Arbeiten ohne Sequenz**

Wählen Sie für den Sequenztyp None (Kein).

# **Steuern einer Sequenz**

#### **Starten einer Sequenz**

Drücken Sie auf dem Status-Bildschirm oder dem Bildschirm Status/ Automation Start.

#### **Anhalten einer Sequenz**

Drücken Sie auf dem Bildschirm Status/Automation Pause, um die Sequenz anzuhalten. Wenn aktuell eine Analyse läuft, wird dieser Lauf vollendet und dann die Sequenz angehalten.

Das Wort PAUSE erscheint auf dem Bildschirm und blinkt, solange die Sequenz angehalten wird.

#### **Status / Automation / Pause**

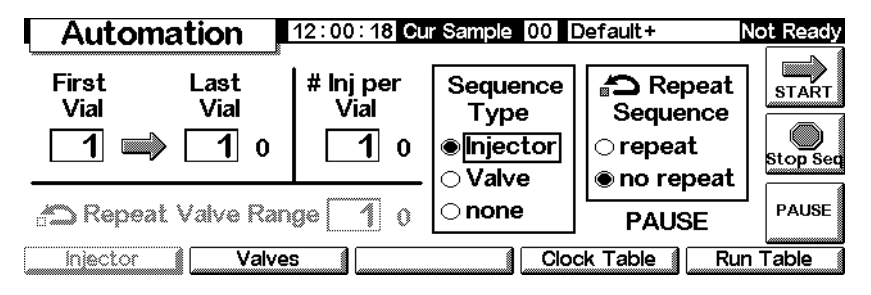

#### **Wiederaufnahne einer angehaltenen Sequenz**

Drücken Sie PAUSE erneut. Die Sequenz wird mit dem Analysenlauf wieder aufgenommen, der der zuletzt gelaufenen Probe folgt.

#### **Beenden einer angehaltenen Sequenz**

Drücken Sie Stop Seq.

#### **Stoppen einer Sequenz**

Mit der Taste Stop des Status-Bildschirms können Lauf und Sequenz gestoppt werden. Die Schaltfläche Stop Seq des Automation-Bildschirms hält nur die Sequenz an. Die aktuelle Analyse wird fortgesetzt. Eine gestoppte Sequenz kann nicht wieder aufgenommen werden.

# **Laufzeit-Tabelle**

Eine *Laufzeit-Tabelle* (Run Table) ist eine Liste von Ereignissen (Events), die in jedem Lauf zu festgelegten Zeiten durchgeführt werden sollen. Typische Ereignisse sind das Ändern der Signalabschwächung, die Nullstellung der Basislinie nach einer Signalstörung und das Schalten von Ventilen. Die Laufzeit-Tabelle wird als Teil der Methode gespeichert.

Alle Zeiten in der Laufzeit-Tabelle sind *Laufzeiten*, das heißt die Zeit in Minuten, die seit dem Start der Analyse verstrichen ist.

Um den aktuellen Inhalt der Laufzeit-Tabelle anzuzeigen, rufen Sie diesen Bildschirm auf.

#### **Status / Automation / Run Table Run Table** 12:01:33 Cur Sample 01 Default+

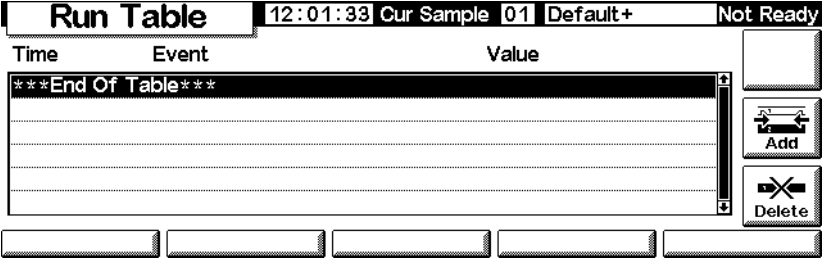

- *Entfernen eines Ereignisses:* Wählen Sie das Ereignis, und drücken Sie Delete (Löschen).
- *Hinzufügen eines Ereignisses:*
	- a. Drücken Sie Add (Hinzufügen), um eine Liste der verfügbaren Ereignisse anzuzeigen. Diese Liste hängt von der jeweils im GC installierten Hardware ab. [Tabelle 8](#page-58-0) zeigt eine Auflistung aller verfügbaren Ereignisse.

#### **Status / Automation / Run Table / Add**

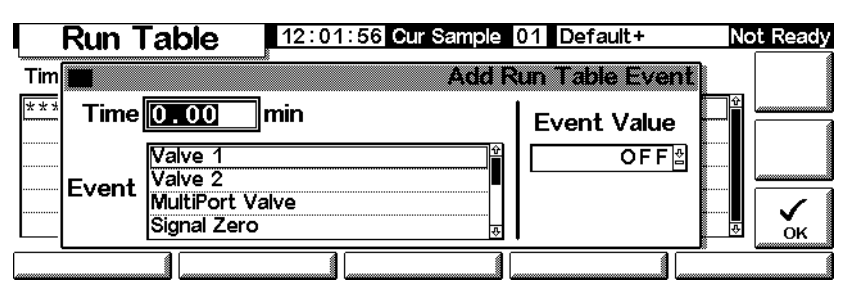

- b. Wählen Sie das gewünschte Ereignis aus.
- c. Geben Sie die Ausführungszeit in Minuten nach dem Start und gegebenenfalls einen Wert für das Ereignis ein. Drücken Sie OK. Das neue Ereignis wird in die Laufzeit-Tabelle in der richtigen Zeitreihenfolge eingefügt.
- *Modifizieren eines Ereignisses:* Wählen Sie das Ereignis, drücken Sie Delete (Löschen), um das Ereignis zu löschen, und fügen Sie dann mit Add (Hinzufügen) das modifizierte Ereignis hinzu.

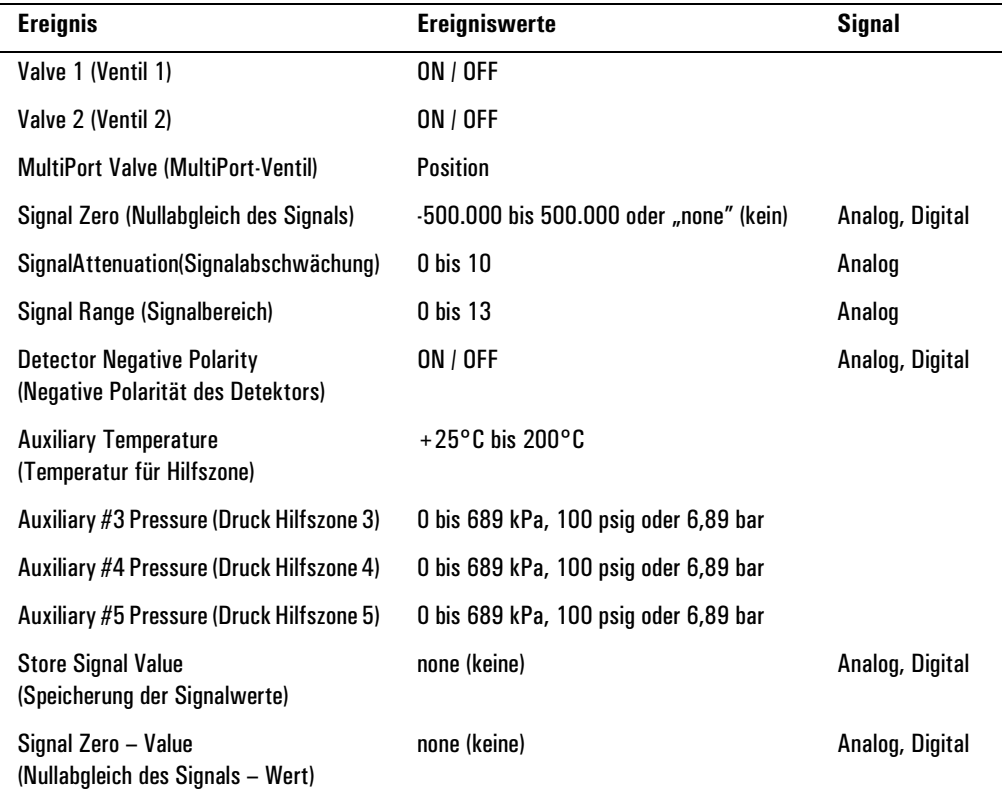

#### <span id="page-58-0"></span>**Tabelle 8. Laufzeit-Tabellen-Ereignisse**

#### **Ventilereignisse (Valve 1, Valve 2, MultiPort Valve)**

Diese Ereignisse ermöglichen eine direkte Steuerung der Ventilaktionen. Geben Sie in die Tabelle die Zeiten ein, zu denen die Ventile ein- und ausgeschaltet werden sollen.

# Ereignis "Signal Zero" (Nullabgleich des Signals)

• Geben Sie einen Wert ein, der von allen zukünftigen Signalwerten subtrahiert werden soll.

ODER

• Lassen Sie den Ereigniswert leer. Der GC speichert den Signalwert zur Zeit des Ereignisses und subtrahiert diesen Wert von allen zukünftigen Signalwerten.

#### Ereignis "Signal Range" (Signalbereich) und Ereignis "Signal Attenuation" (Signalabschwächung)

- Das Ereignis "Signal Range" beeinflusst das Signal über die Ausgänge 0-1 V oder 0-10 V und 0-1 mV.
- Das Ereignis "Signal Attenuation" beeinflusst nur den Ausgang 0-1 mV.

Beide Ereignisse führen binäre Anpassungen aus. Eine Änderung um 1 in der Ereignisskala ändert das Signal um den Faktor 2.

### Ereignis "Store Signal Value" (Speicherung der Signalwerte) und Ereignis "Signal Zero – Value" (Nullabgleich des Signals – Wert)

Diese beiden Ereignisse werden zusammen eingesetzt, um die Basislinie nach einer Störung, beispielsweise der Verschiebung durch eine Ventiloperation, wiederherzustellen.

- *Store Signal Value* (Speicherung der Signalwerte) Dieses Ereignis speichert den Signalwert zum Zeitpunkt des Ereignisses. Dies sollte möglichst auf der Basislinie erfolgen.
- *Signal Zero Value* (Nullabgleich des Signals Wert) Hiermit wird eine gestörte Basislinie so verändert, dass alle zukünftigen Signale durch Subtraktion des über ein Ereignis "Store Signal Value" gespeicherten Wertes korrigiert werden. Wenn diese beiden Ereignisse vor und nach einer Aktion, die die Basislinie verschiebt, eingefügt werden, dann wird die neue Basislinie wieder auf den vorhergehenden Wert gebracht. Das Ereignis "Store Signal Value" muss vor der Basislinienverschiebung eingegeben werden, und das Ereignis "Signal Zero – Value" muss erfolgen, nachdem sich die Basislinie auf den neuen Wert stabilisiert hat. Siehe [Abbildung 2](#page-60-0).

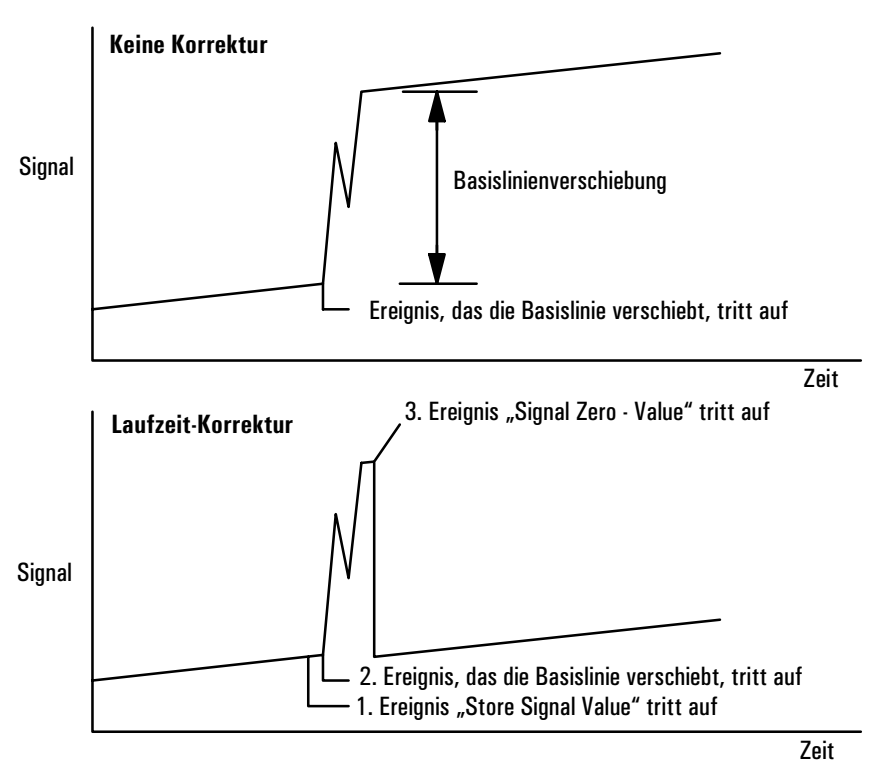

<span id="page-60-0"></span>**Abbildung 2. Korrektur von Basislinienverschiebungen**

# **Uhrzeit-Tabelle**

Die Uhrzeit-Tabelle (*Clock Table*) ist eine Liste von Ereignissen (Events), die zu festgelegten Zeiten eines jeden Tages durchgeführt werden sollen. Beispiele solcher Ereignisse sind das Laden einer Methode, das Durchführen eines Blank-Laufes oder das Starten einer Sequenz. Die Uhrzeit-Tabelle wird nicht mit einer Methode gespeichert.

Beachten Sie, dass die Uhrzeit-Tabelle keinen Kalender enthält. Die betreffenden Ereignisse werden also jeden Tag ausgeführt, einschließlich der Wochenenden, Ferien- und Fehlzeiten.

Um den aktuellen Inhalt der Uhrzeit-Tabelle anzuzeigen, rufen Sie den nachfolgenden Bildschirm auf. Alle Zeiten sind *Uhrzeiten*, d.h. die von der internen Uhr des GC gemessene Tageszeit. Die Zeiten werden im 24-Stunden-Format angezeigt.

#### **Status / Automation / Clock Table**

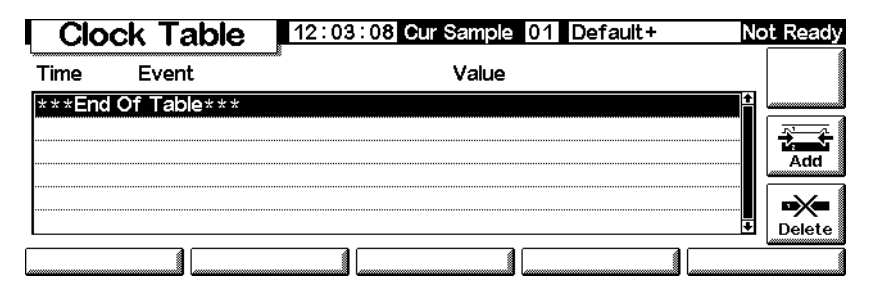

- *Entfernen eines Ereignisses:* Wählen Sie das Ereignis, und drücken Sie Delete (Löschen).
- *Hinzufügen eines Ereignisses:* Drücken Sie Add (Hinzufügen), um eine Liste der verfügbaren Ereignisse anzuzeigen. Die Art der in der Liste aufgeführten Ereignisse hängt von der im GC installierten Hardware ab.

#### **Status / Automation / Clock Table / Add**

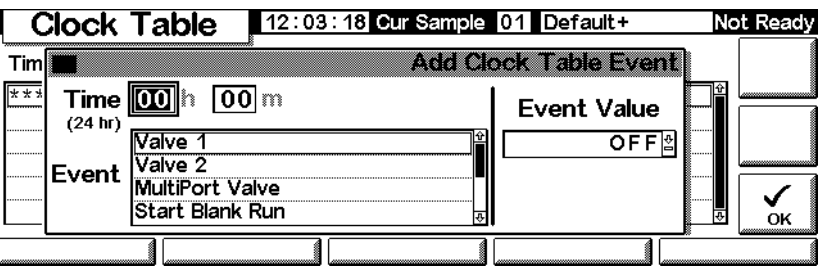

Wählen Sie das gewünschte Ereignis aus, geben Sie die Ausführungszeit (im 24-Stunden-Format) und gegebenenfalls einen Ereigniswert ein, und drücken Sie dann OK. Das neue Ereignis wird in die Uhrzeit-Tabelle in der richtigen Zeitreihenfolge eingefügt.

• *Modifizieren eines Ereignisses:* Wählen Sie das Ereignis, drücken Sie Delete (Löschen), um das Ereignis zu löschen, und fügen Sie dann mit Add (Hinzufügen) das modifizierte Ereignis hinzu.

| <b>Ereignis</b>                                  | Ereigniswerte       |
|--------------------------------------------------|---------------------|
| Valve 1 (Ventil 1)                               | ON / OFF            |
| Valve 2 (Ventil 2)                               | ON / OFF            |
| <b>MultiPort Valve (MultiPort-Ventil)</b>        | ON / OFF            |
| Start Blank Run (Start eines Blank-Laufs)        | none (keine)        |
| <b>Start Sequence (Start einer Sequenz)</b>      | none (keine)        |
| Go Into Pre-Run (Wechseln in Laufvorbereitung)   | none (keine)        |
| ColumnCompensationRun(Säulen-Kompensations-Lauf) | none (keine)        |
| Load GC Method (Laden einer GC-Methode)          | <b>Methodenname</b> |

**Tabelle 9. Uhrzeit-Tabellen-Ereignisse**

# **Split/Splitlos-Einlass**

# **Einsatz von Wasserstoff**

**Warnung Beim Einsatz von Wasserstoff (H<sub>2</sub>) als Träger- oder Brenngas sollten Sie sich** immer bewusst sein, dass Wasserstoffgas in den Ofen strömen und dort eine Explosionsgefahr darstellen kann. Stellen Sie deshalb sicher, dass die Gasversorgung unterbrochen ist, bis alle Anschlüsse eingerichtet sind. Vergewissern Sie sich auch, dass die Säulenfittings zum Einlass und Detektor entweder richtig angeschlossen oder mit Kappen versehen sind, sobald Wasserstoffgas zum Gerät strömt.

**Warnung** Wasserstoffgas ist brennbar. Lecks, bei denen das Gas in einen abgeschlossenen Raum austritt, können eine Feuer- oder Explosionsgefahr herbeiführen. Überprüfen Sie bei allen Applikationen, bei denen Sie Wasserstoffgas verwenden, vor der Inbetriebnahme sämtliche Verbindungen, Leitungen und Ventile auf Lecks hin. Schalten Sie die Wasserstoffzufuhr unbedingt ab, bevor Sie an dem Gerät arbeiten.

# **Optionen**

Es gibt zwei Optionen für den Split/Splitlos-Einlass:

- *Standard* Druckbereich von 0 bis 100 psi. Diese Option ist für die meisten Säulen geeignet.
- *Hochdruck* Druckbereich von 0 bis 150 psi. Diese Einstellung ist nützlich bei Kapillarsäulen mit sehr kleinem Durchmesser, die dem Gasfluss einen beträchtlichen Widerstand entgegensetzen.

Die für Ihren GC relevante Einstellung entnehmen Sie dessen Konfiguration. (Status / Settings / Configure). Der zugehörige Bildschirm zeigt den Druckbereich für den Einlass an.

# **Einlassmodi**

Der Einlass verfügt über vier Betriebsmodi:

- *Split* Die Probe wird zwischen der Säule und dem Split-Fluss aufgeteilt.
- *Splitlos* Die Probe wird nicht aufgeteilt. Der größte Teil gelangt auf die Säule. Eine kleine Menge wird aus dem Injektor gespült, um eine Peakverbreiterung oder Lösungsmittel-Tailing zu vermeiden.
- *Split mit einem Druckstoß* Ähnlich dem Split-Modus, mit dem Unterschied, dass der Einlassdruck vor und während der Injektion erhöht und nach einer benutzerdefinierten Zeit wieder auf den Normalwert zurückgeführt wird. Der Gesamtfluss wird so erhöht, dass sich das Split-Verhältnis nicht ändert. Diese Spezialform der "Programmierung" ist unabhängig vom Fluss- oder Druckprogramm (siehe [Split-Modus auf Seite 71](#page-70-0)).
- *Splitlos mit einem Druckstoß* Ähnlich dem Split-Modus mit einem Druckstoß, allerdings splitlos.

Der Split/Splitlos-Einlass ist mit einer Gassparfunktion ausgestattet, die den Trägergasfluss in den Einlass und aus dem Split-Auslass vermindert, wenn die Injektion beendet ist. Sie hat jedoch keine Auswirkung auf den Fluss durch die Säule. Näheres hierzu finden sie unter [Gassparfunktion auf Seite 76.](#page-75-0)

Der Septenspülanschluss befindet sich in der Nähe des Septums, wo die Probe injiziert wird. Eine geringe Menge Trägergas strömt dort hinaus, um mögliches Septumbluten herauszuspülen. Diese Flussrate wird automatisch eingestellt. [Tabelle 10](#page-64-0) gibt die Werte wieder.

| Trägergas                | Septenspülung |
|--------------------------|---------------|
| He, $N_2$ , 95% Ar/5% Me | 3 ml/Min      |
| н,                       | 6 ml/Min      |

<span id="page-64-0"></span>**Tabelle 10. Flussraten für die Septenspülung**

# **Einlass und Säule**

Die Steuerungen von Einlass und Säule hängen voneinander ab und werden davon bestimmt, ob die Säule konfiguriert ist oder nicht. Agilent empfiehlt nachdrücklich, den GC in dieser Reihenfolge einzurichten:

1. Konfigurieren Sie die Säule (siehe [Konfigurieren des Gerätes auf Seite 12](#page-11-0)). Andernfalls können nur die Druckmodi der Säule und des Einlasses verwendet werden. Die flussabhängigen Funktionen des Einlasses, wie die direkte Einstellung des Split-Verhältnisses, sind dann nicht verfügbar.

- 2. Wählen Sie den Säulenmodus (siehe [Säulen-Modi auf Seite 38](#page-37-1)).
- 3. Programmieren Sie gegebenenfalls den Säulendurchfluss oder -druck (siehe [Fluss- oder Druckprogrammierung auf Seite 42](#page-41-0)).
- 4. Stellen Sie den Einlass ein (siehe [Einstellen des Einlasses auf Seite 66](#page-65-0)).
- 5. Stellen Sie den Ofen ein (siehe [Ofeneinstellungen auf Seite 154](#page-153-0)).
- 6. Konfigurieren Sie den Detektor (siehe [Wärmeleitfähigkeits-Detektor](#page-126-0)  [\(TCD\) auf Seite 127,](#page-126-0) [Flammenionisations-Detektor \(FID\) auf Seite 137,](#page-136-0) [Mikrozellen- Elektronenanlagerungs-Detektor auf Seite 148](#page-147-0) oder [Flam](#page-162-0)[menfotometer-Detektor \(FPD\) auf Seite 163\)](#page-162-0).

#### <span id="page-65-0"></span>**Einstellen des Einlasses**

Sie stellen den Einlass folgendermaßen ein:

1. Rufen Sie diesen Bildschirm auf.

#### **Status / Setup / Inlet Setup**

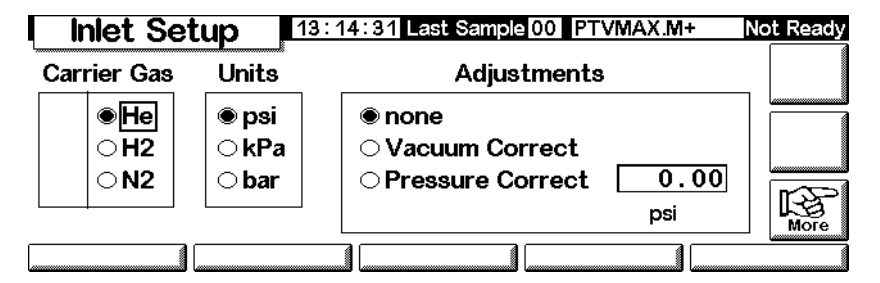

- 2. Wählen Sie das zu verwendende Trägergas aus.
- 3. Wählen Sie die Druckeinheiten, die verwendet werden sollen [\(Tabelle 11](#page-65-1) zeigt die Umrechnungen).

#### <span id="page-65-1"></span>**Tabelle 11. Umrechnung der Druckeinheiten**

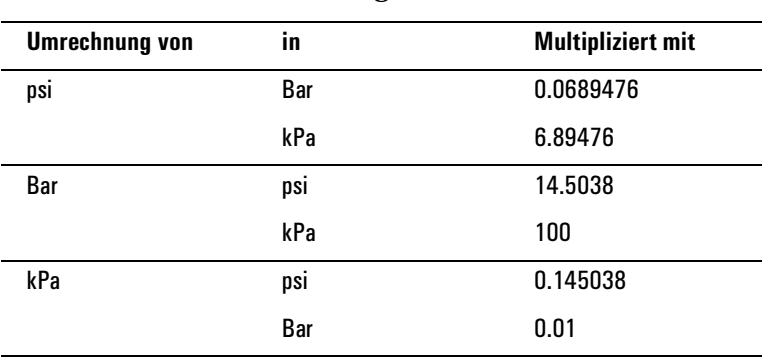

- 4. Wählen Sie bei Bedarf Druckanpassungen (Adjustments) aus.
	- Wählen Sie Vacuum Correct (Vakuumkorrektur), wenn die Säule in einem Vakuum endet, beispielsweise, wenn Sie einen massenselektiven Detektor oder ein Massenspektrometer einsetzen.
	- Wählen Sie none (keine), wenn der Druck normal ist. Diese Einstellung gilt für die meisten Detektoren.
	- Wählen Sie Pressure Correct (Druckkorrektur), wenn eine andere Bedingung vorliegt.

# **Laufvorbereitung**

Wenn Sie Analysen durchführen, bei denen Sie manuelle Injektion, Gassparfunktion, Splitlos-Modus und/oder Druckstoß anwenden, werden "Waiting for prep run" (Warten auf die Laufvorbereitung) und eine oder mehrere der folgenden Meldungen angezeigt:

- "Gas saver active" (Gassparfunktion aktiv)
- "Inlet purging" (Einlass wird gespült)
- "Inlet pulse inactive" (Einlassdruckstoß nicht aktiv)

In diesen Fällen müssen Sie Prep Run (Laufvorbereitung) drücken, um die Sollwerte zurückzusetzen. Warten Sie dann auf die Meldung "Ready for" (Bereit für). Führen Sie schließlich eine Injektion durch, und drücken Sie Start.

Ist dies nicht möglich, können Sie einen automatischen Befehl zur Laufvorbereitung am Ende jedes Laufs veranlassen. Rufen sie dazu den folgenden Bildschirm auf.

#### **Status / Setup / Automation / Auto Prep Run**

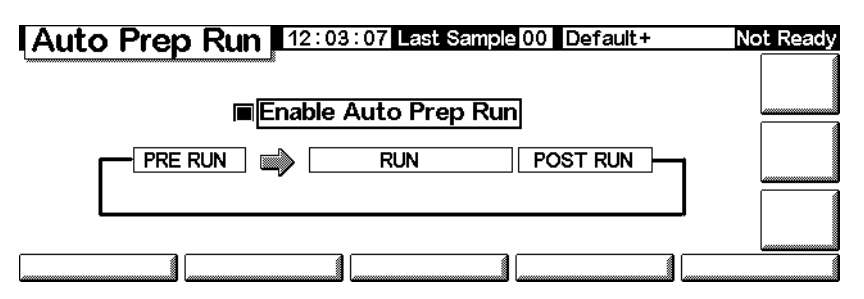

Wählen Sie Enable Auto Prep Run (Automatische Laufvorbereitung aktivieren), und drücken Sie Esc.

Damit werden die Gassparfunktion ausgeschaltet und der Einlassdruck sofort auf das Druckstoßniveau angehoben. Das Spülventil für den Einlass wird geschlossen. Deaktivieren Sie Enable Auto Prep Run, wenn Sie die Analysen beenden, um Trägergas zu sparen.

In den meisten Fällen ist es sinnvoll, *Auto Prep Run* zu deaktivieren. Diese Funktion bezieht sich nur auf den Split/Splitlos-Einlass im Splitlos-Modus und entspricht dem Drücken von Prep run.

# **Einstellen des Einlassmodus**

1. Rufen Sie diesen Bildschirm auf. Im gegebenen Beispiel wird der GC im Splitlos-Modus dargestellt.

### **Status / Settings / Inlet / More / Inlet Mode / Enter**

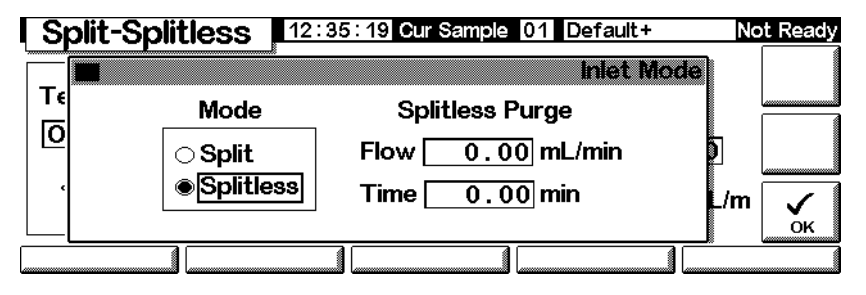

2. Wählen Sie den gewünschten Modus, und drücken Sie OK.

# **Begriffe in Zusammenhang mit dem Split/Splitlos-Einlass**

Nachfolgend finden Sie Begriffe aufgeführt, die in Verbindung mit dem Split/ Splitlos-Einlass verwendet werden. Viele sind Felder/Bezeichnungen auf den Bildschirmen, die bei Verwendung dieses Einlasses angezeigt werden.

- *Flow* (Fluss) Der Fluss in ml/Min aus dem Spülauslass bei Spülbeginn. Sie können diesen Wert nicht angeben, wenn Sie mit einer *unkonfigurierten Säule* arbeiten.
- *Pressure* (Druck) Ist- und Soll-Einlassdruck vor und nach dem Druckstoß oder der Spülperiode (gemessen in psi, Bar oder kPa). Dies ist der Ausgangspunkt eines Druckprogramms, Säulenkopfes oder der feste Druck, wenn kein Programm verwendet wird.
- *Pulse pressure* (Druckstoß) Der gewünschte Einlassdruck beim Start des Analysenlaufs. Der Druck steigt auf diesen Sollwert an, nachdem Prep Run (Laufvorbereitung) gedrückt wurde, und bleibt konstant, bis die in

Pulse time (Druckstoßdauer) festgelegte Zeit verstrichen ist. Dann kehrt er auf den Wert von Pressure (Druck) zurück.

- *Pulse time* (Druckstoßdauer) Nach dieser Zeitspanne nach dem Laufstart wird der Einlassdruck auf seinen normalen Sollwert zurückgesetzt.
- *Purge flow* (Spülfluss) Der Fluss des Trägergases in ml/Min aus dem Spülauslass bei Spülbeginn. Die Säule muss konfiguriert sein.
- *Purge time* (Spüldauer) Die Zeit gemessen ab dem Analysenstart, wenn der Probentransfer endet (das Spülventil sich öffnet). Stellen Sie den Spülbeginn auf 0,1 bis 0,5 Minuten vor der Druckstoßzeit ein.
- *Split flow* (Split-Fluss) Fluss in ml/Min vom Split/Spülauslass. Dieses Feld ist nicht verfügbar, wenn Ihre Säule nicht konfiguriert ist.
- *Split ratio* (Split-Verhältnis) Das Verhältnis des Split-Flusses zum Säulenfluss. Dieses Feld ist nicht verfügbar, wenn Ihre Säule nicht konfiguriert ist.
- *Temp* Anfängliche Ist- und Soll-Einlasstemperaturen.
- *Total flow* (Gesamtfluss) Der Gesamtfluss in den Einlass, die Summe des Split-Flusses, des Säulenflusses und des Septenspülflusses, der während der Laufvorbereitung (Anzeige "Pre Run" leuchtet *ständig*) und während eines Laufs vor dem Spülbeginn angezeigt wird. Zu diesen Zeiten kann kein Sollwert eingeben werden. Zu allen anderen Zeitpunken hat Total flow (Gesamtfluss) sowohl Soll- als auch Ist-Werte. Wenn Sie den Gesamtfluss modifizieren, ändern sich das Split-Verhältnis und der Split-Fluss, während der Säulenfluss und der Druck gleich bleiben. Wird ein Druckstoß verwendet, erhöht sich der Gesamtfluss, damit das Split-Verhältnis konstant bleibt.

# **Druckstoßmodi**

Bei den Druckstoßmodi wird der Eingangsdruck direkt vor dem Beginn eines Analysenlaufs erhöht und nach einem zuvor festgelegten Zeitraum wieder auf den normalen Wert zurückgesetzt. Der Druckstoß führt dazu, dass die Probe schneller aus dem Einlass auf die Säule überführt wird, und verringert somit eine mögliche Fragmentierung der Probe im Einlass. Sollten die chromatographischen Resultate dadurch verschlechtert werden, kann ein Stück deaktivierte Vorsäule (Retentionsgap) eingesetzt werden, um die Peakform wiederherzustellen.

Druckstöße können im Split- und im Splitlos-Modus verwendet und mit Säulendruck- oder Flussprogrammierung kombiniert werden. Der Druckstoß hat Vorrang vor einer Säulendruck- oder -Flussrampe, wie in [Abbildung 3](#page-69-0) gezeigt wird.

Der Druckstoß muss vor der Probeninjektion gestartet werden. Dies wird automatisch durchgeführt, wenn Sie einen automatischen Injektor oder eine Sequenz einsetzen.

Wenn Sie manuell injizieren, müssen Sie die Taste Prep Run (Laufvorbereitung) drücken, um den Druckstoß zu starten, und dann auf die Meldung "Ready for manual inj" (Bereit für manuelle Injektion) warten.

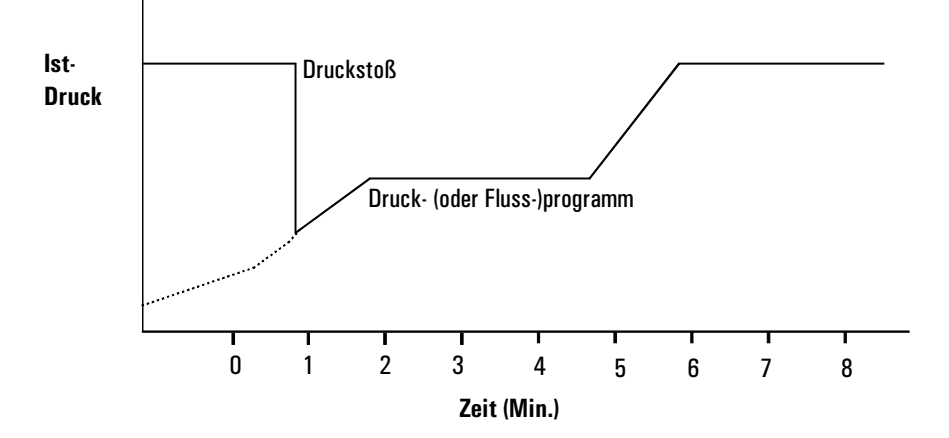

<span id="page-69-0"></span>**Abbildung 3. Druckstoß und Säulenfluss oder -druck**

#### **Einstellen eines Druckstoßes**

1. Stellen Sie die Flussbedingungen für die Säule ein, gegebenenfalls einschließlich eines Fluss- oder Druckprogramms (siehe [Fluss- oder Druck](#page-41-0)[programmierung auf Seite 42](#page-41-0)). Rufen sie dann diesen Bildschirm auf.

#### **Status / Settings / Inlet / More**

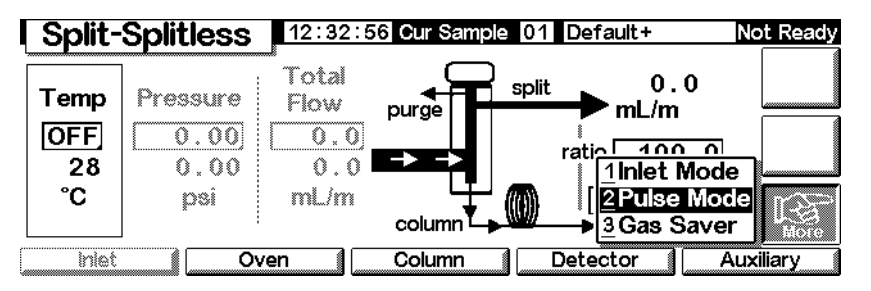

2. Wählen Sie Pulse Mode (Druckstoßmodus), und drücken Sie Enter, um den nächsten Bildschirm anzuzeigen.

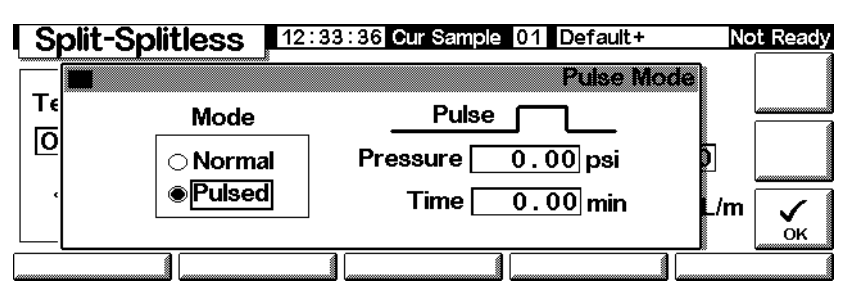

#### **Status / Settings / More / Pulse Mode / Enter**

- 3. Wählen Sie Pulsed (Mit Druckstoß). Geben Sie Werte für Pressure (Druck) und Time (Zeit) ein.
	- *Pressure* Der Einlassdruck aus Prep Run (Laufvorbereitung), der bis zum Ende von Pulse Time (Druckstoßdauer) aufrechterhalten wird.
	- *Time* (Minuten nach dem Start) Die Zeit, zu der der Einlassdruck sich von Pulse Pressure (Druckstoß) auf den Druck ändert, der vom Fluss- oder Druckprogramm aufgerufen wird (siehe [Fluss- oder](#page-41-0)  [Druckprogrammierung auf Seite 42\)](#page-41-0).
- 4. Drücken Sie OK, um die Werte zu bestätigen, oder verwerfen Sie diese mit Esc.

# <span id="page-70-0"></span>**Split-Modus**

#### **Gasführung**

Während einer Split-Injektion wird eine flüssige Probe schnell in einem heißen Einlass verdampft. Ein geringer Teil des Dampfes gelangt auf die Säule, während der Rest durch den Split/Spülauslass entweicht. Das Split-Verhältnis, das Verhältnis von Säulenfluss zu Split-Fluss, wird vom Anwender eingestellt. Split-Injektionen werden hauptsächlich bei Proben mit hohen Konzentrationen eingesetzt, wenn der Verlust des größten Teils der Probe aus dem Split/Spülauslass keine Rolle spielt. Diese Technik wird auch bei Proben angewandt, die nicht verdünnt werden können.

[Abbildung 4](#page-71-0) zeigt die Gasführung des Einlasssystems im Split-Modus.

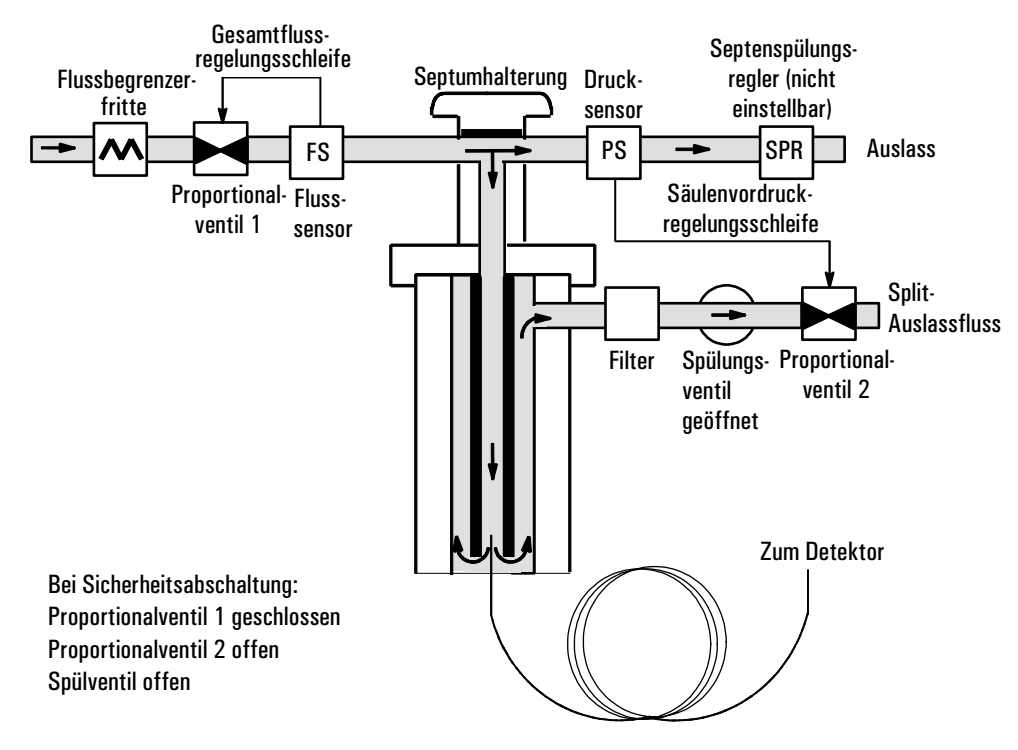

#### <span id="page-71-0"></span>**Abbildung 4. Split-Gasführung**

#### **Verwendung des Split-Modus mit einer konfigurierten Säule**

- 1. Stellen Sie sicher, dass die Säule im Split-Modus und entweder im Konstantfluss- oder Rampenfluss-Modus ist. Siehe [Säulen-Modi auf](#page-37-1)  [Seite 38.](#page-37-1)
- 2. Rufen Sie diesen Bildschirm auf.

#### **Status / Settings / Inlet**

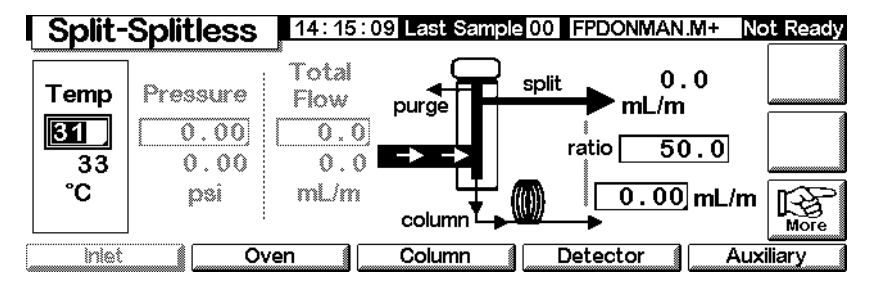

- 3. Stellen Sie unter Temp die Temperatur ein.
- 4. Geben Sie entweder für ratio das Verhältnis oder für column den Säulenfluss ein. Der jeweils andere Wert wird errechnet und angezeigt.
- 5. Stellen Sie in column mL/min den Säulenfluss ein.
### **Verwendung des Split-Modus mit einer nicht konfigurierten Säule**

Rufen Sie diesen Bildschirm auf.

### **Status / Settings / Inlet**

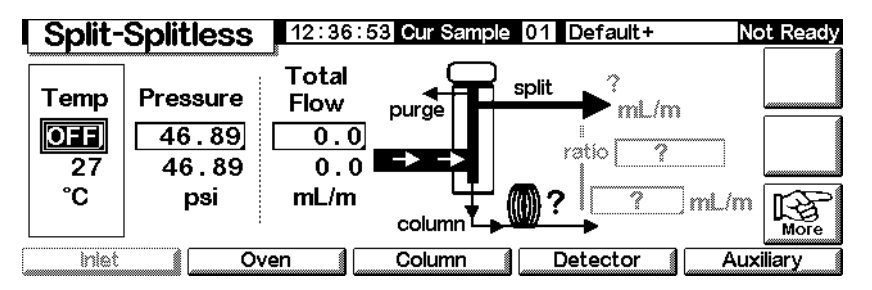

- 1. Ändern Sie gegebenenfalls den Einlassmodus in den Split-Modus.
- 2. Stellen Sie Temp (Temperatur) und Pressure (Druck) ein. Prüfen Sie mit einem Durchflussmesser den Fluss am Split-Auslass.

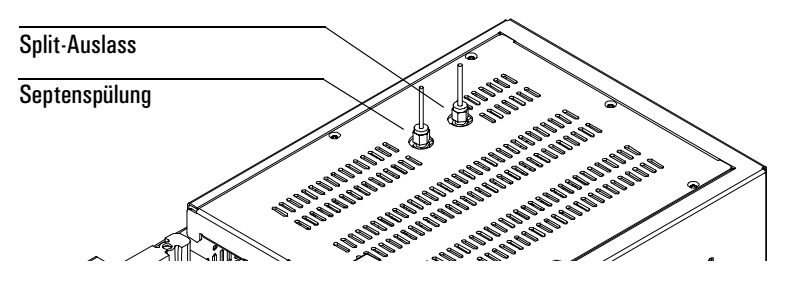

Subtrahieren Sie den Split-Auslassfluss und den Septenspülfluss (siehe [Tabelle 10](#page-64-0), wo Sie die nominalen Gasflüsse zur Septenspülung nach Trägergastyp geordnet finden) vom Gesamtfluss (Total Flow), um den Säulenfluss zu erhalten.

3. Berechnen Sie das Split-Verhältnis. Nehmen Sie gegebenfalls entsprechende Korrekturen vor.

Split-Verhältnis = Split-Fluss Säulenfluss

### **Splitlos-Modus**

### **Gasführung**

In diesem Modus ist das Spülventil während der Injektion geschlossen und bleibt in diesem Zustand, während die Probe im Liner verdampft und auf die Säule transferiert wird. Zur festgelegten Zeit nach der Injektion öffnet das Spülventil, um alle noch im Liner verbliebenen Reste aus dem Split-Auslass herauszuspülen. Dadurch wird ein Lösungsmittel-Tailing vermieden, das aufgrund des großen Einlassvolumens und der geringen Säulen-Flussrate auftreten würde. Siehe hierzu [Abbildung 5.](#page-73-0)

Wenn Sie eine Gassparfunktion einsetzen, sollte die Gassparzeit *nach* der Spülzeit liegen (Näheres zum Gassparmodus finden Sie unter [Gassparfunktion auf Seite 76](#page-75-0)).

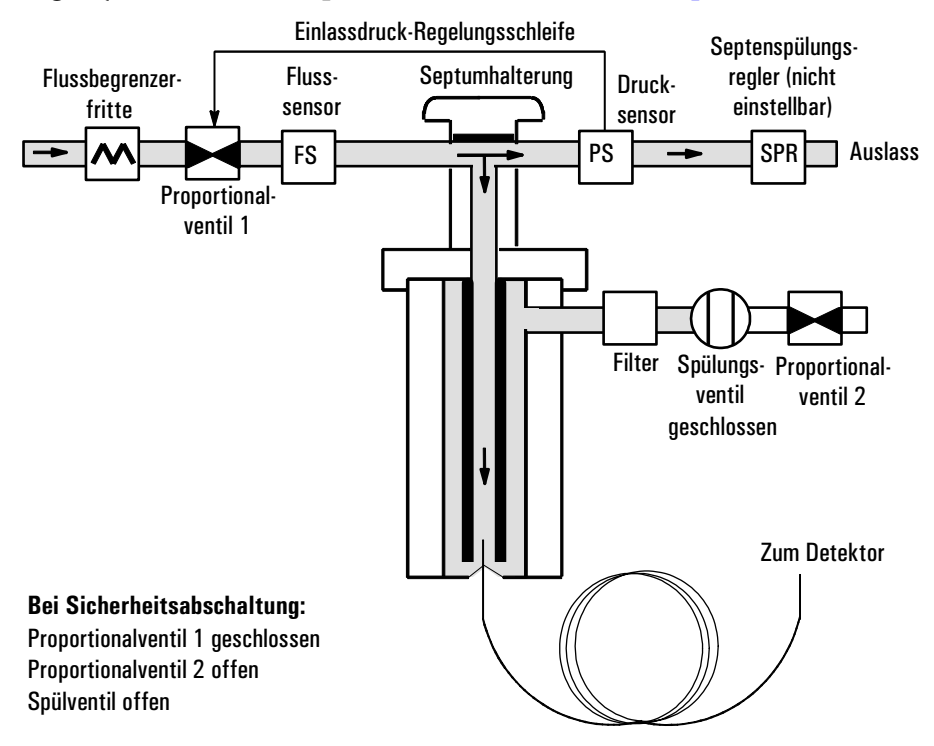

<span id="page-73-0"></span>**Abbildung 5. Splitlos-Flussdiagramm, Vorlauf bis zur Spülzeit**

### **Injektionen mit dem Splitlos-Modus**

Eine erfolgreiche Splitlos-Injektion besteht aus den folgenden Schritten:

1. Verdampfen Sie die Probe und das Lösungsmittel im beheizten Einlasssystem.

- 2. Verwenden Sie einen geringen Säulenfluss und eine niedrige Ofentemperatur, um eine lösungsmittelgesättigte Zone am Anfang der Säule zu erhalten.
- 3. Setzen Sie diese Zone ein, um die Probe am Kopf der Säule einzufrieren und aufzukonzentrieren.
- 4. Warten Sie, bis die gesamte Probe oder zumindest deren größter Teil auf die Säule transferiert ist. Entfernen Sie die verbleibende Probe im Einlass – dies ist hauptsächlich Lösungsmittel – durch Öffnen des Spülventils. Dadurch wird das lange Lösungsmittel-Tailing eliminiert, das dieser Rest sonst hervorrufen würde.
- 5. Steigern Sie die Temperatur des Säulenofens, um zuerst das Lösungsmittel und dann die Probe vom Anfang der Säule freizusetzen.

Es ist einiges Experimentieren nötig, um die Betriebsbedingungen zu optimieren. Die Anfangswerte für die kritischen Parameter sind [Tabelle 12](#page-74-0) zu entnehmen.

<span id="page-74-0"></span>

| <b>Parameter</b>          | <b>Erlaubter Sollwert-Bereich</b>                       | <b>Empfohlener Anfangswert</b>                   |
|---------------------------|---------------------------------------------------------|--------------------------------------------------|
| <b>Ofentemperatur</b>     | Kein Kryo, O°C bis 375°C<br>$CO2$ Kryo, -20°C bis 375°C | 30°C unter dem Siedepunkt<br>des Lösungsmittels  |
| Ofen-Initialisierungszeit | 0 bis 999,9 Minuten                                     | $\ge$ Einlassspülzeit                            |
| Einlassspülzeit           | 0 bis 999,9 Minuten                                     | Linervolumen / Säulenfluss                       |
| Gassparzeit               | 0 bis 999,9 Minuten                                     | Nach der Spülzeit                                |
| Gassparfluss              | 15 bis 1000 ml/Min.                                     | 15 ml/Min. höher<br>als der maximale Säulenfluss |

**Tabelle 12. Einlassparameter für den Splitlos-Modus**

### **Verwendung des Splitlos-Modus mit einer konfigurierten Säule**

- 1. Stellen Sie sicher, dass die Säule, das Trägergas und das Fluss- oder Druckprogramm (wenn benutzt) richtig konfiguriert sind.
- 2. Rufen Sie diesen Bildschirm auf.

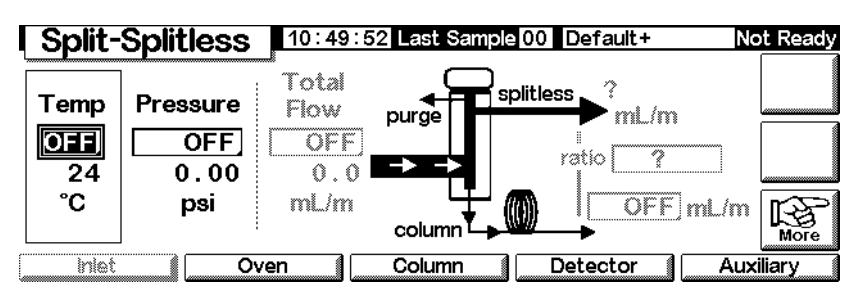

- 3. Ändern Sie gegebenenfalls den Einlassmodus in den Splitlos-Modus. Siehe [Einstellen des Einlassmodus auf Seite 68.](#page-67-0)
- 4. Geben Sie für Temp die Temperatur und für column mL/min den Säulenfluss ein.
- 5. Verwenden Sie Prep Run (Laufvorbereitung) (siehe [Laufvorbereitung auf](#page-66-0)  [Seite 67\)](#page-66-0), bevor Sie eine Probe manuell injizieren.

### **Verwendung des Splitlos-Modus mit einer nicht konfigurierten Säule**

- 1. Ändern Sie gegebenenfalls den Einlassmodus in den Splitlos-Modus.
- 2. Rufen Sie diesen Bildschirm auf.

### **Status / Settings / Inlet**

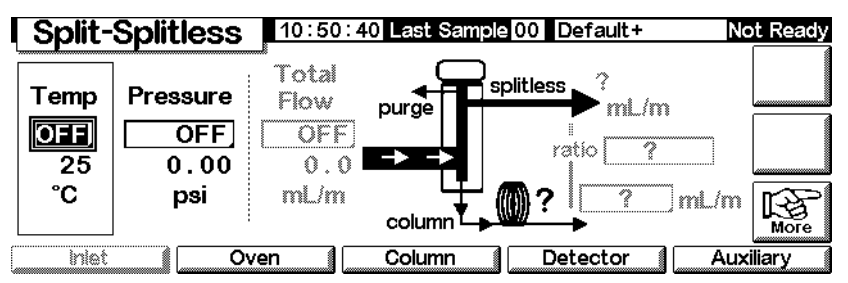

- 3. Geben Sie unter Temp die Temperatur (maximal 375°C) und unter Pressure den Druck ein.
- 4. Verwenden Sie Prep Run (Laufvorbereitung) (siehe [Laufvorbereitung auf](#page-66-0)  [Seite 67\)](#page-66-0), bevor Sie eine Probe manuell injizieren.

### <span id="page-75-0"></span>**Gassparfunktion**

Die Gassparfunktion verringert den Trägergasfluss am Split-Auslass, nachdem die Probe auf die Säule transferiert wurde. Der Säulenvordruck und der Säulenfluss bleiben unverändert, während sich der Fluss zum Spül- und Split-Auslass vermindert. Gasflüsse – mit Ausnahme des Säulenflusses – bleiben auf dem reduzierten Niveau, bis Sie Start (bei einer Sequenz oder im Autoinjektor-Betrieb) oder Prep Run (Laufvorbereitung) (bei einer manuellen Injektion) drücken. Siehe hierzu [Abbildung 6](#page-76-0).

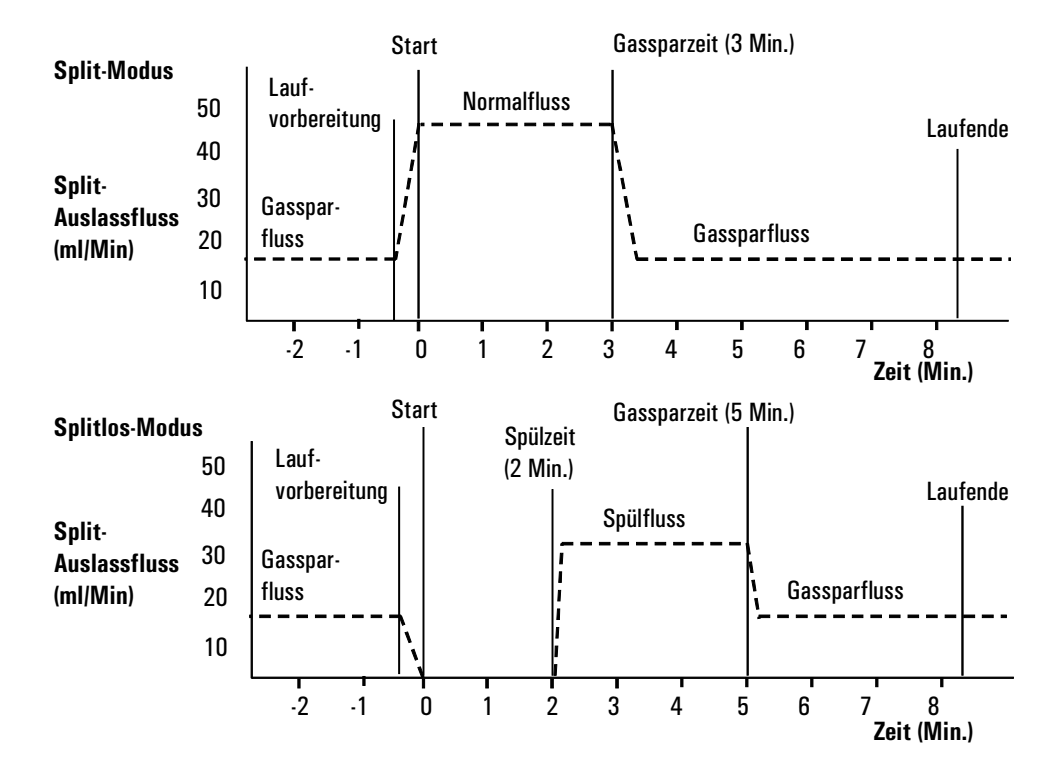

<span id="page-76-0"></span>**Abbildung 6. Gassparmodus**

### **Konfigurieren der Gassparfunktion**

Rufen Sie diesen Bildschirm auf.

### **Status / Settings / Inlet / More / Gas Saver / Enter**

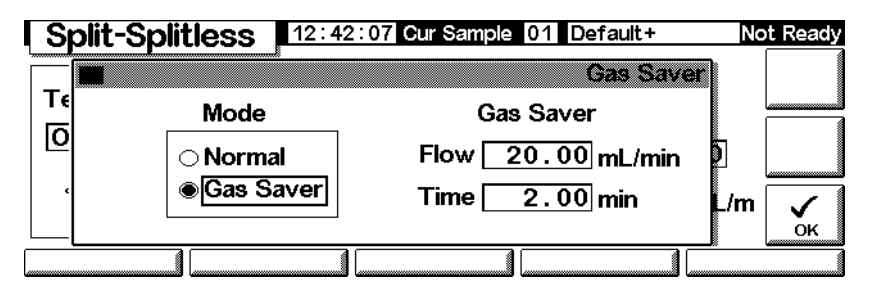

- 1. Wählen Sie Gas Saver (Gassparfunktion). Geben Sie Werte für Flow (Fluss) und Time (Zeit) ein.
	- *Flow* (Fluss) Die reduzierte Flussmenge zwischen den Analysenläufen.
- *Time* (Minuten nach der Injektion) Die Zeit, zu der der normale Fluss sich in den Gassparfluss umwandelt. Er verbleibt auf dieser reduzierten Menge, bis das nächste Ereignis Prep Run (Laufvorbereitung) erreicht ist, sei es manuell oder automatisch.
- 2. Drücken Sie OK, um die Werte zu übernehmen, oder Esc, um sie zu verwerfen.

# **Purged Packed-Einlass**

### **Einsatz von Wasserstoff**

Warnung Beim Einsatz von Wasserstoff (H<sub>2</sub>) als Träger- oder Brenngas sollten Sie sich immer bewusst sein, dass Wasserstoffgas in den Ofen strömen und dort eine Explosionsgefahr darstellen kann. Stellen Sie deshalb sicher, dass die Gasversorgung unterbrochen ist, bis alle Anschlüsse eingerichtet sind. Vergewissern Sie sich auch, dass die Säulenfittings zum Einlass und Detektor entweder richtig angeschlossen oder mit Kappen versehen sind, sobald Wasserstoffgas zum Gerät strömt.

**Warnung** Wasserstoffgas ist brennbar. Lecks, bei denen das Gas in einen abgeschlossenen Raum austritt, können eine Feuer- oder Explosionsgefahr herbeiführen. Überprüfen Sie bei allen Applikationen, bei denen Sie Wasserstoffgas verwenden, vor der Betriebnahme sämtliche Verbindungen, Leitungen und Ventile auf Lecks hin. Schalten Sie die Wasserstoffzufuhr unbedingt ab, bevor Sie an dem Gerät arbeiten.

### **Einlass- und Säulensteuerungen**

Die Steuerungen von Einlass und Säule hängen voneinander ab und werden davon bestimmt, ob die Säule konfiguriert ist oder nicht. Stellen Sie den GC, wie nachfolgend beschrieben, ein.

1. Wenn Sie eine gepackte Säule oder eine nicht konfigurierte Wide-bore-Kapillarsäule verwenden, sind nur die Flussmodi verfügbar. Dies ist die vorgegebene Steuermethode für den Purged Packed-Einlass.

Wenn Sie eine Wide-bore-Kapillarsäule einsetzen, können Sie die Säule konfigurieren (siehe [Konfigurieren der Säule auf Seite 37\)](#page-36-0) und die Säulenund Einlassdruck-Modi anstelle des Flussmodus verwenden.

- 2. Wählen Sie den Säulenmodus (siehe [Säulen-Modi auf Seite 38](#page-37-0)).
- 3. Programmieren Sie gegebenenfalls den Säulendurchfluss oder -druck (siehe [Fluss- oder Druckprogrammierung auf Seite 42](#page-41-0)).
- 4. Stellen Sie den Einlass ein (siehe [Einstellen des Einlasses auf Seite 80](#page-79-0)).
- 5. Stellen Sie den Ofen ein (siehe [Ofeneinstellungen auf Seite 154](#page-153-0)).

6. Stellen Sie den Detektor ein (siehe [Wärmeleitfähigkeits-Detektor \(TCD\)](#page-126-0) [auf Seite 127](#page-126-0), [Flammenionisations-Detektor \(FID\) auf Seite 137](#page-136-0), [Flammen](#page-162-0)[fotometer-Detektor \(FPD\) auf Seite 163](#page-162-0) oder [Mikrozellen- Elektronenanla](#page-147-0)[gerungs-Detektor auf Seite 148\)](#page-147-0).

### <span id="page-79-0"></span>**Einstellen des Einlasses**

Zum Einstellen des Einlasses rufen Sie den folgenden Bildschirm auf.

**Status / Setup / Inlet Setup**

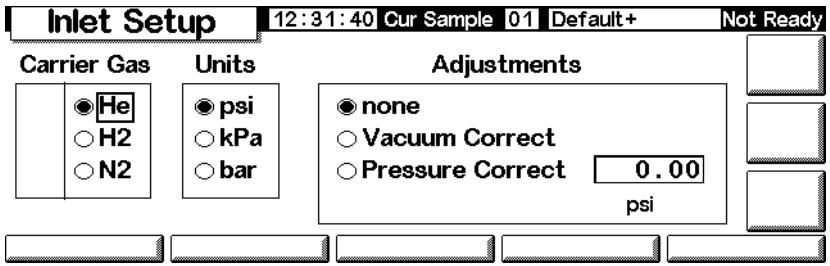

- 1. Wählen Sie das zu verwendende Trägergas aus.
- 2. Wählen Sie die Druckeinheiten aus, die verwendet werden sollen (siehe [Tabelle 13](#page-79-1) für die Umrechnung).

#### <span id="page-79-1"></span>**Tabelle 13. Umrechnung der Druckeinheiten**

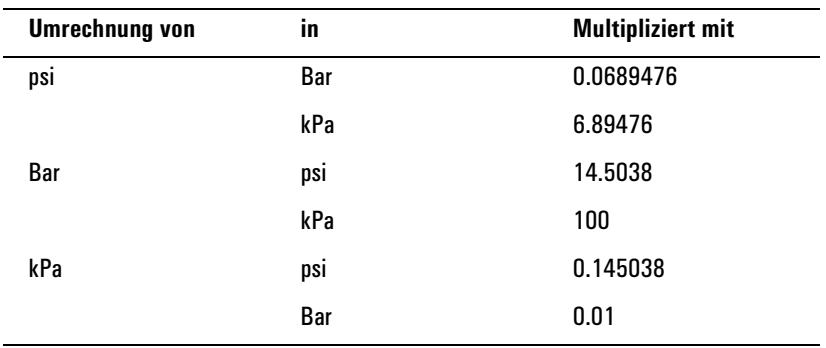

3. Wählen bei Bedarf Druckanpassungen aus.

- Wählen Sie Vacuum Correct (Vakuumkorrektur), wenn die Säule in einem Vakuum endet (z.B., wenn Sie einen massenselektiven Detektor oder ein Massenspektrometer einsetzen).
- Wählen Sie none (kein), wenn der Druck normal ist. Diese Einstellung gilt für die meisten Detektoren.

• Wählen Sie Pressure Correct (Druckkorrektur), wenn eine andere Bedingung vorliegt.

### **Einsatz eines Purged Packed-Einlasses**

Dieser Einlass wird zusammen mit gepackten Säulen eingesetzt, wenn hocheffektive Trennungen nicht erforderlich sind. Er kann auch mit Wide-bore-Kapillarsäulen verwendet werden, vorausgesetzt, dass Flussraten mit mehr als 10 ml/min akzeptabel sind.

Wenn eine Kapillarsäule verwendet wird und diese Säule konfiguriert ist, wird der Einlass druckgesteuert betrieben. Wenn die Säule **nicht** konfiguriert ist (gepackte Säulen und nicht konfigurierte Kapillarsäulen), ist der Einlass flussgesteuert.

In [Abbildung 7](#page-80-0) werden diese Modi miteinander verglichen.

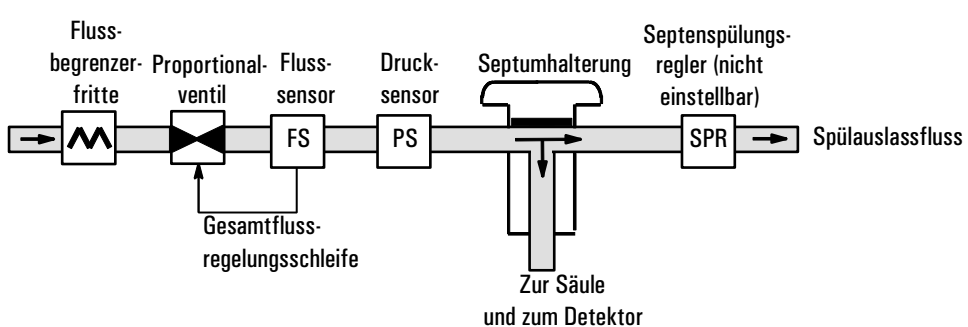

#### **Flussgesteuerter Betrieb (für gepackte und nicht konfigurierte Kapillarsäulen)**

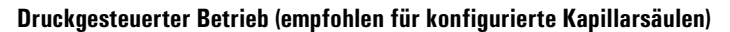

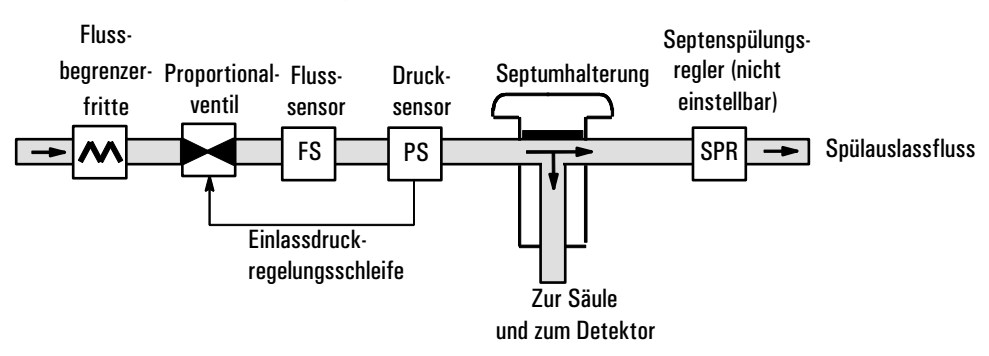

<span id="page-80-0"></span>**Abbildung 7. Flussdiagramm für einen Purged Packed-Einlass**

### **Gepackte Säule oder nicht definierte Kapillarsäule**

Wenn Sie eine gepackte oder eine nicht konfigurierte Kapillarsäule verwenden, rufen Sie diesen Bildschirm auf.

### **Status / Settings / Inlet**

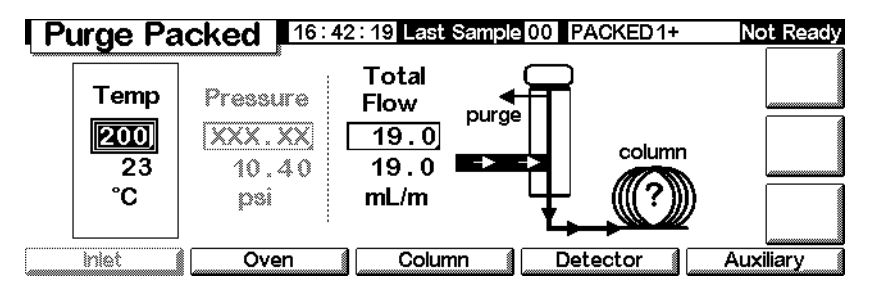

In obigem Beispiel ist zu erkennen:

- Die Soll- und Ist-Temperaturen und -Flussraten werden angezeigt.
- Der Einlassdruck wird gemessen und als Referenz angezeigt.
- 1. Stellen Sie die Einlasstemperatur ein.
- 2. Stellen Sie die Gesamtflussrate durch den Einlass ein. Der Gesamtfluss setzt sich aus der Säulenflussrate und der Septenspülflussrate zusammen.

### **Mit konfigurierten Kapillarsäulen**

Sie programmieren den Einlass bei Verwendung einer konfigurierten Kapillarsäule wie folgt:

1. Rufen Sie diesen Bildschirm auf.

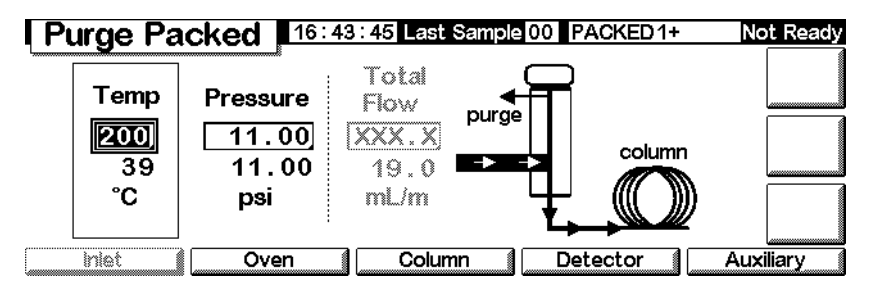

- 2. Stellen Sie unter Temp die Einlasstemperatur und unter Pressure den Einlassdruck für die Methode ein.
	- Die Soll- und Ist-Temperaturen und -Drücke werden angezeigt.
	- Die Gesamtflussrate wird gemessen und als Referenz angezeigt.

# **Der Verdampfungseinlass mit programmierbarer Temperatur**

### **Die Verwendung von Wasserstoff**

**Warnung Beim Einsatz von Wasserstoff (H<sub>2</sub>) als Träger- oder Brenngas sollten Sie sich** immer bewusst sein, dass Wasserstoffgas in den Ofen strömen und dort eine Explosionsgefahr darstellen kann. Stellen Sie deshalb sicher, dass die Gasversorgung unterbrochen ist, bis alle Anschlüsse eingerichtet sind. Vergewissern Sie sich auch, dass die Säulenfittings zum Einlass und Detektor entweder richtig angeschlossen oder mit Kappen versehen sind, sobald Wasserstoffgas zum Gerät strömt.

#### **Warnung** Wasserstoff ist brennbar. Leckagen, bei denen das Gas in einen abgeschlossenen Raum austritt, können eine Feuer- oder Explosionsgefahr herbeiführen. Überprüfen Sie bei allen Applikationen, bei denen Sie Wasserstoff verwenden, vor der Inbetriebnahme sämtliche Verbindungen, Leitungen und Ventile auf Lecks hin. Schalten Sie die Wasserstoffzufuhr unbedingt ab, bevor Sie an dem Gerät arbeiten.

### **Einlassmodi (Inlet Modes)**

Das Agilent-PTV-Einlasssystem (Programmed Temperature Vaporization, PTV) verfügt über fünf Betriebsmodi:

- Der *Split-Modus* (Split Mode) wird in der Regel für größere Komponentenanalysen verwendet.
- Der *Pulsed Split-Modus* (Pulsed Split Mode) ist ähnlich dem Split-Modus, jedoch wird hier am Einlass während der Probeneinführung ein Druckstoß erzeugt, um den Materialtransfer in die Säule zu beschleunigen.
- Der *Splitlos-Modus* (Splitless Mode) wird für die Verfolgungsanalyse verwendet.
- Der *Pulsed Splitlos-Modus* (Pulsed Splitless Mode) erzeugt einen Druckstoß während der Probeneinführung.
- Der *Lösungsmittel-Entlüftungs-Modus* (Solvent Vent Mode) wird für die Injektion großer Volumina eingesetzt. Für jede Analyse können sowohl Einfach- als auch Mehrfachinjektionen vorgenommen werden.

### **Einlass und Säule (Inlet und Column)**

Die Steuerungen von Einlass und Säule hängen voneinander ab und werden davon bestimmt, ob die Säule konfiguriert ist oder nicht. Agilent empfiehlt nachdrücklich, den GC in dieser Reihenfolge einzurichten:

- 1. Konfigurieren Sie die Säule (siehe [Konfigurieren des Gerätes auf Seite 12](#page-11-0)). Anderenfalls stehen nur die Druckmodi von Säule und Einlass zur Verfügung. Die durchflussabhängigen Funktionen des Einlasses, wie die direkte Einstellung des Split-Verhältnisses, sind dann deaktiviert.
- 2. Wählen Sie den Säulen-Modus (Column Mode) (siehe [Säulen-Modi auf](#page-37-0)  [Seite 38\)](#page-37-0).
- 3. Programmieren Sie gegebenenfalls den Säulendurchfluss oder -druck (siehe [Fluss- oder Druckprogrammierung auf Seite 42](#page-41-0)).
- 4. Stellen Sie den Einlass ein (siehe [Einstellen des Einlasses \(Inlet setup\) auf](#page-83-0)  [Seite 84\)](#page-83-0).
- 5. Stellen Sie den Ofen ([Ofeneinstellungen auf Seite 154](#page-153-0)) und den Detektor (siehe entsprechendes Kapitel) ein.

## <span id="page-83-0"></span>**Einstellen des Einlasses (Inlet setup)**

Zum Konfigurieren des Einlasses rufen Sie den folgenden Bildschirm auf.

### **Status / Setup / Inlet Setup**

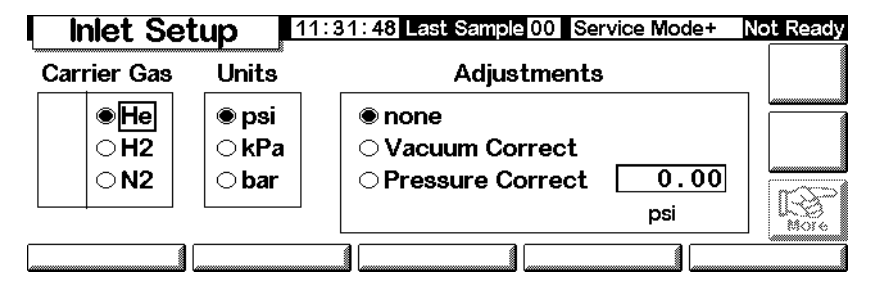

- 1. Wählen Sie das Trägergas, das Sie einsetzen wollen.
- 2. Wählen Sie die Druckeinheiten aus, die verwendet werden sollen (die Umrechnungen finden Sie in [Tabelle 14\)](#page-84-0).

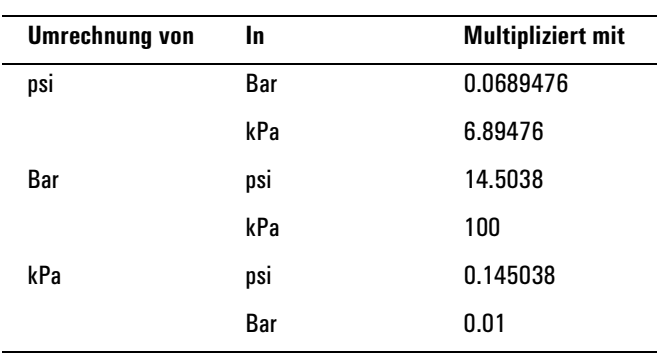

#### <span id="page-84-0"></span>**Tabelle 14. Umrechnung der Druckeinheiten**

3. Wählen Sie erforderlichenfalls die Druckanpassungen aus.

- Vacuum Correct (Vakuumkorrektur), wenn die Säule in einem Vakuum endet. Sie können beispielsweise einen massenselektiven Detektor oder ein Massenspektrometer einsetzen.
- None (Keine), wenn der Druck normal ist. Diese Einstellung gilt für die meisten Detektoren.
- Pressure Correct (Druckkorrektur), wenn eine andere Bedingung involviert ist.
- 4. Drücken Sie More, wählen Sie Coolant Type (Kühlmitteltyp), und drücken Sie Enter.

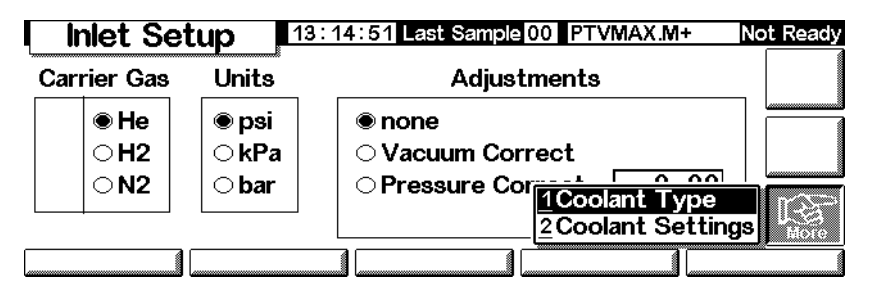

5. Geben Sie den Kühlmitteltyp an, und drücken Sie OK. Wenn Sie die Kyro-Kühlung des Einlasses deaktivieren oder keine Kryo-Kühlung verwenden wollen, wählen Sie No Coolant (Kein Kühlmittel). Drücken Sie OK.

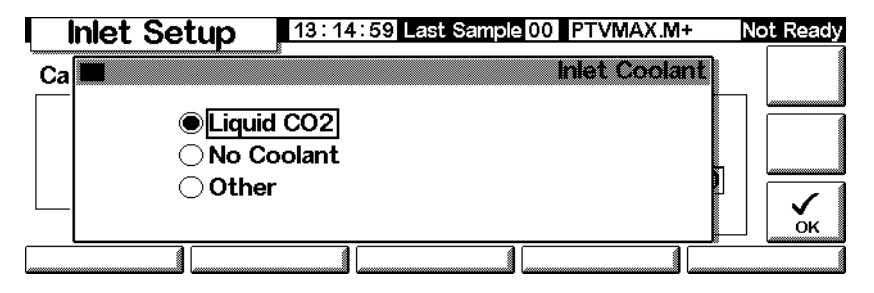

6. Wenn Sie Liquid CO2 (Flüssiges CO2) gewählt haben, drücken Sie More und wählen Coolant Settings (Kühlmittel-Einstellungen). Daraufhin wird der folgende Bildschirm aufgerufen. Geben Sie die betreffenden Informationen ein, und drücken Sie OK.

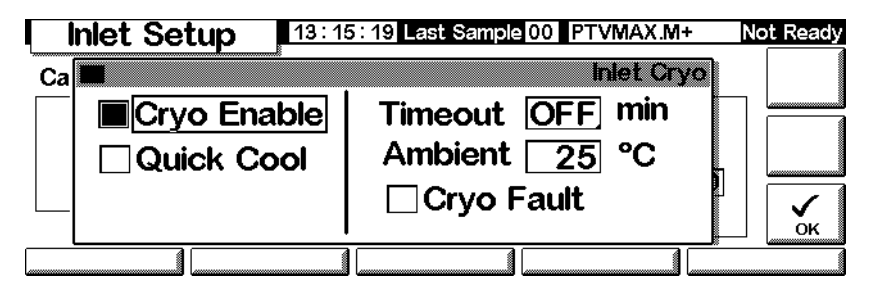

- *Cryo Enable* (Kryo aktivieren) Bei dieser Auswahl wird die kryogene Einlasskühlung aktiviert, sobald die Säule die Anfangstemperatur erreicht hat. Wird diese Einstellung nicht gewählt, ist die Kühlung deaktivert.
- *Timeout* (Zeitbegrenzung) Eine Kryo-Zeitüberschreitung wird angezeigt und die Einlasstemperatur ausgeschaltet, wenn ein Analysenlauf nicht innerhalb der angegebenen Zeit (5 bis 120 Minuten, Standard: 30 Minuten) nach dem Erreichen der Ofen-Gleichgewichtstemperatur erfolgt. In Stellung OFF (Aus) ist die Funktion deaktiviert. Es ist empfehlenswert, diese Funktion zu nutzen, da mit der Kryo-Zeitüberschreitung am Ende einer Sequenz oder beim Ausfall der Automatik Kühlmittel gespart wird. Es kann auch eine Post Sequence-Methode verwendet werden.
- *Ambient* (Raumtemperatur) Wenn Cryo eingeschaltet ist, ist dies die Obergrenze der Temperaturen, bei denen die Kryo-Kühlung eingesetzt wird, um den Einlass auf seiner Soll-Temperatur zu halten. Wenn der Sollwert über dieser Grenze liegt, wird der Einlass zwar mit Hilfe der Kryo-Kühlung auf seinen Sollwert abgekühlt, jedoch nicht auf diesem Wert gehalten.
- *Cryo Fault* (Fehler im Kryo-System) Mit dieser Einstellung wird der Einlass abgeschaltet, wenn er nicht innerhalb von 16 Minuten nach kontinuierlichem Kryo-Betrieb seinen Sollwert erreicht. Berücksichtigen Sie, dass es sich hierbei um die Zeit zum *Erreichen* des Sollwerts handelt, nicht um die Stabilisierung und Bereitschaft am Sollwert.

### **Verhalten bei der Abschaltung**

Sowohl die Zeitbegrenzung für Kryo-Temperatur als auch Fehler im Kryo-System können zur Kryo-Abschaltung führen. Durch eine Kryo-Abschaltung wird

Kühlmittel gespart, wenn der GC keine Analysen starten kann. Das kryogene Kühlsystem kann trotzdem ordnungsgemäß funktionieren. Eine Kryo-Zeitüberschreitung tritt dann ein, wenn die festgelegte Zeitbegrenzung für die Kryo-Temperatur abläuft, bevor der Ofen seinen Temperatursollwert erreicht hat. Ein Fehler im Kryo-System liegt dann vor, wenn die die Kryo-Kühlung mehr als 16 Minuten aktiv ist und der Ofen trotzdem nicht seinen Temperatursollwert erreicht hat. In diesem Fall wird die Einlassheizung ausgeschaltet, das Kryo-Ventil wird geschlossen. Es ertönt ein akustisches Signal und die Meldung Inlet cryo shut off (Einlass-Kryo abgeschaltet) wird angezeigt.

Die Einlassheizung wird überwacht, um eine Überhitzung zu vermeiden. Wenn die Heizung über den zulässigen Zeitraum hinaus arbeitet und der Einlass nicht den Sollwert erreicht hat, wird die Heizung abgeschaltet. Es ertönt ein akustisches Signal und die Meldung Inlet heating slow (Einlassheizung zu langsam) wird angezeigt.

Beide Bedingungen können Sie dadurch beheben, dass Sie den GC ausschalten und anschließend wieder einschalten, oder indem Sie einen neuen Sollwert eingeben.

### <span id="page-86-0"></span>**Einstellen des Einlassmodus**

Bevor Sie mit der Programmierung beginnen, stellen Sie den gewünschen Einlassmodus ein. Gehen Sie hierzu wie folgt vor:

1. Rufen Sie den folgenden Bildschirm auf. Das Beispiel zeigt einen Einlass im Splitlos-Modus.

### **Status / Settings / Inlet / More / Inlet Mode / Enter**

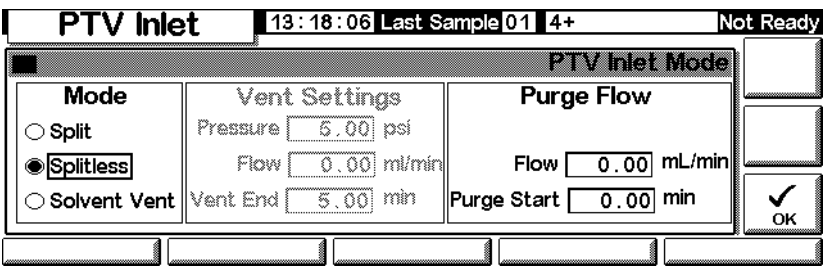

2. Wählen Sie den gewünschten Modus aus, und drücken Sie OK, um zum vorherigen Bildschirm zurückzukehren.

### **Einlassheizung**

1. Die Temperatur kann mit einer Anfangstemperatur und bis zu drei Raten und Plateaus programmiert werden. Die Raten können Sie zwischen 0,1 und 720°C/Min auswählen.

### **Achtung** Wenn die Einlass-Anfangstemperatur und die Ofen-Anfangstemperatur zu nahe beieinander liegen, kann der Einlass möglicherweise seinen Sollwert nicht halten. Aus diesem Grund wird ein Unterschied von mindestens 6°C (höher oder niedriger) empfohlen.

Die Aufgabe des PTV besteht vor allem darin, die Probe im Einlass-Einsatz (Liner) zu halten, bis die gesamte Probe, die aus mehreren Injektionen bestehen kann, injiziert wurde. Danach wird der PTV schnell geheizt, damit die Probe in die Säule gelangt. Der Probentransfer kann über eine einzelne Haltetemperatur, eine einzelne Rampe und eine Haltetemperatur am Schluss erfolgen.

Es sind zwei weitere Rampen verfügbar, die für verschiedene Anwendungsmöglichkeiten in Frage kommen:

- Der Einlass kann auf eine hohe Temperatur geheizt werden, um den Einsatz für die nächste Analyse thermisch zu reinigen.
- Der Einlass kann nach unten programmiert werden, indem die Endtemperatur als unter der vorherigen Temperatur liegend bestimmt wird. Dies reduziert die thermische Belastung des Einsatzes.
- Mit einer Programmierung nach unten kann der Einlass auch für die nächste Analyse vorbereitet werden. Auf diese Weise lassen sich die Zykluszeiten für einen größeren Probendurchsatz verringern.

Wie folgt programmieren Sie eine PTV-Temperatur-Rampe:

1. Rufen Sie diesen Bildschirm auf.

### **Status/Settings/Inlet/Ramps/Ramp 1**

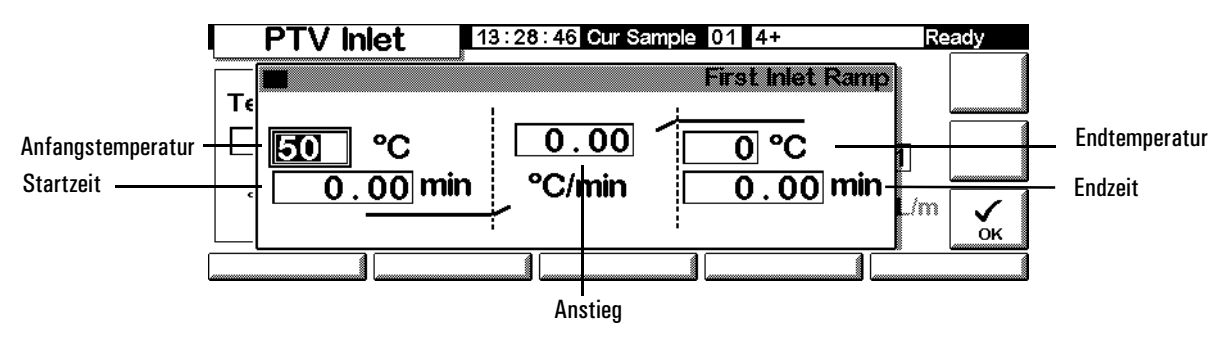

- *Start Temp* (Anfangstemperatur) Der Sollwert und die aktuellen Temperaturen des Einlasses.
- *Start Time* (Startzeit) Die Zeit, gemessen vom Beginn der Analyse, wenn die anfänglich gehaltene Einlasstemperatur endet. Sie liegt in der Regel nach dem Vent End (Entlüftungsende).
- *Rate* (Anstieg) Die Temperatur-Programmrate für die thermischen Einlassrampen 1, 2 und 3. Das Maximum beträgt 720°C pro Minute.
- *Final temp*(Endtemperatur) Die Einlass-Endtemperatur für die Rampen 1, 2 und 3. Der Bereich liegt zwischen -30°C und 375°C. Es handelt sich dabei um eine Dauer, nicht um eine Messung ab dem Analysenstart.
- *Final time* (Endzeit) Die Haltezeit mit der Endtemperatur 1, 2 oder 3.
- 2. Definieren Sie die Rampe. Dieser Schritt ähnelt dem Vorgehen unter [Tem](#page-155-0)[peraturprogrammierung auf Seite 156](#page-155-0).

### **PTV-Bezeichnungen**

Die folgenden Bezeichnungen werden im Zusammenhang mit dem PTV-Einlass verwendet. Bei vielen handelt es sich um Bildschirmfelder, die angezeigt werden, wenn Sie mit diesem Einlass arbeiten.

- *Flow* (Fluss) Der Fluss (in ml/Min) aus dem Purge-Auslass beim Purge Start (Start der Spülung). Sie können diesen Wert nicht festlegen, wenn Ihre *Säule nicht konfiguriert ist*.
- *Pressure* (Druck) Der Sollwert und der aktuelle Einlassdruck vor und nach dem Druckstoß oder der Entlüftungsperiode (gemessen in psi, Bar oder kPa). Dies ist der Ausgangspunkt eines Druckprogramms, des Säulenvordrucks oder des festen Drucks, wenn kein Programm verwendet wird.
- *Pulse Pressure* (Stoßdruck) Der am Anfang einer Analyse gewünschte Einlassdruck. Der Druck steigt auf diesen Sollwert an, nachdem Sie Prep Run (Lauf-Vorbereitung) gedrückt haben. Er bleibt konstant, bis die Pulse Time (Stoßzeit) abgelaufen ist und kehrt danach zum Wert von Pressure (Druck) zurück.
- *Pulse Time* (Stoßzeit) Der Zeitpunkt, zu dem der Einlassdruck nach dem Start der Analyse auf seinen normalen Sollwert zurückkehrt.
- *Purge Flow* (Spülfluss) Der Trägergas-Fluss (in ml/Min) aus dem Purge-Auslass beim Purge Start (Start der Spülung). Die Säule muss konfiguriert sein.
- *Purge Start* (Start der Spülung) Die Zeit, gemessen ab dem Start der Analyse, zu der der Probentransfer abgeschlossen ist (das Spülventil wird geöffnet). Stellen Sie den Wert auf 0,1 bis 0,5 Minuten vor den Stoßzeit-Wert ein.
- *Split Flow*(Split-Fluss) Der Fluss (in ml/Min) ab dem Split/Purge-Auslass. Dieses Feld ist nicht verfügbar, wenn Ihre Säule nicht konfiguriert ist.
- *Split Ratio* (Split-Verhältnis) Das Verhältnis des Split-Flusses zum Säulenfluss. Dieses Feld ist nicht verfügbar, wenn Ihre Säule nicht konfiguriert ist.
- *Temp* (Temperatur) Der Sollwert und die aktuellen Anfangstemperaturen des Einlasses.
- *Total Flow* (Gesamtfluss) Der Gesamtfluss in den Einlass, die Summe aus Split-Fluss, Säulenfluss und Septum-Purge-Fluss, die während eines Vorlaufs (die Vorlauf-Lampe ist an, sie blinkt jedoch *nicht*) und während einer Analyse vor dem Purge Start angezeigt wird. Zu diesen Zeitpunkten können Sie keine Sollwerte eingeben. Zu jeder anderen Zeit weist Total Flow sowohl einen Sollwert als auch aktuelle Werte auf. Wenn Sie den Gesamtfluss ändern, ändern sich auch das Split-Verhältnis und der Split-Fluss, wogegen der Säulenfluss und der Druck gleich bleiben. Wenn ein Druckstoß verwendet wird, erhöht sich der Gesamtfluss, um das Split-Verhältnis konstant zu halten.
- *Vent End* (Auslass-Ende) Die Zeit, gemessen ab dem Start der Analyse, zu der die Lösungsmittelentlüftung beendet ist. Bei Injektionen großer Volumina liegt diese Zeit in der Regel hinter dem Zeitpunkt, zu dem die Injektion abgeschlossen ist.
- *Vent Flow* (Entlüftungsfluss) Der Fluss des Trägergases aus dem Split-Auslass während der Entlüftungsperiode. Höhere Flüsse spülen den Einsatz schneller und verringern die Zeit für die Entfernung des Lösungsmittels. Bei den meisten Säulen entfernt ein Entlüftungsfluss von 100 ml/Min das Lösungsmittel mit einer akzeptablen Geschwindigkeit, bringt jedoch eine minimale Materialmenge in die Säule.
- *Vent Pressure* (Entlüftungsdruck) Der Einlassdruck während der Entlüftungsperiode. Indem Sie den Einlassdruck beim Entlüften verringern, wird das Lösungsmittel schneller entfernt. Außerdem wird durch die Druckreduzierung die Menge an Trägergas (und Lösungmitteldampf), die während dieser Zeit in die Säule eindringt, verringert.

Sie können aus einem Bereich von 0 bis 100 psig auswählen. Bei 0 verwendet der Einlass den geringstmöglichen Druck für den angegebenen Entlüftungsfluss. Die [Tabelle 15](#page-90-0) zeigt ungefähre Werte für dieses Minimum bei verschiedenen Helium-Entlüftungsflüssen. Drücke, die unter den in der Tabelle angegebenen liegen, sind nur möglich, wenn der Fluss reduziert wird.

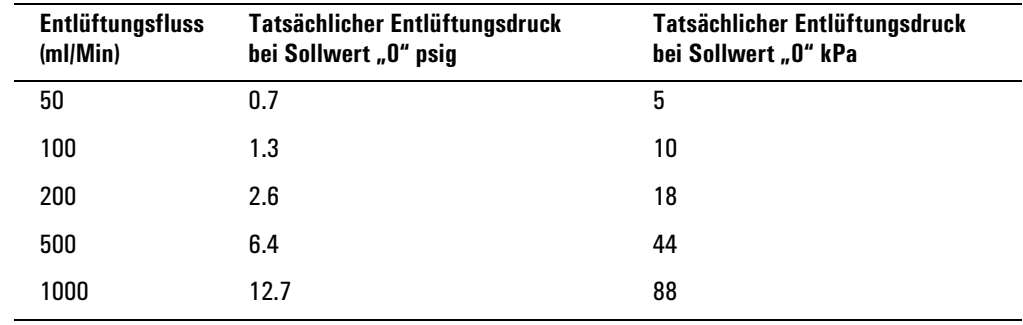

#### <span id="page-90-0"></span>**Tabelle 15. Geringstmögliche Drücke**

### **Stoßmodi (Pulsed Modes)**

Bei den Druckstoß-Modi (Pressure Pulse Modes) (Split und Splitlos) wird der Eingangsdruck direkt vor dem Beginn eines Analysenlaufs erhöht und nach einem vorher festgelegten Zeitraum wieder auf den normalen Wert zurückgestellt. Der Druckstoß führt dazu, dass die Probe schneller vom Verdampferrohr auf die Säule gelangt, und verringert somit eine mögliche Fragmentierung der Probe im Injektor. Sollten dadurch die chromatographischen Resultate verschlechtert werden, so kann ein Stück deaktivierte Vorsäule (Retentionsgap) eingesetzt werden, um die Peakform wiederherzustellen.

Sie müssen Prep Run (Lauf-Vorbereitung) drücken, bevor Sie im Druckstoß-Modus manuelle Injektionen vornehmen.

Im Druckstoß-Modus können Sie den Säulendruck einstellen und die Flussprogrammierung durchführen. Der Druckstoß hat jedoch Vorrang vor dem Säulendruck oder der Fluss-Rampe. Siehe hierzu auch [Abbildung 8.](#page-91-0)

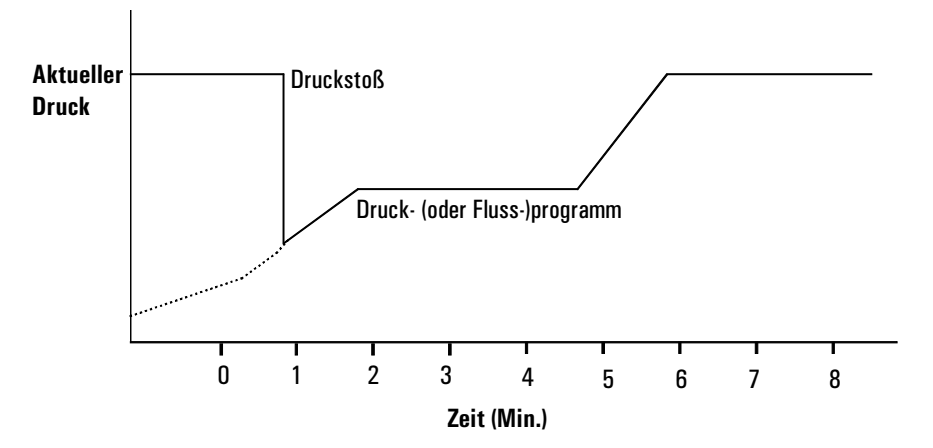

<span id="page-91-0"></span>**Abbildung 8. Druckstoß und Säulenfluss oder -druck**

### <span id="page-91-1"></span>**Einstellen eines Druckstoßes**

1. Stellen Sie die Flussbedingungen durch die Säule ein, gegebenenfalls einschließlich eines Fluss- oder Druckprogramms (siehe [Fluss- oder](#page-41-0)  [Druckprogrammierung auf Seite 42\)](#page-41-0). Der folgende Bildschirm wird angezeigt.

### **Status / Settings / Inlet / More**

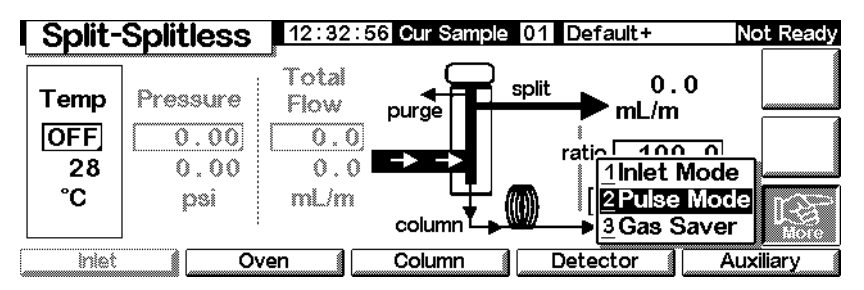

2. Wählen Sie Pulse Mode (Stoßmodus), und drücken Sie Enter, um den nächsten Bildschirm anzuzeigen.

### **Status / Settings / More / Pulse Mode / Enter**

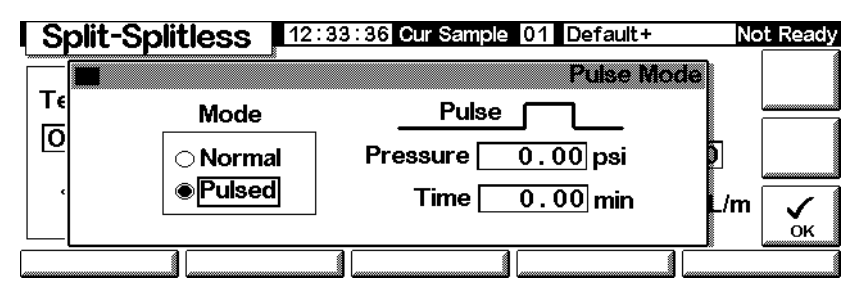

- 3. Wählen Sie Pulsed. Geben Sie Werte für Pressure (Druck) und Time (Zeit) ein.
	- *Pressure* (Druck) Der Eingangsdruck aus Prep Run (Lauf-Vorbereitung), der bis Pulse Time gehalten wird.
	- *Time* (Zeit in Minuten nach dem Start) Die Zeit, zu der der Eingangsdruck sich von Pulse Pressure auf den Druck ändert, der vom Fluss- oder Druckprogramm aufgerufen wird (siehe [Fluss- oder](#page-41-0)  [Druckprogrammierung auf Seite 42\)](#page-41-0).
- 4. Drücken Sie OK, um diese Werte zu übernehmen oder Esc, um sie zu verwerfen.

### **Verwenden des Pulsed Splitlos-Modus mit einer konfigurierten Säule**

- 1. Stellen Sie Folgendes sicher:
	- Die Säule ist konfiguriert (siehe [Navigieren durch die Bildschirme auf](#page-7-0)  [Seite 8](#page-7-0) und [Konfigurieren der Säule auf Seite 37](#page-36-0)).
	- Das Trägergas ist konfiguriert (siehe [Einstellen des Einlasses \(Inlet](#page-83-0)  [setup\) auf Seite 84\)](#page-83-0).
	- Falls ein Fluss- oder Druckprogramm verwendet wird, ist dieses konfiguriert (siehe [Fluss- oder Druckprogrammierung auf Seite 42\)](#page-41-0).
- 2. Rufen Sie diesen Bildschirm auf.

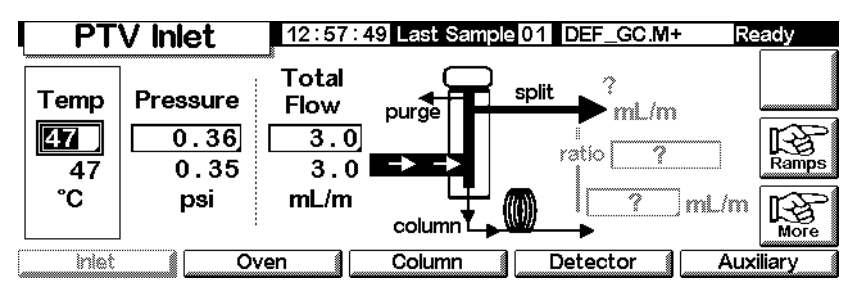

- 3. Stellen Sie die Einlasstemperatur und gegebenenfalls eine oder mehrere Rampen ein.
- 4. Drücken Sie More, und wählen Sie Pulse Mode (Stoßmodus).

5. Wählen Sie Pulsed Mode.

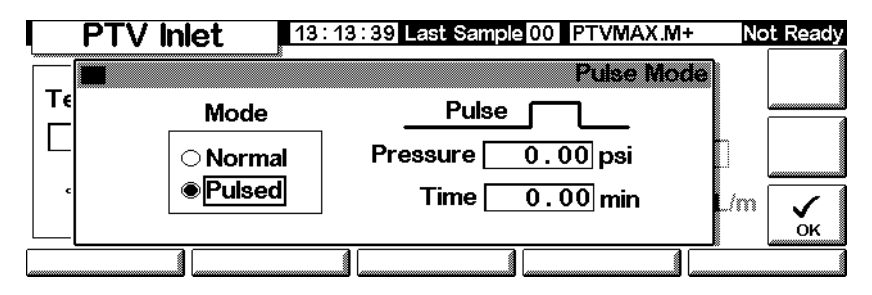

- 6. Geben Sie Werte für Pulse Pressure (Stoßdruck) und Pulse Time (Stoßzeit) ein, und drücken Sie OK.
- 7. Drücken Sie More, und wählen Sie Inlet Mode (Einlassmodus).
- 8. Wählen Sie Splitless.

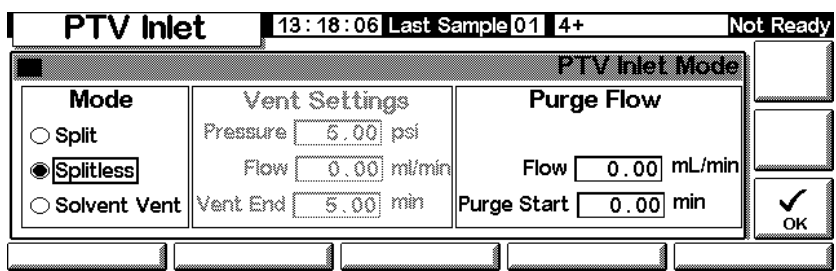

- 9. Geben Sie unter Purge Start an, wann das Spülventil geöffnet werden soll.
- 10. Geben Sie einen Purge Flow (Spülfluss) ein. Drücken Sie OK.
- 11. Schalten Sie gegebenenfalls den Gas Saver (Gas-Sparer) ein. Stellen Sie die Zeit *nach* dem Purge Start ein, und drücken Sie OK.

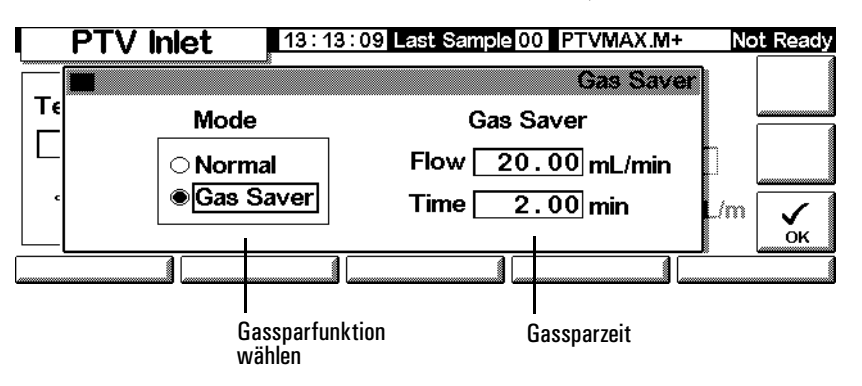

12. Drücken Sie Prep Run (siehe Seite [67\)](#page-66-1), bevor Sie eine Probe manuell injizieren.

### **Verwenden des Pulsed Splitlos-Modus mit einer nicht konfigurierten Säule**

- 1. Stellen Sie Folgendes sicher:
	- Die Säule ist nicht konfiguriert (siehe [Navigieren durch die Bild](#page-7-0)[schirme auf Seite 8](#page-7-0) und [Konfigurieren der Säule auf Seite 37](#page-36-0)).
	- Das Trägergas ist konfiguriert (siehe [Einstellen des Einlasses \(Inlet](#page-83-0)  [setup\) auf Seite 84\)](#page-83-0).
	- Falls ein Fluss- oder Druckprogramm verwendet wird, ist dieses konfiguriert (siehe [Fluss- oder Druckprogrammierung auf Seite 42\)](#page-41-0).
- 2. Rufen Sie diesen Bildschirm auf.

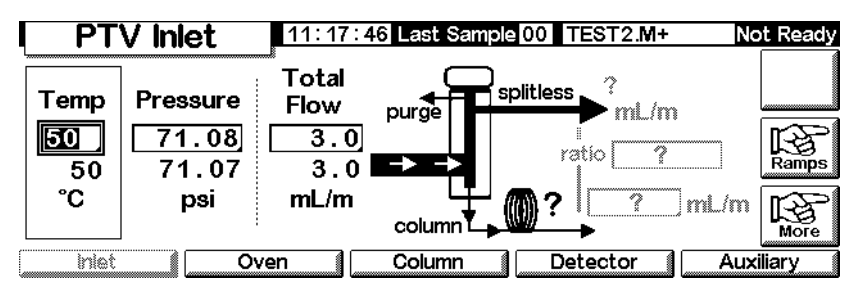

- 3. Stellen Sie die Einlasstemperatur und gegebenenfalls eine oder mehrere Rampen ein.
- 4. Drücken Sie More, und wählen Sie Pulse Mode.
- 5. Wählen Sie Pulsed als Modus aus.

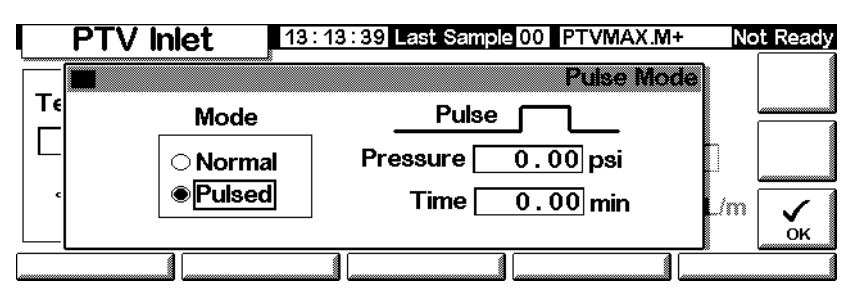

- 6. Geben Sie Werte für Pulse Pressure und Pulse Time ein, und drükken Sie OK.
- 7. Drücken Sie More, und wählen Sie Inlet Mode.
- 8. Geben Sie unter Purge Start ein, wann das Spülventil geöffnet werden soll.

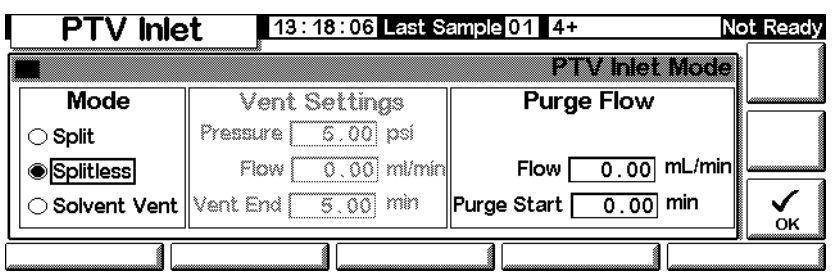

- 9. Drücken Sie OK.
- 10. Drücken Sie Prep Run (siehe Seite [67\)](#page-66-1), bevor Sie eine Probe manuell injizieren.

### **Verwenden des Pulsed Split-Modus mit einer konfigurierten Säule**

- 1. Stellen Sie Folgendes sicher:
	- Die Säule ist konfiguriert (siehe [Navigieren durch die Bildschirme auf](#page-7-0)  [Seite 8](#page-7-0) und [Konfigurieren der Säule auf Seite 37](#page-36-0)).
	- Das Trägergas ist konfiguriert (siehe [Einstellen des Einlasses \(Inlet](#page-83-0)  [setup\) auf Seite 84\)](#page-83-0).
	- Falls ein Fluss- oder Druckprogramm verwendet wird, ist dieses konfiguriert (siehe [Fluss- oder Druckprogrammierung auf Seite 42\)](#page-41-0).
	- Der Einlass befindet sich im Pulsed Split-Modus (siehe [Einstellen des](#page-86-0)  [Einlassmodus auf Seite 87](#page-86-0) und [Einstellen eines Druckstoßes auf](#page-91-1)  [Seite 92](#page-91-1)).
- 2. Rufen Sie diesen Bildschirm auf. Abhängig von der Säulenkonfiguration variiert dieser Bildschirm (bestimmte Felder sind editierbar bzw. nicht editierbar).

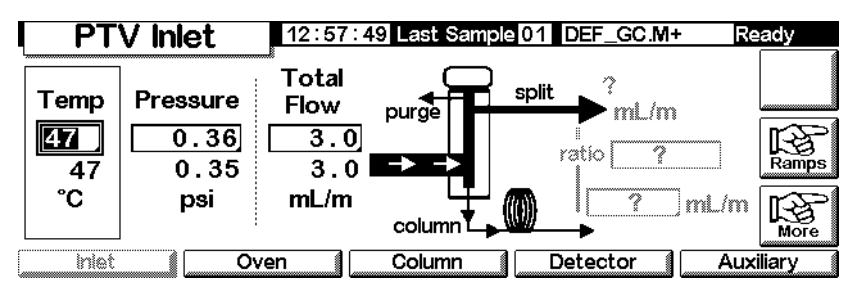

- 3. Stellen Sie die Temperatur ein. Stellen Sie Column mL/Min ein. Geben Sie dann einen Wert für Ratio (Verhältnis) oder Split mL/Min ein. In beiden Fällen wird der jeweils andere Wert berechnet und angezeigt.
- 4. Schalten Sie gegebenenfalls die Gassparfunktion ein,indem Sie auf More drücken und Gas Saver auswählen. Stellen Sie die Saver Time (Zeit für den Gassparer) auf später ein als die Pulse Time. Drücken Sie OK.

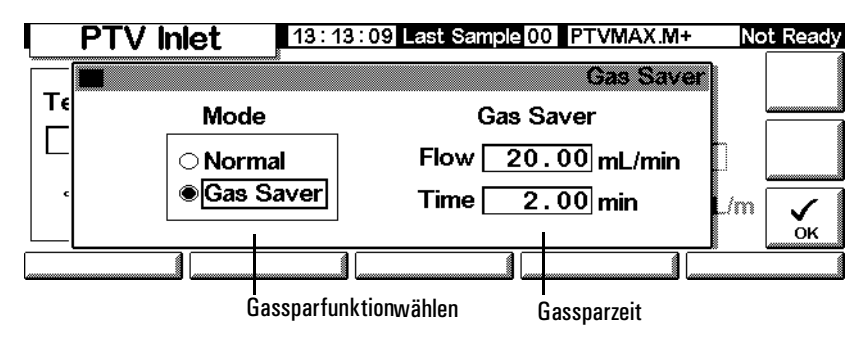

5. Drücken Sie Prep Run (siehe Seite [67\)](#page-66-1), bevor Sie eine Probe manuell injizieren.

### **Verwenden des Pulsed Split-Modus mit einer nicht konfigurierten Säule**

- 1. Stellen Sie Folgendes sicher:
	- Die Säule ist nicht konfiguriert (siehe [Navigieren durch die Bild](#page-7-0)[schirme auf Seite 8](#page-7-0) und [Konfigurieren der Säule auf Seite 37](#page-36-0)).
	- Das Trägergas ist konfiguriert (siehe [Einstellen des Einlasses \(Inlet](#page-83-0)  [setup\) auf Seite 84\)](#page-83-0).
	- Falls ein Fluss- oder Druckprogramm verwendet wird, ist dieses konfiguriert (siehe [Fluss- oder Druckprogrammierung auf Seite 42\)](#page-41-0).
	- Der Einlass befindet sich im Pulsed Split-Modus (siehe [Einstellen des](#page-86-0)  [Einlassmodus auf Seite 87](#page-86-0) und [Einstellen eines Druckstoßes auf](#page-91-1)  [Seite 92](#page-91-1)).
- 2. Rufen Sie diesen Bildschirm auf.

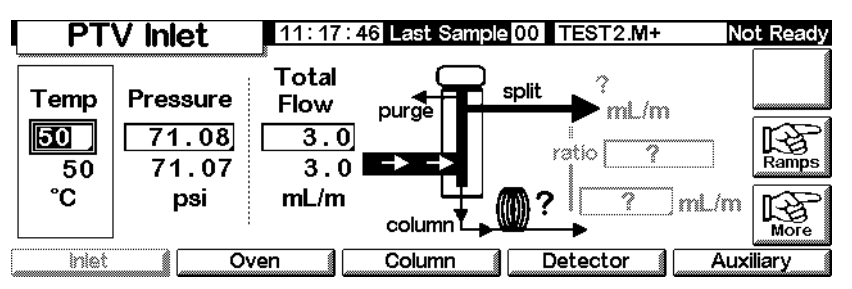

- 3. Stellen Sie die Einlasstemperatur und gegebenenfalls eine oder mehrere Rampen ein.
- 4. Drücken Sie More, und wählen Sie Pulse Mode aus.
- 5. Wählen Sie Pulsed Mode.

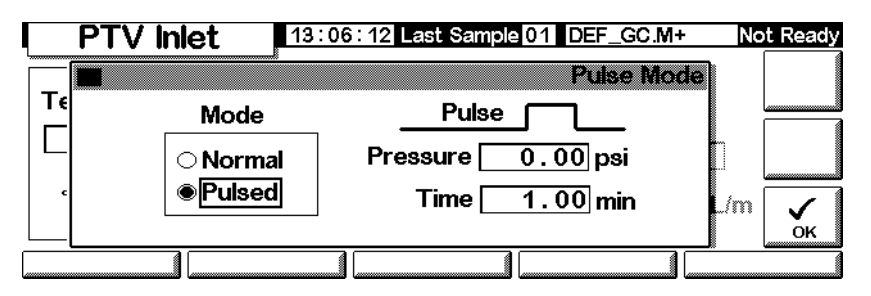

- 6. Geben Sie Werte für Pulse Pressure und Pulse Time an, und drücken Sie OK.
- 7. Stellen Sie die Gesamtflussrate in den Einlass ein. Messen Sie die Flüsse aus dem Split-Auslass und dem Septum Purge-Auslass mit einem Flussmeter.
- 8. Subtrahieren Sie den Septum Purge-Fluss vom Gesamtfluss.
- 9. Berechnen Sie das Split-Verhältnis. Nehmen Sie eventuell erforderliche Korrekturen vor.

### **Split-Modus**

 Die beiden Split-Modi (mit oder ohne Druckstoß) teilen den Gasstrom, der in den Einlass strömt zwischen dem Säulenfluss, dem *Split-Auslassfluss* (in ml/Min, vom Split/Purge-Auslass) durch das Magnetventil, und dem Septum Purge-Fluss auf. Das Verhältnis des Split-Auslassflusses zum Säulenfluss wird als *Split-Verhältnis* bezeichnet.

Die folgende Grafik zeigt die Flüsse mit dem Septum-Kopf. Flüsse mit dem septumlosen Kopf sind identisch, mit der Ausnahme, dass der Septum Purge-Fluss am Kopf vorbeigeführt wird (unten links).

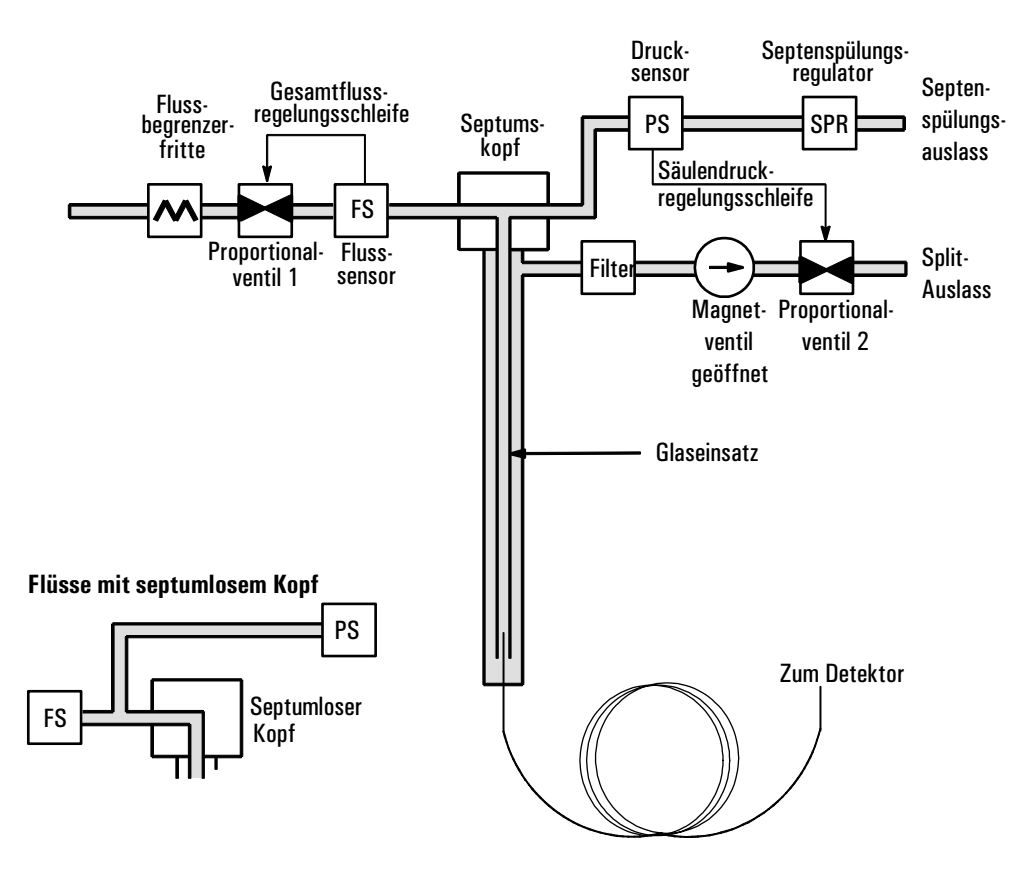

Der *Geamtfluss* ist die Summe aus Split-Fluss, Säulenfluss und Septum Purge-Fluss. Wenn Sie den Gesamtfluss ändern, ändern sich auch das Split-Verhältnis und der Split-Fluss, wogegen der Säulenfluss und der Druck gleich bleiben.

### **Optimieren der Temperatureinstellungen**

### **Kalte Split-Einführung**

Verwenden Sie für die kalte Split-Probeneinführung eine Einlass-Anfangstemperatur, die unter dem normalen Siedepunkt des Lösungsmittels liegt. Wenn das Einsatzvolumen ausreicht, um das gesamte verdampfte Lösungsmittel aufzunehmen, starten Sie die erste Einlasstemperatur-Rampe bei 0,1 Minuten mit einer hohen Heizrate (500°C/Min oder höher). Die Endtemperatur muss hoch genug sein, um die schwersten Analyten aus dem Einsatz zu verflüchtigen, und muss für mindestens 5 Minuten gehalten werden. Eine Endtemperatur von 350°C für 5 Minuten hat sich als ausreichend erwiesen, um  $C_{44}$  mengenmäßig zu transferieren.

Bei größeren Injektionsvolumina, oder wenn Sie das Lösungsmittel entfernen wollen, halten Sie die anfängliche Temperatur lange genug, um das Lösungsmittel durch den Split-Auslass zu entlüften, und beginnen anschließend mit der ersten Rampe. Verwenden Sie für thermisch stabile Analyten eine schnelle Rate. Langsamere Raten tragen u.U. zur Minimierung der thermischen Zersetzung im Einlass bei.

Eine einzelne Temperatur-Rampe reicht für den Injektionsvorgang aus. Die verbleibenden Rampen können für die Reinigung des Einsatzes oder zum Reduzieren der Einlasstemperatur als Vorbereitung für die nächste Injektion genutzt werden.

### **Heiße Split-Einführung**

Verwenden Sie für die heiße Split-Einführung eine Anfangstemperatur, die hoch genug ist, die Analyten zu verdampfen. Es sind keine weiteren thermischen Parameter erforderlich, da der Einlass den Sollwert während der Analyse beibehält.

Aufgrund des geringen Einsatzvolumens (ca. 120 Mikroliter), hat der PTV eine begrenzte Injektionskapazität für die heiße Split-Einführung. Injektionsvolumina, die im heißen Split-Modus 1 µl übersteigen, können u.U. den Einlass überfluten und zu Analyseproblemen führen. Bei der kalten Split-Einführung wird dieses Problem vermieden.

### **Verwenden des Split-Modus mit einer konfigurierten Säule**

- 1. Stellen Sie Folgendes sicher:
	- Die Säule ist konfiguriert (siehe [Navigieren durch die Bildschirme auf](#page-7-0)  [Seite 8](#page-7-0) und [Konfigurieren der Säule auf Seite 37](#page-36-0)).
	- Das Trägergas ist konfiguriert (siehe [Einstellen des Einlasses \(Inlet](#page-83-0)  [setup\) auf Seite 84\)](#page-83-0).
	- Falls ein Fluss- oder Druckprogramm verwendet wird, ist dieses konfiguriert (siehe [Fluss- oder Druckprogrammierung auf Seite 42\)](#page-41-0).
	- Der Einlass befindet sich im Split-Modus (siehe [Einstellen des Ein](#page-86-0)[lassmodus auf Seite 87\)](#page-86-0).
- 2. Rufen Sie diesen Bildschirm auf. Abhängig vom Säulenmodus variiert der Bildschirm (bestimmte Felder sind editierbar bzw. nicht editierbar).

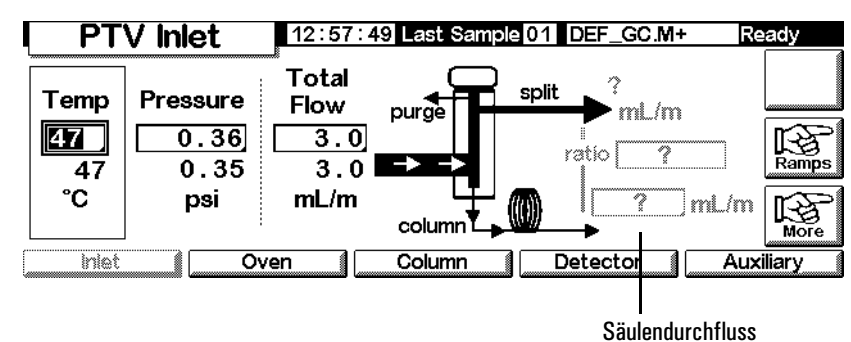

### **Status / Settings / Inlet**

- 3. Stellen Sie Temp, den anfänglichen Einlass-Sollwert, ein.
- 4. Geben Sie den anfänglichen Druck oder den Gesamtfluss ein.
- 5. Geben Sie das gewünschte Split-Verhältnis oder den Säulenfluss ein.
- 6. Schalten Sie gegebenenfalls die Gassparfunktion ein, indem Sie auf More drücken und Gas Saver wählen. Geben Sie anschließend im folgenden Bildschirm Werte für die Parameter ein, und drücken Sie OK.

### **Status / Settings / Inlet / More / Gas Saver**

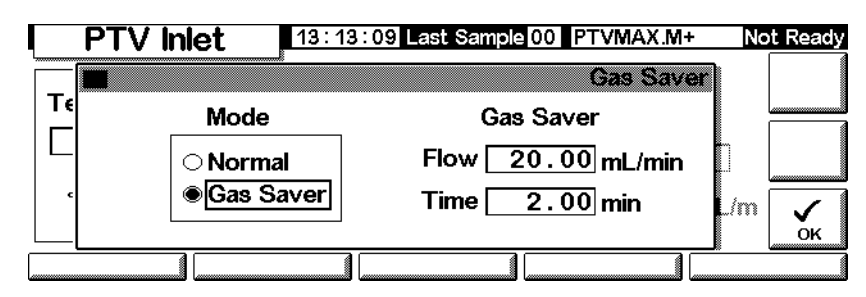

7. Drücken Sie Prep Run (Lauf-Vorbereitung), bevor Sie eine Probe manuell injizieren, wenn der Gassparer eingeschaltet ist (siehe Seite [67\)](#page-66-1).

### **Verwenden des Split-Modus mit einer nicht konfigurierten Säule**

- 1. Stellen Sie Folgendes sicher:
	- Die Säule ist nicht konfiguriert (siehe [Navigieren durch die Bild](#page-7-0)[schirme auf Seite 8](#page-7-0) und [Konfigurieren der Säule auf Seite 37](#page-36-0)).
	- Das Trägergas ist konfiguriert (siehe [Einstellen des Einlasses \(Inlet](#page-83-0)  [setup\) auf Seite 84\)](#page-83-0).
	- Falls ein Fluss- oder Druckprogramm verwendet wird, ist dieses konfiguriert (siehe [Fluss- oder Druckprogrammierung auf Seite 42\)](#page-41-0).
- Der Einlass befindet sich im Split-Modus (siehe [Einstellen des Ein](#page-86-0)[lassmodus auf Seite 87\)](#page-86-0).
- 2. Rufen Sie diesen Bildschirm auf.

### **Status / Settings / Inlet**

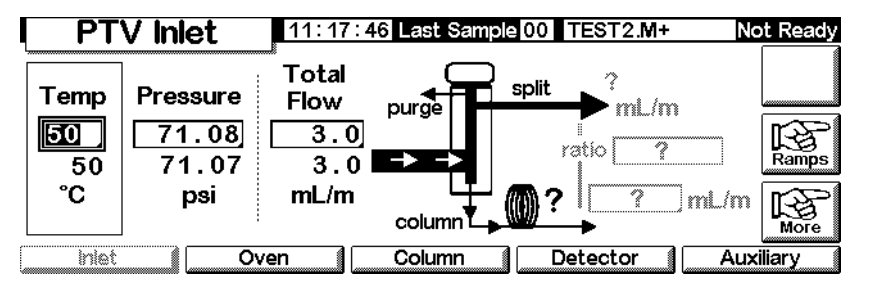

- 3. Stellen Sie die Einlass-Temperatur ein.
- 4. Stellen Sie den Gesamtfluss oder den Druck für den Einlass ein. Messen Sie die Flüsse aus dem Split-Auslass und dem Septum Purge-Auslass mit einem Flussmeter.
- 5. Subtrahieren Sie den Septum Purge-Fluss vom Gesamtfluss, um den Split-Fluss zu erhalten.
- 6. Berechnen Sie das Split-Verhältnis. Nehmen Sie gegebenenfalls erforderliche Korrekturen vor.

[Abbildung 3](#page-69-0) zeigt eine Grafik zu Druckstoß und Säulenfluss oder Druck.

### **Splitlos-Modus**

### **Flussplan**

In diesen Modi (mit oder ohne Druckstoß) ist das Magnetventil während der Injektion und der Probenverdampfung geschlossen. Es bleibt auch während des Probentransfers in die Säule geschlossen (siehe [Abbildung 9\)](#page-102-0). Zu einem bestimmten Zeitpunkt nach der Injektion wird das Ventil geöffnet, damit die im Einsatz verbliebenen Dämpfe aus dem Split-Auslass gespült werden (siehe [Abbildung 10\)](#page-103-0). Dadurch wird ein Lösungsmittel-Tailing vermieden, das aufgrund des großen Einlassvolumens und der geringen Säulen-Flussrate auftreten würde.

[Abbildung 9](#page-102-0) zeigt die Flüsse mit dem Septum-Kopf. Flüsse mit septumlosen Kopf sind identisch, mit der Ausnahme, dass der Septum Purge-Fluss am Kopf vorbeigeführt wird (unten links).

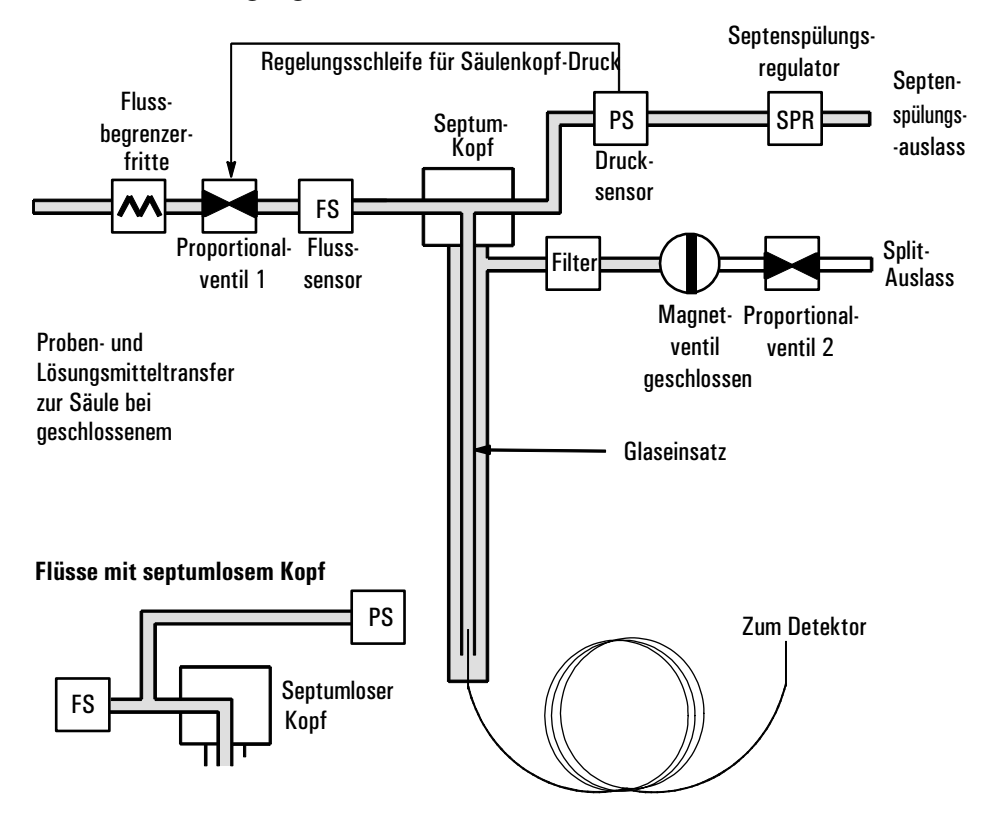

[Abbildung 11](#page-104-0) zeigt die Flüsse, den Druck und die Temperatur während der Zeitdauer dieses Vorgangs.

<span id="page-102-0"></span>**Abbildung 9. Phase 1. Probeninjektion**

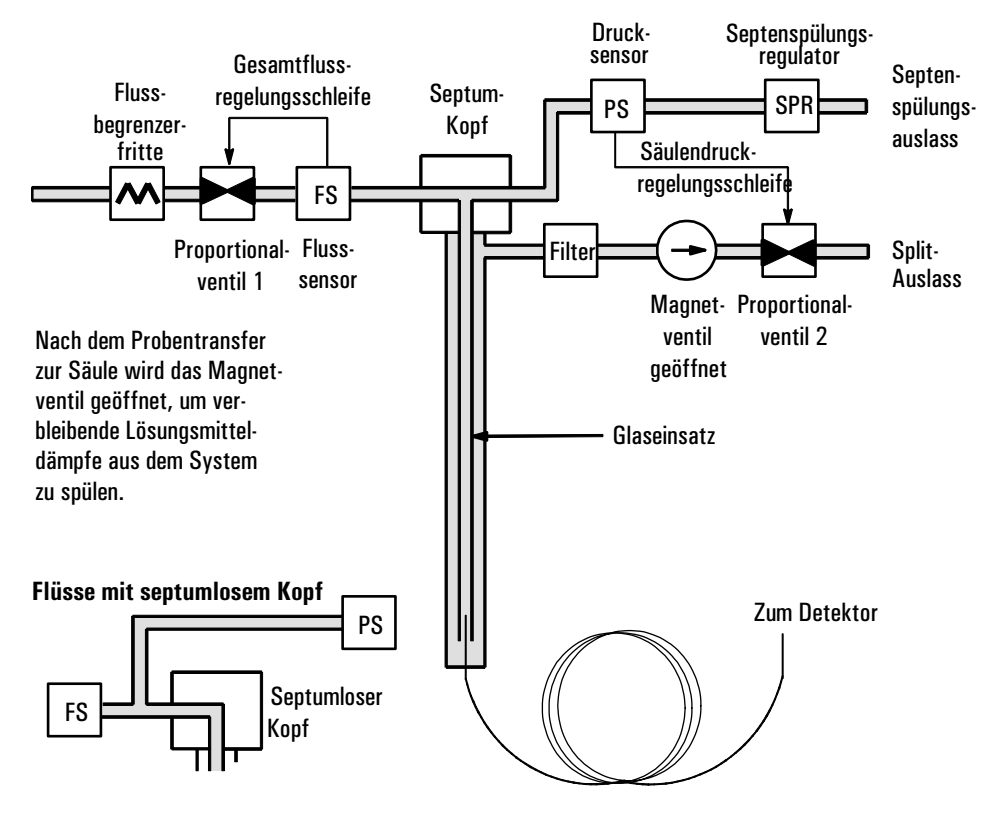

<span id="page-103-0"></span>**Abbildung 10. Phase 2. Spülen**

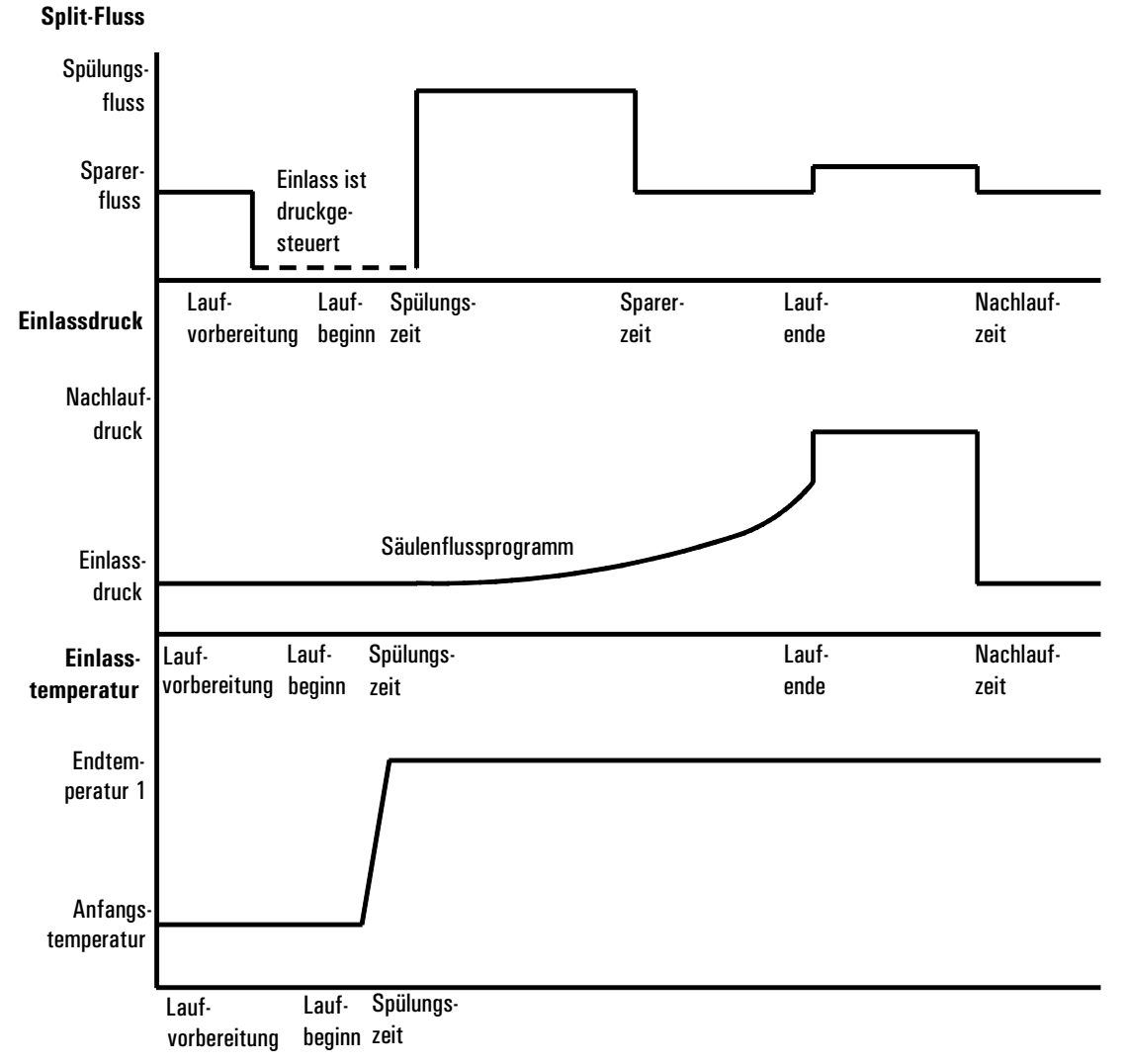

**SPLITLOSER BETRIEB**

### <span id="page-104-0"></span>**Abbildung 11. Flüsse, Drücke und Temperaturen**

### **Optimieren der Temperatureinstellungen**

#### **Kalte Splitlos-Einführung**

Verwenden Sie für die kalte Splitlos-Einführung eine Einlass-Anfangstemperatur, die unter dem normalen Siedepunkt des Lösungsmittels liegt. Für die meisten Lösungsmittel ergibt eine anfängliche Einlasstemperatur-Rampe bei 0,1 Minuten einen guten Transfer und eine gute Rückführung. Eine Programmrate

von 500°C/Min oder höher ist für thermisch stabile Analyten angemessen. Eine Endtemperatur von  $350^{\circ}$ C für 5 Minuten hat bis zu C<sub>44</sub>-Alkane quantitativ übertragen.

Einer der Hauptvorteile der Temperaturprogrammierung liegt darin, dass der Einlass allmählich geheizt werden kann, so dass auch die Übertragung empfindlicher Analyten möglich wird. Wenn der Ofen anfänglich so niedirg gehalten wird, dass die Analyten in der Säule erneut fokussiet werden können, kann die Einlass-Heizrate verlangsamt werden (z.B. 120°C/Min). Damit wird die thermische Zersetzung am Einlass verringert und die Peakform und Mengenbestimmung verbessert.

Für die meisten kalten Splitlos-Anwendungen reicht eine einzelne Temperaturrampe aus. Die verbleibenden Rampen können für die Reinigung des Einsatzes oder zum Reduzieren der Einlasstemperatur als Vorbereitung für die nächste Injektion genutzt werden.

### **Heiße Splitlos-Einführung**

Wählen Sie für die heiße Splitlos-Einführung eine Anfangstemperatur, die hoch genug ist, die Analyten zu verdampfen. Es sind keine weiteren Temperaturparameter erforderlich, da der Einlass den Sollwert während der Analyse beibehält.

Aufgrund des geringen Einsatzvolumens (ca. 120 µl) kann der PTV keinen Dampf aufnehmen, der aus großen Flüssiginjektionsvolumina entsteht. Injektionsvolumina von mehr als 1 µl können u.U. den Einlass mit Dampf überfluten und so zu Schwankungen in den Analyseergebnissen führen. Bei der kalten Splitlos-Einführung tritt dieses Problem nicht auf.

### **Anfangswerte**

Eine erfolgreiche Splitlos-Injektion besteht aus den folgenden Schritten:

- 1. Injizieren Sie die Probe und stellen Sie das Temperaturprogramm für den Einlass so ein, dass die Probe verdampft wird.
- 2. Verwenden Sie einen geringen Säulenfluss und eine niedrige Ofentemperatur, um eine lösungsmittelgesättigte Zone am Säulenkopf herzustellen.
- 3. Setzen Sie diese Zone ein, um die Probe am Kopf der Säule einzufrieren und aufzukonzentrieren.
- 4. Warten Sie, bis die gesamte Probe oder zumindest deren größter Teil auf die Säule transferiert ist. Entfernen Sie die verbleibende Probe im Einlass

(zumeist Lösungsmittel) durch Öffnen des Spülventils. Dies eliminiert das lange Lösungsmittel-Tailing, das dieser Rest sonst hervorrufen würde.

5. Erhöhen Sie die Ofentemperatur, um die Probe zu analysieren.

Möglicherweise müssen Sie etwas experimentieren, um die Betriebsbedingungen zu optimieren. [Tabelle 16](#page-106-0) listet Anfangswerte für die kritischen Parameter auf.

| <b>Parameter</b>                | <b>Erlaubter Sollwert-Bereich</b>                                                                            | <b>Empfohlener Anfangswert</b>                                                               |
|---------------------------------|----------------------------------------------------------------------------------------------------|----------------------------------------------------------------------------------------------|
| Ofentemperatur                  | Kein Kryo,<br>Raumtemperatur $+10^{\circ}$ C bis 350°C<br>$CO2$ -Kryo, -30 $^{\circ}$ C bis 350 $^{\circ}$ C | 10°C unter dem<br>Siedepunkt des Lösungsmittels                                              |
| <b>Ofeninitialisierungszeit</b> | 0 bis 999.9 Minuten                                                                                          | $\geq$ Beginn der Einlassspülzeit                                                            |
| Beginn der<br>Einlassspülzeit   | 0 bis 999.9 Minuten                                                                                          | Einsatzvolumen*<br>Säulendurchfluss × 5                                                      |
| Gassparzeit                     | 0 bis 999.9 Minuten                                                                                          | Nach dem Spülstart                                                                           |
| Gassparerfluss                  | 15 bis 1000 ml/Min                                                                                           | 15 ml/Min höher<br>als der maximale Säulenfluss                                              |
| Einlasstemperatur               | Kein Kryo,<br>Ofentemperatur + $10^{\circ}$ C bis 375 $^{\circ}$ C<br>$CO_2$ -Kryo, -30°C bis 350°C          | 10°C unter dem Siedepunkt<br>des Lösungsmittels für 0,1 Min,<br>anschließend Rampe nach oben |

<span id="page-106-0"></span>**Tabelle 16. Einlass-Parameter im Splitlos-Modus**

\* Das Einsatzvolumen beträgt ca. 120 µl

### **Verwenden des Splitlos-Modus mit einer konfigurierten Säule**

- 1. Stellen Sie Folgendes sicher:
	- Die Säule ist konfiguriert (siehe [Navigieren durch die Bildschirme auf](#page-7-0)  [Seite 8](#page-7-0) und [Konfigurieren der Säule auf Seite 37](#page-36-0)).
	- Das Trägergas ist konfiguriert (siehe [Einstellen des Einlasses \(Inlet](#page-83-0)  [setup\) auf Seite 84\)](#page-83-0).
	- Falls ein Fluss- oder Druckprogramm verwendet wird, ist dieses konfiguriert (siehe [Fluss- oder Druckprogrammierung auf Seite 42\)](#page-41-0).
- 2. Rufen Sie diesen Bildschirm auf. Er variiert je nach den aktuellen Einstellungen.

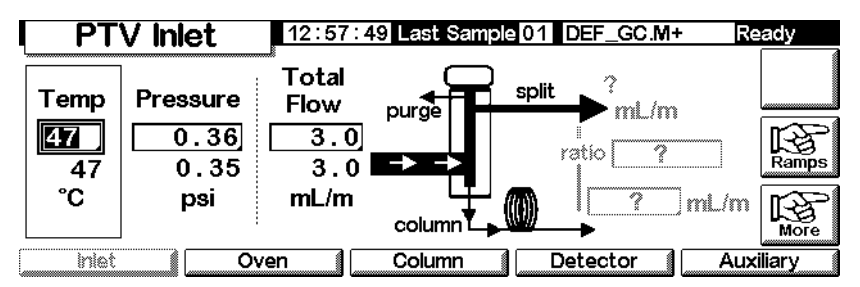

- 3. Stellen Sie die Einlasstemperatur und gegebenenfalls eine oder mehrere Rampen ein.
- 4. Geben Sie Column mL/Min ein.
- 5. Drücken Sie More, und wählen Sie Inlet Mode.
- 6. Wählen Sie Splitless aus.

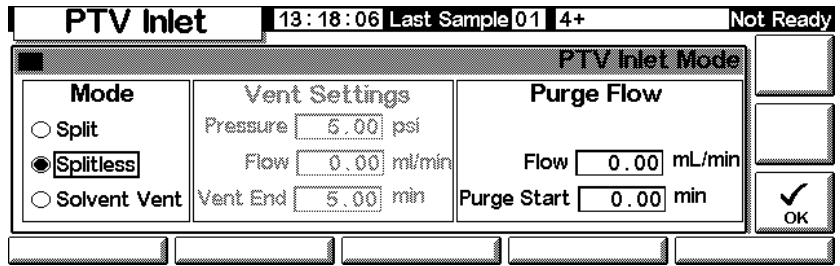

- 7. Geben Sie einen Flow (Fluss) und einen Purge Start (Spülstart) ein.
- 8. Drücken Sie OK.
- 9. Schalten Sie gegebenenfalls die Gassparfunktion ein, indem Sie More drücken und Gas Saver auswählen. Stellen Sie die Saver Time (Zeit für den Gassparer) auf später ein als die Zeit für Purge Start.

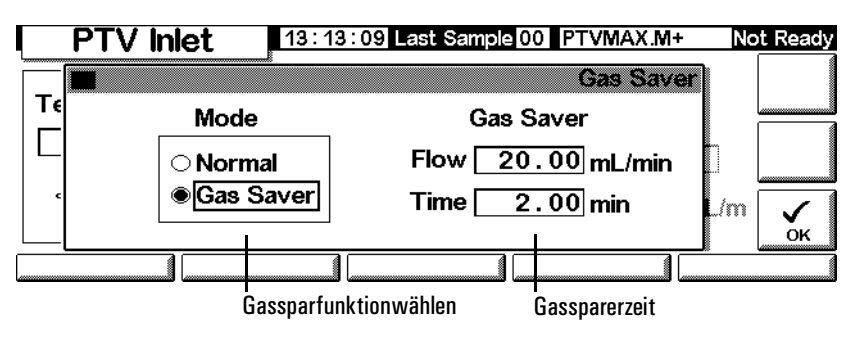

- 10. Drücken Sie OK.
- 11. Drücken Sie Prep Run (siehe Seite [67\)](#page-66-1), bevor Sie eine Probe manuell injizieren.
### **Verwenden des Splitlos-Modus mit einer nicht konfigurierten Säule**

- 1. Stellen Sie Folgendes sicher:
	- Die Säule ist nicht konfiguriert (siehe [Navigieren durch die Bild](#page-7-0)[schirme auf Seite 8](#page-7-0) und [Konfigurieren der Säule auf Seite 37](#page-36-0)).
	- Das Trägergas ist konfiguriert (siehe [Einstellen des Einlasses \(Inlet](#page-83-0)  [setup\) auf Seite 84\)](#page-83-0).
	- Falls ein Fluss- oder Druckprogramm verwendet wird, ist dieses konfiguriert (siehe [Fluss- oder Druckprogrammierung auf Seite 42\)](#page-41-0).
	- Der Einlass befindet sich im Splitlos-Modus (siehe [Einstellen des Ein](#page-86-0)[lassmodus auf Seite 87\)](#page-86-0).
- 2. Rufen Sie diesen Bildschirm auf. Er variiert je nach den aktuellen Einstellungen.

### **Status / Settings / Inlet**

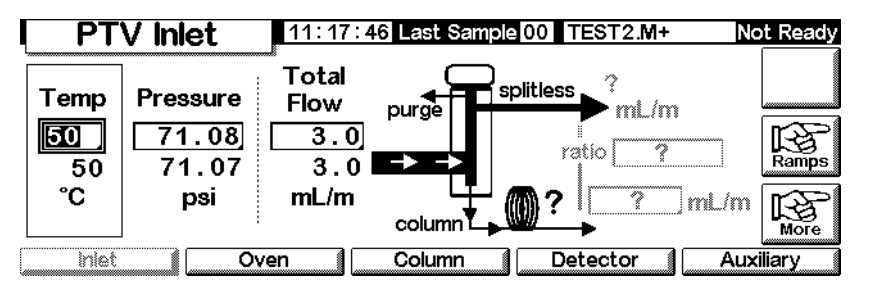

- 3. Stellen Sie die Einlasstemperatur und gegebenenfalls eine oder mehrere Rampen ein.
- 4. Drücken Sie More, und wählen Sie Inlet Mode.
- 5. Wählen Sie Splitless.

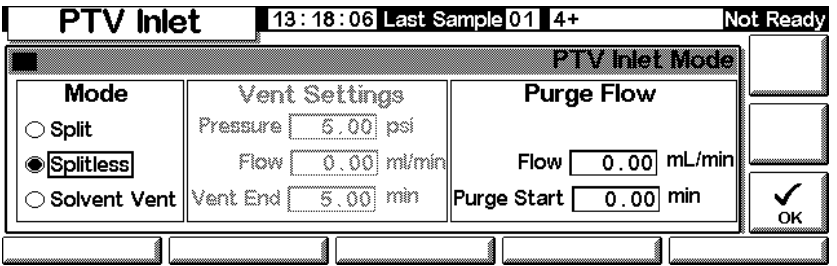

- 6. Geben Sie einen Purge Start (Spülstart) und einen Flow (Fluss) ein. Drücken Sie OK.
- 7. Drücken Sie Prep Run (siehe Seite [67\)](#page-66-0), bevor Sie eine Probe manuell injizieren.

## **Lösungsmittel-Entlüftungs-Modus (Solvent Vent Mode)**

#### **Flussplan**

Die Probe wird in den kalten Einlass injiziert. Wenn die Bedingungen sorgfältig ausgewählt wurden und es sich um eine geeignete Probe handelt, lagern sich die Analyten im Einlasseinsatz ab, während das Lösungsmittel verdampft und ausgespült wird. Die Proben können mit großen oder mehreren Injektionen im Einlass konzentriert werden, bevor sie für die Analyse in die Säule übertragen werden.

Die folgende Grafik zeigt die Flüsse mit dem Septum-Kopf. Flüsse mit dem septumlosen Kopf sind identisch, mit der Ausnahme, dass der Septum Purge-Fluss am Kopf vorbeigeführt wird (unten links).

#### **Phase 1. Probe und Entlüftung**

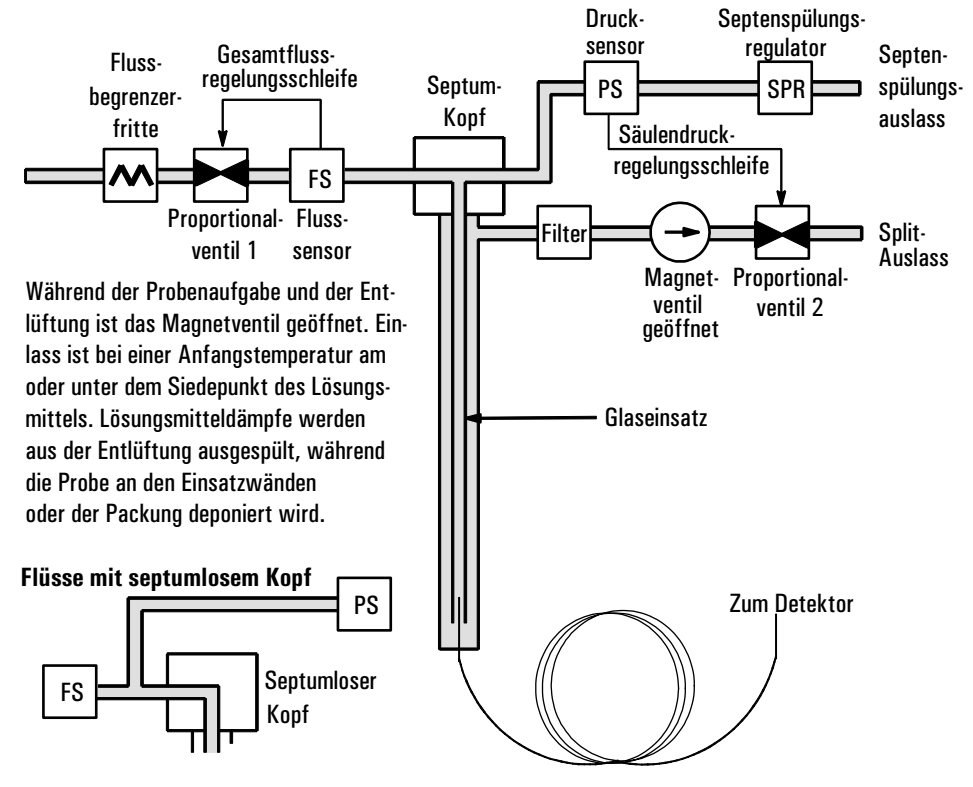

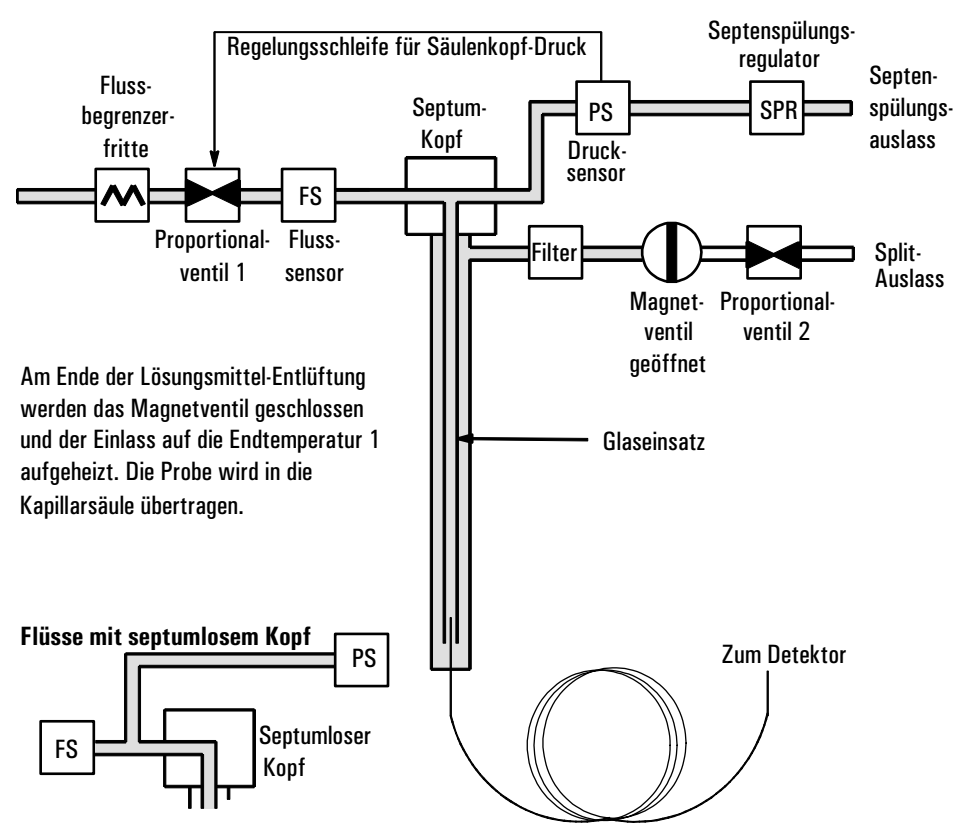

#### **Phase 2. Probentransfer**

**Phase 3. Spülen und Reinigen**

Das Magnetventil wird erneut geöffnet und das System kehrt zur Konfiguration von Phase 1 zurück, allerdings mit anderen Sollwerten. Der PTV-Einlass wird gespült. Die weiteren verfügbaren Rampen können für die thermische Reinigung des Einsatzes oder zum Reduzieren der Einlasstemperatur nach dem Probentransfer genutzt werden. Hierdurch kann die Standzeit des Einsatzes verlängert werden.

#### **Optimierung von Temperatur, Druck und Fluss**

Beim Lösungsmittel-Entlüftungs-Modus werden drei unterschiedliche Druckphasen durchlaufen: Entlüftung, Probentransfer und Spülen. Während der Entlüftungsphase können Einlasstemperatur und Entlüftungsfluss für die Lösungsmittelentfernung optimiert werden. Während des Transfers wird der übliche Splitlos-Betrieb nachvollzogen, wobei die Analyten aus dem Einsatz in die Säule übertragen werden. In der Spülphase kann der Benutzer den Einsatz auf den nächsten Analyselauf vorbereiten.

Eine Hauptproblem beim Einsatz des Lösungsmittel-Entlüftungs-Modus ist der potentielle Verlust flüchtiger Analyten mit dem Lösungsmittel. Hier werden mehrere Lösungen angeboten:

- Der Einlasseinsatz kann mit einem undurchlässigeren Material, zum Beispiel Tenax, ausgekleidet werden. Hierdurch wird die Rückführung flüchtiger Analyten wesentlich verbessert, die Rückführung hochsiedender Materialien allerdings verschlechtert sich.
- Beim Beginn des Probentransfers kann sich noch Lösungsmittel im Einsatz befinden. Das verbliebene Lösungsmittel verhält sich wie eine stationäre Phase und hält flüchtiges Material zurück, jedoch zu Lasten eines größeren Lösungsmittel-Peaks.
- Die Einlasstemperatur kann verringert werden. Damit wird der Dampfdruck der flüchtigen Analyten reduziert, und es werden höhere Rückführungsquoten erreicht.

Die Lösungsmittelentferung kann wie folgt beschleunigt werden:

- Durch Druckverringerung im Einlass während der Probeneinführung (Parameter Vent Pressure(Entlüftungsdruck)).
- Durch Erhöhen des Einlassdurchflusses (Parameter Vent Flow (Entlüftungsfluss)).

Obwohl alle diese Möglichkeiten die Verwendung des PTV erschweren, bieten Sie eine höhere Flexibilität und neue Möglichkeiten zum Lösen schwieriger Probleme.

#### **Analysen-Schrittfolge**

Diese Schritte werden in der Regel bei der Analyse unter Verwendung des Lösungsmittel-Entlüftungs-Modus ausgeführt.

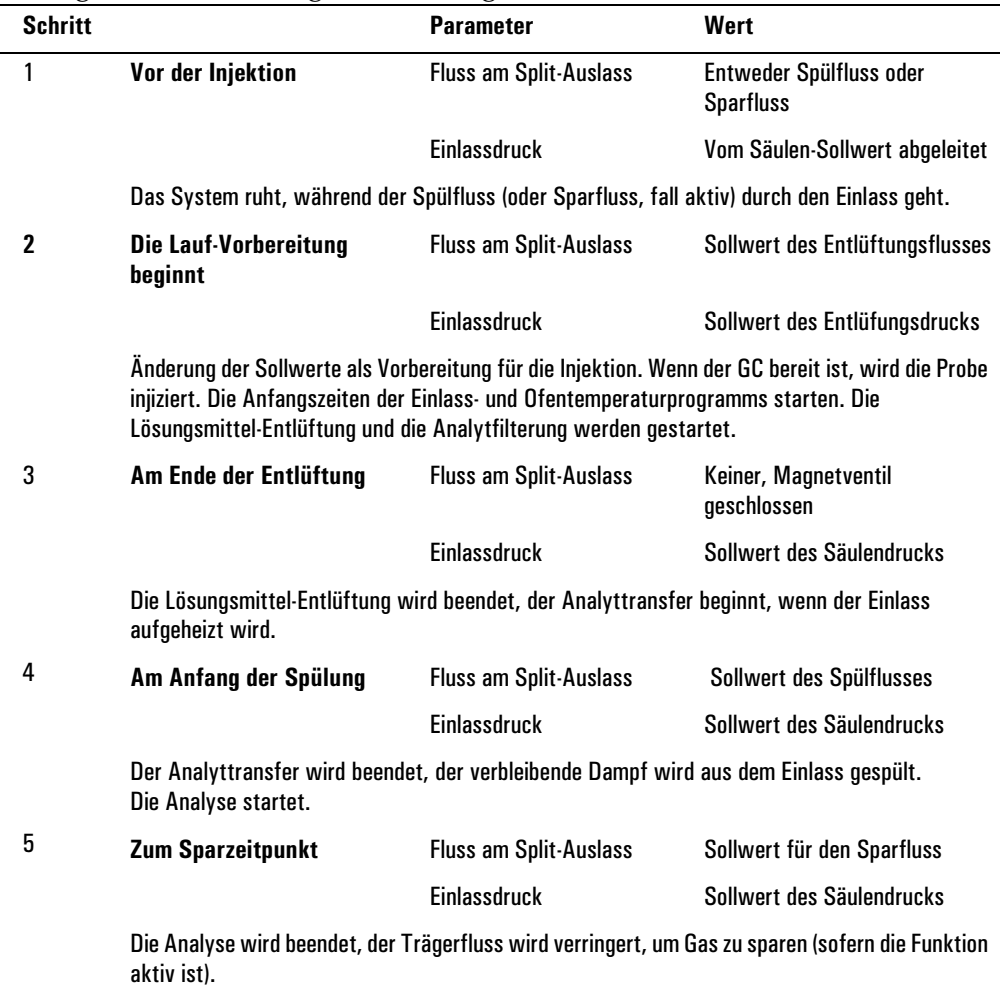

#### **Wichtige Hinweise**

- Der Säulendurchfluss hängt vom Druck im Einlass ab. Dieser wird während der Analsephase durch den Fluss- oder Drucksollwert oder das für die *Säule* definierte Programm bestimmt.
- Vent End und Purge Start müssen *vor der* Saver Time angegeben werden.
- Vent End muss auftreten, bevor der Einlass die Analyten heizt und freigibt.
- Purge Start muss auftreten, bevor der Ofen damit beginnt, die Proben zu heizen und durchdie Säule zu transferieren.

## **Zeitliche Abfolge**

Die Zeit steigt nach unten an, alle anderen Elemente steigen nach rechts an. In der [Tabelle 12](#page-113-0) werden diese Zusammenhänge dargestellt.

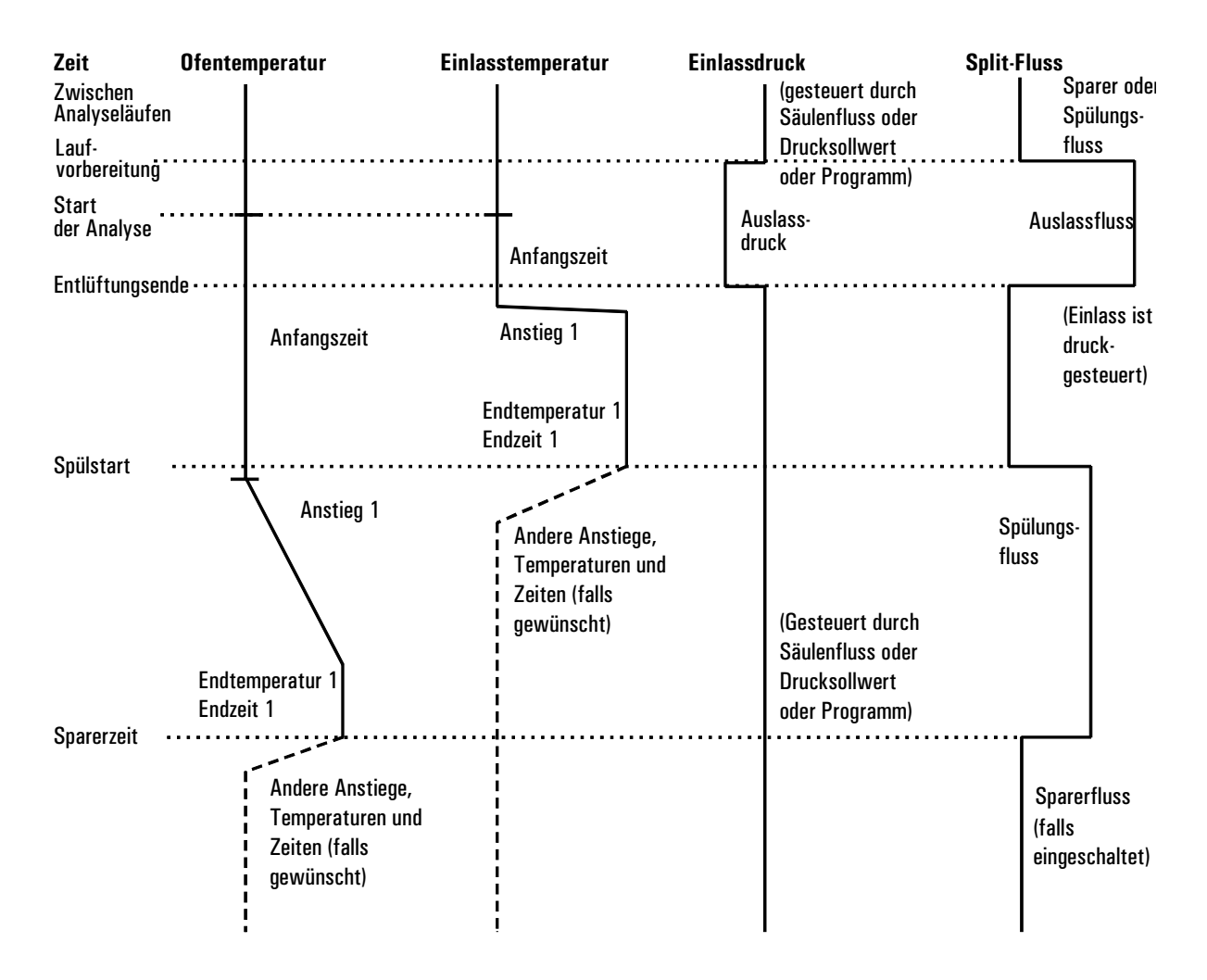

#### <span id="page-113-0"></span>**Abbildung 12. Zeitliche Zusammenhänge**

#### **Wann beginnt die Analyse?**

Sowohl das Einlass- als auch das Ofentemperaturprogramm beginnen mit dem Start der Analyse (Start Run). Alle Zeiten, wie etwa die Spülstartzeit, werden ab dem Beginn der Analyse gemessen. Wann beginnt die Analyse?

• Beim manueller Probeninjektion, beginnt die Analyse, wenn der Anwender die Taste Start Run (Analysenlauf starten) drückt.

- Wenn pro Lauf eine einzelne Injektion mit Hilfe eines Autosamplers vorgenommen wird, beginnt die Analyse in dem Moment, in dem sich der Spritzenhalter nach unten bewegt, um die Injektion vorzunehmen.
- Wenn pro Analyse mehrere Injektionen mit Hilfe eines Autosamplers vorgenommen werden, beginnt die Analyse in dem Moment, in dem sich der Spritzenhalter nach unten bewegt, um die erste Injektion einer Serie vorzunehmen. Für die restlichen Injektionen einer Serie gibt es keinen Analysenstart.

Die zusätzlichen Injektionen kosten Zeit. Damit diese gewährleistet ist, müssen die Werte der Einlass- und Ofentemperaturprogramme (vor allem die Rampen-Start Time-Werte) entsprechend eingerichtet werden. Außerdem müssen die verschiedenen Zeitwerte für die Steuerung der Einlassoperation angepasst werden. Genauere Erläuterungen hierzu finden Sie unter [Injiziern großer Volumina auf Seite 117](#page-116-0).

#### **Verwenden des Lösungsmittel-Entlüftungs-Modus mit einer konfigurierten Säule**

- 1. Stellen Sie Folgendes sicher:
	- Die Säule ist konfiguriert (siehe [Navigieren durch die Bildschirme auf](#page-7-0)  [Seite 8](#page-7-0) und [Konfigurieren der Säule auf Seite 37](#page-36-0)).
	- Das Trägergas ist konfiguriert (siehe [Einstellen des Einlasses \(Inlet](#page-83-0)  [setup\) auf Seite 84\)](#page-83-0).
	- Falls ein Fluss- oder Druckprogramm verwendet wird, ist dieses konfiguriert (siehe [Fluss- oder Druckprogrammierung auf Seite 42\)](#page-41-0).
- 2. Rufen Sie diesen Bildschirm auf. Er variiert je nach den aktuellen Einstellungen.

#### **Status / Settings / Inlet**

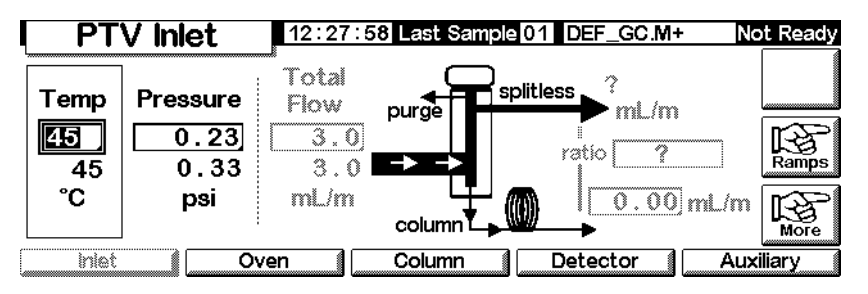

- 3. Drücken Sie More. Wählen Sie Inlet Mode.
	- a. Wählen Sie Solvent Vent (Lösungsmittel-Entlüftung) als Modus aus.

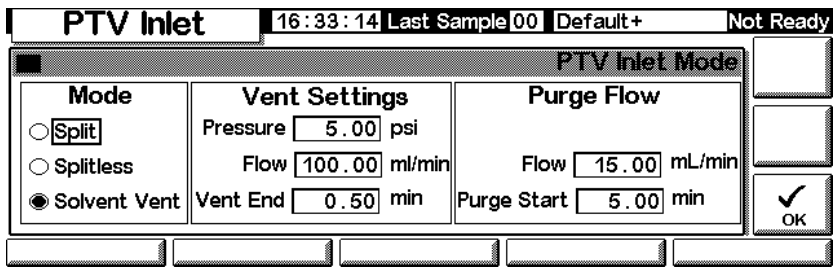

- b. Geben Sie Pressure (Druck), Flow (Fluss) und Vent End (Entlüftungsende) an. Vent End muss dabei vor den Startzeiten von Rampen liegen.
- c. Geben Sie Purge Start (Spülstart) und Flow (Fluss) ein. Drücken Sie OK.
- d. Stellen Sie die Einlasstemperatur und gegebenenfalls eine oder mehrere Rampen ein.
- e. Schalten Sie gegebenenfalls den Gas Saver (Gas-Sparer) ein, und drücken Sie OK. Stellen Sie sicher, dass diese Zeit *nach* dem Purge Start liegt.

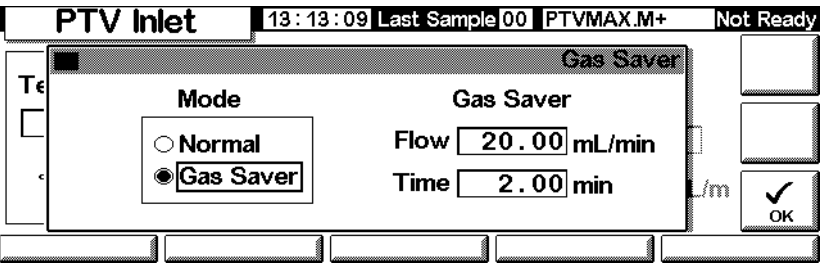

4. Drücken Sie Prep Run (siehe Seite [67\)](#page-66-0), bevor Sie eine Probe manuell injizieren.

#### **Verwenden des Lösungsmittel-Entlüftungs-Modus mit einer nicht konfigurierten Säule**

- 1. Stellen Sie Folgendes sicher:
	- Die Säule ist nicht konfiguriert (siehe [Navigieren durch die Bild](#page-7-0)[schirme auf Seite 8](#page-7-0) und [Konfigurieren der Säule auf Seite 37](#page-36-0)).
	- Das Trägergas ist konfiguriert (siehe [Einstellen des Einlasses \(Inlet](#page-83-0)  [setup\) auf Seite 84\)](#page-83-0).
- Falls ein Fluss- oder Druckprogramm verwendet wird, ist dieses konfiguriert (siehe [Fluss- oder Druckprogrammierung auf Seite 42](#page-41-0)).
- 2. Rufen Sie diesen Bildschirm auf. Er variiert je nach den aktuellen Einstellungen.

#### **Status / Settings / Inlet**

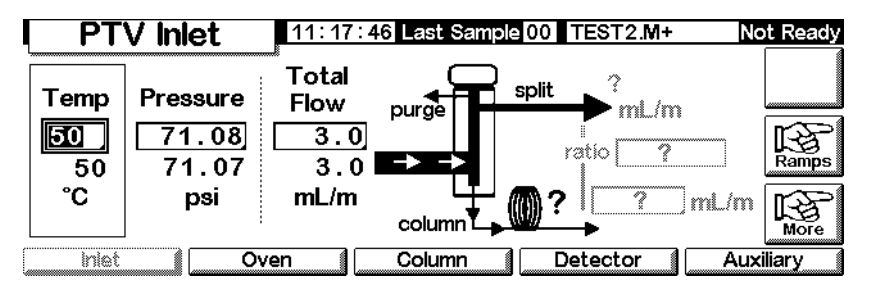

- 3. Drücken Sie More. Wählen Sie Inlet Mode.
	- a. Wählen Sie Solvent Vent (Lösungsmittel-Entlüftung) als Modus.

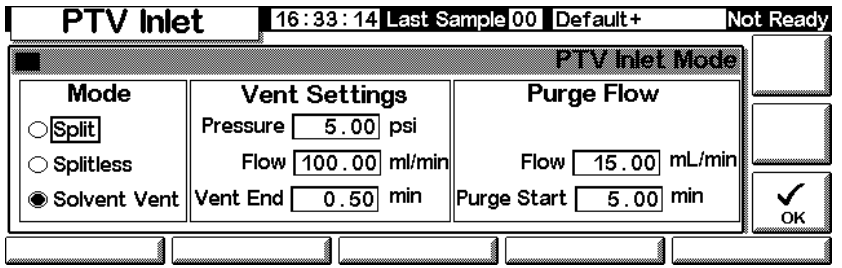

- b. Geben Sie Pressure (Druck) und Vent End (Entlüftungsende) an. Vent End muss dabei vor den Startzeiten von Rampen liegen.
- c. Geben Sie einen Purge Start (Spülstart) ein. Drücken Sie OK.
- d. Stellen Sie die Einlasstemperatur und gegebenenfalls eine oder mehrere Rampen ein.
- 4. Drücken Sie Prep Run (siehe Seite [67\)](#page-66-0), bevor Sie eine Probe manuell injizieren.

#### <span id="page-116-0"></span>**Injiziern großer Volumina**

Für diese Funktion ist ein G2613A- oder G2880A-Injektor erforderlich. Weiterhin benötigen Sie ein Agilent-Datensystem:

- GC ChemStation (Rev. A.10.01 oder höher mit Patch 6850)
- Cerity Chemical (Rev. 4.07 oder höher)

Die meisten Vedampfungseinlässe sind für Flüssiginjektionen im Bereich von 1 bis 5 µl ausgelegt. Bei größeren Injektionen kann die bei der Probenverdampfung erzeugte Dampfwolke den Einlass überfluten und die Chromatographie beeinträchtigen. In [Tabelle 17](#page-117-0) finden Sie eine Auflistung der Nomilalkapazitäten der Einsätze (Liner) für Flüssigkeiten.

**Tabelle 17. Einsatzkapazitäten**

<span id="page-117-0"></span>

| <b>Einsatz</b>     | Nominale Flüssigkeitskapazität | Reaktionsträgheit                             |
|--------------------|--------------------------------|-----------------------------------------------|
| Offene Prallfläche | 5 ul                           | Hoch                                          |
| Gepackte Glaswolle | 25 ul                          | Niedriger aufgrund der größeren<br>Oberfläche |

Im Lösungsmittel-Entlüftungs-Modus werden die Analyten thermisch im Einatz gefiltert, während das Lösungsmittel entfernt wird. Wenn das Lösungsmittel entfernt wurde, kann das Einsatzvolumen für eine weitere Injektion verwendet werden. Es können mehrere Injektionen durchgeführt werden, um eine hohe Analytkonzentration aus einem großen Probenvolumen zu erzeugen. Nach der Injektion und der Entfernung des Lösungsmittels werden die Analyten in die Säule transferiert. Hierdurch kann sich der Bedarf einer Offline-Konzentration erübrigen und der Probenverlust minimiert werden.

Sie spezifizieren die folgenden Steuerparameter:

- Das vollständige Spritzenvolumen (0,1 bis 100 µl; der Standardwert ist  $10 \mu l$ ).
- Ob der Sampler anhand der anderen Parameter für jeden Analyselauf mehrere Injektionen in den Einlass durchführen soll (einfach oder mehrfach; der Standardwert ist einfach). Für Mehrfachinjektionen wird der Befehl zum Start der Analyse nur bei der ersten Injektion erteilt. Für Einfachinjektionen wird der Befehl zum Start der Analyse bei jedem Analyselauf erteilt.
- Die zu injizierende Menge, angegeben als Produkt aus *X* (der zu injizierenden Menge in µl) und *Y* (der Anzahl der vorzunehmenden Injektionen). (*X*: 0,1 bis 0,5 multipliziert mit dem Spritzenvolumen; *Y*:1 bis 100; die Standardwerte sind 0,1 x Spritzenvolumen (für X) und 1 (für Y)).
- Die Pausenzeit zwischen den Injektionen. Dieser Wert wird zur Mindest-Zykluszeit der Hardware addiert (0 bis 100; der Standardwert ist 0).
- Wie oft die Spritze mit Lösungsmittel und/oder der Probe auszuwaschen ist, *bevor die erste Injektion* vorgenommen wird. Bei Mehrfachinjektionen werden innerhalb einer Serie nach der ersten Injektion keine Waschungen vorgenommen (0 bis 15; der Standardwert ist 0).
- Wie wie oft die Spritze mit Lösungsmittel *nach der letzten Injektion* ausgewaschen werden soll. Bei Mehrfachinjektionen werden innerhalb einer Serie nach der ersten Injektion keine Waschungen vorgenommen (0 bis 15; der Standardwert ist 0).
- Wie oft der Spritzenkolben gepumpt werden soll, bevor die abgemessene Probe aufgezogen wird. Bei Mehrfachinjektionen wird innerhalb einer Serie nach der ersten Injektion nicht mehr gepumpt (0 bis 15; der Standardwert ist 0).

#### **Berechnete Werte**

Die Software berechnet die folgenden Werte und zeigt diese an:

- Das Produkt aus X (Volumen pro Injektion) und Y (Injektionen pro Analyselauf).
- Die ungefähre Gesamtzeit in Minuten, die es dauern wird, umeine Serie von Mehrfachinjektionen durchzuführen. Als Ausgangsbasis dienen die eingegebenen Parameter und die mechanische Zykluszeit des Samplers. Hierzu zählen auch die Verzögerung zwischen den Injektionen, Wartezeiten vor und nach den Injektionen und Verzögerungen aufgrund der Viskosität.

#### **Beispiel**

Diese Werte wurden für eine Probe mit einem breiten Spektrum an Siedepunkten verwendet.

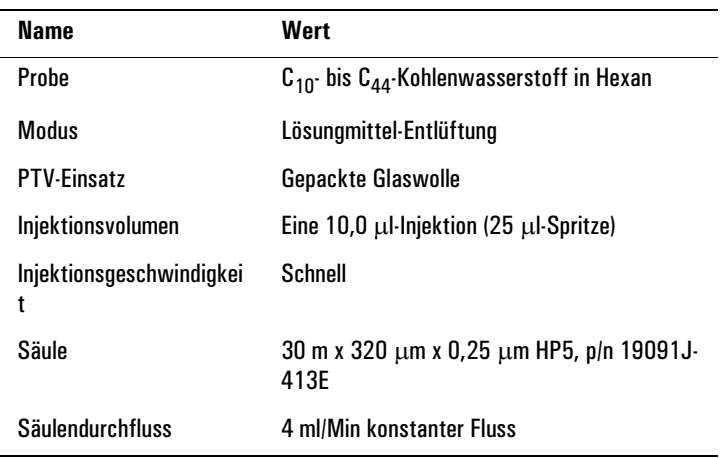

#### **Allgemeine Parameter**

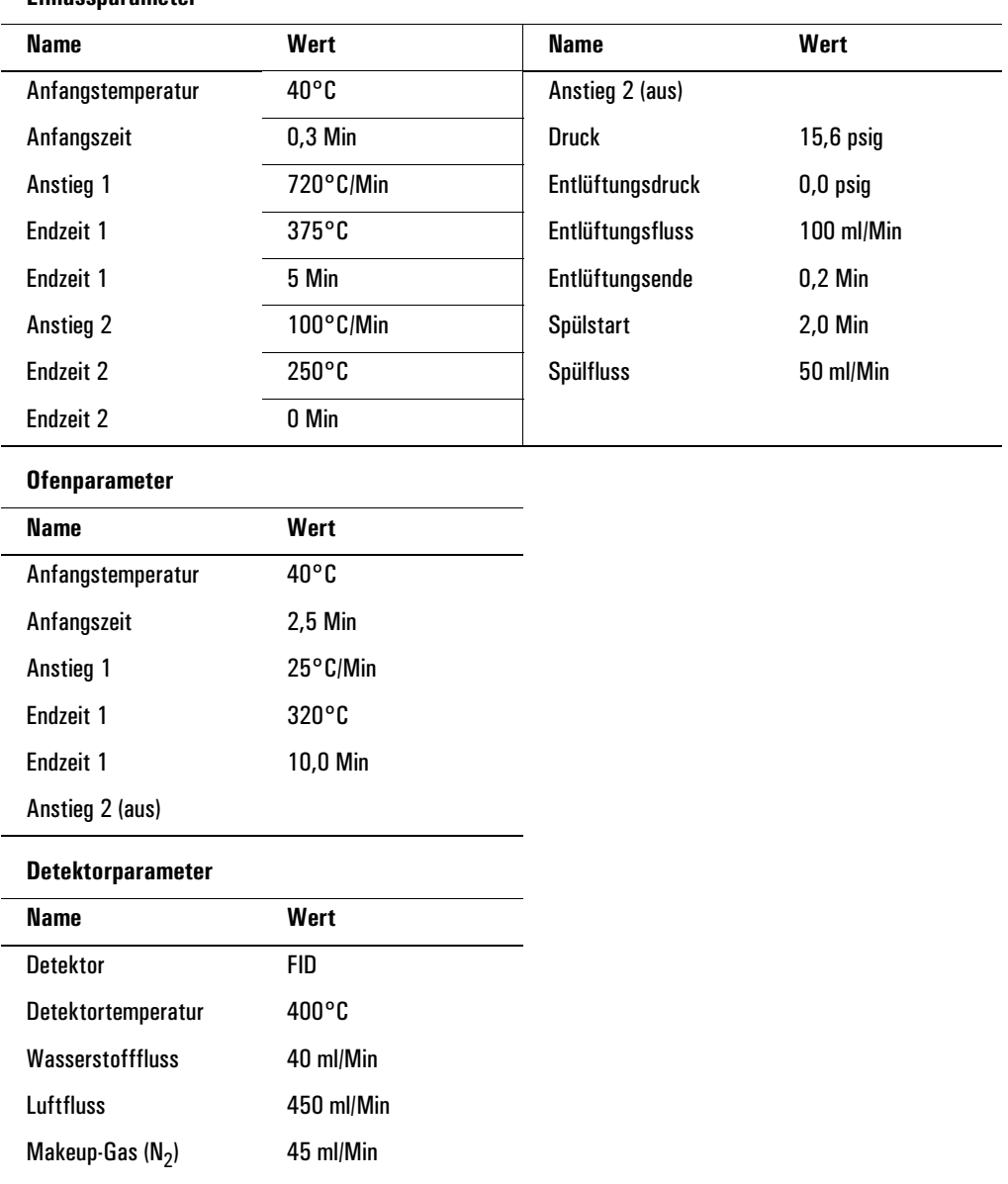

#### **Einlassparameter**

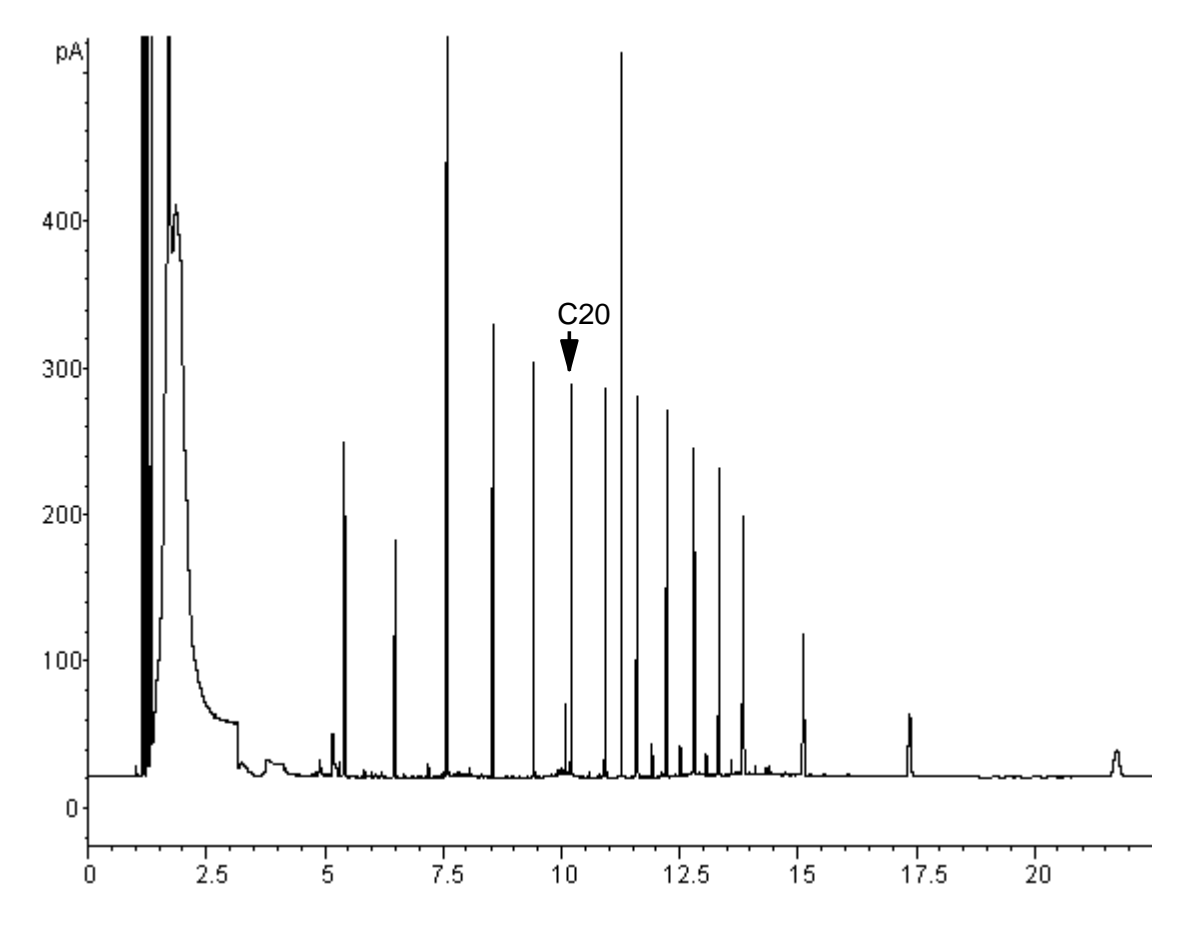

#### <span id="page-120-0"></span>**Abbildung 13. Chromatogramm einer 10** µ**l-Injektion**

Die in [Abbildung 13](#page-120-0) dargestellten Ergebnisse wurden mit einer Splitlos-Analyse derselben Probe verglichen, die zu einer 100%-Rückführung aller Analyten führen müsste. Die Daten zeigen, dass unter diesen Bedingungen Komponenten über C20 vollständig zurückgeführt wurden, und dass die Rückführung unabhängig von der Injektionsgröße erfolgte. Komponenten unter  $C_{20}$  wurden teilweise mit dem Lösungsmittel entlüftet.

#### **Mögliche Anpassungen**

Je nach dem, welches Ziel Sie verfolgen, können Sie auf eine Reihe möglicher Anpassungen zurückgreifen.

Entfernen von mehr Lösungsmittel

- Erhöhen Sie das Entlüftungsende, die Einlass-Anfangszeit und den Start der Spülung. Dies wirkt sich nicht auf Analyten aus, die mengenmäßig gefiltert werden, entfernt jedoch einen größeren Teil des Lösungsmittel-Peaks.
- Erhöhen Sie den Entlüftungsfluss, um den Einsatz schneller mit derselben Einlasszeit zu spülen. Durch die Erhöhung des Entlfütungsflusses wird der Entlüftungsdruck gesteigert, wenn dieser auf 0 gesetzt ist. Auf diese Weise gelangt mehr Lösungsmittel in die Säule.
- Erhöhen Sie die Einlass-Anfangstemperatur, damit mehr Lösungsmittel verdampft und folglich mehr entfernt werden kann. Damit wird jedoch auch der Verlust flüchtiger Analyten erhöht, da auch ihre Dampfdrücke steigen.

Optimieren der Rückführung niedrigsiedender Analyten

- Senken Sie die Einlasstemperatur, um den Dampfdruck der Analyten zu senken und diese effektiver zu filtern. Dadurch wird jedoch auch der Dampfdruck des Lösungsmittel gesenkt, so dass mehr Zeit für dessen Entfernung erforderlich ist.
- Verwenden Sie eine undurchlässige Packung im Einsatz. Materialien wie Tenax steigern die Rückführung flüchtiger Analyten, geben aber u.U. keine hochsiedenden Komponenten frei. Dies ist zu berücksichtigen, wenn die mengenmäßige Analyse dieser hochsiedenden Peaks gewünscht wird.
- Lassen Sie mehr Lösungsmittel im Einsatz. Das Lösungsmittel wirkt wie eine pseudo-stationäre Phase und hilft flüchtige Analyten zurückzuhalten. Dies muss mit der Detektortoleranz für Lösungsmittel ausgeglichen werden.

#### **Beispiel – Fortsetzung**

Das Einzelinjektions-Beispiels der letzten Seiten verdeutlicht, dass eine 10-µl-Injektion für den mit Glaswolle ausgekleideten Einsatz nicht zu viel ist. Das heißt, es sind auch mehrere 10-µl-Injektionen möglich.

Deshalb wurden pro Analyse 10 Injektionen zu jeweils 10-µl festgelegt. Damit wird die analytische Sensibilität beträchtlich erhöht. Es wurden keine Anpassungen für die verbeserte Rückführung niedrigsiedender Elemente vorgenommen, da der Zweck dieser Analyse darin besteht, die hochsiedenden Komponenten festzustellen und zu messen.

Gemäß Schätzung der ChemStation werden für die 10 Injektionen eine Gesamtzeit von 1,3 Minuten veranschlagt. Es wurden die folgenden Änderungen an den Zeiten vorgenommen:

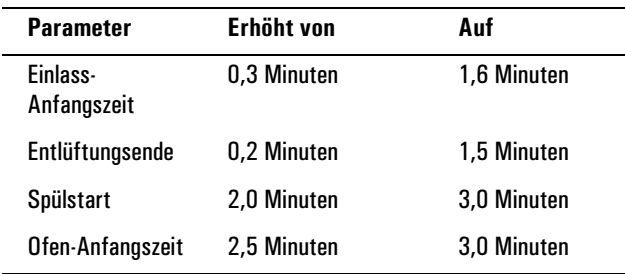

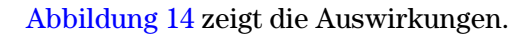

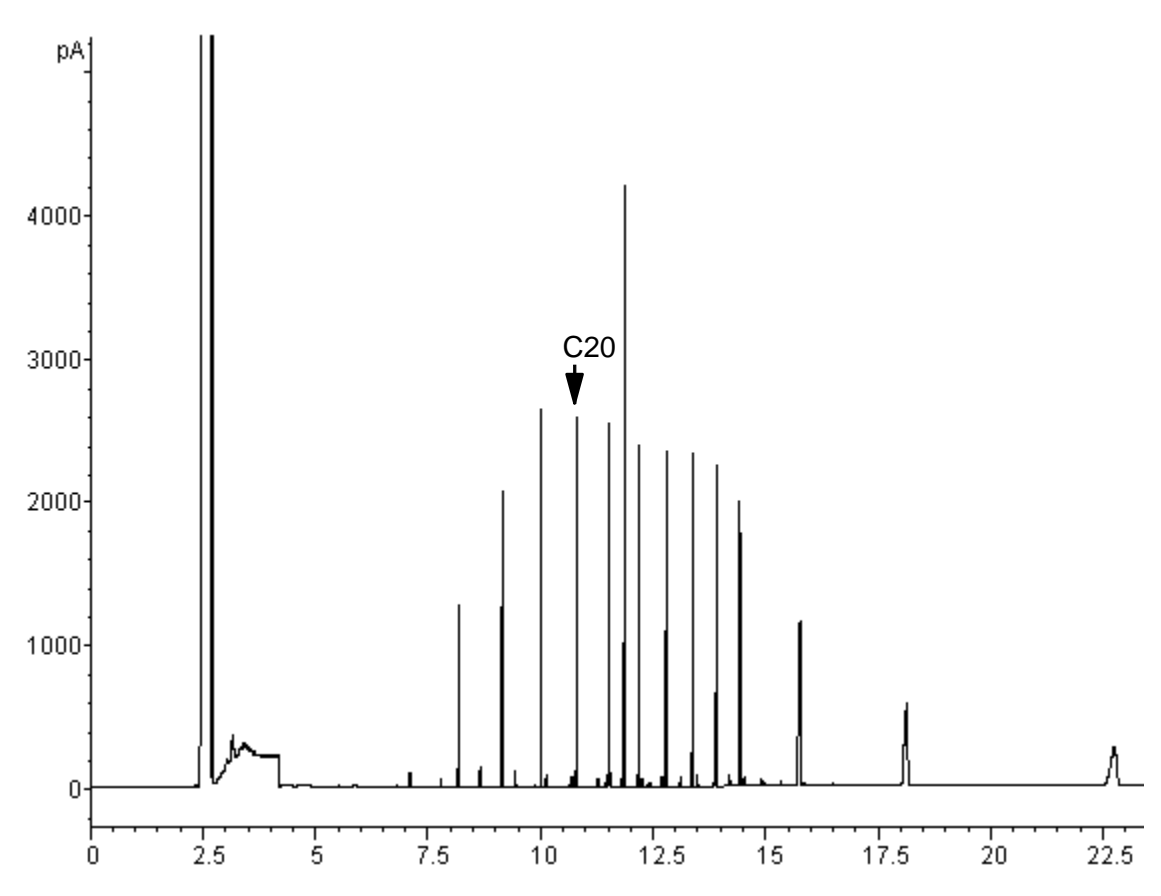

<span id="page-122-0"></span>**Abbildung 14. Chromatogramm aus zehn 10** µ**l-Injektionen**

# **Der gekühlte Säuleneinlass**

## **Verwenden eines gekühlten Säuleneinlasses**

**Warnung** Dieser Einlass führt eine flüssige Probe direkt in eine Kapillarsäule ein. Hierzu müssen sowohl der Einlass als auch der Ofen bei der Injektion auf oder unter dem Siedepunkt des Lösungsmittels sein. Da die Probe nicht unmittelbar im Einlass verdampft, werden Probleme bzgl. der Unterscheidung und Veränderung von Proben reduziert. Bei richtigem Einsatz und Vorgehen führt eine gekühlte Säulen-Injektion zu genauen und präzisen Ergebnissen.

> Der Einlass kann im Ofen-Verfolgungsmodus betrieben werden, wobei die Einlasstemperatur dem Säulenofen folgt. Sie haben die Möglichkeit, bis zu drei Temperatur-Rampen zu programmieren. Verfügbar ist auch eine kryogene Kühl-Option, die flüssiges  $CO<sub>2</sub>$  verwendet, um die Sub-Umgebungstemperaturen zu erreichen.

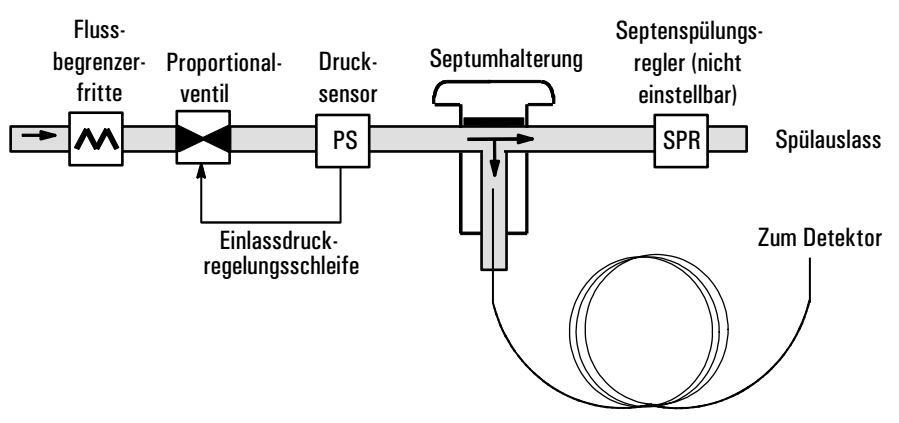

**Abbildung 15. Gekühlter Säulen-Kapillareinlass mit EPC**

## **Einlasstemperatur**

#### **CryoBlast (optional)**

CryoBlast verkürzt die Zykluszeiten zwischen den Analyseläufen. Mit einem kryogenen CO<sub>2</sub>-Ventil und der CryoBlast-Funktion kann der Einlass im Ofen-Verfolgungsmodus auf -17°C und im Temperatur-Programmmodus auf -20°C gekühlt werden.

#### **Ofen-Verfolgungsmodus**

Im Ofen-Verfolgungsmodus bleibt die Einlass-Temperatur während des Ofenprogramms um 3°C höher als die Ofentemperatur. Sie können keinen Sollwert für die Temperatur eingeben, dieser wird automatisch eingestellt. Wenn Sie CryoBlast verwenden, verfolgt der Einlass die Ofentemperaturen bis -17°C, ohne CryoBlast wird die Untergrenze von der Raumtemperatur bestimmt.

#### **Temperatur-Programmierungsmodus**

In diesem Modus lassen sich bis zu drei Temperatur-Rampen eingeben, so dass Einlass und Ofen unabhängig voneinander arbeiten.

Bei den sehr niedrigen Ofentemperaturen sollte die Einlasstemperatur mindestens 20°C über der Ofentemperatur liegen. Dies ist für die Lösungsmittelfokussierung mehr als ausreichend.

Liegen die Temperaturen über der Raumtemperatur, sollte der Einlass aus Gründen der Einlasstemperatursteuerung immer um mindestens 3°C wärmer sein als der Ofen.

Die Analyse wird vom Ofen-Temperaturprogramm gesteuert. Wenn dieses länger ist als das Einlass-Temperaturprogramm, behält der Einlass seine Endtemperatur, bis das Ofenprogramm (und damit die Analyse) beendet wird.

#### **Sollwert-Bereiche**

In der folgenden Tabelle werden die Sollwert-Bereiche für die Einlassparameter aufgelistet.

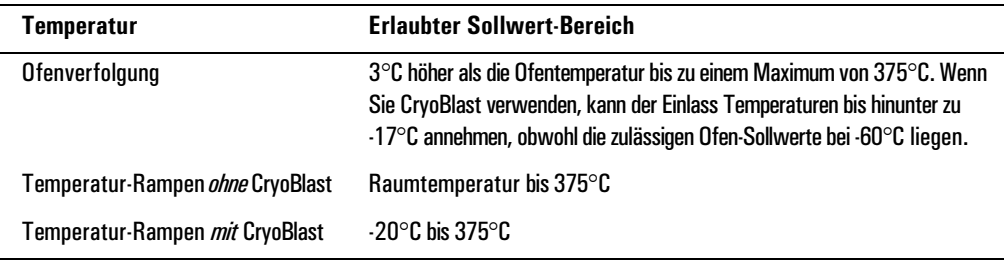

## **Bedienung des gekühlten Säuleneinlasses**

Vergewissern Sie sich, dass eine Säule, ein geeigneter Einlass und eine Septummutter oder ein Kühlturm installiert sind. Verwenden Sie jedenfalls eine Nadel, die in die Säule passt.

1. Stellen Sie sicher, dass die Säule, das Trägergas und gegebenenfalls das Fluss- oder Druckprogramm richtig konfiguriert sind. Siehe hierzu [Fluss](#page-33-0)[und Drucksteuerung auf Seite 34](#page-33-0).

Der Druck kann sowohl von der Säulen- als auch von der Einlasstabelle eingestellt werden. Bei konstantem Fluss- oder Ramped-Flow-Modus wird der Druck durch die Flussanforderungen bestimmt. Es ist deshalb empfehlenswert, nur den Fluss einzustellen.

2. Drücken Sie Inlet.

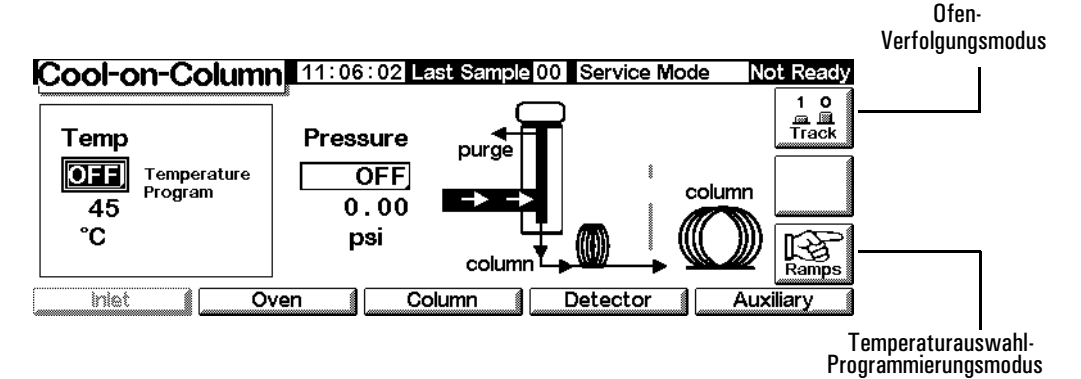

- 3. Wählen Sie den Temperaturmodus.
	- Drücken Sie Track, wenn Sie den Ofen-Verfolgungsmodus verwenden wollen.
	- Drücken Sie Ramps, um Temperatur-Rampen zu definieren. Diese werden ähnlich wie Ofen-Rampen programmiert. Siehe [Temperatur](#page-155-0)[programmierung auf Seite 156](#page-155-0).
- 4. Geben Sie die Anfangstemperatur ein (nur bei Temperaturprogrammierung).
- 5. Geben Sie den gewünschten Wert für den Einlassdruck oder den Fluss ein.
- 6. Injizieren Sie eine Probe.

# **Wärmeleitfähigkeits-Detektor (TCD)**

## **Die Verwendung von Wasserstoff**

**Warnung Beim Einsatz von Wasserstoff (H<sub>2</sub>) als Träger- oder Brenngas sollten Sie sich** immer bewusst sein, dass Wasserstoffgas in den Ofen strömen und dort eine Explosionsgefahr darstellen kann. Stellen Sie deshalb sicher, dass die Gasversorgung unterbrochen ist, bis alle Anschlüsse eingerichtet sind. Vergewissern Sie sich auch, dass die Säulenanschlüsse zum Einlass und Detektor entweder richtig angeschlossen oder mit Kappen versehen sind, sobald Wasserstoffgas zum Gerät strömt.

**Warnung** Wasserstoff ist brennbar. Lecks, bei denen das Gas in einen abgeschlossenen

## vor der Inbetriebnahme sämtliche Verbindungen, Leitungen und Ventile auf Lecks hin. Schalten Sie die Wasserstoffzufuhr unbedingt ab, bevor Sie am Gerät arbeiten.

## **Betriebsbedingungen**

Der Wärmeleitfähigkeits-Detektor (Thermal Conductivity Detector, TCD) arbeitet in folgenden Fällen nicht:

Raum austritt, können eine Feuer- oder Explosionsgefahr herbeiführen. Überprüfen Sie bei allen Applikationen, bei denen Sie Wasserstoffgas verwenden,

- Ein Glühdraht ist gebrochen oder kurzgeschlossen.
- Der Referenzgasfluss ist auf einen Wert unter 5 ml/Min eingestellt.

## **TCD-Parameter**

Setzen Sie für Referenzgas, Makeup-Gas und Trägergas dasselbe Gas ein. Konfigurieren Sie den Einlass und den Detektor entsprechend. In [Tabelle 19](#page-127-0) finden Sie Angaben über den maximalen Gasfluss.

Wählen Sie die Temperaturen und Gasflüsse für den TCD anhand von [Tabelle 18](#page-127-1) aus. In [Abbildung 16](#page-128-0) und [Abbildung 17](#page-129-0) finden Sie Details zu den minimalen Versorgungsdrücken.

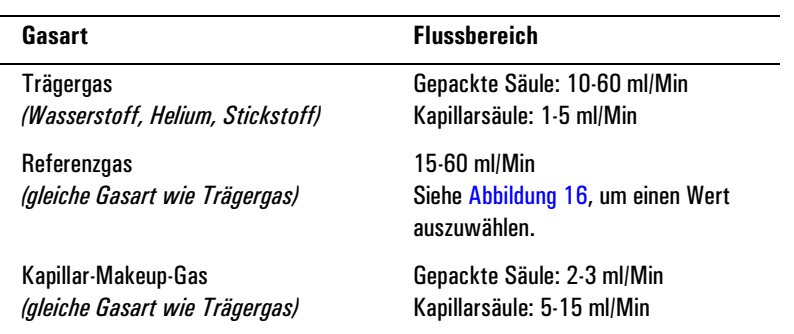

#### <span id="page-127-1"></span>**Tabelle 18. Empfohlene Flussraten und Temperaturen**

#### **Detektortemperatur**

Bei <150°C lassen sich die Glühdrähte nicht einschalten. Die Detektortemperatur sollte 30°C bis 50°C über der höchsten Ofentemperatur liegen.

#### <span id="page-127-0"></span>**Tabelle 19. Maximale Gasflüsse**

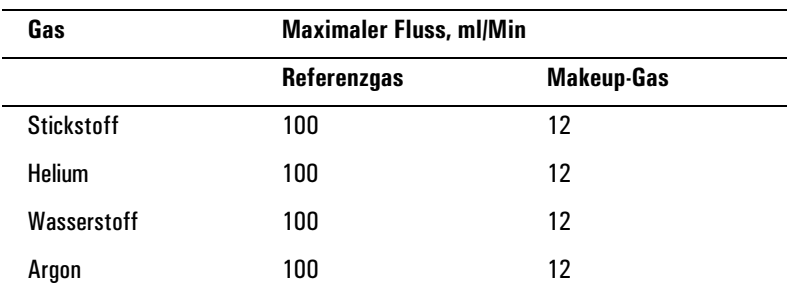

Anhand von [Abbildung 16](#page-128-0) können Sie einen Wert für den Referenzgasfluss für Kapillarsäulen und gepackte Säulen auswählen. Jedes Verhältnis innerhalb einer Toleranz von  $\pm 0.25$  zur Kurve ist geeignet. So ist beispielsweise für einen kombinierten Gasfluss von Säulen- und Makeup-Gas von 30 ml/Min ein Referenzgasfluss zu wählen, der 1,5- bis 2-fach größer ist, d.h. 45 bis 60 ml/Min.

Wenn Sie gepackte Säulen einsetzen, sollten Sie einen geringen Makeup-Gasfluss (2 bis 3 ml/Min) einstellen, um beste Peakformen zu erhalten.

<span id="page-128-1"></span>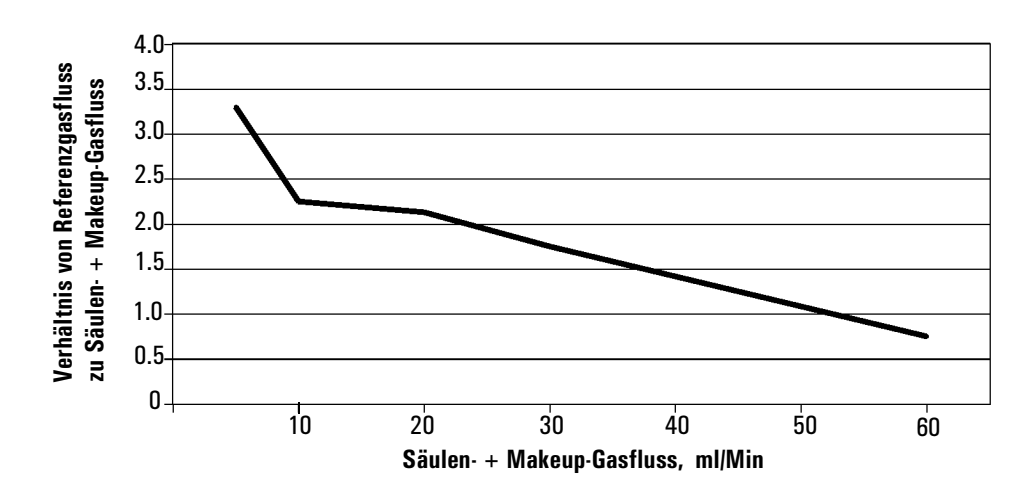

**Abbildung 16. Auswahl des Referenzgasflusses**

<span id="page-128-0"></span>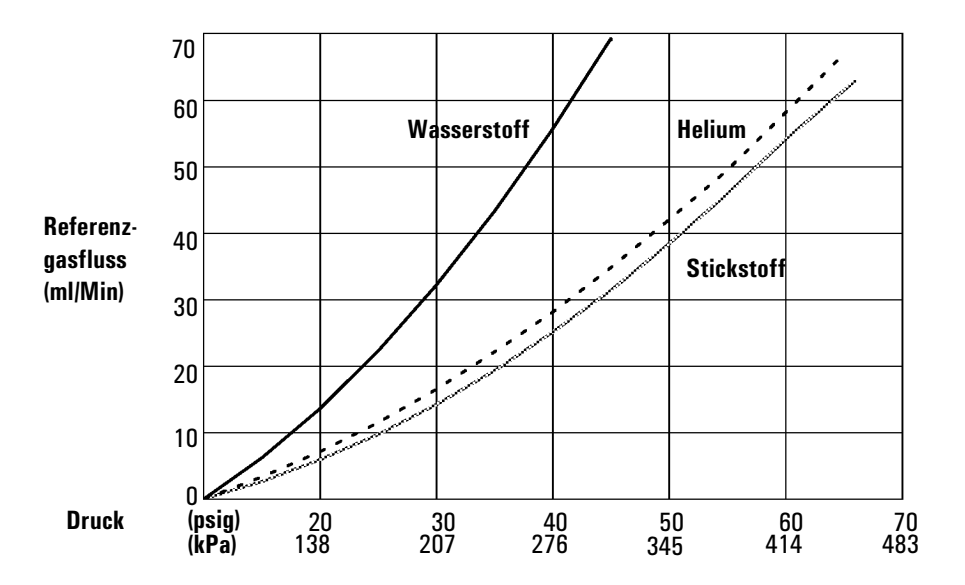

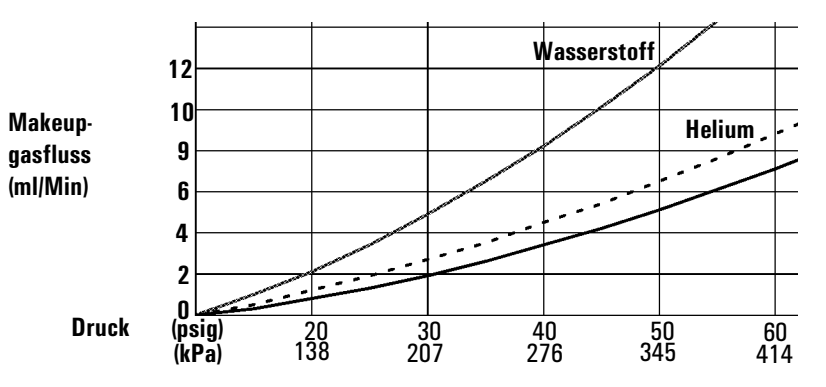

\* Die Drücke enthalten eine Reserve wegen des Druckabfalls im Gasführungsmodul.

#### <span id="page-129-0"></span>**Abbildung 17. Typische Versorgungsdruck/Fließgeschwindigkeits-Verhältnisse, Makeup-Gas und Referenzgas bei 25°C und einem Druck von 1 Atmosphäre**

## <span id="page-129-1"></span>**Makeup-Gas**

Das Makeup-Gas fließt in der Nähe des Säulenendes in den Detektor ein. Dadurch wird der Probendurchgang beschleunigt, so dass die Separation, die in der Säule durchgeführt wurde, nicht durch Rückvermischung im Detektor verloren geht. Makeup-Gas ist für gepackte Säulen nicht erforderlich.

Wenn die Kapillarsäule *nicht konfiguriert* ist, bleibt der Makeup-Gasfluss konstant. Informationen zum Konfigurieren einer Säule finden Sie unter [Konfigu](#page-36-0)[rieren der Säule auf Seite 37](#page-36-0).

Wenn die Kapillarsäule *konfiguriert* ist, haben Sie die Wahl zwischen zwei Makeup-Gasmodi.

#### **Auswählen des Makeup-Gasmodus**

Der Modus Constant Makeup (Konstanter Makeup-Gasfluss) sorgt für einen konstanten Fluss des Makeup-Gases zum Detektor.

Der Modus Constant Combo (Konstanter kombinierter Gasfluss) bewirkt einen variablen Fluss des Makeup-Gases zum Detektor. Wenn sich der Säulenfluss ändert, wird der Makeup-Gasfluss so eingestellt, dass sich zusammen ein konstanter Gasfluss zum Detektor ergibt.

Rufen Sie diesen Bildschirm auf.

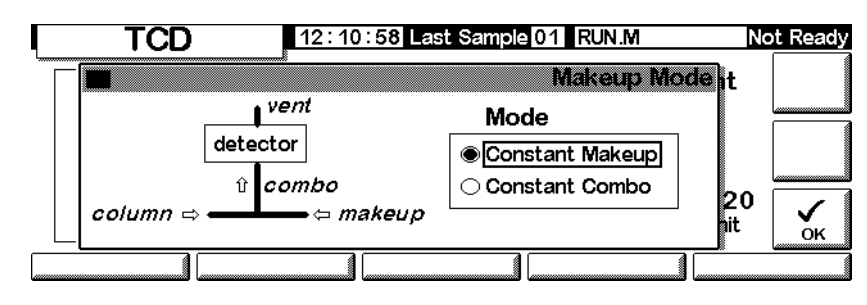

**Status / Settings / Detector / More / Makeup Mode / Enter**

Wählen Sie einen Makeup-Gasmodus, und drücken Sie OK.

#### **Status / Settings / Detector**

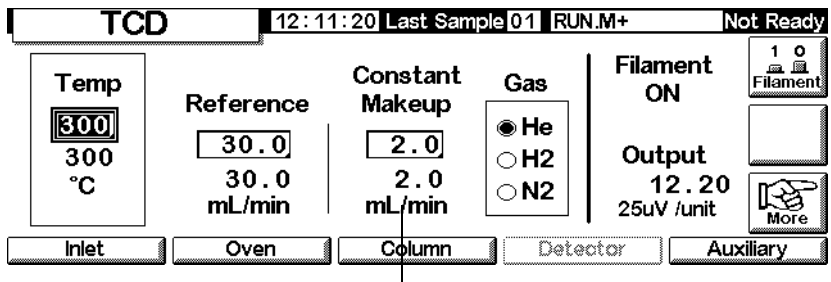

Makeup-Gasfluss

## **Einstellen des Makeup-Gasflusses**

Im Detektor-Bildschirm wird nun der ausgewählte Makeup-Gasmodus angezeigt. Geben Sie entweder den konstanten Makeup-Gasfluss (Constant Makeup) oder den konstanten kombinierten Gasfluss (Constant Combo) ein.

## <span id="page-130-0"></span>**Polarität**

Wenn man auf Helium und Wasserstoff mit Hilfe von Stickstoff oder Argon als Trägergas analysieren will, erhält man negative Peaks. Wenn auch manche GCs negative Peaks integrieren können, ist die bessere Lösung die Invertierung des betreffenden Signalbereichs und die Verarbeitung der dadurch entstehenden positiven Peaks.

Die Signalinvertierung wird meist über Einträge in der Laufzeit-Tabelle durchgeführt (siehe [Laufzeit-Tabelle auf Seite 58](#page-57-0)), sie kann aber, wie im Folgenden gezeigt, auch manuell vorgenommen werden.

#### **Invertieren des Detektorsignals**

1. Rufen Sie diesen Bildschirm auf.

#### **Status / Settings / Detector / More / Polarity**

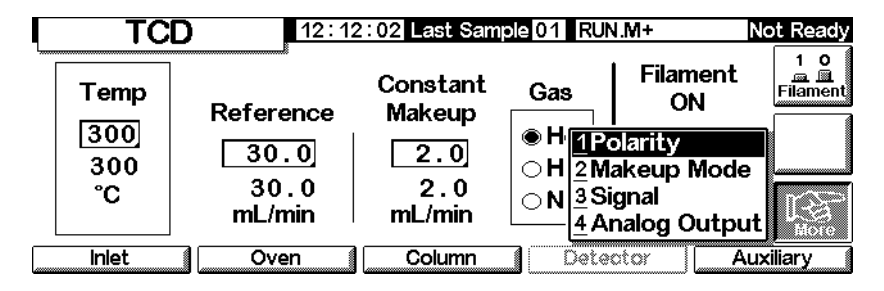

2. Drücken Sie Enter, um den nächsten Bildschirm anzuzeigen.

#### **Status / Settings / Detector / More / Polarity / Enter**

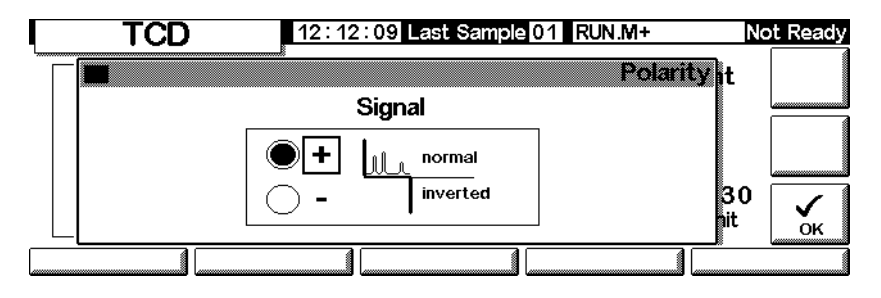

3. Wählen Sie normal oder inverted (invertiert) für das Signal aus.

#### **Analyse auf Wasserstoff**

Wasserstoff ist das einzige Element mit einer Wärmeleitfähigkeit, die größer als die von Helium ist. Kleine Anteile von Wasserstoff (<20%) in Helium haben bei mäßigen Temperaturen eine Wärmeleitfähigkeit, die geringer ist als die jeder der Einzelkomponenten. Wenn Sie also als Trägergas Helium einsetzen, kann ein Wasserstoffpeak sowohl positiv als auch negativ oder sogar als gesplitteter Peak erscheinen.

Für dieses Problem gibt es zwei Lösungen:

- Verwenden Sie Stickstoff oder Argon als Trägergas. Dadurch werden Probleme vermieden, die sich durch Helium als Trägergas ergeben, es wird jedoch auch die Empfindlichkeit der anderen Substanzen (außer Wasserstoff) vermindert.
- Betreiben Sie den Detektor bei höheren Temperaturen von 200°C bis 300°C.

Um eine geeignete Betriebstemperatur für den Detektor zu finden, analysieren Sie einen bekannten Bereich von Wasserstoffkonzentrationen und heben dabei die Detektortemperatur an, bis der Wasserstoffpeak eine normale Kurvenform aufweist und bei allen Konzentrationen in dieselbe Richtung zeigt (negativ relativ zur Response von Luft oder Propan).

Da Wasserstoffpeaks negativ sind, müssen Sie zu den entsprechenden Zeiten während der Analyse die Signalinvertierung einschalten.

## **Signalauswahl**

Es können verschiedene Signalarten als Signalausgabe gewählt werden. Die ausgewählte Signalart ist am SIG-Anschluss auf der Rückseite zur Verarbeitung durch einen Integrator, zur Ausgabe durch einen Strip Chart Recorder oder durch andere externe Geräte verfügbar. Das ausgewählte Signal wird auch digital durch einen RS-232-Anschluss oder eine optionale LAN-Karte ausgegeben.

#### **Auswählen des Ausgangssignals**

1. Rufen Sie diesen Bildschirm auf.

#### TCD 12:12:43 Last Sample 01 RUN.M+ Not Ready 1 0<br>Eilament **Filament** Constant Temp Gas ON Reference Makeup  $\sqrt{300}$ ● H 1Polarity  $30.0$  $2.0$ 300 ○H|<u>2</u> Makeup Mode  $30.0$  $2.0$ °C ◯ N <mark>BSignal</mark> mL/min mL/min 4 Analog Output **Inlet** Oven Column Detector **Auxiliary**

## **Status / Settings / Detector / More / Signal**

2. Drücken Sie Enter, um den nächsten Bildschirm anzuzeigen.

#### **Status / Settings / Detector / More / Signal / Enter**

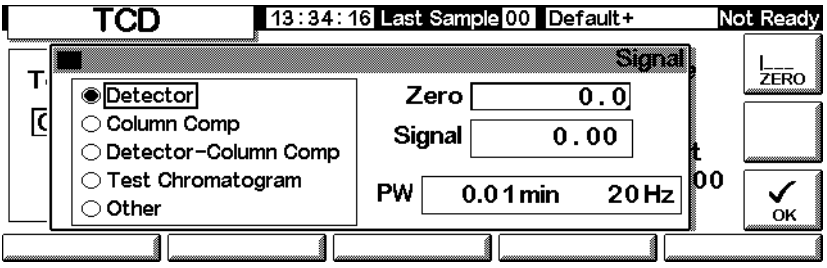

- 3. Wählen Sie eines der vier Signale in der Liste aus.
	- *Detector* (Detektor) Das Rohsignal, das vom Detektor stammt.
	- *Column Comp* (Säulenkompensation) Das gespeicherte Säulenkompensationsprofil für diesen Detektor.
	- *Detector Column Comp* (Detektor Säulenkompensation) Das Ergebnis der Subtraktion des Säulenkompensationsprofils vom Detektorsignal.
	- *Test Chromatogram* (Test-Chromatogramm) Dieses ist im Gerät gespeichert. Es liefert ein reproduzierbares Signal, um die externen Signalverarbeitungsgeräte zu testen.

Die Signalart kann mit Hilfe der ChemStation oder Cerity Chemical in andere Typen umgewandelt werden.

#### **Nullabgleichen des Signals**

• Geben Sie einen Wert in das Feld Zero (Null) ein. Dieser Wert wird von allen zukünftigen Signalwerten subtrahiert.

ODER

• Lassen Sie das Feld Zero (Null) leer, und drücken Sie die Taste Zero. Der aktuelle Signalwert wird gespeichert und von allen zukünftigen Signalwerten subtrahiert.

#### **Die Peakbreitenanzeige (PW)**

Diese Anzeige gibt die optimale Peakbreite für die digitale Signaldatenrate wieder.

## **Analogausgang**

Wie folgt passen Sie ein Signal für einen Strip Chart Recorder an:

1. Rufen Sie diesen Bildschirm auf.

#### **Status / Settings / Detector / More / Analog Output**

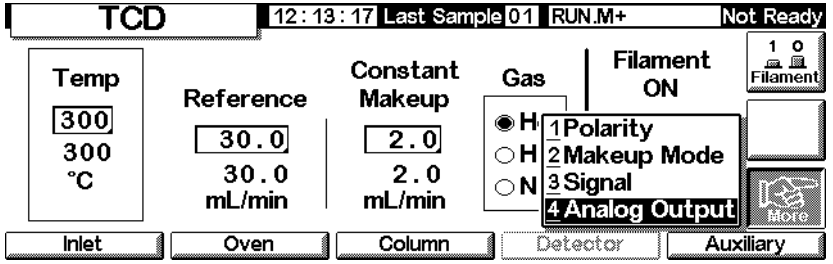

2. Drücken Sie Enter, um den nächsten Bildschirm anzuzeigen.

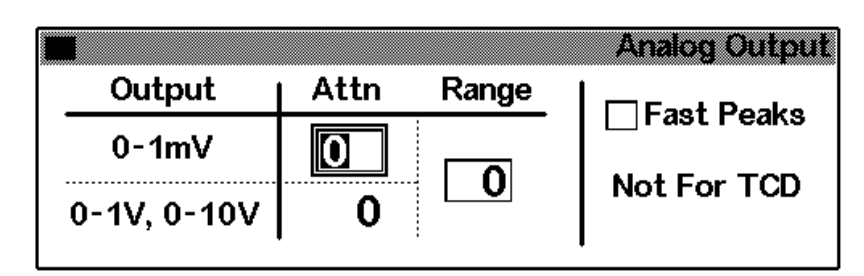

#### **Status / Settings / Detector / More / Analog Output / Enter**

- 3. Geben Sie die entsprechenden Werte für Ihr Ausgangssignal ein. Sowohl Bereich (Range) als auch Abschwächung (Attenuation) sind binäre Skalierungen. Eine Änderung um 1 in jede Richtung ändert das Signal um den Faktor 2.
	- *Range* (Bereich) skaliert das über die drei Analogausgänge verfügbare Signal.
	- *Attenuation (Attn)* (Abschwächung) skaliert nur den 0-1-mV-Ausgang.

**Die Fast Peaks-Funktion (Schnelle Peaks) ist in Verbindung mit dem TCD nicht verfügbar.**

## **Einsatz des TCD**

Rufen Sie diesen Bildschirm auf.

#### **Status / Settings / Detector**

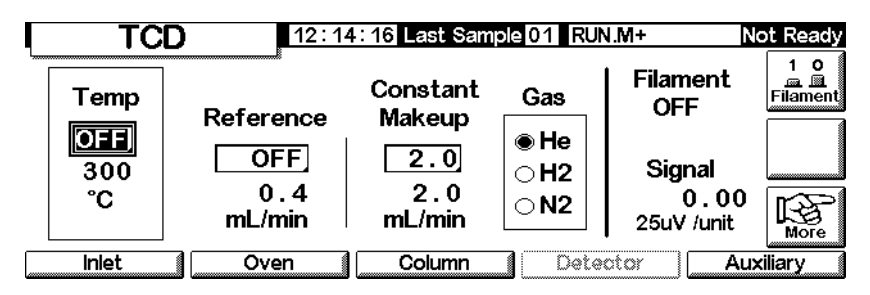

1. Stellen Sie unter Temp die Detektortemperatur ein (siehe [Empfohlene](#page-127-1)  [Flussraten und Temperaturen auf Seite 128](#page-127-1)). Vermeiden Sie Temperaturen oberhalb des Säulengrenzwerts, weil ein Teil der Säule in den Detektorblock hineinreicht.

- 2. Geben Sie unter Reference einen Wert für den Referenzgasfluss ein (zur Auswahl des Referenzgasflusses siehe [Abbildung 16](#page-128-0)).
- 3. Stellen Sie sicher, dass die Makeup-Gasart der an Ihrem Gerät angeschlossenen entspricht.
	- Wenn Ihre Kapillarsäule *nicht konfiguriert* ist, geben Sie einen konstanten Makeup-Gasfluss ein.
	- Wenn Ihre Kapillarsäule *konfiguriert* ist, wählen Sie einen Makeup-Gasmodus und eine Flussrate (siehe [Makeup-Gas auf Seite 130\)](#page-129-1).
	- Wenn Sie eine gepackte Säule verwenden, schalten Sie entweder das Makeup-Gas ab oder stellen eine geringe Flussrate von 2-3 ml/Min ein.
- 4. Schalten Sie die Glühdrähte ein. Warten Sie etwa 30 Minuten bis zur thermischen Stabilisierung.
- 5. Setzen Sie gegebenenfalls die Signalinvertierung ein (siehe [Polarität auf](#page-130-0)  [Seite 131](#page-130-0)), um negative Peaks zu invertieren. Wenn eine Probe Substanzen enthält, die sowohl positive als auch negative Peaks ergeben, müssen Sie die Ereignisse in der Laufzeit-Tabelle einsetzen, um die Signalinvertierung während des Analysenlaufs ein- und auszuschalten.

# **Flammenionisations-Detektor (FID)**

## **Die Verwendung von Wasserstoff**

**Warnung Beim Einsatz von Wasserstoff (H<sub>2</sub>) als Träger- oder Brenngas sollten Sie sich** immer bewusst sein, dass Wasserstoffgas in den Ofen strömen und dort eine Explosionsgefahr darstellen kann. Stellen Sie deshalb sicher, dass die Gasversorgung unterbrochen ist, bis alle Anschlüsse eingerichtet sind. Vergewissern Sie sich auch, dass die Säulenfittings zum Einlass und Detektor entweder richtig angeschlossen oder mit Kappen versehen sind, sobald Wasserstoffgas zum Gerät strömt.

**Warnung** Wasserstoff ist brennbar. Leckagen, bei denen das Gas in einen abgeschlossenen Raum austritt, können eine Feuer- oder Explosionsgefahr herbeiführen. Überprüfen Sie bei allen Applikationen, bei denen Sie Wasserstoff verwenden, vor der Inbetriebnahme sämtliche Verbindungen, Leitungen und Ventile auf Lecks hin. Schalten Sie die Wasserstoffzufuhr unbedingt ab, bevor Sie an dem Gerät arbeiten.

## **Hinweise zum Betrieb des Detektors**

Der Detektor arbeitet in folgenden Fällen nicht:

- Wenn der Luft- oder Wasserstofffluss auf Off (Aus) oder auf 0,0 eingestellt ist.
- Wenn die Flamme nicht zündet.

#### **Abschalten des Detektors**

Wenn der GC den Gasfluss zu einem Detektor aufgrund von pneumatischen oder Zündungsproblemen abschaltet, werden auch alle Detektorfunktionen mit Ausnahme der Heizung und des Makeup-Gasflusses ausgeschaltet.

#### **Düsen**

Der Flammenionisations-Detektor (FID) wird mit einer Kapillarsäulendüse ausgeliefert. Wenn Sie simulierte Destillationen oder Hochtemperaturanalysen

durchführen, oder wenn Sie eine gepackte Säule verwenden, müssen Sie die Düse austauschen. Siehe hierzu auch [Tabelle 20.](#page-137-0)

| <b>Düsenart</b>                                                 | <b>Bestell-Nr.</b> | <b>ID der Düsenspitze</b>           |
|-----------------------------------------------------------------|--------------------|-------------------------------------|
| Kapillare                                                       | 19244-80560        | $0.29$ mm<br>$(0,011 Z_0)$          |
| Gepackt                                                         | 18710-20119        | $0.47$ mm<br>$(0,018 \text{ Zoll})$ |
| <b>Packed Wide-Bore</b><br>(Einsatz bei High-Bleed-Anwendungen) | 18789-80070        | 0.030 Zoll                          |
| Hochtemperaturdüse<br>(verwendet bei simulierter Destillation)  | 19244-80620        | $0.47$ mm<br>$(0,018 Z_0)$          |

<span id="page-137-0"></span>**Tabelle 20. Düsen für den FID**

## **Elektrometer**

2. Der Elektrometer verstärkt den Strom, der durch die Verbrennung der Probe erzeugt wird. Während Sie mit dem FID arbeiten, brauchen Sie den Elektrometer nicht an- oder auszuschalten. Dies ist nur erforderlich, wenn Sie den Detektor reinigen. Ansonsten lassen Sie ihn immer eingeschaltet.

#### **Achtung** Schalten Sie den Elektrometer nicht während eines Analysenlaufes aus. Dadurch würde der Detektorausgang abgeschaltet werden.

#### **Ein- und Ausschalten des Elektrometers**

1. Rufen Sie diesen Bildschirm auf.

#### **Status / Settings / Detector / More / Electrometer / Enter**

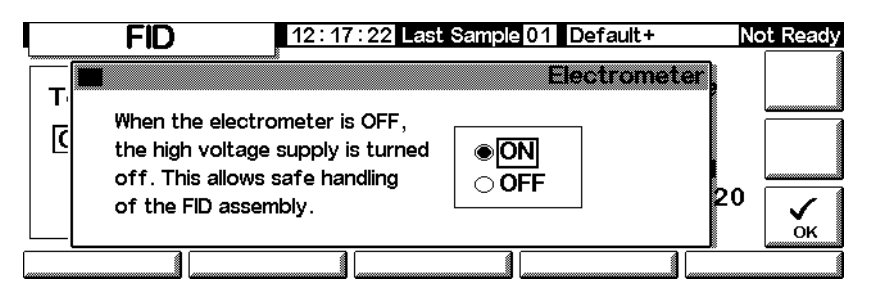

2. Schalten Sie den Elektrometer mit Hilfe der Pfeiltasten ON (Ein) oder OFF (Aus). Drücken Sie OK.

## **Makeup-Gas**

Das Makeup-Gas fließt in den Detektor in der Nähe des Säulenendes ein. Dadurch wird derProbendurchgang beschleunigt, so dass die Auftrennung, die in der Säule durchgeführt wurde, nicht durch Rückvermischung im Detektor verloren geht.

### **Betrieb mit Makeup-Gas (Makeup Gas Mode)**

Wenn die Säule *nicht konfiguriert* ist, bleibt der Makeup-Gasfluss konstant (zur Säulenkonfiguration siehe [Konfigurieren der Säule auf Seite 37\)](#page-36-0).

Wenn die Säule *konfiguriert* ist, haben Sie die Wahl zwischen zwei Makeup-Gasmodi.

- Der Modus Const Makeup (Konstanter Makeup-Gasfluss) sorgt für einen konstanten Fluss des Makeup-Gases zum Detektor.
- Der Modus Constant Combo (Konstanter kombinierter Makeup-Gasfluss) sorgt für einen variablen Fluss des Makeup-Gases zum Detektor. Wenn sich der Säulenfluss ändert, wird der Makeup-Gasfluss so angepasst, dass zusammen ein konstanter Gasfluss zum Detektor entsteht.

#### **Auswählen des Makeup-Gasmodus**

1. Rufen Sie diesen Bildschirm auf.

#### **Status / Settings / Detector / More / Makeup Mode / Enter**

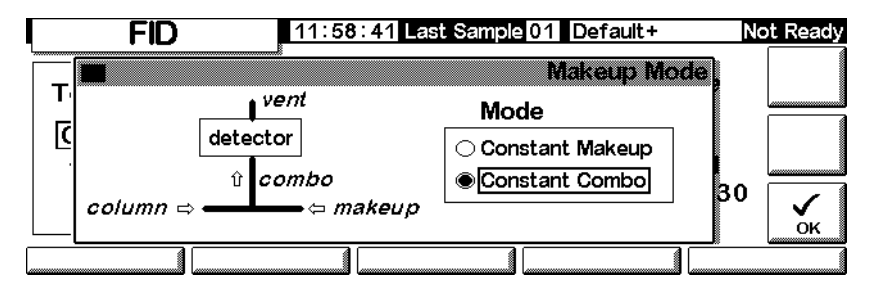

2. Wählen Sie entweder Constant Makeup (Konstanter Makeup-Gasfluss)oder Constant Combo (Konstanter kombinierter Makeup-Gasfluss). Drücken Sie OK, um wieder zum FID-Bildschirm zu wechseln.

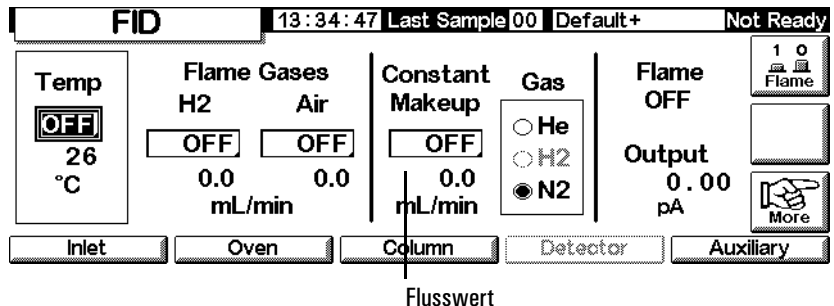

#### **Status / Settings / Detector**

- 3. Geben Sie den Flusswert ein, und drücken Sie Enter.
- 4. Drücken Sie dann Esc, um zum vorhergehenden Bildschirm zurückzukehren.

#### **Einstellen des Makeup-Gasflusses**

Der Detektor-Bildschirm entspricht nun dem gewählten Makeup-Gasmodus. Geben Sie entweder den konstanten Makeup-Gasfluss (Constant Makeup) oder den konstanten kombinierten Makeup-Gasfluss (Constant Combo) ein.

## **Signalauswahl**

Es können verschiedene Signaltypen als Signalausgang ausgewählt werden. Der gewählte Signaltyp ist am SIG-Anschluss auf der Rückseite zur Bearbeitung durch einen Integrator, zur Ausgabe durch einen Strip Chart Recorder oder durch andere externe Vorrichtungen verfügbar. Das gewählte Signal wird auch digital durch einen RS-232-Anschluss oder eine optionale LAN-Karte ausgegeben.

#### **Auswählen des Signalausgangs**

1. Rufen Sie diesen Bildschirm auf.

#### **Status / Settings / Detector / More / Signal / Enter**

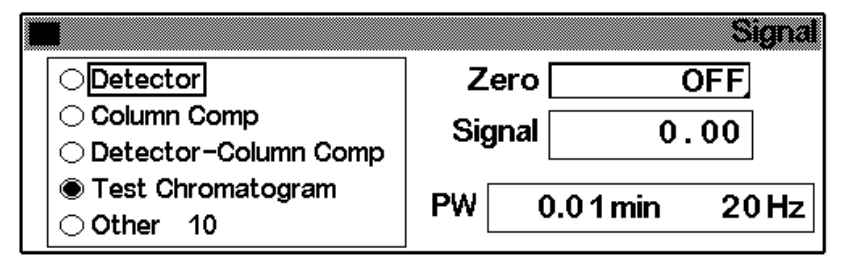

- 2. Wählen Sie eines der vier in der Liste aufgeführten Signale aus.
	- *Detector* (Detektor) Das Signal, das vom Detektor stammt.
	- *Column Comp* (Säulenkompensation) Das gespeicherte Säulenkompensationsprofil (siehe [Säulen-Kompensation auf Seite 160\)](#page-159-0).
	- *Detector Column Comp* (Detektor Säulenkompensation) Das Ergebnis der Subtraktion des Säulenkompensationsprofils vom Detektorsignal.
	- *Test Chromatogram* (Test-Chromatogramm) Dieses ist im Gerät gespeichert. Es liefert ein reproduzierbares Signal, um externe Signalverarbeitungsgeräte zu testen.

Der Signaltyp kann mit Hilfe der ChemStation oder über Cerity Chemical in andere Typen umgewandelt werden.

3. Drücken Sie OK.

#### **Nullabgleichen des Signals**

• Geben Sie einen Wert in das Zero-Feld ein. Dieser Wert wird von allen zukünftigen Signalwerten subtrahiert. Drücken Sie anschließend OK.

ODER

• Lassen Sie das Zero-Feld leer, und drücken Sie die Taste Zero. Der GC speichert den aktuellen Signalwert und subtrahiert diesen Wert von allen zukünftigen Signalwerten. Drücken Sie abschließend OK.

#### **Das Fenster Peak Width (Peakbreite)**

Dieses Fenster zeigt die digitale Signaldatenrate an.

## **Analogausgang**

Diese Steuerelemente passen das Signal für einen Strip Chart Recorder an.

#### **Anpassen des Signalausgangs**

1. Rufen Sie diesen Bildschirm auf.

#### **Status / Settings / Detector / More / Analog Output / Enter**

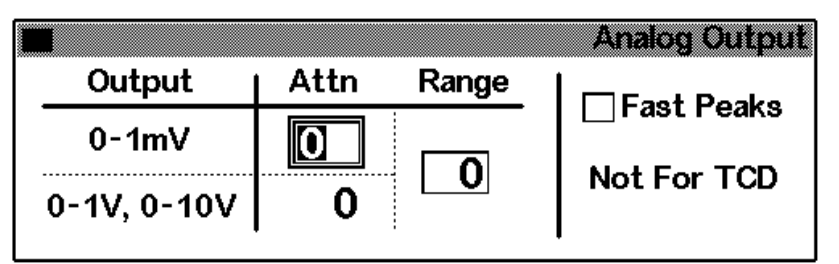

- 2. Geben Sie die entsprechenden Werte für Ihr Ausgangssignal ein. Sowohl Bereich (Range) als auch Abschwächung (Attenuation) sind binäre Skalierungen. Eine Änderung um 1 in jede Richtung ändert das Signal um den Faktor 2.
	- *Range* (Bereich) beeinflusst alle drei Analogausgänge.
	- *Attenuation* (Abschwächung) skaliert nur den 0-1 mV-Ausgang.
- 3. Wählen Sie gegebenenfalls die Funktion Fast Peaks (schnelle Peaks). Diese Funktion ermöglicht die Erkennung von schmalen Peaks bis hinunter zu 0,004 Minuten, während die minimale Breite für die Standardgeschwindigkeit 0,01 Minuten beträgt. Damit Sie diese Funktion nutzen können, muss Ihr Integrator schnell genug sein (mindestens 15 Hz Bandbreite), um vom GC ankommende Daten verarbeiten zu können.
- 4. Drücken Sie OK.

## **Automatisches Wiederanzünden der Flamme – Zündungs-Nullininen-Verschiebung (Lit Offset)**

Lit Offset (Zündungs-Nullinien-Verschiebung) ist die erwartete Signaldifferenz zwischen der FID-Ausgabe mit gezündeter Flamme und der Ausgabe mit erloschener Flamme. Fällt die Ausgabe unter diesen Wert, wird angenommen, dass die Flamme erloschen ist, und es wird wiederholt versucht, die Flamme

neu zu zünden. Wenn die Ausgabe nicht um mindestens den Wert von Lit Offset anwächst, werden alle Funktionen des Detektors, mit Ausnahme von Temperatur und Makeup-Gasfluss, deaktiviert.

Die vorgegebene Einstellung für Lit Offset ist 2,0 Picoamp. Dies ist ein brauchbarer Wert für alle außer sehr reine Gase und Systeme. Sie können diesen Sollwert in zwei Fällen ändern:

- Wenn Ihr Detektor weiterhin versucht, die Flamme zu zünden, obwohl die Flamme brennt. Dies würde zu einer Abschaltung führen.
- Wenn Ihr Detektor bei erloschener Flamme nicht erneut versucht, diese zu zünden.

#### **Anpassen der Zündungs-Nullinien-Verschiebung**

1. Rufen Sie diesen Bildschirm auf.

### **Status / Settings / Detector / More / Lit Offset / Enter**

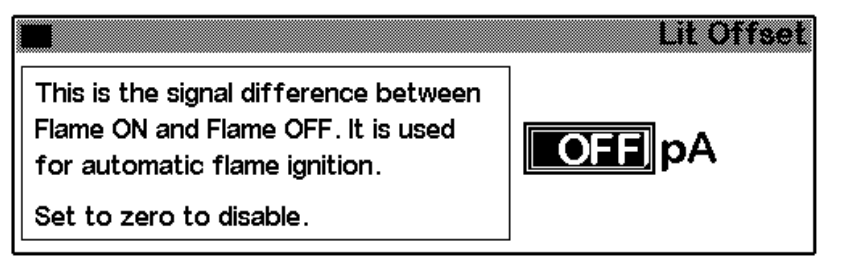

2. Stellen Sie den Wert entsprechend den obigen Ausführungen ein. Wenn Sie Null eingeben, wird Off (Aus) angezeigt. Drücken Sie OK.

## **FID-Parameter**

Wählen Sie die Flüsse entsprechend den Angaben in [Tabelle 21.](#page-143-0) Wählen Sie anhand von [Abbildung 18](#page-144-0) den minimalen notwendigen Quellenvordruck aus.

<span id="page-143-0"></span>**Tabelle 21. Empfohlene Flüsse**

| Gasart                                                                                | <b>Flussbereich</b><br>ml/Min                         | <b>Empfohlener Fluss</b><br>ml/Min |
|---------------------------------------------------------------------------------------|-------------------------------------------------------|------------------------------------|
| <b>Trägergas</b><br>(Wasserstoff, Helium, Stickstoff)                                 | Kapillarsäulen: 1 bis 5<br>Gepackte Säulen: 10 bis 60 |                                    |
| <b>Detektorgase</b><br>Wasserstoff                                                    | 24 bis $60*$                                          | 40                                 |
| Luft                                                                                  | 200 bis 600 $*$                                       | 450                                |
| Säule plus Kapillar-Makeup-Gas<br><b>Empfohlen: Stickstoff</b><br>Alternative: Helium | 10 bis 60                                             | 50                                 |

\* Das Wasserstoff/Luft-Verhältnis sollte zwischen 8% und 12% liegen, um das Brennen der Flamme sicherzustellen.
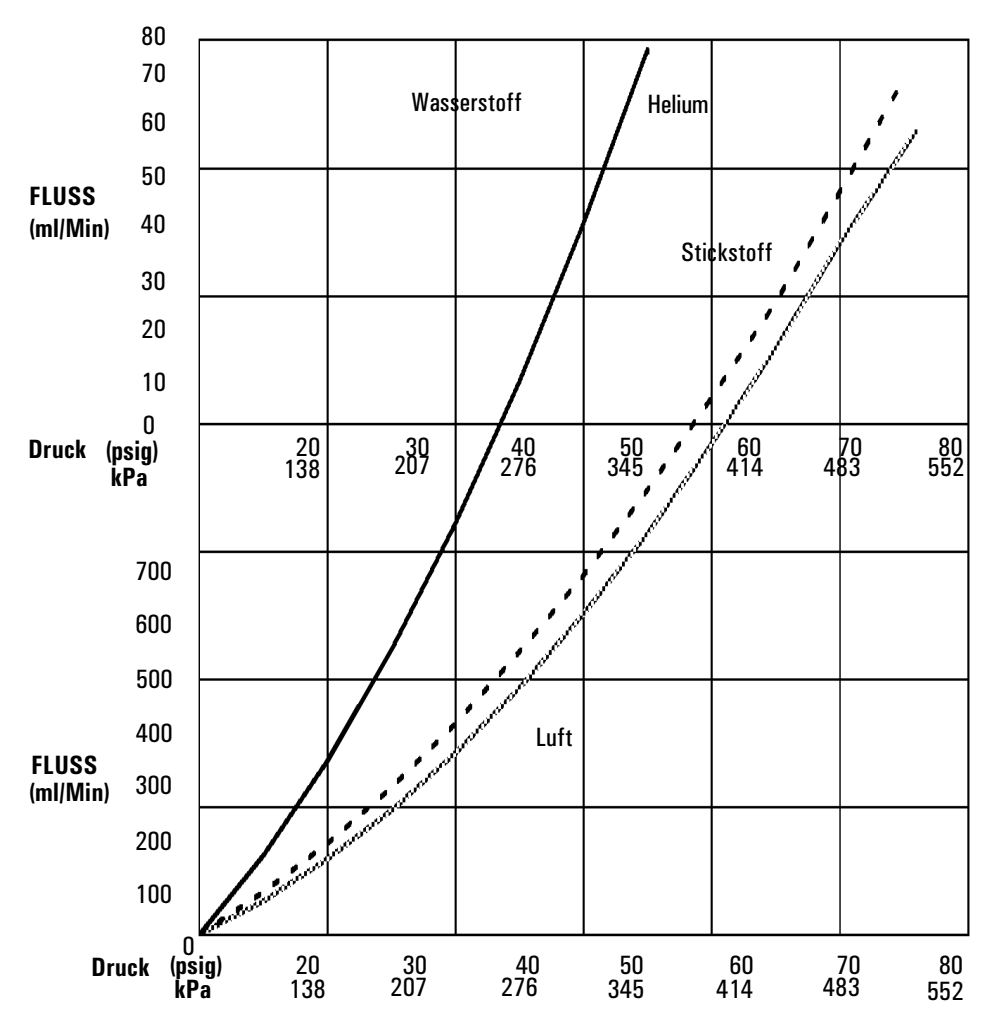

\*Die Drücke enthalten eine Reserve wegen des Druckabfalls im Pneumatics Manifold.

### **Abbildung 18. Typische Quelldruck/Fließgeschwindigkeit-Verhältnisse für FID-Gase bei 25°C und einem Druckvon 1 Atmosphäre**

### **Einsatz des FID**

**Warnung** Stellen Sie sicher, dass entweder eine Säule installiert oder der FID-Säulenanschluss verschlossen ist, bevor Sie die Luft- oder Wasserstoffzufuhr aufdrehen. Es besteht Explosionsgefahr, wenn Luft und Wasserstoff in den Ofen austreten.

1. Rufen Sie diesen Bildschirm auf.

#### **Status / Settings / Detector**

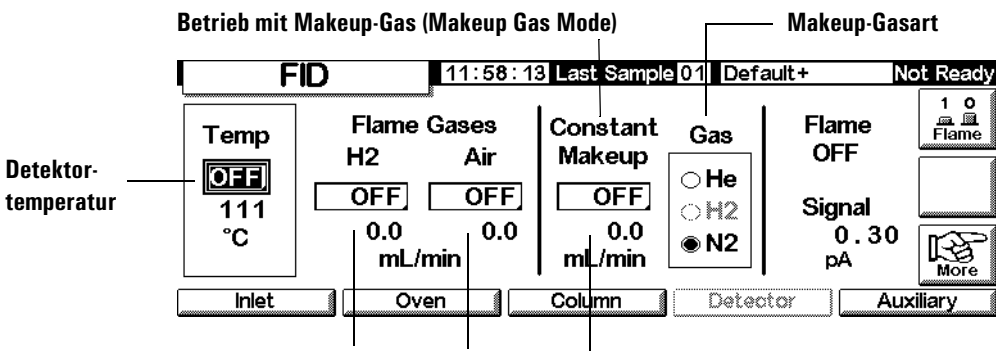

Wasserstoff-Flussrate Luft-Flussrate Makeup-Gas-Flussrate

- 2. Stellen Sie die Detektortemperatur ein. Die Temperatur muss über 150°C liegen, damit die Flamme zündet, und sie sollte ungefähr 20°C höher sein als die höchste Ofentemperatur.
- 3. Geben Sie Werte für die Flussraten von Wasserstoff und Luft ein.
- 4. Stellen Sie sicher, dass die Makeup-Gasart der an Ihrem Gerät angeschlossenen entspricht.
	- Wenn Ihre Kapillarsäule *nicht konfiguriert* ist, geben Sie den Makeup-Gasfluss ein. In diesem Fall ist ausschließlich konstanter Fluss verfügbar. Informationen zum Konfigurieren einer Säule finden Sie unter [Konfigurie](#page-36-0)[ren der Säule auf Seite 37.](#page-36-0)
	- Wenn Ihre Kapillarsäule *konfiguriert* ist, drücken Sie More, wählen Makeup Mode, und drücken Enter, um den nächsten Bildschirm anzuzeigen.
	- Wenn Sie eine *gepackte* Säule verwenden, schalten Sie den Makeup-Gasfluss aus.

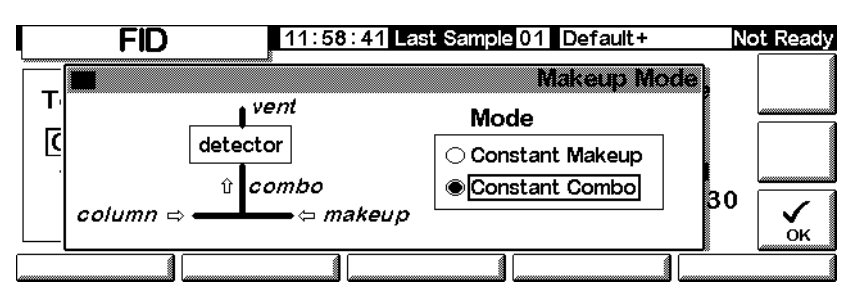

### **Status / Settings / Detector / More / Makeup Mode / Enter**

- 5. Wählen Sie einen Makeup-Gasmodus aus. Drücken Sie dann OK, um wieder zum vorhergehenden Bildschirm zu wechseln. Geben Sie die Makeupoder Combo-Gasflussrate ein.
- 6. Drücken Sie die Flame-Taste, um Luft und Wasserstoff anzustellen und den Zündvorgang einzuleiten. Das Signal steigt nach dem Zünden auf einen typischen Wert von 5 bis 20 pA. Vergewissern Sie sich, dass die Flamme gezündet hat, indem Sie eine kalte, glänzende Oberfläche, wie etwa einen Spiegel oder einen verchromten Schraubschlüssel, über den Kollektorausgang halten. Ununterbrochene Kondensation ist ein Zeichen für eine brennende Flamme.

# **Mikrozellen-Elektronenanlagerungs-Detektor Allgemeine Informationen**

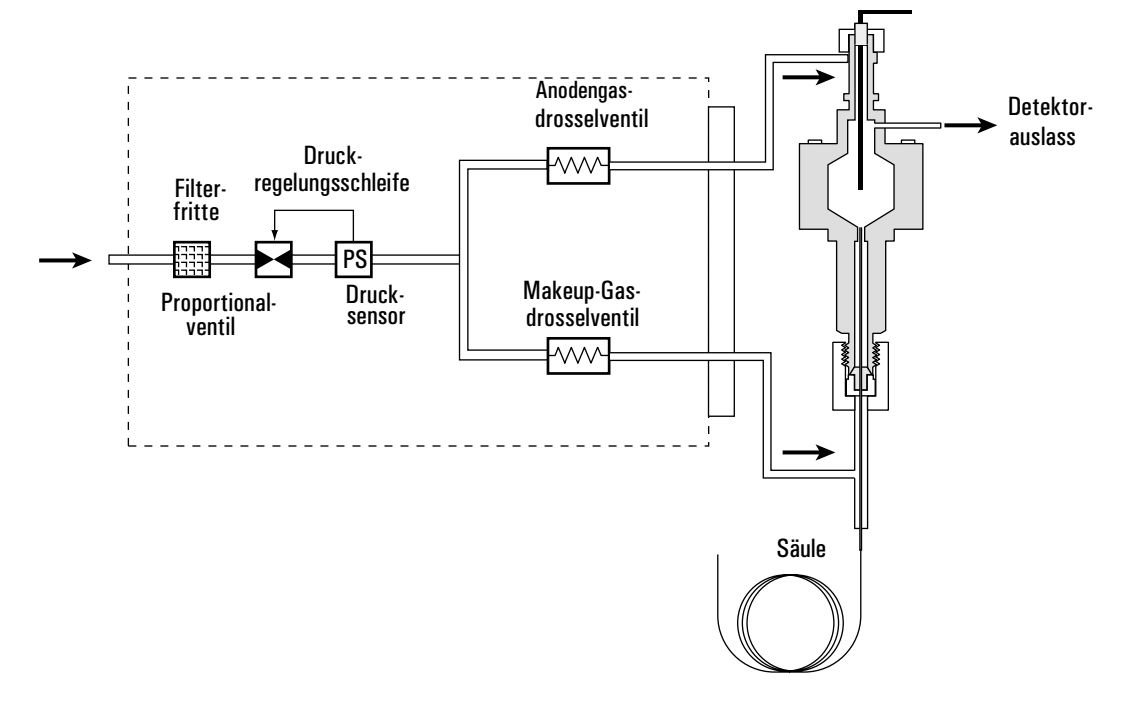

**Abbildung 19. Gasführung des Mikrozellen-Elektronenanlagerungs-Detektors**

### **Linearität**

Die Responsefaktor-Konzentrationskurve des Mikrozellen-Elektronenanlagerungs-Detektors (Microcell Electron Capture Detector, µECD) ist für eine große Auswahl an Substanzen über mindestens vier Zehnerpotenzen linear

(linear dynamischer Bereich =  $10^4$  oder höher). Sie sollten dennoch eine Kalibrierungskurve an Ihren Proben durchführen, um die Grenzwerte des linearen Bereichs für das Material herauszufinden.

### **Detektorgas**

Der Mikrozellen-Elektronenanlagerungs-Detektor arbeitet mit Stickstoff oder Argon/Methan als Makeup- und Anodengas.

Durch die höhere Detektorempfindlichkeit müssen Träger- und Makeup-Gas trocken und frei von Sauerstoff sein. Feuchtigkeits-, chemische und Sauerstofffilter in gutem Zustand sollten in den Träger- und Makeup-Gasversorgungsleitungen installiert sein.

### **Temperatur**

Um Peaktailing zu verhindern und die Zelle sauber zu halten, sollte die Detektortemperatur höher als die höchste verwendete Ofentemperatur eingestellt sein. Der Sollwert sollte dabei auf der Elutionstemperatur der letzten Substanz basieren. Wenn Sie mit zu hohen Temperaturen arbeiten, verbessern sich Ihre Ergebnisse nicht unbedingt, und unter Umständen erhöhen sich Proben- und Säulenfragmentierung.

### **Elektrometer**

Die Detektorkonfiguration enthält einen Ein-/Auschalt-Sollwert für den Elektrometer. Lassen Sie den Elektrometer während des Detektorbetriebs immer eingeschaltet.

### **Analogausgang**

Wenn Sie den Analogausgang vom Mikrozellen-Elektronenanlagerungs-Detektor verwenden wollen, müssen Sie den Ausgabebereich (Range) wie folgt auf 10 einstellen:

1. Rufen Sie diesen Bildschirm auf.

### **Status / Settings / Detector / More / Analog Output / Enter**

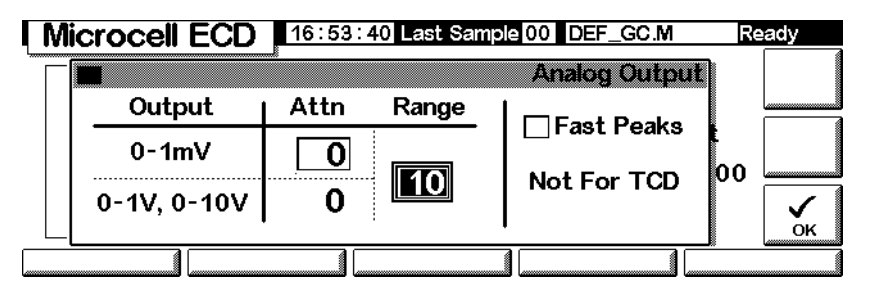

- 2. Geben Sie die entsprechenden Werte für Ihr Ausgangssignal ein. Sowohl Bereich (Range) als auch Abschwächung (Attenuation) sind binäre Skalierungen. Eine Änderung um 1 in jede Richtung ändert das Signal um den Faktor 2.
	- *Range* (Bereich) (Wert: 10) beeinflusst alle drei Analogausgänge.
	- *Attn* (Abschwächung) skaliert nur den 0-1-mV-Ausgang.
- 3. Wählen Sie gegebenenfalls die Fast Peaks-Funktion (Schnelle Peaks). Diese Funktion erlaubt die Erkennung von schmalen Peaks ab 0,004 Minuten, während die minimale Breite für die Standardgeschwindigkeit 0,01 Minuten beträgt. Zur Verwendung dieser Funktion muss Ihr Integrator schnell genug sein (Bandbreite von mindestens 15 Hz), um vom GC eingehende Daten verarbeiten zu können.
- 4. Drücken Sie OK.

### **Betreiben des Detektors**

Nutzen Sie bei der Auswahl der Temperaturen und Flüsse die Informationen von [Tabelle 1.](#page-150-0) Der maximale Versorgungsdruck darf 100 psi nicht übersteigen. Verwenden Sie den maximalen Versorgungsdruck, um den maximalen Makeup-Gasfluss zu erreichen.

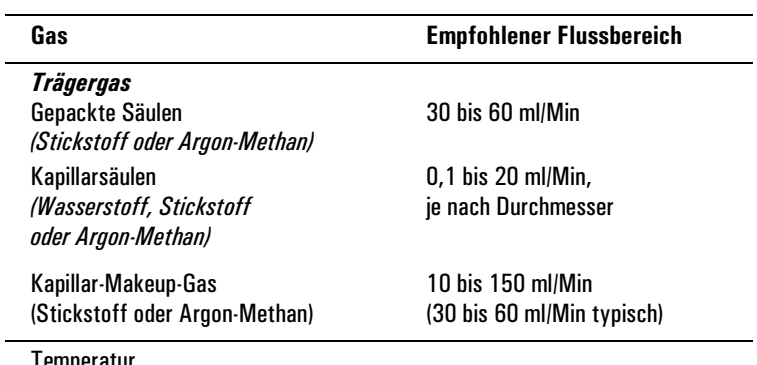

### <span id="page-150-0"></span>**Tabelle1. Betriebsparameter**

Temperatur

250°C bis 400°C

Typischerweise wird die Detektortemperatur 25°C höher als die höchste Ofentemperatur eingestellt.

#### **Hinweise**

- Wenn die Trägergasart sich von der Makeup-Gasart unterscheidet, muss die Makeup-Gasflussrate mindestens das Dreifache der Trägergas-Flussrate betragen.
- Die Empfindlichkeit des µECD kann durch Verringerung der Makeup-Gasflussrate gesteigert werden.
- Die chromatografische Geschwindigkeit des µECD (für schnelle Peaks) kann durch Erhöhen der Makeup-Gasflussrate gesteigert werden.

Vergewissern Sie sich, dass Ihre Detektorgase angeschlossen sind, eine Säule korrekt installiert und das System leckagefrei ist. Stellen Sie die Ofentemperatur und die Temperatur und den Fluss des Einlasses ein. Stellen Sie sicher, dass die Trägergasart der an Ihrem GC angeschlossenen entspricht.

1. Rufen Sie diesen Bildschirm auf.

#### **Status / Settings / Detector**

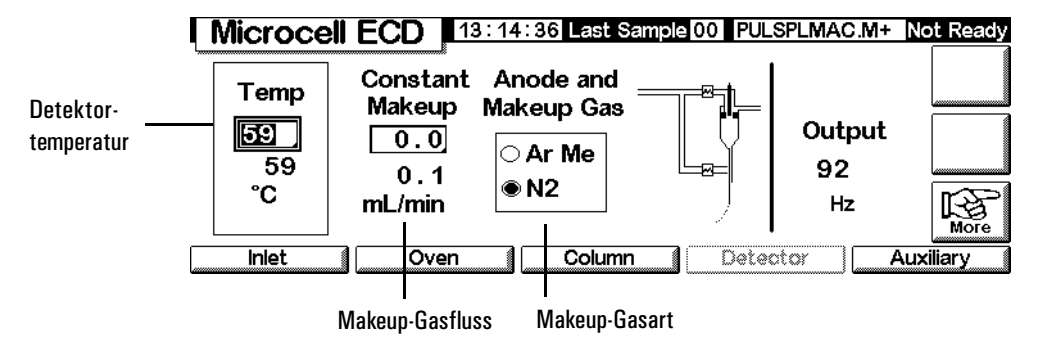

2. Stellen Sie die Detektortemperatur ein. Damit die Zelle des µECD sauber bleibt, muss diese Temperatur über der Ofentemperatur liegen.

#### **Achtung** Die Detektorelektronik hängt von der korrekten Gaskonfiguration ab.

- 3. Stellen Sie sicher, dass die Makeup-Gasart der an Ihrem Gerät angeschlossenen entspricht. Ändern Sie gegebenenfalls die Gasart.
- 4. Geben Sie einen Wert für das Makeup-Gas ein.

Wenn Sie gepackte Säulen verwenden, schalten Sie das Makeup-Gas aus.

Wenn Ihre Kapillarsäule *konfiguriert* ist, wählen Sie gegebenenfalls einen neuen Flussmodus und stellen den Makeup-Gasfluss oder den kombinierten Gasfluss ein.

Wenn die Kapillarsäule *nicht konfiguriert* ist, steht nur der konstante Makeup-Gasfluss zur Verfügung. Geben Sie einen Makeup-Gasfluss ein.

## **Säulenofen (Column Oven)**

### **Ofenspezifikationen**

- Temperaturbereich 5°C oberhalb Umgebung bis 350°C Mit  $CO_2$ -Kryo: -20 $\degree$ C bis 350 $\degree$ C
- Temperaturprogrammierung bis zu sechs Rampen mit sieben Plateaus
- Maximale Laufzeit 999,99 Minuten
- Anstieg der Temperaturrampen 0 bis 120°C/Min
- Der Ofen kann einen Einlass, einen Detektor und eine Säule aufnehmen.

### **Ofensicherheit**

### **Manuelle Abschaltung**

Das Öffnen der Ofentür stellt den Strom zur Ofenheizung, zum Ventilator und zum Kältemittelventil (sofern installiert) ab. Die Sollwerte bleiben im Speicher erhalten. Das Schließen der Ofentür bewirkt, dass der Ofen zu den normalen Betriebsbedingungen zurückkehrt.

### **Automatische Abschaltung**

Wenn der Ofen während des normalen Betriebs die festgelegten Temperatur-Sollwerte nicht erreichen oder beibehalten kann, schaltet der GC den Ofen-Ventilator und die Heizung aus, zeigt die Ankündigung der Abschaltung auf dem Status-Bildschirm an und blendet eine entsprechende Meldung ein.

Folgende Probleme können auftreten:

- Die Ofen-Belüftungsklappen funktionieren nicht.
- Der Ofen-Ventilator, die Heizung oder die Temperatursensoren arbeiten nicht richtig.
- Es ist ein Fehler in der Elektronik aufgetreten.

Ist eine automatische Abschaltung erfolgt, bleibt der Ofen ausgeschaltet, bis er über das Steuermodul (**Status / Settings / Oven**) zurückgesetzt wird. Es kann sein, dass Sie das Gerät aus- und dann wieder einschalten müssen.

Der Ofen wird auch automatisch abgeschaltet, wenn die Ofentür geöffnet wird.

### **Ofeneinstellungen**

Sie konfigurieren den Ofen wie folgt:

1. Rufen Sie diesen Bildschirm auf.

#### **Status / Setup / Oven Setup**

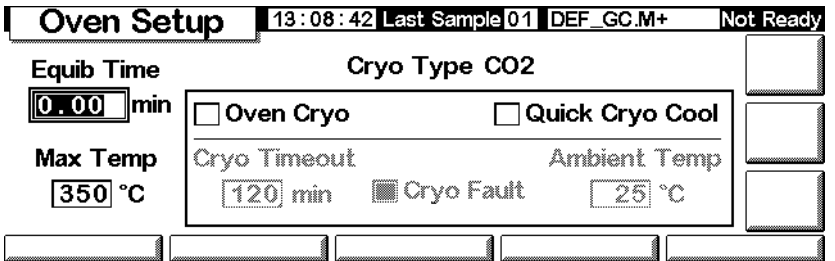

- 2. Geben Sie Werte für Equib Time (Gleichgewichtseinstellungszeit) und Max Temp ein.
	- *Equib Time* (Gleichgewichtseinstellungszeit) Wenn die Ofentemperatur ± 1°C des Sollwerts erreicht. Der GC wartet die angegebene Zeit, bevor er den Ofen für bereit erklärt.
	- *Max Temp* Der Grenzwert der Ofentemperatur. Die meisten Säulen und viele Zubehörteile haben spezifische Temperaturgrenzwerte. Beim Konfigurieren von Max Temp sollten diese Grenzwerte beachtet werden, um Schäden zu verhindern.
- 5. Wenn Sie ein installiertes Kühlventil (Cryogenic Valve) einsetzen wollen, müssen Sie Enable Oven Cryo wählen. Geben Sie Werte für Cryo ambient temp (Umgebungstemperatur des Kryo-Ventils) und Cryo Timeout (Zeitbegrenzung für Kryo-Temperatur) ein.

**Achtung** Wenn kryogenes Ofenkühlen eingesetzt wird, muss zur Vermeidung kalter Säulenstellen der Säulenhalterungsflansch (Flanged Column Hanger) verwendet werden.

> Wenn keine kryogene Kühlung erforderlich oder kein kryogenes Kühlmittel verfügbar ist, wählen Sie diese Option nicht. Anderenfalls ist eine korrekte Steuerung der Ofentemperatur vor allem im Bereich der Umgebungstemperatur oft nicht möglich.

• *Cryo ambient temp* (Umgebungstemperatur des Kryo-Ventils) – Die Temperatur im Labor. Dieser Sollwert bestimmt die Temperatur, bei der das kryogene Kühlen beginnt. Bei regulärem Kryo-Betrieb ist die Temperatur Kryo-Umgebungstemperatur +25°C. Für Quick Cryo Cool

(Schnelle kryogene Kühlung) ist die Temperatur Kryo-Umgebungstemperatur +45°C.

- *Cryo Timeout* (Zeitbegrenzung für Kryo-Temperatur) Eine Zeitüberschreitung wird angezeigt, und der Ofen wird abgeschaltet, wenn ein Analyselauf nicht innerhalb der angegebenen Zeit (10 bis 120 Minuten) nach dem Erreichen der Ofen-Gleichgewichtstemperatur erfolgt. Diese Funktion lässt sich über Cryo timeout auch wieder deaktivieren. Um am Ende einer Methode oder beim Ausfall der Automatik Kühlmittel zu sparen, ist es empfehlenswert, diese Funktion immer zu aktivieren.
- 3. Aktivieren oder deaktivieren Sie gegebenfalls die Optionen Cryo Fault (Fehler im Kryo-System) und Quick Cryo Cool (Schnelle kryogene Kühlung).
	- *Cryo Fault* (Fehler im Kryo-System) Schaltet den Ofen aus, wenn der Temperatur-Sollwert *nicht* nach 16 Minuten kontinuierlichem Kryo-Betrieb erreicht wird (die nachfolgende Stabilisierung dauert länger).
	- *Quick Cryo Cool* (Schnelle kryogene Kühlung) Diese Funktion unterscheidet sich von Enable Oven Cryo (Ofen-Kryo-Kühlung ermöglichen). Quick Cryo Cool beschleunigt das Abkühlen des Ofens nach einer Analyse. Diese Funktion ist bei maximalem Probendurchsatz sinnvoll einzusetzen, verbraucht jedoch mehr Kühlmittel. Quick Cryo Cool wird deaktiviert, sobald der Ofen seinen Sollwert erreicht hat. Gegebenenfalls wird dann die Funktion Enable Oven Cryo wirksam.

### **Einrichten eines isothermen Laufs**

Unter einem isothermen Lauf versteht man eine Analyse, bei der der Ofen auf einer konstanten Temperatur gehalten wird. Um einen isothermen Lauf einzurichten, muss die programmierte Anstiegsrate (°C/Min) auf Null gesetzt werden.

### **Einstellen eines isothermes Ofen-Programms**

Rufen Sie diesen Bildschirm auf.

### **Status / Settings**

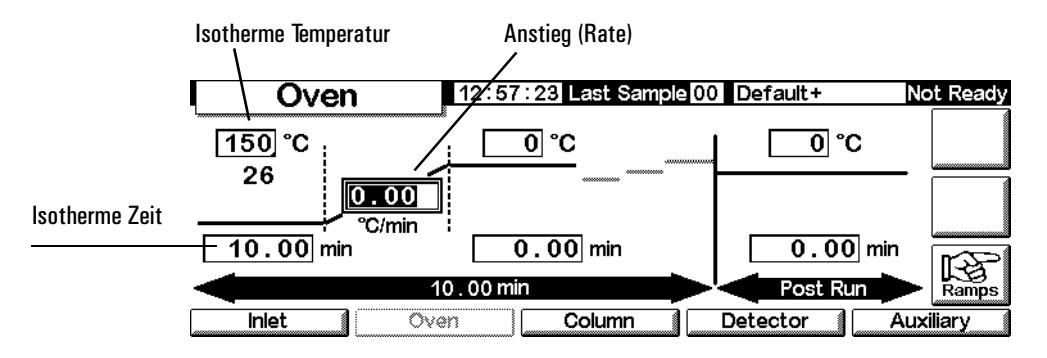

- 1. Geben Sie die Ofen-Temperatur für die Analyse in das Feld für die isotherme Temperatur (°C ) ein. Drücken Sie Enter.
- 2. Geben Sie in das Feld für die isotherme Zeit (Min) die Zeit in Minuten ein, über die der Ofen auf dieser Temperatur gehalten werden soll. Diese Zeit ist die Laufzeit der Analyse (maximal 999,99 Minuten). Drücken Sie Enter.
- 3. Setzen Sie den Anstieg (°C/Min ) auf 0,00. Drücken Sie Enter. Damit ist das Einrichten der isothermen Analyse abgeschlossen.
- 4. Geben Sie eine Nachlauf-Temperatur und -Zeit (Post-Run) ein, wenn Sie hochsiedende Substanzen aus der Säule herausspülen wollen.

### **Temperaturprogrammierung**

Der Temperaturverlauf kann von einer Anfangstemperatur auf eine Endtemperatur in bis zu sechs Rampen programmiert werden.

Die Gesamtdauer eines Laufes hängt vom Ofen-Temperaturprogramm ab. Die maximale Laufzeit beträgt 999,99 Minuten. Wenn das Programm zu diesem Zeitpunkt immer noch ausgeführt ist, wird die Analyse beendet.

Die höchste erreichbare Temperatur-Programmierungsrate hängt von vielen Faktoren ab: der Raumtemperatur, den Temperaturen von Einlass und Detektor, der Materialmasse innerhalb des Ofens (Säulen, Ventile usw.) und ob es der erste Lauf am Tag ist oder nicht. Typische Werte finden Sie in der [Tabelle 22.](#page-156-0)

| Temperaturbereich (°C) | Maximale Rampenraten (°C/<br>Min) |
|------------------------|-----------------------------------|
| 50 his 75              | 120                               |
| 75 his 115             | 95                                |
| 115 his 175            | 65                                |
| 175 bis 300            | 45                                |
| 300 bis 350            | 35                                |

<span id="page-156-0"></span>**Tabelle 22. Ofen-Rampenraten\***

\* Diese Raten gelten für einen Standard-GC. Bei einem schnellen GC liegen die Raten etwa dreimal höher.

Wenn kryogenes Ofenkühlen installiert ist, sind die höheren Rampenraten eventuell nicht möglich.

#### **Einzelrampen-Temperaturprogramm**

Ein Einzelrampen-Temperaturprogramm (siehe [Abbildung 20](#page-156-1)) verändert die Ofentemperatur von einem Anfangswert auf einen Endwert mit einer spezifizierten Anstiegsrate und hält die Endtemperatur während einer festgelegten Zeitperiode.

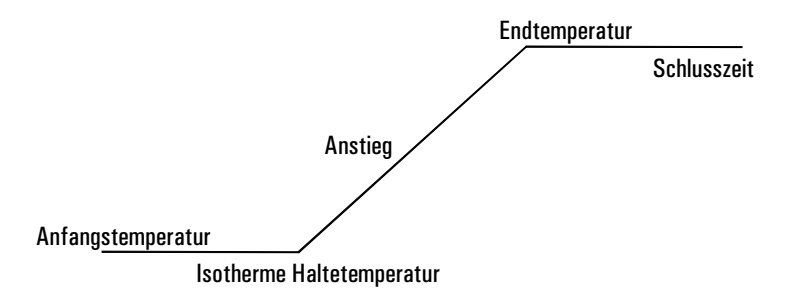

### <span id="page-156-1"></span>**Abbildung 20. Einzelrampe (Single Ramp)**

### **Einrichten eines Einzelrampen-Programms**

Das nachfolgende Beispiel beginnt bei 50°C, hält diese Temperatur für 2 Minuten, erhöht dann die Temperatur auf 150°C mit einer Rate von 10°C/Minute und hält diese Temperatur für 5 Minuten.

1. Rufen Sie diesen Bildschirm auf.

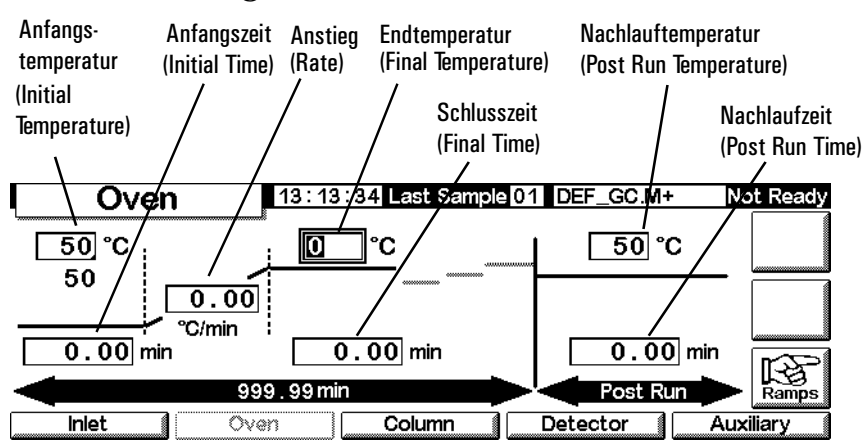

### **Status / Settings / Oven**

- 2. Geben Sie die Startbedingungen ein Anfangstemperatur (50°C) und Anfangshaltezeit (2 Min).
- 3. Geben Sie die Rate (10°C/Min) ein, mit der die Ofentemperatur ansteigen soll.
- 4. Geben Sie die Endtemperatur und die Schlusszeit (150°C für 5 Min.) ein.
- 5. Wenn Sie die Säule vor dem Abkühlen auf die Anfangstemperatur reinigen wollen, geben Sie eine Nachlauftemperatur und eine Nachlaufzeit ein.
- 6. Wenn Sie sicher sind, dass das zuletzt eingesetzte Programm eine Einzelrampe verwendete, können Sie die weiteren Schritte überspringen. Drücken sie andernfalls Ramps.

#### 13:00:28 Last Sample 00 Default+ Not Ready Oven  $\boxed{100}$  °C 150 ℃ ັ0 °C 27 1Ramp 2  $\boxed{10.00}$ More Ramps 2 Ramo 3 °C/min 3 Ramp 4  $5.00$  min  $2.00$  min O 4 Ramp 5 5Ramp 6 12.00 min Detector **Inlet** Oven Column Auxiliary

### **Status / Settings / Oven / Ramps**

7. Wählen Sie Ramp 2, und drücken Sie Enter.

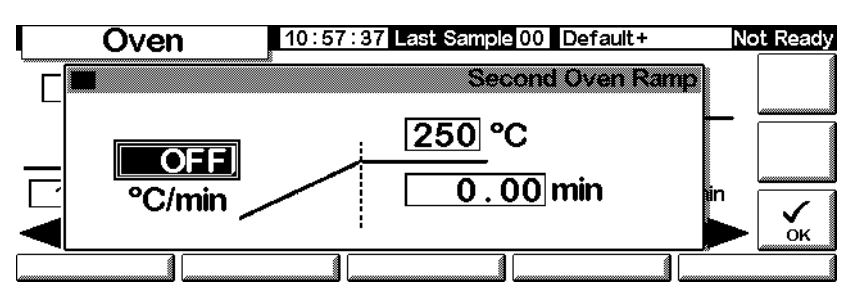

### **Status / Settings / Oven / Ramps / Ramp 2**

8. Um sicherzustellen, dass es sich um ein Einzelrampen-Programm handelt, setzen Sie den Wert für °C/Min auf OFF (0°C) und drücken dann OK. Das Programm wird beendet, wenn ein Anstiegswert auf OFF gestellt ist.

### **Einrichten von Temperaturprogrammen mit mehreren Rampen**

Ein Temperaturprogramm mit mehreren Rampen (siehe [Abbildung 21\)](#page-158-0) ändert die Ofentemperatur von einem Anfangswert auf einen Endwert mit verschiedenen Aufheizraten, -zeiten und -temperaturen dazwischen. Multiple Rampen können für die Temperatur auch *absteigend* anstelle von aufsteigend programmiert werden.

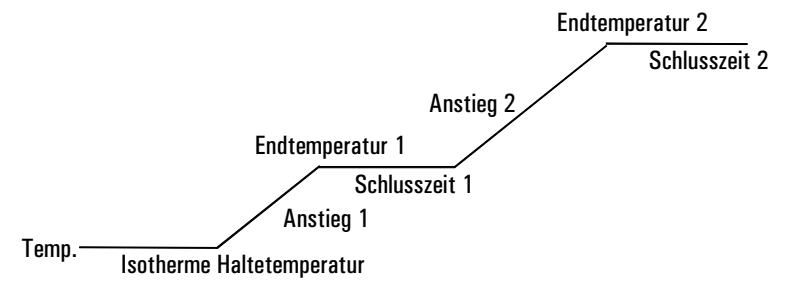

### <span id="page-158-0"></span>**Abbildung 21. Multiple Rampe**

### **Einrichten eines Programms mit mehreren Rampen**

Das Beispiel des vorangehenden Abschnitts beginnt bei 50°C, hält diese Temperatur für 2 Minuten, erhöht die Temperatur anschließend auf 150°C mit einer Rate von 10°C/Minute und hält diese Temperatur für 5 Minuten. Dieses Beispiel wird hier mit einer zweiten Rampe weitergeführt. Dabei wird die Temperatur mit einer Anstiegsrate von 4°C/Minute auf 200°C erhöht und 2 Minuten lang gehalten.

- 1. Stellen Sie die erste Ofenrampe entsprechend der Beschreibung weiter oben ein.
- 2. Geben Sie für die zweite Rampe 4 in das Feld °C/min ein, 200 in das Feld °C und 2 in das Feld min.

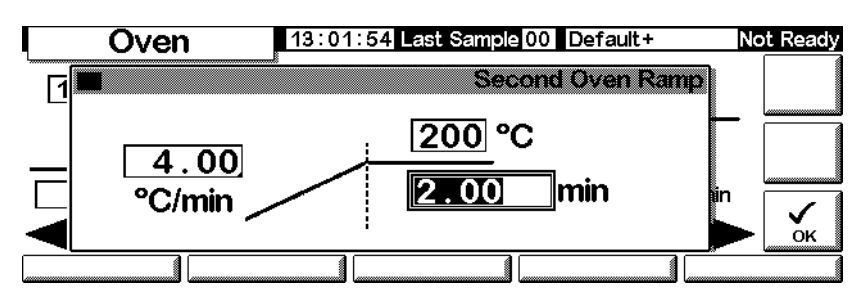

#### **Status / Settings / Oven / Ramps / Ramp 2**

- 3. Drücken Sie OK, um wieder zum vorhergehenden Bildschirm zu wechseln.
- 4. Wenn Sie sicher sind, dass das zuletzt eingesetzte Programm nur zwei Rampen verwendete, können Sie die weiteren Schritte überspringen. Drücken Sie andernfalls Ramps. Wählen Sie Ramp 3, und drücken Sie Enter.
- 5. Setzen Sie den Wert für °C/min auf OFF, und drücken Sie anschließend OK. Das Programm wird beendet, wenn ein Anstiegswert auf OFF gestellt ist.
- 6. Auf dieselbe Weise können Sie bis zu sechs Rampen festlegen.

### <span id="page-159-0"></span>**Säulen-Kompensation**

Obwohl die Temperaturprogrammierung die Peakform verbessert, verursacht sie auch eine steigende Basislinie, was unter Umständen die Integration erschweren kann. Das ist bei einem Wärmeleitfähigkeits-Detektor wegen seiner geringen Empfindlichkeit normalerweise kein Problem, wohl aber bei einem Flammenionisations-Detektor.

Die Säulen-Kompensation korrigiert den Basislinienanstieg, indem sie ein Profil eines Blank-Laufs – eine Analyse ohne Probeninjektion – speichert. Dieses Profil wird dann von den nachfolgenden Analyseläufen subtrahiert, um die steigende Basislinie zu eliminieren. [Abbildung 22](#page-160-0) verdeutlicht dieses Konzept.

Alle Bedingungen *müssen* für die Kompensationsanalyse und die reale Analyse identisch sein: derselbe Detektor und dieselbe Säule, dieselben Temperaturund Gasfluss-Bedingungen.

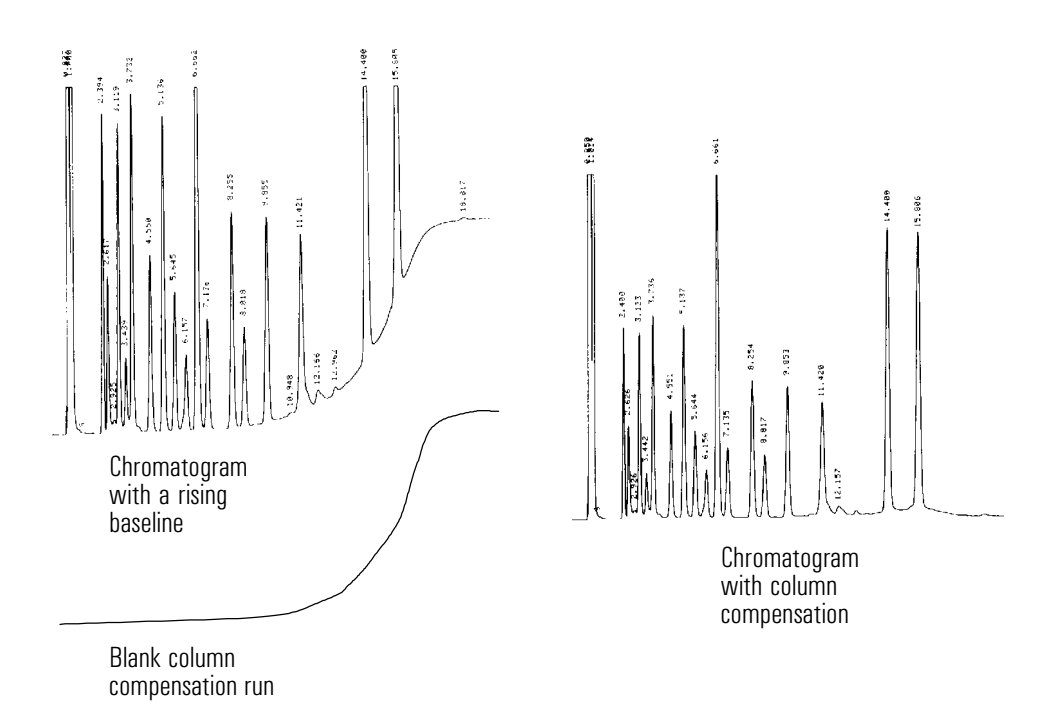

#### <span id="page-160-0"></span>**Abbildung 22. Säulen-Kompensation**

#### **Erstellen eines Säulen-Kompensations-Profils**

1. Rufen Sie diesen Bildschirm auf.

#### **Status / Setup**

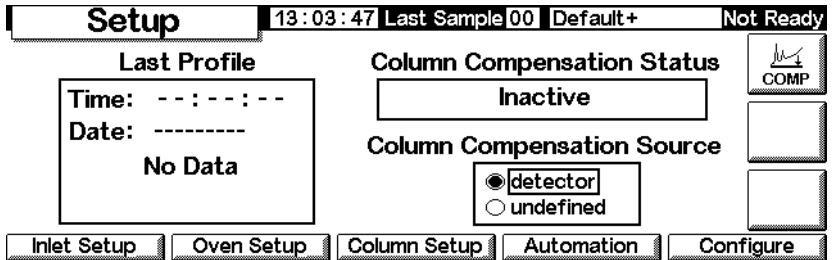

2. Laden Sie die Methode, für die das Profil der Blank-Analyse erstellt werden soll. Drücken Sie COMP.

Der GC führt, wenn das Gleichgewicht erreicht ist, einen Blank-Lauf durch (ohne Probeninjektion) und speichert die Daten als Säulen-Kompensations-Profil (Column Compensation Profile).

### **Aufrufen eines Säulen-Kompensations-Profils**

Rufen Sie diesen Bildschirm auf. Er enthält, je nach verwendetem Detektor, unterschiedliche Felder und Optionen.

### **Status / Settings / Detector / More / Signal / Enter**

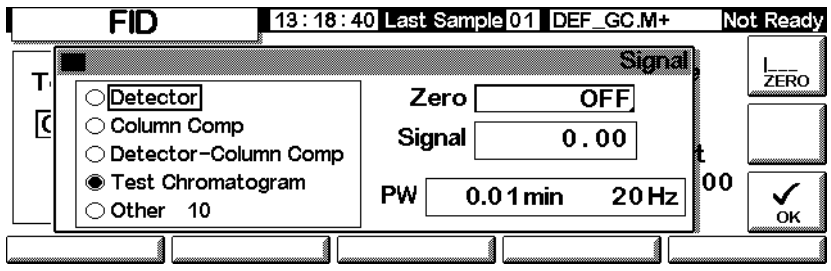

- 1. Wählen Sie Detector Column Comp, und drücken Sie OK.
- 2. Das Ausgangssignal ist nun das Detektor-Ausgangssignal abzüglich des gespeicherten Säulen-Kompensations-Profils.

## **Flammenfotometer-Detektor (FPD)**

### **Die Verwendung von Wasserstoff**

**Warnung Beim Einsatz von Wasserstoff (H<sub>2</sub>) als Träger- oder Brenngas sollten Sie sich** immer bewusst sein, dass Wasserstoffgas in den Ofen strömen und dort eine Explosionsgefahr darstellen kann. Stellen Sie deshalb sicher, dass die Gasversorgung unterbrochen ist, bis alle Anschlüsse eingerichtet sind. Vergewissern Sie sich auch, dass die Säulenanschlüsse zum Einlass und Detektor entweder richtig angeschlossen oder mit Kappen versehen sind, sobald Wasserstoffgas zum Gerät strömt.

**Warnung** Wasserstoff ist brennbar. Lecks, bei denen das Gas in einen abgeschlossenen

## **Allgemeine Informationen**

Gerät arbeiten.

Die Probe brennt in einer wasserstoffreichen Flamme, in der einige Molekulararten reduziert und angeregt werden. Der Gasfluss führt die angeregten Molekulararten in eine kühlere Emissionszone über der Flamme, wo sie zerfallen und Licht abstrahlen. Ein Schmalbandpassfilter wählt Licht nur einer Molekularart aus, während ein Schirm verhindert, dass starke Kohlenstoffemissionen den Fotovervielfacher (Photomultiplier Tube; PMT) erreichen.

Raum austritt, können eine Feuer- oder Explosionsgefahr herbeiführen. Überprüfen Sie bei allen Applikationen, bei denen Sie Wasserstoffgas verwenden, vor der Inbetriebnahme sämtliche Verbindungen, Leitungen und Ventile auf Lecks hin. Schalten Sie die Wasserstoffzufuhr unbedingt ab, bevor Sie am

Das Licht trifft auf eine lichtempfindliche Fläche im Fotovervielfacher, wo ein Photon ein Elektron löst. Das Elektron wird im Fotovervielfacher mit einer Gesamtverstärkung von bis zu einer Million verstärkt.

Der Strom vom Fotovervielfacher wird verstärkt und von der Elektronikplatine des Flammenfotometer-Detektors (Flame Photometric Detector; FPD) digitalisiert. Das Signal ist als digitales Signal am Kommunikationsausgang oder als Spannungssignal am Analogausgang verfügbar.

Der Flammenfotometer-Detektor sollte entsprechend der Originalherstellerspezifikationen für den Fotovervielfacher nicht bei Temperaturen über 50°C gelagert werden.

### **Linearität**

Mehrere Mechanismen erzeugen Schwefelemissionen. Die angeregte Molekularart ist zweiatomig, so dass die Emissionsstärke ungefähr quadratisch proportional zur Schwefelatomkonzentration ist.

Die angeregte Molekularart im Phosphormodus ist einatomig, was zu einer linearen Beziehung zwischen der Emissionsstärke und der Atomkonzentration führt.

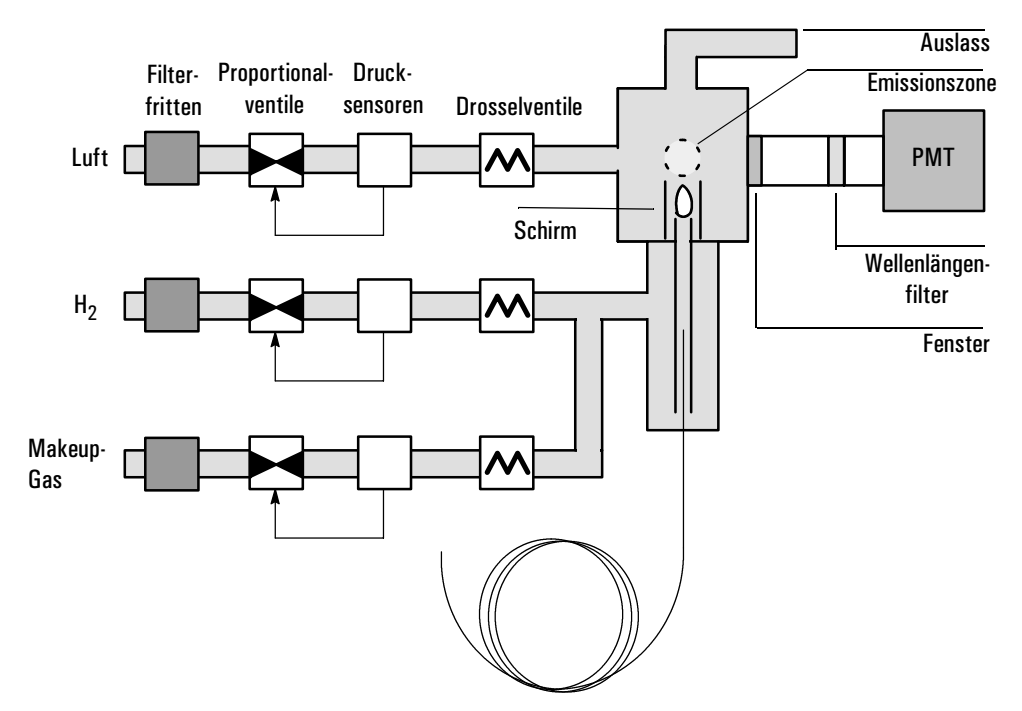

**Abbildung 23. Schema eines Flammenfotometer-Detektors**

### **Verwenden der Zündungs-Nullinien-Verschiebung**

Die Zündungs-Nullinien-Verschiebung (Lit Offset) ist die erwartete Signaldifferenz zwischen der FPD-Ausgabe mit gezündeter Flamme und der Ausgabe mit erloschener Flamme. Sie wird verwendet, um zu bestimmen, ob das Zünden erfolgreich war. Außerdem kann damit ein ungewolltes Ausgehen der Flamme erkannt werden.

Wenn die Ausgabe mit gezündeter Flamme minus der Ausgabe mit erloschener Flamme größer als Lit offset (Zündungs-Nullinien-Verschiebung) ist, gilt die Flamme als gezündet.

Die Standardeinstellung für Lit Offset ist 2,0 Picoamp. Dies ist ein brauchbarer Wert für alle außer sehr reine Gase und Systeme. Sie können diesen Sollwert in zwei Fällen ändern:

- Wenn der Detektor weiterhin versucht, die Flamme zu zünden, obwohl die Flamme noch brennt. Dies würde zu einer Abschaltung führen.
- Wenn der Detektor bei erloschener Flamme nicht erneut versucht, diese zu zünden.

### **Ändern des Sollwerts für die Zündungs-Nullinien-Verschiebung**

3. Drücken Sie More (Mehr), und wählen Sie Lit Offset (Zündungs-Nullinien-Verschiebung).

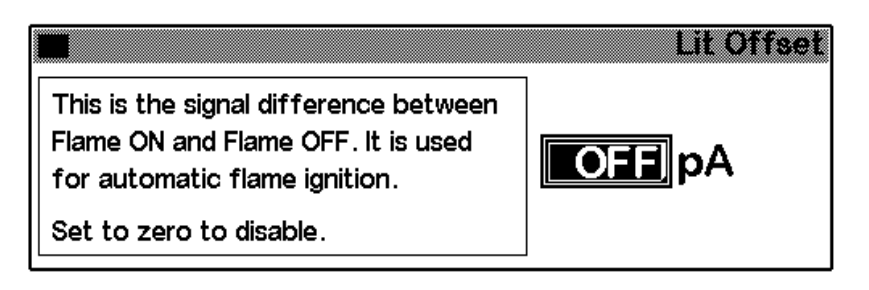

- 4. Geben Sie eine Zahl ein. Der Standardwert ist 2,0 pA. Geben Sie 0 ein, um die automatische Neuzündungsfunktion zu deaktivieren. Der Sollwertbereich liegt zwischen 0 und 99,9 pA.
- 5. Drücken Sie OK.

### **Zünden der Flamme**

Wenn eine der weiter unten beschriebenen Zündungsmethoden verwendet wird, führt der Flammenfotometer-Detektor automatisch die folgenden Schritte in dieser Abfolge aus:

- 1. Er schaltet alle Detektorgase (Luft, Wasserstoff, Makeup-Gas) aus. Der Trägergasfluss bleibt eingeschaltet.
- 2. Er stellt den Luftfluss auf 200 ml/Min ein.
- 3. Er schaltet den Glühkerzenzünder ein.
- 4. Er erhöht den Wasserstofffluss von 10 auf 70 ml/Min.
- 5. Er stellt den Luftfluss auf den entsprechenden Sollwert zurück.
- 6. Er stellt den Wasserstofffluss auf den entsprechenden Sollwert zurück.
- 7. Er schaltet das Makeup-Gas ein.

8. Er vergleicht die Signaländerung mit dem Wert für Lit Offset (Zündungs-Nullinien-Verschiebung). Wenn die Änderung größer als Lit Offset ist, gilt die Flamme als gezündet. Ist sie geringer, gilt die Flamme als erloschen (nicht gezündet).

Damit dieser Prozess störungsfrei funktioniert, muss genügend Luftdruck im Gasführungsmodul vorhanden sein, um einen Fluss von 200 ml/Min zu gewährleisten. Agilent empfiehlt einen Versorgungsdruck von 90 psi.

#### **Manuelle Zündung**

Zum Starten der Flammenzündungssequenz rufen Sie den folgenden Bildschirm auf und drücken Flame (Flamme).

### **Status / Settings / Detector**

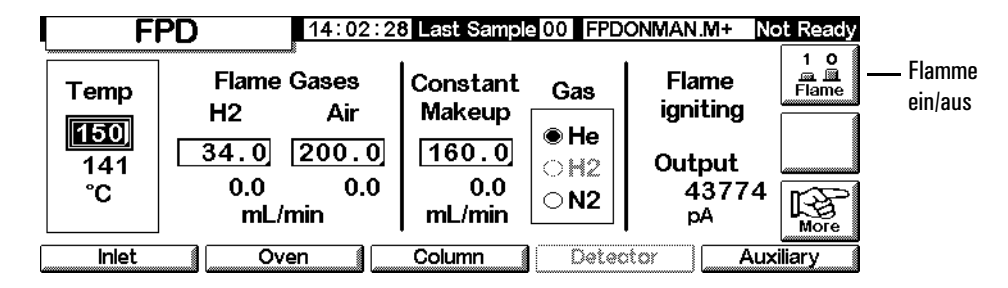

### **Automatische Zündung**

Wenn die Ausgabe des Flammenfotometer-Detektors mit eingeschalteter Flamme unter den Flamme-aus-Wert plus dem Wert von Lit Offset fällt, wird dies als erloschene Flamme interpretiert. Der Flammenfotometer-Detektor führt die Zündungssequenz aus, um die Flamme erneut zu zünden. Wenn dies fehlschlägt, wird die Sequenz erneut ausgeführt. Schlägt auch der zweite Versuch fehl, schaltet der Detektor alle Funktionen mit Ausnahme von Temperatur und Gasfluss ab.

### **Einsatz des Elektrometers**

Die Detektorkonfiguration enthält einen Ein-/Ausschalt-Sollwert für den Elektrometer.Es ist nicht notwendig, den Elektrometer ein- oder auszuschalten, sofern Sie keine Wartungsarbeiten durchführen.

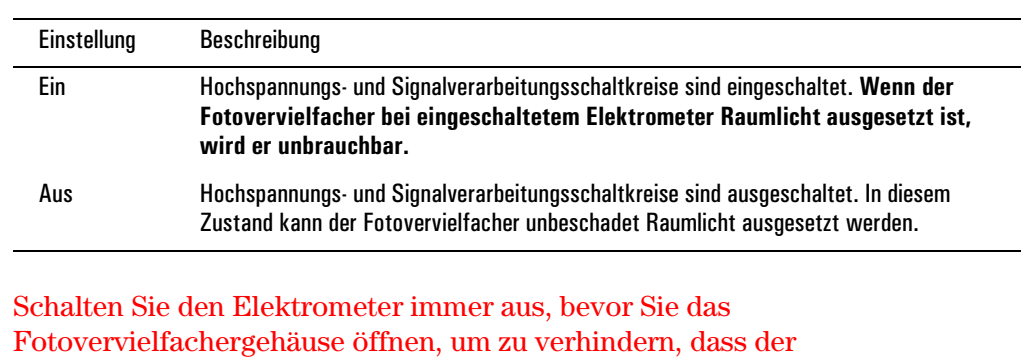

#### **Tabelle 23. Elektrometereinstellungen**

### **Signalauswahl**

Es können verschiedene Signalarten als Signalausgabe gewählt werden. Der gewählte Signaltyp ist am SIG-Anschluss auf der Rückseite zur Bearbeitung durch einen Integrator, zur Ausgabe durch einen Strip Chart Recorder oder durch andere externe Geräte verfügbar. Das ausgewählte Signal wird auch digital durch einen RS-232-Anschluss oder eine optionale LAN-Karte ausgegeben.

### **Wählen des Ausgangssignals**

1. Rufen Sie diesen Bildschirm auf.

Fotovervielfacher unbrauchbar wird.

### **Status / Settings / Detector / More / Signal / Enter**

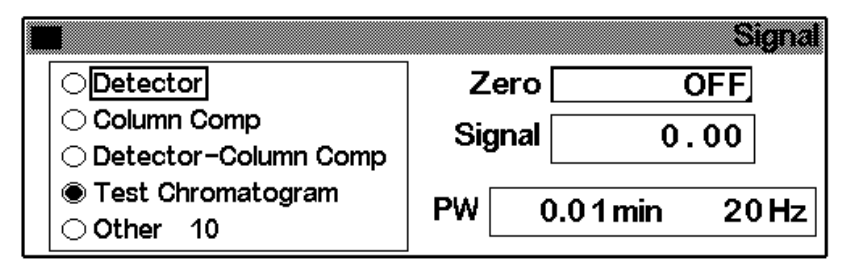

**Achtung** 

- 2. Wählen Sie eines der fünf in der Liste aufgeführten Signale aus.
	- *Detector* (Detektor) Das Signal, das vom Detektor stammt.
	- *Column Comp* (Säulenkompensation) Das gespeicherte Säulenkompensationsprofil (siehe [Säulen-Kompensation auf Seite 160\)](#page-159-0).
	- *Detector Column Comp* (Detektor Säulenkompensation) Das Ergebnis der Subtraktion des Säulenkompensationsprofils vom Detektorsignal.
	- *Test Chromatogram* (Test-Chromatogramm) Ein im Gerät gespeichertes Chromatogramm. Es liefert ein reproduzierbares Signal, um die externen Signalverarbeitungsgeräte zu testen.
	- *Other* (Andere) ChemStation oder Cerity Chemical stellt das Signal ein.
- 3. Drücken Sie OK.

### **Nullabgleichen des Signals**

• Geben Sie einen Wert in das Feld Zero (Null) ein. Dieser Wert wird von allen zukünftigen Signalwerten subtrahiert. Drücken Sie dann OK.

ODER

• Lassen Sie das Feld Zero (Null) leer, und drücken Sie die Taste Zero. Der GC speichert den aktuellen Signalwert und subtrahiert diesen Wert von allen zukünftigen Signalwerten. Drücken Sie dann OK.

### **Peakbreitenanzeige (PW)**

Dieses Fenster zeigt die digitale Signaldatenrate an.

#### **Datenraten**

Der Analogausgang für den Flammenfotometer-Detektor kann mit zwei Geschwindigkeiten dargestellt werden. Die höhere Geschwindigkeit ermöglicht Mindest-Peakbreiten von 0,004 Minuten, während die Standardgeschwindigkeit Peakbreiten von 0,01 Minuten ermöglicht.

#### **Verwendung schneller Peaks**

Wenn Sie die Funktion *Fast Peaks* (Schnelle Peaks) verwenden, muss Ihr Integrator schnell genug sein, um vom GC eingehende Daten verarbeiten zu können. Die Integratorbandbreite sollte mindestens 15 Hz betragen.

Sie verwenden schnelle Peaks wie folgt:

1. Drücken Sie More (Mehr), und wählen Sie Analog Output (Analogausgang).

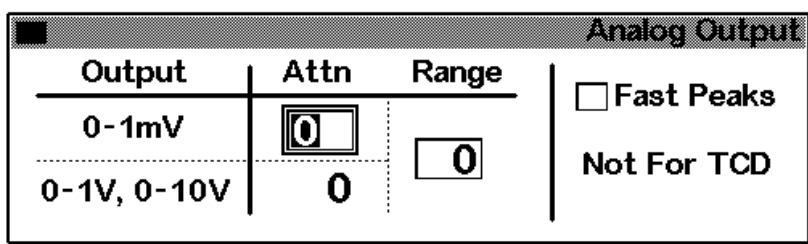

2. Wählen Sie Fast Peaks (Schnelle Peaks).

Diese Funktion kann nicht in Verbindung mit dem Digitalausgang verwendet werden.

### <span id="page-168-0"></span>**Auswählen des Makeup-Gasmodus**

Der Modus Constant Makeup (Konstanter Makeup-Gasfluss) sorgt für einen konstanten Fluss des Makeup-Gases zum Detektor.

Der Modus Constant Combo (Konstanter kombinierter Fluss) bewirkt einen variablen Fluss des Makeup-Gases zum Detektor. Wenn sich der Säulenfluss ändert, wird der Makeup-Gasfluss so eingestellt, dass sich insgesamt ein konstanter Gasfluss zum Detektor ergibt.

◉ Constant Makeup

◯ Constant Combo

1. Rufen Sie diesen Bildschirm auf.

detector

combo

⇧

*column ⇔* 

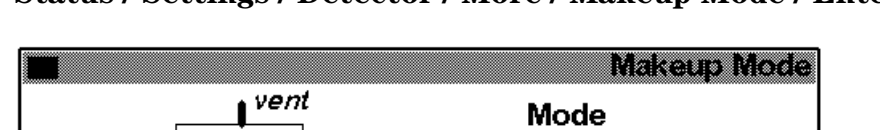

### **Status / Settings / Detector / More / Makeup Mode / Enter**

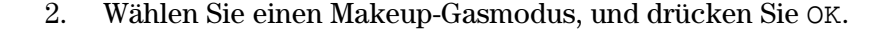

⇔ makeu p

## **Verwenden des Detektors**

### **Heizungskonfiguration**

Das Brennermodul des Flammenfotometer-Detektors verfügt über eine Heizzone für das Detektorgehäuse.

### **Parameter für den Flammenfotometer-Detektor**

[Tabelle 24](#page-169-0) zeigt die Flüsse für die maximale Empfindlichkeit der Flamme des Flammenfotometer-Detektors, die wasserstoffreich und sauerstoffarm ist. Es ist schwierig, die Flamme bei diesen Flüssen zu zünden, insbesondere im Schwefelmodus. Helium, das als Träger- oder Makeup-Gas verwendet wird, kann die Detektorgase unter die Zündtemperatur abkühlen. Agilent empfiehlt die Verwendung von Stickstoff anstelle von Helium.

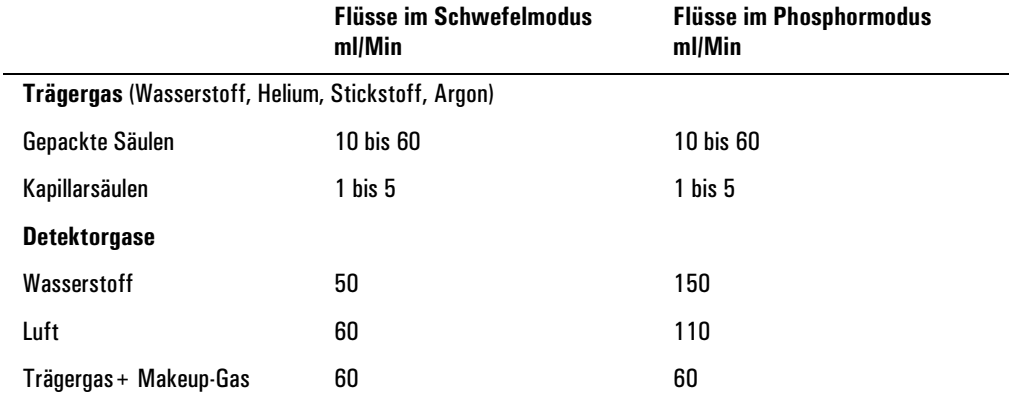

#### <span id="page-169-0"></span>**Tabelle 24. Empfohlene Temperatur und empfohlener Fluss**

#### **Versorgungsdruck**

Luftversorgungsdruck: mindestens 90 psi für die Zündsequenz. Alle anderen: geeignet für die gewünschten Flüsse.

#### **Detektortemperatur**

Unter 120°C zündet die Flamme nicht.

Stellen Sie die Temperatur etwa 25°C höher als die höchste Ofentemperatur ein. Der Grenzwert ist 250°C.

#### **Zündungs-Nullinien-Verschiebung**

Wenn die Detektorausgabe mit gezündeter Flamme minus der Ausgabe mit erloschener Flamme unter diesen Wert fällt, versucht der Flammenfotometer-Detektor zweimal, erneut zu zünden. Wenn die Ausgabe sich nicht um mindestens diesen Wert erhöht, schaltet sich der Detektor automatisch ab.

Die empfohlene Einstellung ist 2,0 pA. Eine Einstellung von 0 oder Off (Aus) deaktiviert die automatische Zündung.

Wenn die Flamme bei den angezeigten Schwefelmodusflüssen nicht zündet, wechseln Sie zu den Phosphormoduswerten. Nachdem die Flamme gezündet hat, verringern Sie die Flüsse wieder hin zu den Werten des Schwefelmodus. Es ist einiges Experimentieren nötig, um die optimalen Flüsse für Ihren Detektor herauszufinden.

### **Verwenden des Flammenfotometer-Detektors**

Vergewissern Sie sich, dass alle Detektorgase angeschlossen sind, eine Säule installiert und das System leckagefrei ist. Prüfen Sie die Ofentemperatur, die Einlasstemperatur und den Säulenfluss.

**Warnung** Stellen Sie sicher, dass entweder eine Säule installiert oder der Säulenanschluss des Flammenfotometer-Detektors verschlossen ist, bevor Sie die Luftoder Wasserstoffzufuhr aufdrehen. Es besteht Explosionsgefahr, wenn Luft und Wasserstoff in den Ofen austreten.

1. Rufen Sie diesen Bildschirm auf.

#### **Status / Settings / Detector**

Detektortemperatur

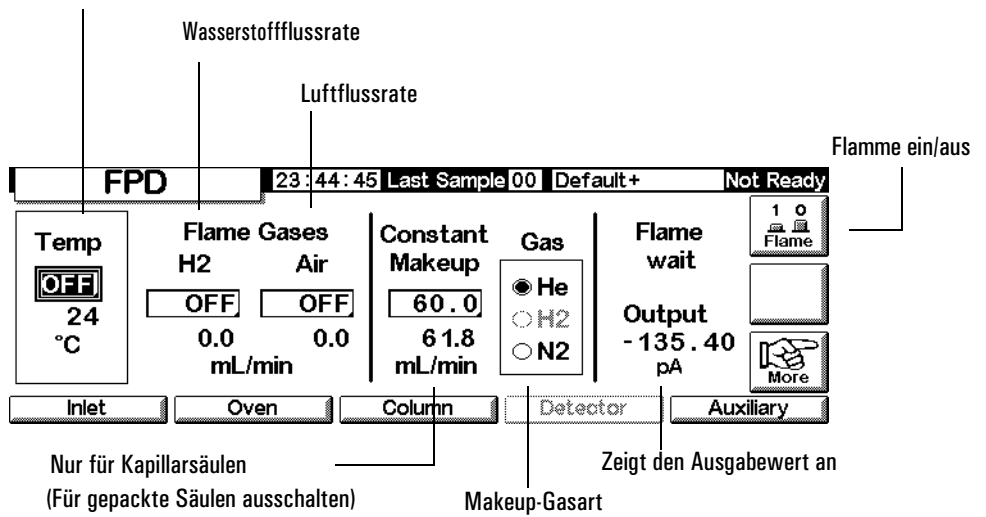

- 2. Stellen Sie die Detektortemperatur ein. Die Temperatur muss über 120°C liegen, damit die Flamme zündet.
- 3. Geben Sie die Wasserstoffflussrate ein.
- 4. Geben Sie die Luftflussrate ein.
- 5. Schalten Sie, wenn Sie *gepackte Säulen* verwenden, das Makeup-Gas aus, und fahren Sie mit Schritt [8.](#page-171-0) fort.
- 6. Bei Verwendung von *Kapillarsäulen*:
	- a. Wenn Ihre Kapillarsäule *konfiguriert* ist, wählen Sie gegebenenfalls einen neuen Flussmodus und stellen den Makeup-Gasfluss oder den kombinierten Fluss ein. Siehe hierzu [Auswählen des Makeup-Gasmo](#page-168-0)[dus auf Seite 169.](#page-168-0)
	- b. Wenn Ihre Kapillarsäule *nicht konfiguriert* ist, dann geben Sie den Makeup-Gasfluss ein. In diesem Fall ist nur konstanter Fluss verfügbar.
	- c. Stellen Sie sicher, dass die Makeup-Gasart der an Ihrem Gerät angeschlossenen entspricht. Ändern Sie gegebenenfalls die Gasart.
- 7. Drücken Sie Flame (Flamme). Dadurch werden die Luft- und Wasserstoffzufuhr eingeschaltet und die Zündsequenz gestartet. Bei der Zündung erhöht sich der Signalwert. Typische Werte sind 4 bis 40 pA im Schwefelmodus und 10 bis 70 pA im Phosphormodus. Vergewissern Sie sich, dass die Flamme gezündet hat, indem Sie eine kalte, glänzende Oberfläche, wie etwa einen Spiegel oder einen verchromten Schraubschlüssel, über den Ausgang halten. Ununterbrochene Kondensation ist ein Zeichen für eine brennende Flamme.
- <span id="page-171-0"></span>8. Drücken Sie OK.

## **Ventile**

Der Gaschromatograph der Serie 6850 ist entweder mit einem Gas- oder einem Flüssigkeits-Probenventil ausgestattet, das sich in einem beheiztem Ventilgehäuse oben auf dem Ofen befindet. Ein Stromauswahlventil (Multi-Ventil), das außerhalb des GC montiert ist, kann gesteuert werden.

Ventile lassen sich folgendermaßen steuern:

- Automatisch mit Hilfe einer Ventilsequenz (siehe [Eingabe der Ventilpara](#page-55-0)[meter auf Seite 56\)](#page-55-0).
- Manuell (siehe hierzu [Manuelles Steuern von Ventilen auf Seite 177\)](#page-176-0).
- Mit Hilfe von Laufzeit-Tabellenereignissen. Diese werden hauptsächlich in Verbindung mit Schaltventilen verwendet (siehe [Ventilereignisse \(Valve 1,](#page-59-0)  [Valve 2, MultiPort Valve\) auf Seite 60\)](#page-59-0).
- Mit Hilfe von Uhrzeit-Tabellenereignissen. Sie dienen zur Durchführung von Analysen bei Bedienerabwesenheit (siehe [Uhrzeit-Tabelle auf](#page-61-0)  [Seite 62\)](#page-61-0).

### **Ventiltypen**

Es gibt vier verschiedene Ventiltypen:

- *Gasprobenventil* Ein Ventil mit zwei Stellungen (Füllen und Injizieren). In der Füllstellung fließt ein externer Gasstrom (bis zu 300 psi) durch eine angeschlossene Probenschleife zum Auslass. In der Injektionsstellung wird die gefüllte Probenschleife in den Trägergasstrom geschaltet. Probenschleifen sind in verschiedenen Größen erhältlich.
- *Flüssigkeitsprobenventil* Ähnlich dem Gasprobenventil, jedoch physikalisch anders aufgebaut. Es kann mit verflüssigten Gasen bei Drücken bis zu 21 Bar (300 psi) beschickt werden und ist mit Kapazitäten von 0,5 µl und 1 µl erhältlich.
- *Schaltventil* Wird eingesetzt, um eine Säule rückzuspülen, eine Säule einzubinden und für andere Anwendungen, abhängig von ihrer Verrohrung.
- *Multi-Positionsventil (Multi-Ventil)* Vom Anwender eingebaut. Ein Multi-Ventil wählt aus einer Reihe von Probenströmen aus und leitet den ausgewählten Strom zum Probenventil. Ein Beispiel dieser Kombination finden Sie unter [Multi-Ventil mit Probenventil auf Seite 176](#page-175-0).

### **Konfigurieren von Ventilen**

### **Konfigurieren des GC für Ventile**

1. Rufen Sie diesen Bildschirm auf.

### **Status / Setup / Automation**

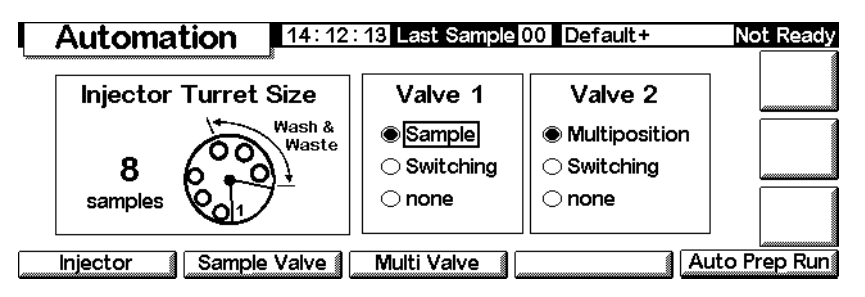

2. Wählen Sie die Typen für Ventil 1 (Valve 1) und Ventil 2 (Valve 2).

### **Probenventile**

### **Anschluss**

Ein Probenventil kann auf zweierlei Weise angeschlossen werden:

- Zwischen einem Einlass-Flussmodul und dem Einlass. Die Probe fließt durch den Einlass zum Säulenkopf.
- Zwischen einem Purged-Packed-Einlassflussmodul und dem Säulenkopf (ein Split/Splitlos-Einlass kann nicht verwendet werden). Die Probe wird am Einlass vorbeigeleitet.

Wenn hierbei eine unkonfigurierte Säule verwendet wird, können für die Säule nur Flussmodi festgelegt werden. Der Sollwert und die Ist-Werte für den Gesamtfluss funktionieren erwartungsgemäß.

Wenn es sich um eine konfigurierte Säule handelt, korrigiert der GC die Sollwerte für den Säulenfluss und die Ist-Werte für den Septenspülfluss. Ohne Einlass beträgt dieser Wert Null. Der tatsächliche Säulenfluss ist um 1 bis 2 ml/Min *geringer* als der Sollwert in den Flussmodi. In den Druckmodi entspricht der Gesamtfluss dem tatsächlichen Säulenfluss.

### **Konfigurieren eines Probenventils**

1. Rufen Sie diesen Bildschirm auf.

### **Status / Setup / Automation / Sample Valve**

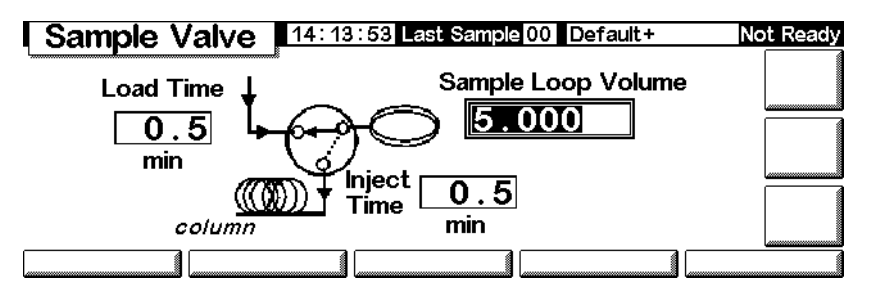

- 2. Geben Sie unter Load time die Füllzeit in Minuten ein.
- 3. Sie können unter Sample Loop Volume das Volumen der Probenschleife angeben. Dieser Eintrag dient lediglich zu Referenzzwecken und hat keinerlei Auswirkung auf das Ventil.
- 4. Geben Sie unter Injekt Time die Injektionszeit in Minuten ein.
- 5. Drücken Sie Esc, um die Werte zu speichern und wieder zum vorhergehenden Bildschirm zu wechseln.

### **Probenventil-Zyklus**

1. Das Probenventil wechselt in die Füllstellung. Die Füllzeit beginnt. Das Ventil ist nicht bereit.

*Füllstellung* – Der Ruhezustand zwischen den Analysenläufen. Die Schleife wird mit der Probe gespült, entweder durch eine feste Verrohrung oder mit einer Gas- oder Flüssigkeitsspritze. Die Säule wird dabei von Trägergas durchströmt.

- 2. Die Füllzeit endet. Das Ventil wird bereit.
- 3. Wenn alle Komponenten bereit sind, ist der GC betriebsfertig.
- 4. Der Anwender füllt die Probenschleife (wenn der Probenstrom nicht mit dem Ventil verbunden ist) und drückt Start.
- 5. Das Probenventil wechselt in die Injektionsstellung. Die Injektionszeit beginnt. Der Lauf startet.

*Injektionsstellung* – Der aktivierte Status. Die gefüllte Schleife wird in den Trägergasstrom geschaltet. Die Probe wird auf die Säule gespült. Der Lauf beginnt automatisch. Nach Ende der Injektionszeit wechselt das Ventil wieder in die Füllstellung.

6. Die Injektionszeit endet. Kehren Sie zu Schritt 1 zurück.

### <span id="page-175-0"></span>**Multi-Ventil mit Probenventil**

Wenn sowohl ein Probenventil als auch ein Multi-Ventil konfiguriert sind, werden diese mit dem Multi-Ventil (Ventil 2) zum Beladen des Probenventils (Ventil 1) verwendet.

Mehrere Hersteller liefern Multipositionsventile, die vom GC 6850 gesteuert werden können. Wenn ein Ventil als Multi-Ventil konfiguriert und ein BCD-Positionsausgang an den GC angeschlossen ist, kann die Ventilposition direkt ausgewählt werden.

Die aktuelle Position des Ventils wird vom BCD-Eingang gelesen. Wenn Sie eine andere Position wünschen, wird der Antrieb (schließt und öffnet Kontakte) einmal betätigt, und die Position wird erneut geprüft. Dies wird wiederholt, bis das Ventil die korrekte Position hat. Wenn sich das Ventil nicht oder nicht schnell genug bewegt oder keine korrekte Endposition meldet, tritt ein Fehler auf.

### **Konfigurieren eines Multi-Ventils**

1. Rufen Sie diesen Bildschirm auf.

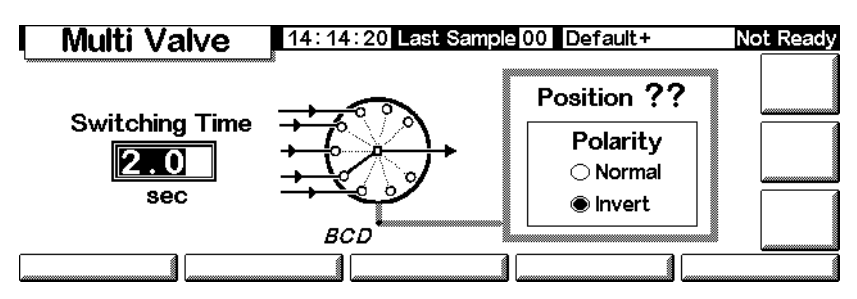

### **Status / Setup / Automation / Multi Valve**

- 2. Geben Sie in Switching Time eine Schaltzeit in Sekunden ein. Die Standardeinstellung ist 1,0 Sekunden. Viskose Proben benötigen eventuell länger.
- 3. Wählen Sie Normal oder Invert (Invertiert) aus. Die Invertierung ist komplementär zum BCD-Eingang – Einsen werden Nullen und umgekehrt. Dies berücksichtigt Unterschiede in der Kodierkonvention verschiedener Ventilhersteller. Der Standardwert ist Normal.

### <span id="page-176-0"></span>**Manuelles Steuern von Ventilen**

Beim Entwickeln einer ventilbasierten Methode kann es eventuell erforderlich sein, die Ventile manuell zu betätigen.

### **Manuelles Betätigen eines Ventils**

1. Rufen Sie diesen Bildschirm auf.

### **Status / Automation / Valves**

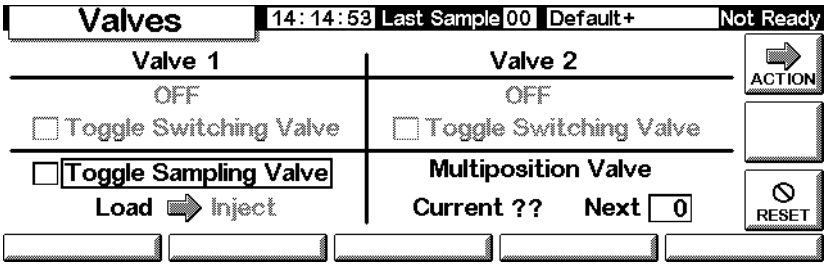

Dieser GC ist mit einem Probenventil (Valve 1) und einem Multipositionsventil (Valve 2) ausgestattet.

2. Wählen Sie die zu steuernden Ventile und deren Bewegungsrichtung aus. Drücken Sie ACTION, um die Änderungen wirksam werden zu lassen. Drücken Sie RESET (Zurücksetzen), um den Bildschirm zu löschen, ohne Aktionen vorzunehmen.

Probenventile und Schaltventile wechseln zwischen ihren beiden möglichen Zuständen. Bei einem Multipositionsventil können Sie die gewünschte Position (1 bis 16) im Feld Next (Nächste) eingeben. Wenn Sie ACTION drücken, bewegt sich das Ventil in diese Position, *sofern* der BCD-Anschluss verbunden (trifft in diesem Beispiel nicht zu) und der externe Antriebsmechanismus in Ordnung ist.

### **Einstellen der Ventilgehäuse-Temperatur**

Das Ventilgehäuse enthält einen Heizblock mit einer Einbauposition für ein Ventil. Die Temperatur wird von der Zusatzheizung (Auxiliary) gesteuert.

1. Rufen Sie diesen Bildschirm auf.

### **Status / Settings / Auxiliary**

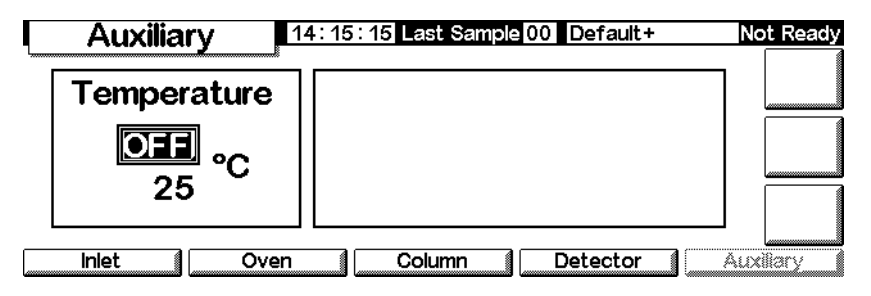

2. Geben Sie die gewünschte Temperatur ein (von 10°C bis 200°C). Drücken Sie Esc, um den Bildschirm zur schließen.

# **Service-Modus (Service Mode)**

### **Der Service-Bildschirm**

Dieser Bildschirm präsentiert das Lauf-Logbuch. Dieses ist eine detaillierte Auflistung aller Fehler, die während des letzten Analysenlaufs aufgetreten sind. Es wird beim Start jeder Analyse gelöscht.

### **Status / Service**

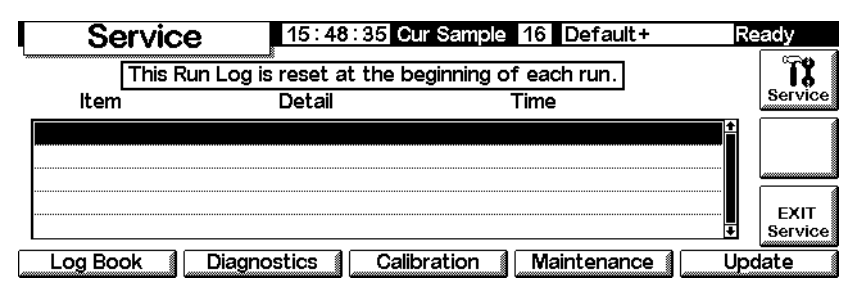

### **Öffnen des Service-Modus**

Drücken Sie Service. Dadurch werden die aktive Methode gespeichert und die Methode SERVICE geladen.

### **Beenden des Service-Modus**

Drücken Sie EXIT Service (Service beenden). Die zuvor gespeicherte aktive Methode wird wieder geladen.

### **Das Logbuch (Log Book)**

Es wird ein Logbuch geführt, in dem signifikante Ereignisse aufgezeichnet werden. Zu diesen Ereignissen zählen automatische Abschaltungen, Fehler, Firmware-Aktualisierungen und Ergebnisse von Leckagetests. Um das Logbuch anzuzeigen, rufen Sie den folgenden Bildschirm auf.

### **Status / Service / Log Book**

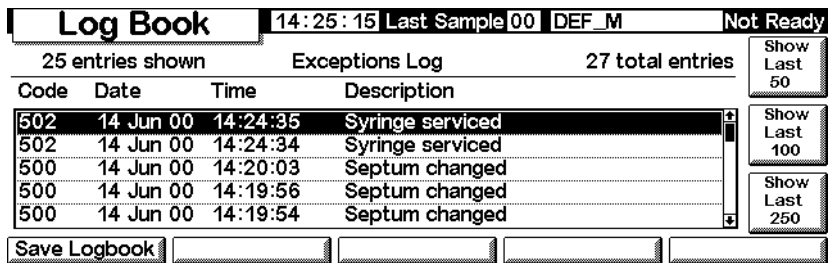

In der Regel sind die 25 zuletzt aufgetretenen Ereignisse aufgelistet. Es ist jedoch auch möglich, die letzten 50, 100 oder 250 Ereignisse anzeigen zu lassen.

Sie können das gesamte Logbuch (bis zu 1024 Einträge) in eine Textdatei auf einer PC-Karte speichern, indem Sie Save Logbook (Logbuch speichern) drücken. (Siehe hierzu auch [Einsatz von PC Cards auf Seite 29](#page-28-0).)

### **Diagnosen**

### **Anzeigen des Diagnosestatus**

Rufen Sie diesen Bildschirm auf.

### **Status / Service / Diagnostics**

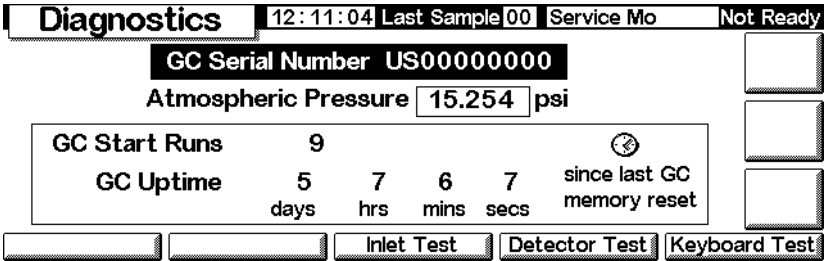

Der Detektortest ist nur bei Verwendung eines Flammenionisations-Detektors (FID) verfügbar.

Beim angezeigten atmosphärischen Druck handelt es sich um den vom Gerät gemessenen Wert, der allen Berechnungen zugrunde gelegt wird.

Es sind zwei Einlasstests verfügbar: der Leckagetest und der Split-Auslasstest.
# **Leckagetest (Alle Einlässe)**

Der Leckagetest (Leak Test) drückt den Einlass auf und überprüft den Druckabfall über die Zeit. Dieser Test sollte nach der Routine-Wartung des Einlasses durchgeführt werden. Dabei sollten normale Betriebsbedingungen (Temperatur) vorliegen. Wenn das Testergebnis negativ ist, müssen alle Anschlüsse auf Leckagen hin überprüft werden.

Die Ergebnisse des Leckagetests werden in das Logbuch eingetragen.

#### **Tabelle 25. Teile des Leckagetests**

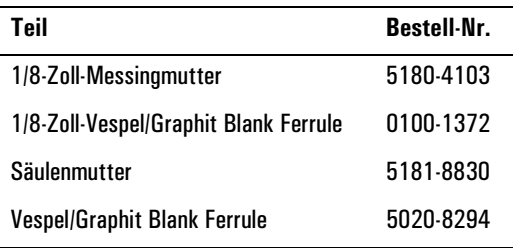

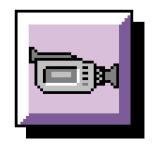

Der Leckagetest wird wie folgt durchgeführt:

1. Rufen Sie diesen Bildschirm auf. Er variiert je nach verwendetem Einlass.

# **Status / Service / Diagnostics / Inlet Test**

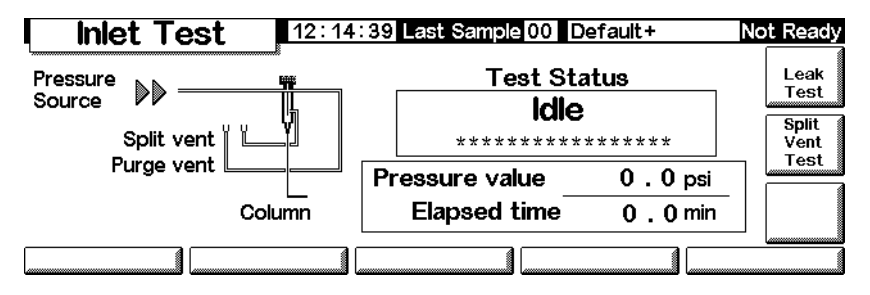

- 2. Drücken Sie Leak Test (Leckagetest).
- 3. Entfernen Sie gegebenenfalls die Säule. Verschließen Sie den Säulenanschluss mit einer Säulenmutter und einer lochfreien Ferrule (für Kapillarsäulen) oder mit einem Vespel®-Stopfen (für gepackte Säulen). Drücken Sie OK.

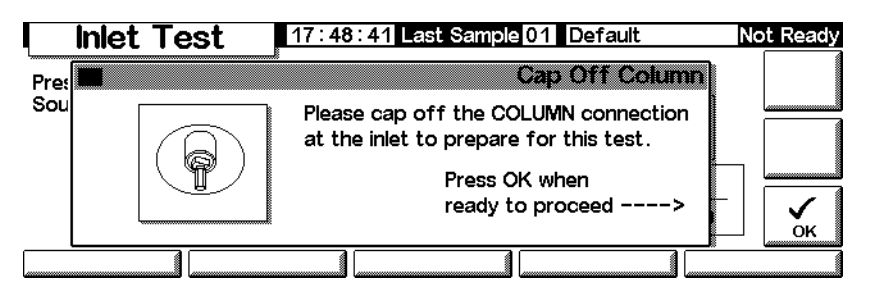

4. Verschließen Sie das Septenspülventil mit einer 1/8-Zoll-Swagelok®- Kappe, und drücken Sie OK.

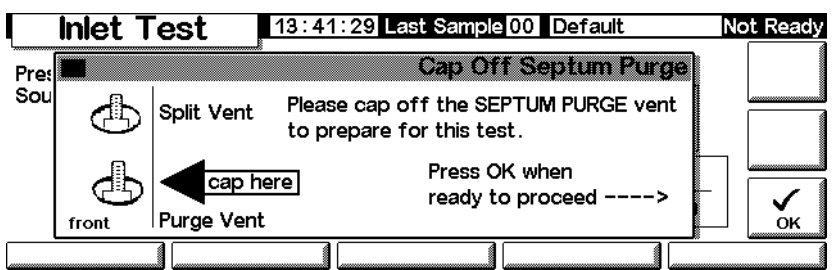

5. Nach dem Verschließen des Septenspülausgangs wird der Bildschirm für den Einlass-Leckagetest (Inlet Leak Test) eingeblendet. Dies kann einen Moment dauern.

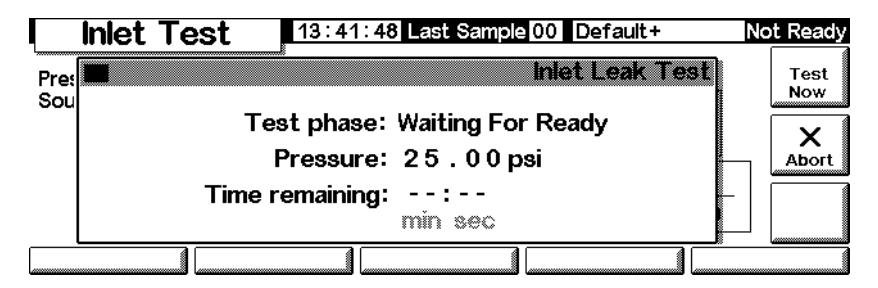

Wenn der GC Betriebsbedingungen erreicht, wird der Test automatisch gestartet. In der Regel sollten Sie warten, bis der Test beginnt. Wenn Sie den Test starten möchten, bevor der Einlass Betriebstemperatur erreicht hat, drücken Sie Test Now (Jetzt testen).

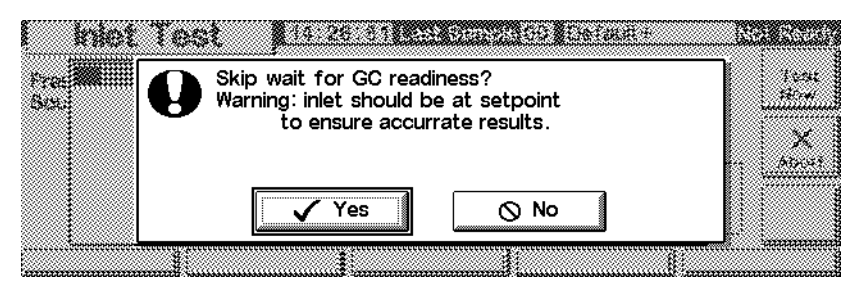

Bei Auswahl von Yes (Ja) wird der Test sofort gestartet. Er dauert etwa 5 Minuten.

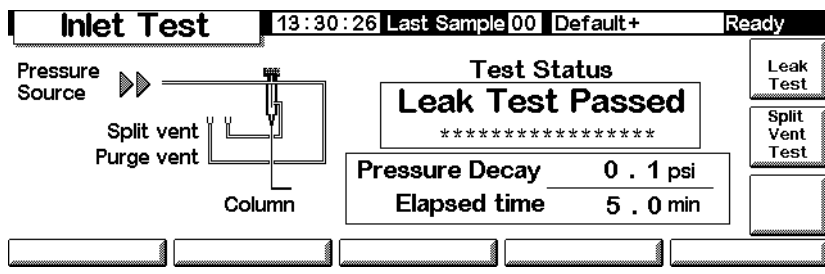

6. Nach Abschluss des Tests wird das Ergebnis angezeigt.

Folgende Testergebnisse sind möglich:

- *Passed* (Erfolgreich) Keine Leckagen bei Betriebstemperatur.
- *Failed* (Fehlgeschlagen) Überprüfen Sie alle Anschlüsse auf Leckagen. Die GC-Benutzerinformationen (GC User Information) enthalten weitere Details.
- *Override* (Übergehen) Der Einlasstest war erfolgreich, wurde aber über Test Now (Jetzt testen) gestartet, bevor der Einlass Betriebstemperatur erreicht hatte. Unter Testbedingungen weist der Einlass keine Leckagen auf, bei Betriebstemperatur könnten jedoch Leckagen vorhanden sein.
- 7. Laden Sie die zu Beginn verwendete Methode neu.
- 8. Entfernen Sie die Kappen, setzen Sie die Säule wieder ein, und konfigurieren Sie sie nach Bedarf. Stellen Sie den Druck und die Flussrate neu ein.

# **Split-Auslasstest (nur Split/Splitlos- und PTV-Einlässe)**

Der Split-Auslasstest (Split Vent Test) überprüft den Einlasseinsatz und den Split-Filter auf Verengungen. Mit der Zeit können der Split-Filter und der Einlasseinsatz durch Probenkondensation verstopft werden. Wenn dieser Test negativ ausfällt, liegen die wahrscheinlichsten Ursachen am Split-Filter, dem Einlasseinsatz und der Golddichtung. Weitere Informationen hierzu finden Sie in den Anwenderinformationen zu Agilent 6850.

Die Ergebnisse des Split-Auslasstests werden in das Logbuch eingetragen.

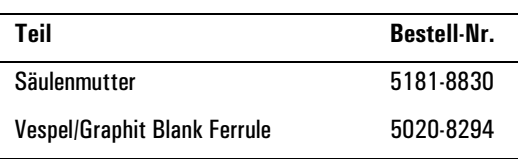

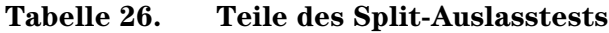

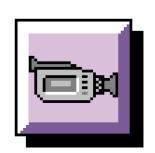

#### **Durchführen des Split-Auslasstests**

1. Rufen Sie diesen Bildschirm auf.

#### **Status / Service / Diagnostics / Inlet Test**

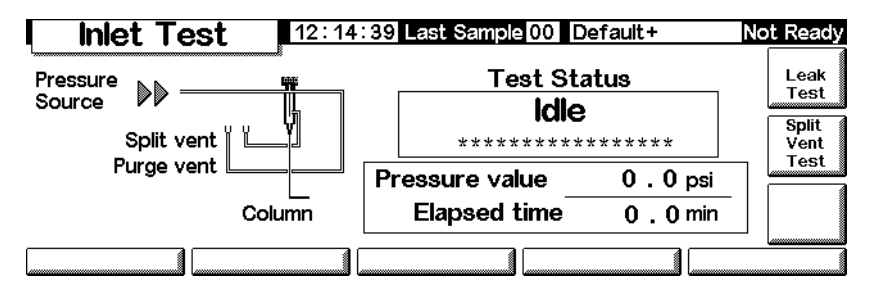

- 2. Drücken Sie Split Vent Test (Split-Auslasstest).
- 3. Folgen Sie den Bildschirmanweisungen.

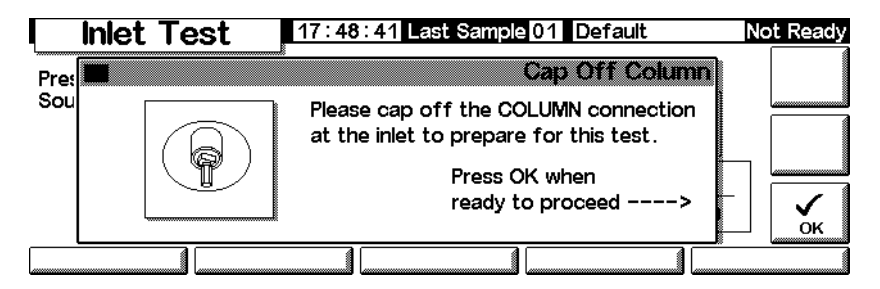

4. Nach dem Verschließen des Septenspülausgangs wird der Bildschirm für den Split-Auslasstest (Split Vent Test) angezeigt:

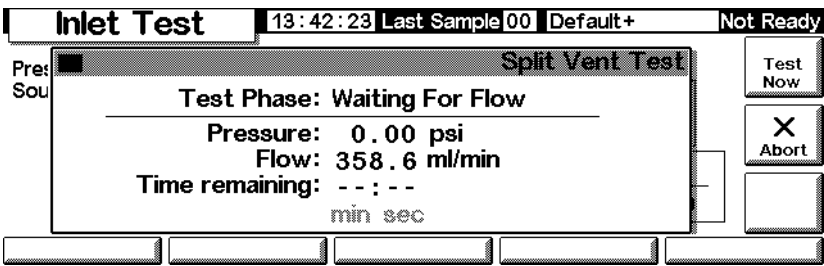

Wenn der GC Betriebsbedingungen erreicht, wird der Test automatisch gestartet. In der Regel sollten Sie warten, bis der Test beginnt. Wenn Sie den Test starten möchten, bevor der Einlass Betriebstemperatur erreicht hat, drücken Sie Test Now (Jetzt testen).

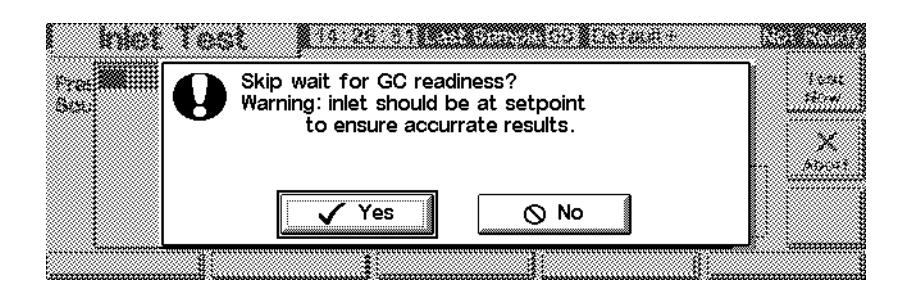

Bei Auswahl von Yes (Ja) wird der Test sofort gestartet.

5. Nach Abschluss des Tests wird das Ergebnis angezeigt.

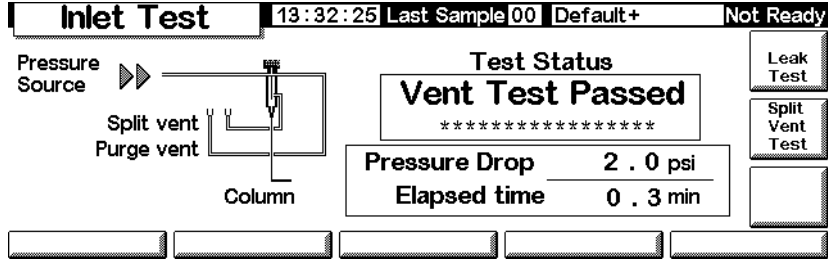

Folgende Testergebnisse sind möglich:

- *Passed* (Erfolgreich) Keine Leckagen bei Betriebstemperatur.
- *Failed* (Fehlgeschlagen) Überprüfen Sie alle Anschlüsse auf Leckagen. Die 6850-GC-Anwenderinformationen (GC User Information) enthalten weitere Details.
- *Override* (Übergehen) Der Einlasstest war erfolgreich, wurde aber über Test Now (Jetzt testen) gestartet, bevor der Einlass Betriebstemperatur erreicht hatte. Unter Testbedingungen weist der Einlass keine Leckagen auf, bei Betriebstemperatur könnten jedoch Leckagen vorhanden sein.

# **Detektor-(Düsen-)Test**

Der FID-Düsentest (Jet Test) sollte durchgeführt werden, wenn die Flamme nicht zündet oder unerwartet während einer Analyse neu gezündet wird. Dieser Test überprüft auf Verengungen in der Düsenspitze hin. Wenn dieser Test negativ ausfällt, müssen Sie die Düse reinigen oder ersetzen . Weiteres hierzu finden Sie in den Anwenderinformationen zu Agilent 6850.

Die Ergebnisse des Düsentests werden in das Logbuch eingetragen.

Stellen Sie sicher, dass die Testergebnisse gültig sind, indem Sie den Test unter Betriebsbedingungen durchführen.

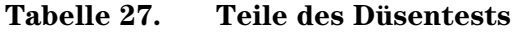

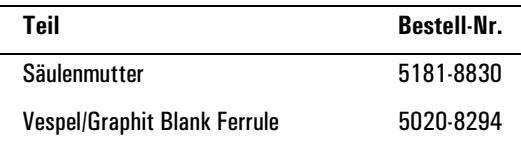

#### **Durchführen des Detektortests**

1. Rufen Sie diesen Bildschirm auf.

#### **Status / Service / Diagnostics / Detector Test**

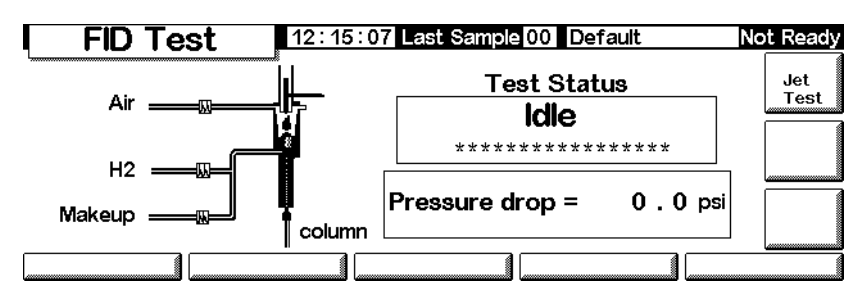

2. Drücken Sie Jet Test (Düsentest), und folgen Sie den Bildschirmanweisungen.

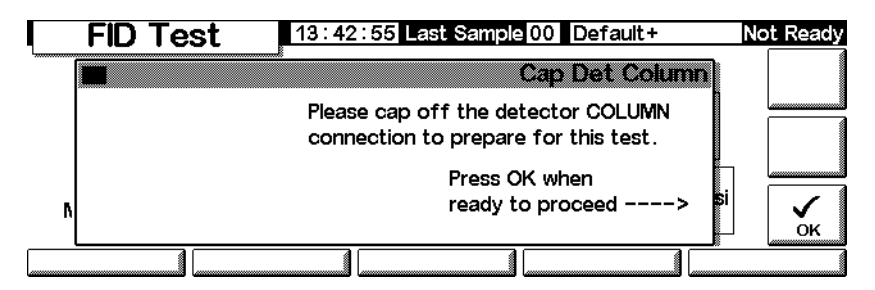

3. Nach dem Abdecken des Detektor-Säulenanschlusses erscheint der Bildschirm für den FID-Düsentest (FID Jet Test):

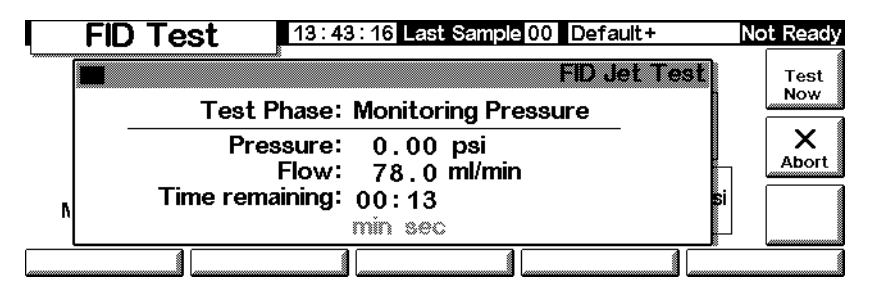

Wenn der GC Betriebsbedingungen erreicht, wird der Test automatisch gestartet. In der Regel sollten Sie warten, bis der Test beginnt. Wenn Sie den Test starten möchten, bevor der GC Betriebsbedingungen erreicht hat, müssen Sie Test Now (Jetzt testen) und anschließend Yes (Ja) drücken. Der Test wird dann sofort gestartet.

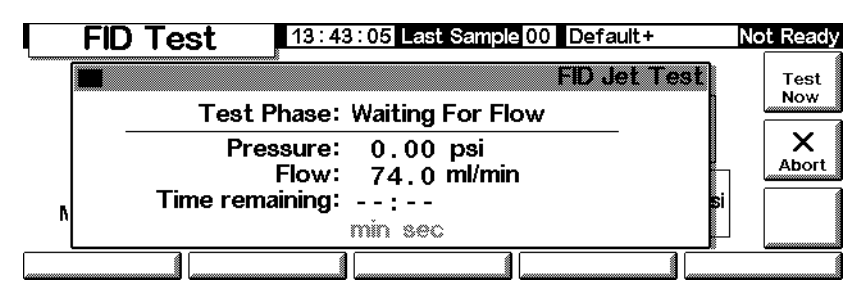

4. Nach Abschluss des Tests wird das Ergebnis angezeigt.

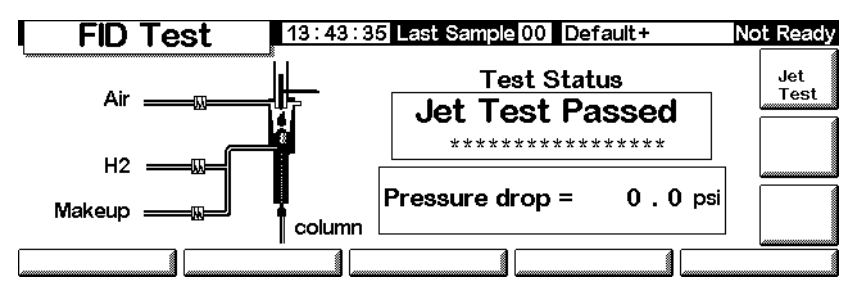

Folgende Testergebnisse sind möglich:

- *Passed* (Erfolgreich) Die Düse ist in ausreichendem Maße frei von Verengungen.
- *Failed* (Fehlgeschlagen) Reinigen oder ersetzen Sie die Düse.
- *Override* (Übergehen) Der Düsentest war erfolgreich, wurde aber über Test Now (Jetzt testen) gestartet, bevor der Detektor Betriebstemperatur erreicht hatte. Die Düse kann unter Testbedingungen als einwandfrei gelten, bei Betriebstemperatur liegen möglicherweise dennoch Verengungen vor.

# **Tastenfeldtest**

1. Rufen Sie diesen Bildschirm auf.

#### **Status / Service / Keyboard Test**

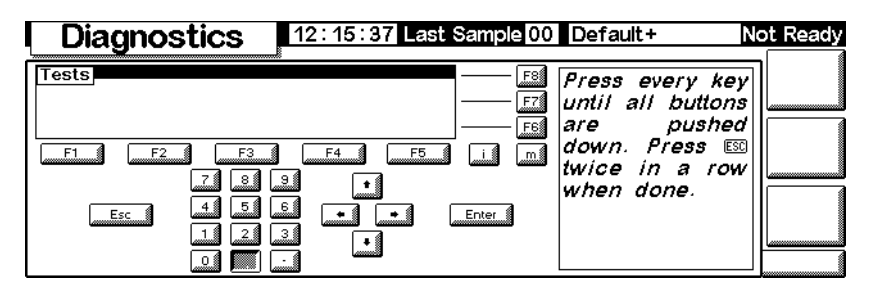

2. Drücken Sie jede Taste auf dem Steuermodul. Die entsprechende Tastenabbildung auf dem Bildschirm sollte grau werden.

# **Kalibrierung**

#### **Anzeigen des Kalibrierstatus**

Rufen Sie diesen Bildschirm auf. Die Daten der Anwenderkalibrierungen, die die ab Werk eingestellten Originaldaten überschrieben haben, werden angezeigt.

# **Status / Service / Calibration**

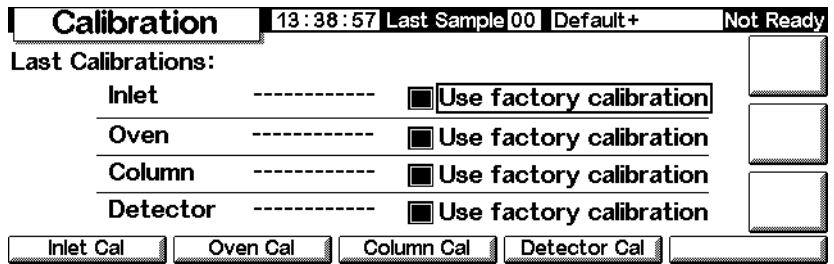

# **Wiederherstellen werkseitig eingestellter Kalibrierungen**

Wählen Sie auf dem obigen Bildschirm die gewünschten Elemente, und drücken Sie Enter.

# **Fluss- und Drucksensoren**

Die Steigungen (Ansprechempfindlichkeiten) dieser Sensoren sind ziemlich stabil; die Nullpunktverschiebung sollte jedoch periodisch überprüft werden. Das Split/Splitlos-Einlassmodul verwendet einen Flusssensor. Wählen Sie Enable Auto Flow Zero (Ermöglichen des Auto-Fluss-Nullabgleichs) (siehe [Nullabgleichen der Einlasssensoren auf Seite 189\)](#page-188-0), um automatisch den Nullwert am Ende jedes Analysenlaufs zu kalibrieren.

Alle Gassteuerungsmodule setzen Drucksensoren ein. Bei diesen Sensoren muss der Nullabgleich manuell durchgeführt werden. [Table 28](#page-188-1) enthält die empfohlenen Abstände für den Nullabgleich.

| <b>Sensortyp</b> | <b>Säulengröße</b>                              | <b>Nullintervall</b>                                                               |
|------------------|-------------------------------------------------|------------------------------------------------------------------------------------|
| <b>Fluss</b>     | Alle                                            | Verwendung von Enable Auto Flow Zero<br>(Ermöglichen des Auto-Fluss-Nullabgleichs) |
| Druck            | Enge Kapillarsäulen<br>(ID max. $320 \ \mu m$ ) | Alle 12 Monate                                                                     |
|                  | Weite Kapillarsäulen<br>(ID $> 320 \mu m$ )     | Im 3. Monat, im 6. Monat, dann alle 12 Monate                                      |
|                  | Gepackte Säulen                                 | Alle 12 Monate                                                                     |

<span id="page-188-1"></span>**Tabelle 28. Zeitabstände für den Nullabgleich von Fluss- und Drucksensoren**

#### <span id="page-188-0"></span>**Nullabgleichen der Einlasssensoren**

1. Rufen Sie diesen Bildschirm auf.

# **Status / Service / Calibration / Inlet Cal**

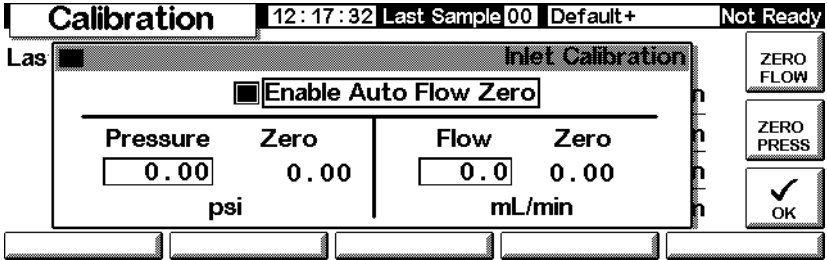

- 2. Wählen Sie Enable Auto Flow Zero (Ermöglichen des Auto-Fluss-Nullabgleichs), um automatisch den Nullwert am Ende eines jeden Analysenlaufs zu rekalibrieren.
- 3. *Um den Nullabgleich des Flusssensors manuell durchzuführen*, drücken Sie ZERO FLOW (Nullabgleich Fluss). Daraufhin wird der Gasfluss in den Einlass momentan unterbrochen. Der Vorgang dauert ungefähr 2 Sekunden.
- 4. *Um den Nullabgleich des Drucksensors durchzuführen*, stellen Sie das Trägergas an der Gasversorgung ab. Lösen Sie einen der Anschlüsse in der Versorgungsleitung, um sicherzustellen, dass kein Druck mehr in der Leitung besteht. Drücken Sie ZERO PRESS (Nullabgleich Druck).
- 5. Stellen Sie den normalen Trägergasfluss wieder her.

#### **Kalibrieren der Einlasssensoren**

- 1. Bauen Sie einen bekannten Druck (5 bis 7 Bar = 70 bis 100 psig bzw. 480 bis 690 kPa) auf, oder stellen Sie einen bekannten Fluss (500 bis 1000 ml/Min) am Einlass ein.
- 2. Geben Sie den bekannten Druck oder Fluss in das entsprechende Feld auf dem Bildschirm ein.
- 3. Drücken Sie Enter, um den Sensor zu rekalibrieren.

#### **Rekalibrieren des Ofen-Temperatursensors**

1. Befestigen Sie ein Thermoelement an der Säulenaufhängung, so wie es unten gezeigt ist. Dies ist die Position, die im Werk verwendet wurde. Vergewissern Sie sich, dass es sich in der Luft befindet und keinen Teil des Ofens berührt.

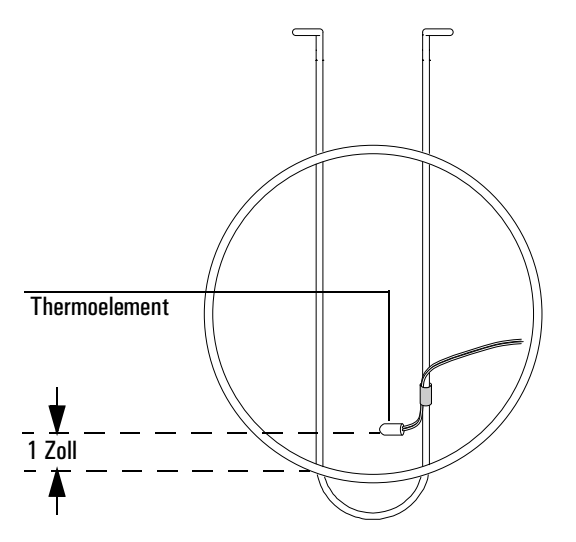

#### **Abbildung 24. Thermoelement und Säulenaufhängung**

- 2. Stellen Sie die Ofentemperatur auf einen typischen Wert ein. Lassen Sie den Ofen bei dieser Temperatur mindestens 5 Minuten stabilisieren.
- 3. Subtrahieren Sie die tatsächliche Temperatur (die Messung des Thermoelements) von der Angabe des Gerätes, um den Korrekturwert zu erhalten.

4. Rufen Sie den folgenden Bildschirm auf, und geben Sie unter Correction den Korrekturwert (-10,00 bis +10,00) ein.

#### **Status / Service / Calibration / Oven Cal**

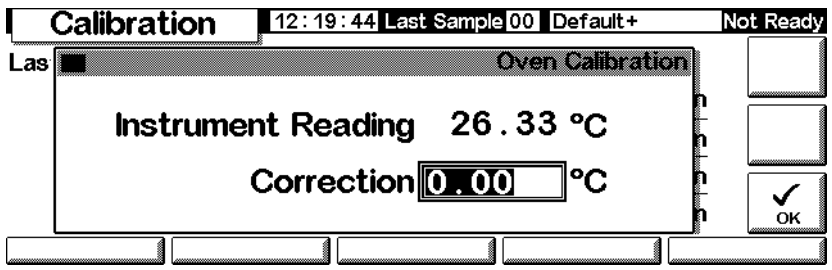

5. Drücken Sie OK.

# **Kalibrieren einer Säule**

Wenn eine oder mehrere der Säulendimensionen nicht bekannt und unpraktisch zu messen sind, setzen Sie zur Schätzung der fehlenden Informationen diese Funktion ein.

1. Rufen Sie diesen Bildschirm auf.

# **Status / Service / Calibration / Column Cal**

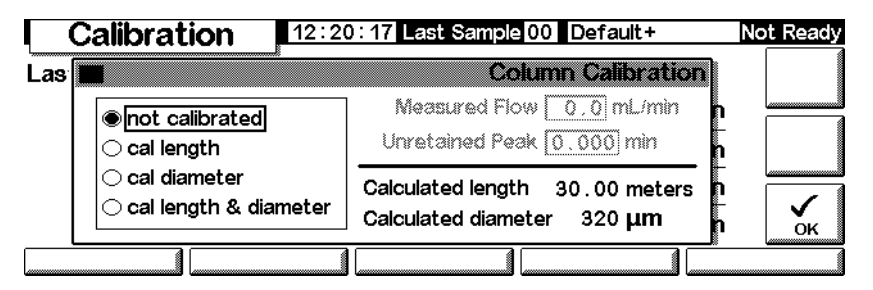

- 2. Montieren Sie die Säule in den Ofen. Stellen Sie einen Trägergasfluss ein.
- 3. Wählen Sie auf der linken Bildschirmseite die Dimensionen, die Sie schätzen müssen.
	- Zum Schätzen der Säulenlänge *oder* des Säulendurchmessers müssen Sie *entweder* die gemessene Säulenflussrate oder die Elutionszeit eines nicht zurückgehaltenen Peaks eingeben.
	- Zum Schätzen von Länge *und* Durchmesser müssen Sie die gemessene Säulenflussrate *und* die Elutionszeit eines nicht zurückgehaltenen Peaks eingeben.
- 4. *Zum Bestimmen des gemessenen Durchflusses (Measured Flow):* Dies ist der Fluss, der die Säule verlässt. Er kann am Detektorausgang gemessen werden. (Vergewissern Sie sich, dass die Detektorgase abgestellt sind.) Hierfür wird ein elektronischer Flusssensor empfohlen. Sie können aber auch einen Blasenzähler und eine Stoppuhr verwenden. Führen Sie mehrere Messungen durch, und mitteln Sie die Ergebnisse. Sie müssen die Messungen auf Normaldruck- und Normaltemperaturbedingungen umrechnen.
- 5. *Zum Bestimmen eines nicht zurückgehaltenen Peaks (Unretained Peak):* Dies ist die Zeit in Minuten, die ein Peak von der Injektion bis zum Erscheinen im Detektor braucht, wenn er in der Säule nicht zurückgehalten wird.
- 6. Geben Sie die Daten in die entsprechenden Felder ein, und drücken Sie nach jeder Eingabe Enter. Das Gerät berechnet die Säulendimensionen und zeigt diese an.
- 7. Drücken Sie OK, um den Bildschirm zur schließen.

# **Nullabgleich der Detektorflüsse**

1. Rufen Sie diesen Bildschirm auf.

# **Status / Service / Calibration / Detector Cal**

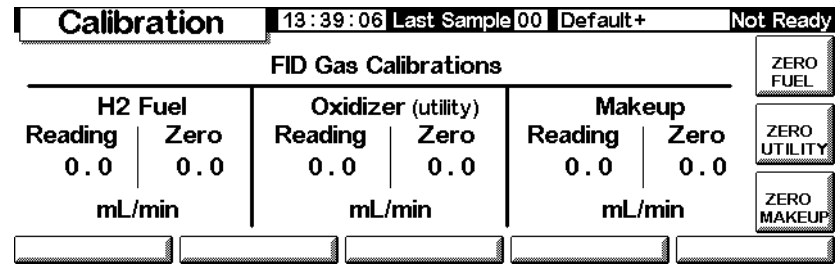

2. Drücken Sie jede der ZERO-Tasten einzeln, wenn die Gase eingeschaltet sind. Lassen Sie genügend Zeit zwischen den Tasteneingaben verstreichen, damit der Nullabgleich erfolgen kann. Als Minimum werden zehn Sekunden empfohlen.

# **Wartung**

Der GC 6850 verfügt über eine Funktion für frühes Wartungsfeedback (Early Maintenance Feedback, EMF), mit deren Hilfe die Verwendung von Einlass-Septum und -Einsatz sowie der Säule und der Spritze ermittelt werden kann. Wenn Sie eine Verwendungsbegrenzung für diese Komponenten festlegen,

erhalten Sie automatisch Hinweismeldungen, wenn die Teile ersetzt oder gewartet werden sollten. Beispielsweise können Sie aufgefordert werden, das Septum nach jeweils 200 Injektionen zu wechseln.

Durch die EMF-Funktion wird ermittelt, wie viele automatische Injektionen seit dem letzten Austausch- oder Wartungszeitpunkt für ein Teil erfolgt sind. Manuelle Injektionen werden nicht berücksichtigt. Sie können für eine Komponente (z.B. für das Septum) eine Höchstgrenze spezifizieren; und wenn die festgelegte Höchstzahl für Injektionen erreicht ist, wird eine entsprechende Service-Warnung im GC-Bedienfeld ausgegeben. Diese Meldung wirkt sich nicht auf die Bereitschaft des GC aus; sie dient lediglich zur Information. Der GC kann weiter genutzt werden. Außerdem werden alle EMF-Komponenten unabhängig voneinander aktiviert und eingestellt.

#### **Verwenden des EMF**

Rufen Sie zum Verwenden des frühen Wartungsfeedbacks (EMF; Early Maintenance Feedback) den folgenden Bildschirm auf.

#### **Status / Service / Maintenance**

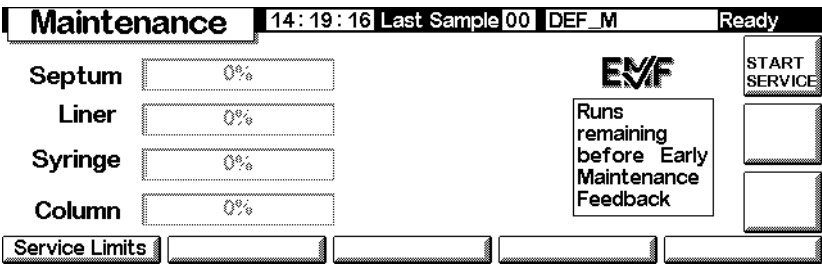

Alle überprüfbaren Komponenten werden aufgeführt. Dabei zeigt eine Prozentangabe, wie lange sie noch problemlos verwendet werden können. Im folgenden Beispiel wird die Höchstgrenze bis zur Wartung des Septums eingestellt.

1. Drücken Sie Service Limits (Höchstgrenzen bis zur nächsten Wartung).

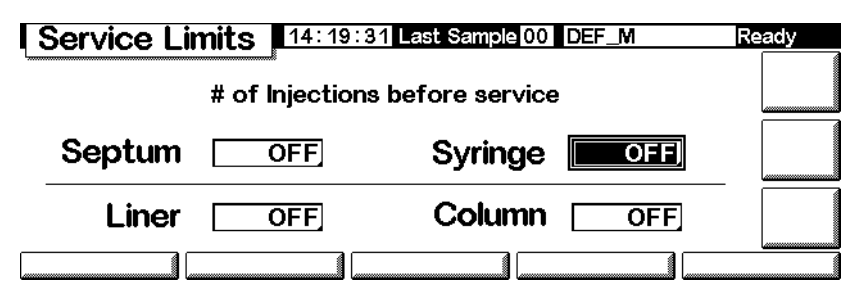

2. Wählen Sie das Septum-Feld, und geben Sie über die Tastatur einen Wert ein. In diesem Beispiel werden 200 Injektionen verwendet.

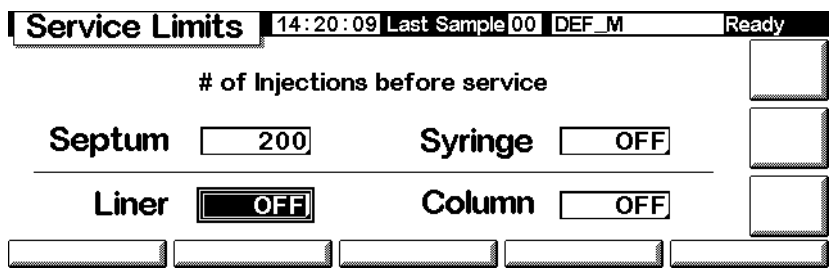

3. Wechseln Sie wieder zum vorherigen Bildschirm. Beachten Sie, dass in der Statusleiste für das Septum 100% angezeigt wird und als Anzahl für die noch durchzuführenden Injektionen 200 angegeben ist.

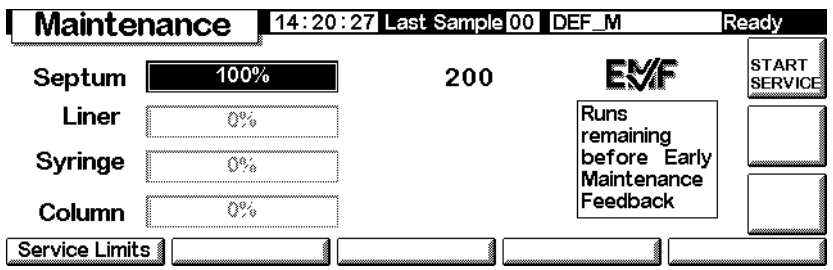

Der GC verfolgt nun die Verwendung des Septums.

# **Zurücksetzen der Höchstgrenze bis zur nächsten Wartung**

Bei Erreichen der Wartungshöchstgrenze für ein Teil erscheint in der GC-Anzeige und im Steuermodul eine Warnmeldung. Zum Schließen der Meldung müssen Sie entweder die EMF-Funktion für das betreffende Teil inaktivieren oder den Zähler zurücksetzen.

Das Zurücksetzen der Zähler wird im Folgenden beschrieben.

1. Warten Sie, bis weder ein Lauf noch eine Sequenz ausgeführt wird und die betreffenden Teile ersetzt oder gewartet werden können, und rufen Sie dann den folgenden Bildschirm auf.

#### **Status / Service / Maintenance / Start Service**

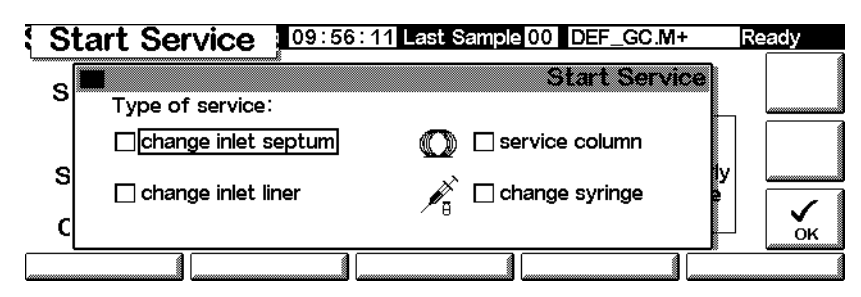

- 2. Wählen Sie die Komponenten, die gewartet werden sollen, und drücken Sie OK.
- 3. Der folgende Bildschirm wird angezeigt. Wählen Sie Yes (Ja) oder No (Nein).

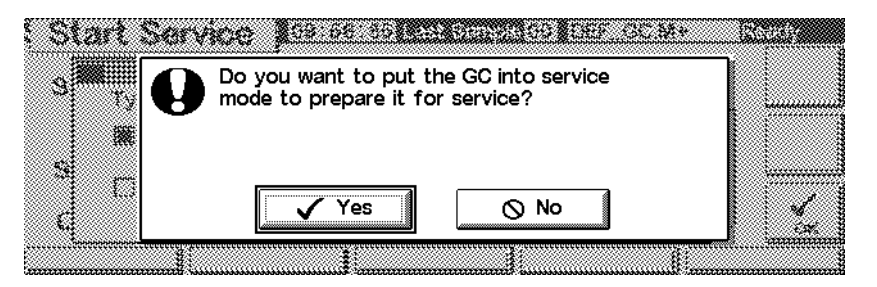

- *Yes* (Ja) Die Wartungsmethode (SERVICE) wird vom GC aufgerufen, so dass der Einlass und der Ofen auf Temperaturen abgekühlt werden, die eine gefahrlose Wartung ermöglichen. (Die CD-ROM *6850 GC Information* enthält Einzelheiten zu den Einstellungen einer geeigneten Wartungsmethode.)
- *No* (Nein) Die Wartungsmethode (SERVICE) wird nicht aufgerufen. Beispielsweise muss der GC in der Regel für eine Wartung der Spritze nicht abgekühlt werden. Achten Sie beim Umgang mit heißen Teilen darauf, sich nicht zu verbrennen.
- 4. Der folgende Bildschirm wird aufgerufen. Nach Abschluss der Wartung drücken Sie Yes (Ja), damit die vorher ausgewählten Zähler zurückgesetzt werden. Wenn Sie No (Nein) drücken (weil Sie beispielsweise keine Änderungen vorgenommen haben), werden die Zähler nicht zurückgesetzt, und die Warnmeldung zur Wartung wird weiterhin angezeigt.

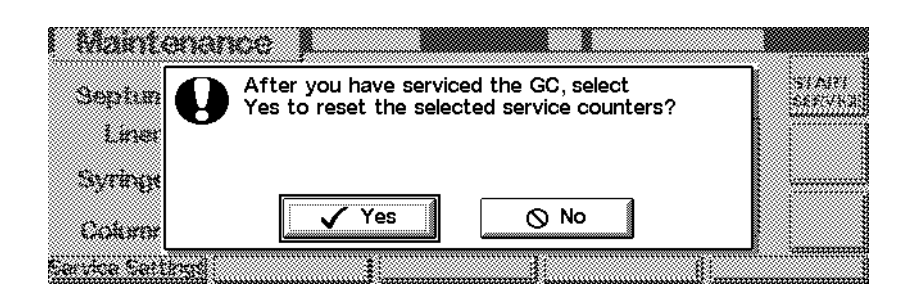

#### **Festlegen von Wartungs-Höchstgrenzen**

Die Höchstgrenzen bis zur Wartung von Septum, Spritze, Einlasseinsatz und Säule hängen vom Einsatzumfang ab. Wählen Sie Höchstgrenzen aus, bei deren Erreichen Sie zum Ersetzen oder Warten der Teile aufgefordert werden, bevor Sie aufgrund eines Septums oder einer Spritze mit Leckagen oder aufgrund von Verunreinigung durch Septum-Coring etc. mit Leistungsbeeinträchtigungen rechnen müssen.

# **Aktualisierungsfunktionen**

Rufen Sie den folgenden Bildschirm auf, um die aktuelle Modellnummer von GC, Injektor und Steuermodul sowie die Seriennummer und Informationen zur Firmware anzuzeigen:

# **Status / Service / Update**

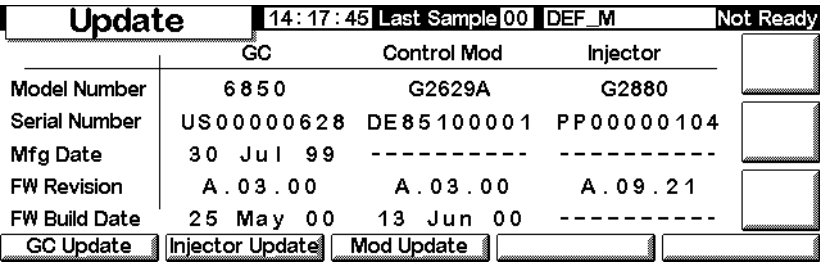

Es wird empfohlen, diese Informationen an eine andere Stelle zu kopieren, damit sie verfügbar sind, wenn Sie Agilent-Kundenunterstützung benötigen.

Wenden Sie sich an Ihren Agilent-Kundendienst, um ggf. Aktualisierungsdateien für die Firmware anzufordern. Zum Aktualisieren von Firmware wird ein Steuermodul und eine PC-Karte mit den Aktualisierungsdateien benötigt.

Aktualisieren Sie keine Firmware während eines Analysenlaufs.

# **GC-Aktualisierung**

Beim Aktualisieren der GC-Firmware gehen alle gespeicherten Methoden und alle lokalen LAN-Adressierungsinformationen verloren. Führen Sie vor der Aktualisierung diese Schritte aus:

- Notieren Sie alle GC-Methoden, damit sie erneut eingegeben werden können, oder speichern Sie diese mit Hilfe des Steuermoduls auf einer PC-Karte. (Siehe hierzu [Zum Kopieren einer Methode von einem GC auf eine](#page-29-0)  [PC Card auf Seite 30.](#page-29-0))
- Wenn das Festlegen der LAN-Adresse lokal gesteuert wird (siehe [Einstel](#page-16-0)[lungen für IP-Adresse auf Seite 17](#page-16-0)), wechseln Sie zum Bildschirm Status / Service / LAN Comm und zeichnen die Angaben zum LAN für die erneute Eingabe auf.

Sie aktualisieren die GC-Firmware wie folgt:

- 1. Trennen Sie das Steuermodul vom GC.
- 2. Schieben Sie die PC-Karte mit der GC-Firmware in das Steuermodul, und schließen Sie das Modul an den GC an.
- 3. Rufen Sie diesen Bildschirm auf.

#### **Status / Service / Update / GC Update**

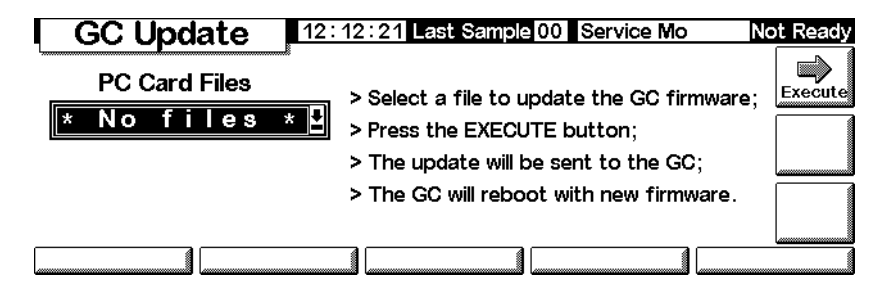

4. Wählen Sie die GC-Aktualisierungsdatei (Erweiterung .asc), und drücken Sie Execute (Ausführen).

**Achtung** Bevor der Aktualisierungsvorgang nicht entweder beendet oder abgebrochen ist, dürfen Sie den GC **nicht** abschalten, von der Stromversorgung oder vom Steuermodul trennen. Eine Unterbrechung der Verbindung zum Steuermodul während der Firmware-Aktualisierung kann dazu führen, dass der GC nicht mehr verwendet werden kann!

- 5. Reagieren Sie auf den Bestätigungsbildschirm mit:
	- Yes (Ja), um die neue GC-Firmware zu laden. Der Vorgang nimmt ungefähr 10 Minuten in Anspruch.
- No (Nein), um das Laden der Firmware nicht durchzuführen. Es bleibt die vorhandene Firmware erhalten.
- 6. Nach Abschluss des Ladevorgangs wird der GC unter Verwendung der aktualisierten Firmware neu gestartet.
- 7. Stellen Sie die Methoden und gegebenenfalls die lokalen LAN-Adressierungsinformationen wieder her.

# **Aktualisieren der Injektor-Firmware**

Zum Aktualisieren des Injektors ist eine Steuermodul-Firmware ab Version A.03.00 erforderlich. Wenden Sie sich an Agilent, wenn eine solche Firmware nicht verfügbar ist.

- 1. Trennen Sie das Steuermodul vom GC.
- 2. Schieben Sie die PC-Karte mit der Steuermodul-Firmware in das Steuermodul ein, und schließen Sie das Modul an den GC an.
- 3. Rufen Sie diesen Bildschirm auf.

# **Status / Service / Update / Injector Update**

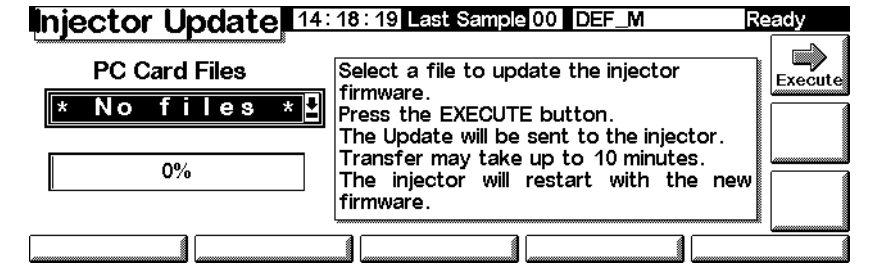

- 4. Wählen Sie die Injektor-Aktualisierungsdatei aus, und drücken Sie Execute (Ausführen).
- **Achtung** Bevor der Aktualisierungsvorgang nicht entweder beendet oder abgebrochen ist, dürfen Sie die GC-Stromversorgung nicht ausschalten und das Injektor-Netzkabel und das Steuermodul nicht vom GC trennen. Eine Unterbrechung der Verbindung zum Steuermodul während der Firmware-Aktualisierung kann dazu führen, dass der Injektor nicht mehr verwendet werden kann!
	- 5. Reagieren Sie auf den Bestätigungsbildschirm mit:
		- Yes (Ja), um die neue Injektor-Firmware zu laden. Der Vorgang nimmt ungefähr 2 Minuten in Anspruch.
		- No (Nein), um das Laden der Firmware nicht durchzuführen. Es bleibt dann die vorhandene Firmware erhalten.

6. Nach Abschluss des Ladevorgangs startet der Injektor unter Verwendung der aktualisierten Firmware neu.

#### **Aktualisieren der Steuermodul-Firmware**

- 1. Trennen Sie das Steuermodul vom GC.
- 2. Schieben Sie die PC-Karte mit der Steuermodul-Firmware in das Steuermodul ein, und schließen Sie das Modul an den GC an.
- 3. Rufen Sie diesenBildschirm auf.

#### **Status / Service / Update / Mod Update**

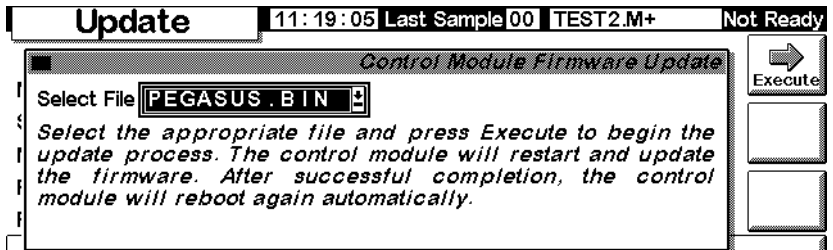

- 4. Wählen Sie die Steuermodul-Aktualisierungsdatei aus, und drücken Sie Execute (Ausführen).
- **Achtung** Bevor der Aktualisierungsvorgang nicht entweder beendet oder abgebrochen ist, dürfen Sie das Steuermodul nicht vom GC trennen und den GC nicht ausschalten. Andernfalls könnten die Programme im Steuermodul zerstört und das Steuermodul unbrauchbar werden.
	- 5. Reagieren Sie auf den Bestätigungsbildschirm mit:
		- Yes (Ja), um die neue Steuermodul-Firmware zu laden. Der Vorgang dauert ungefähr 2 Minuten.
		- No (Nein), um das Laden der Firmware nicht durchzuführen. Es bleibt dann die vorhandene Firmware erhalten.
	- 6. Nach Abschluss des Ladevorgangs startet das Steuermodul unter Verwendung der aktualisierten Firmware neu.